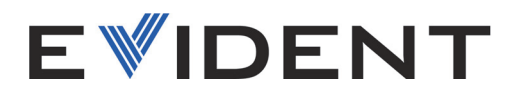

## EPOCH 650 Appareil de recherche de défauts par ultrasons

Manuel de l'utilisateur

DMTA-10055-01FR — Rév. 4 Juin 2023

Ce manuel d'instructions contient l'information essentielle pour l'utilisation sûre et efficace de ce produit Evident. Lisez-le soigneusement avant d'utiliser ce produit. Servez-vous du produit de la façon décrite. Gardez ce manuel d'instructions en lieu sûr et à portée de la main.

EVIDENT SCIENTIFIC, INC., 48 Woerd Avenue, Waltham, MA 02453, É.-U.

© Evident, 2023. Tous droits réservés. Aucune partie de cette publication ne peut être reproduite, traduite ou distribuée sans l'autorisation écrite expresse d'Evident.

Traduit de EPOCH 650*—Ultrasonic Flaw Detector: User's Manual* (DMTA-10055-01EN - Rev. D, May 2023) Copyright © 2023 by Evident.

Ce document a été conçu et traduit avec les précautions d'usage afin d'assurer l'exactitude des renseignements qu'il contient. Il correspond à la version du produit fabriqué avant la date indiquée sur la page de titre. Il peut donc y avoir certaines différences entre le manuel et le produit si ce dernier a été modifié par la suite.

Ce document a été conçu avec les précautions d'usage pour assurer l'exactitude des renseignements qu'il contient. Il correspond à la version du produit fabriquée antérieurement à la date indiquée sur la page de titre. Il peut donc y avoir certaines différences entre le manuel et le produit si ce dernier a été modifié par la suite.

L'information contenue dans ce document peut faire l'objet de modifications sans préavis.

Numéro de pièce : DMTA-10055-01FR Rév. 4 Juin 2023

Imprimé aux États-Unis d'Amérique

Les logos SD, miniSD et microSD sont des marques de commerce de SD-3C, LLC.

Tous les noms de produit sont des marques de commerce ou des marques déposées de leurs titulaires respectifs et de tiers.

## Table des matières

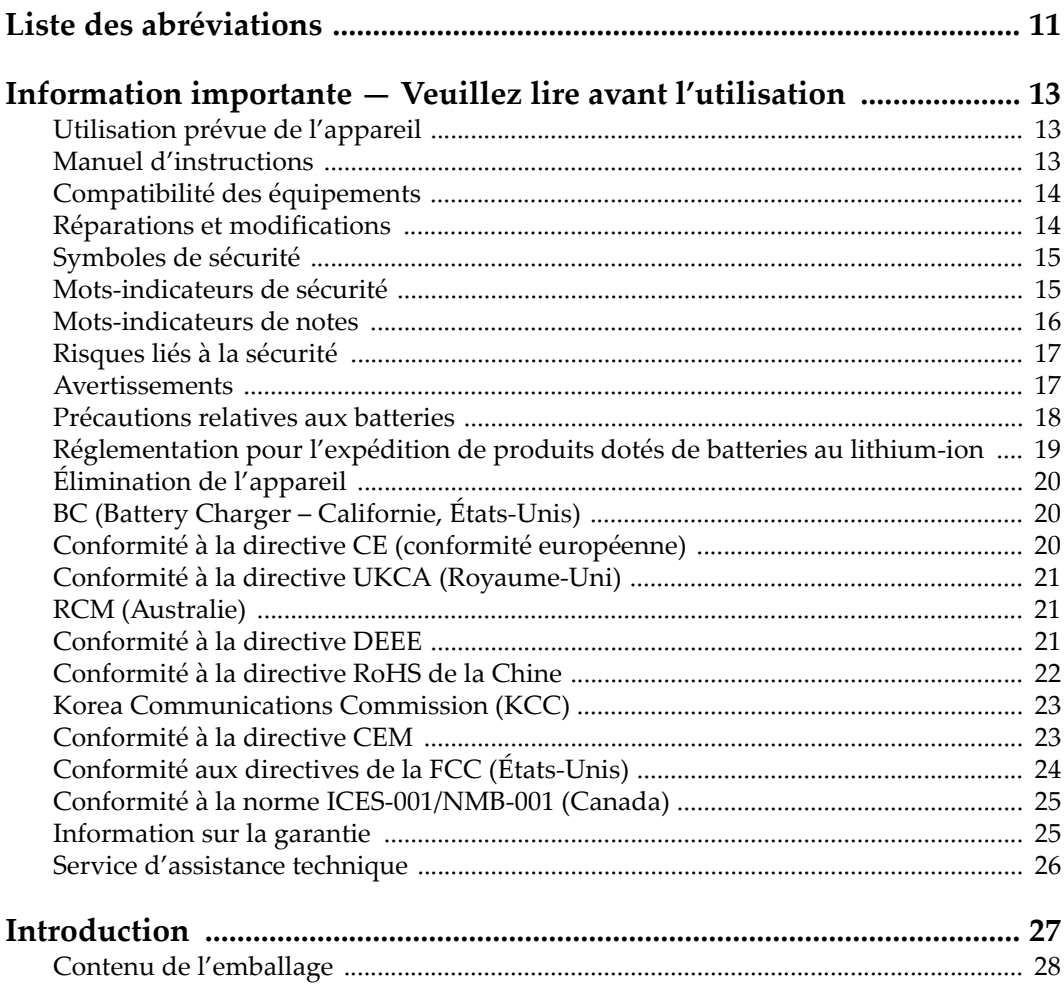

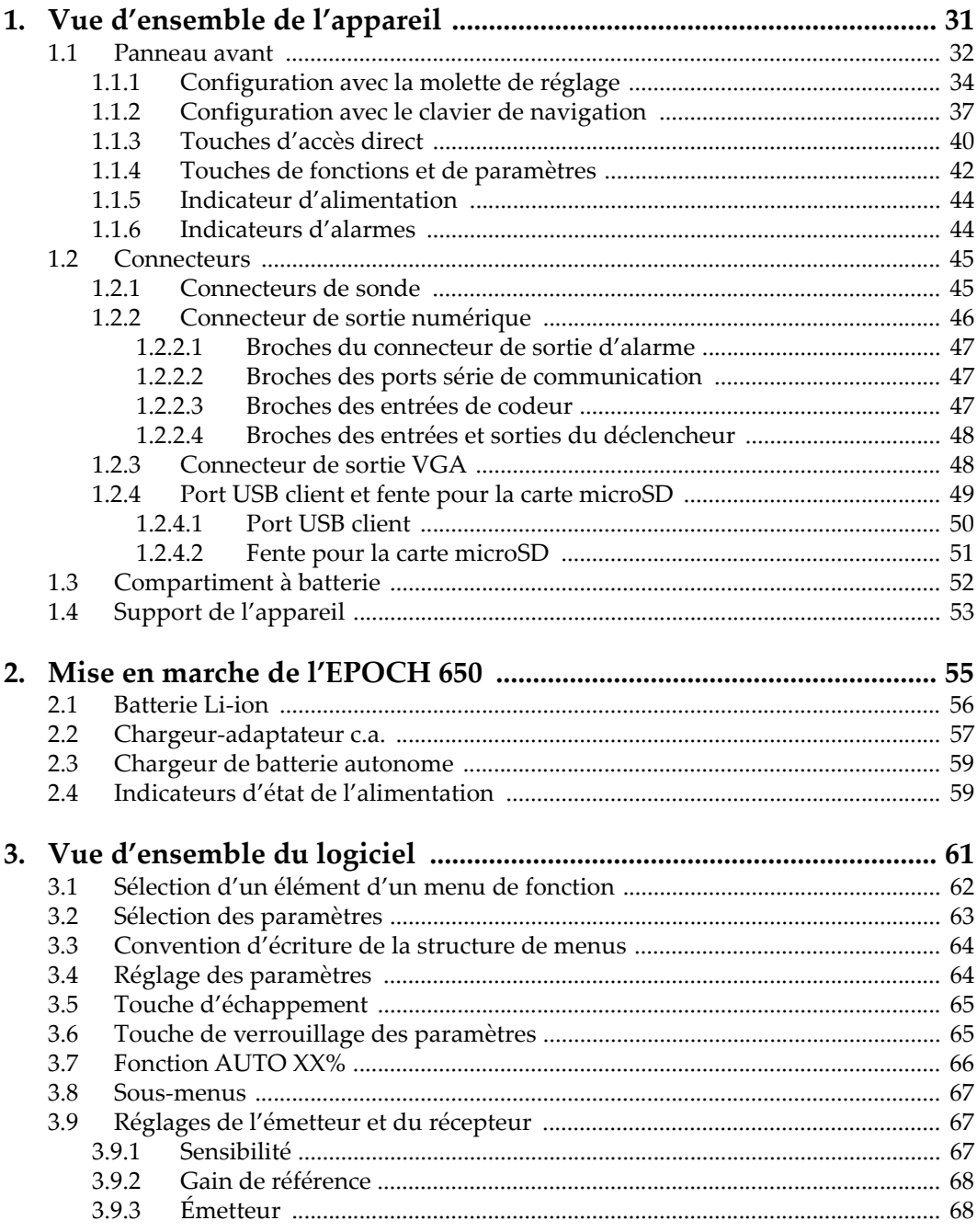

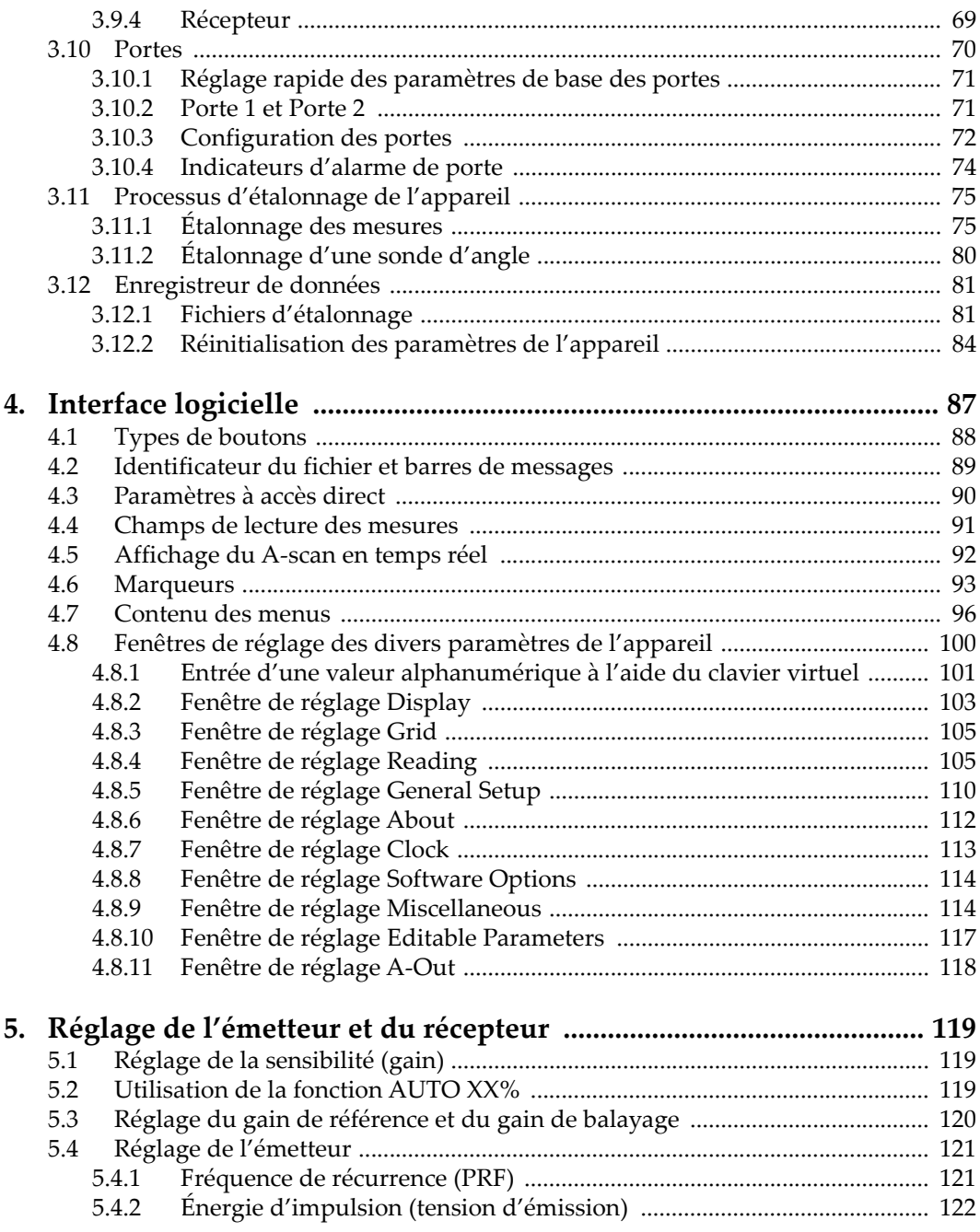

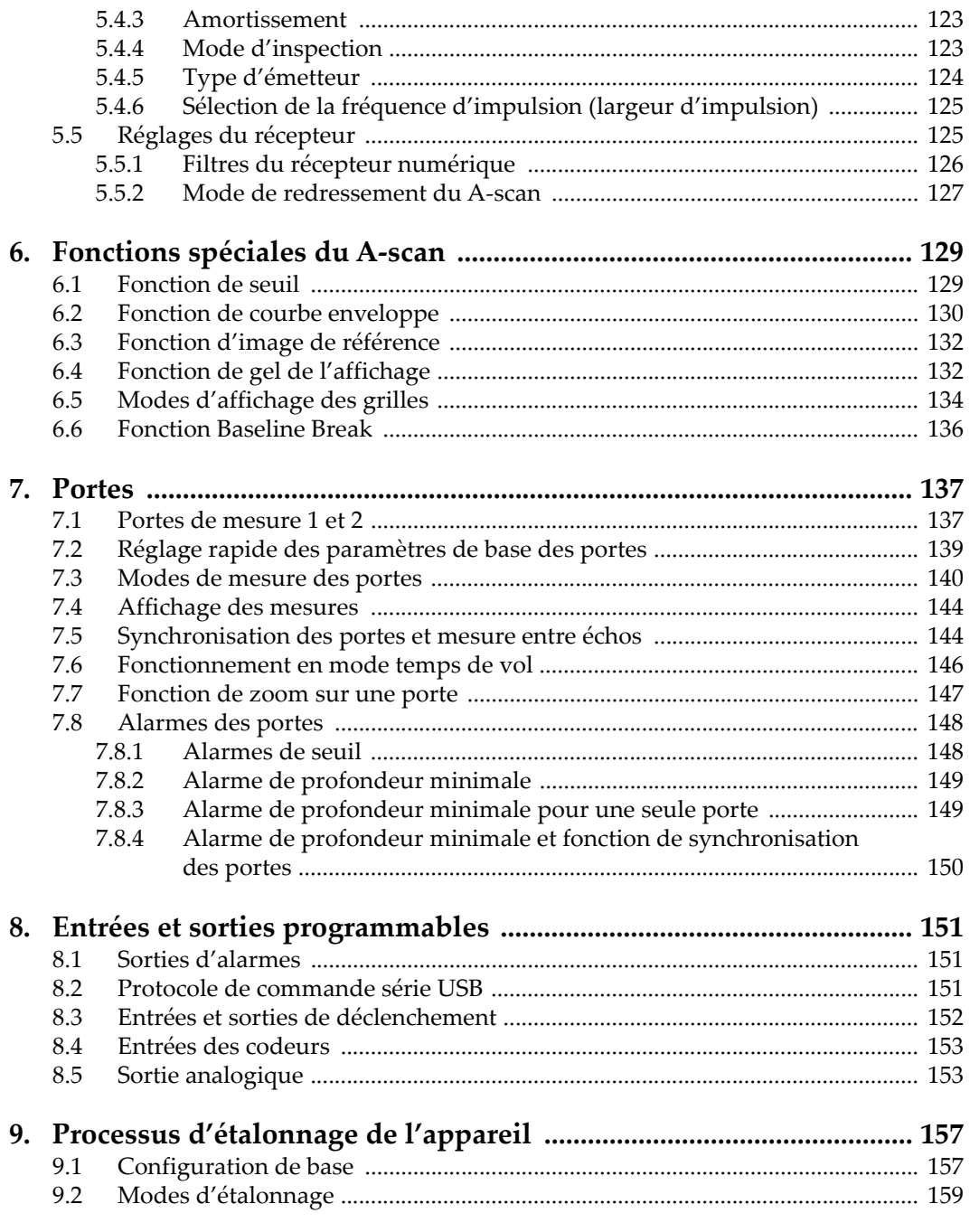

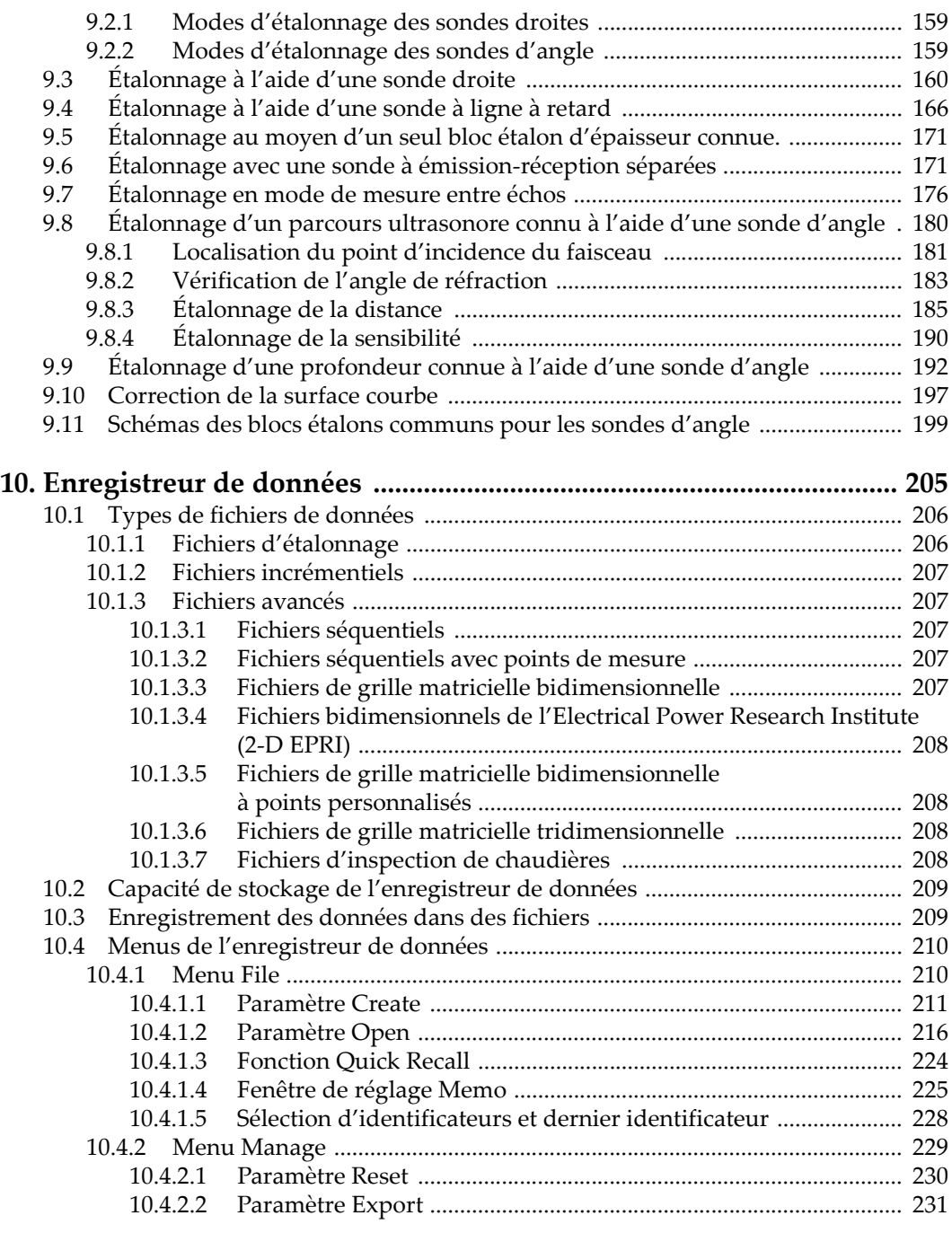

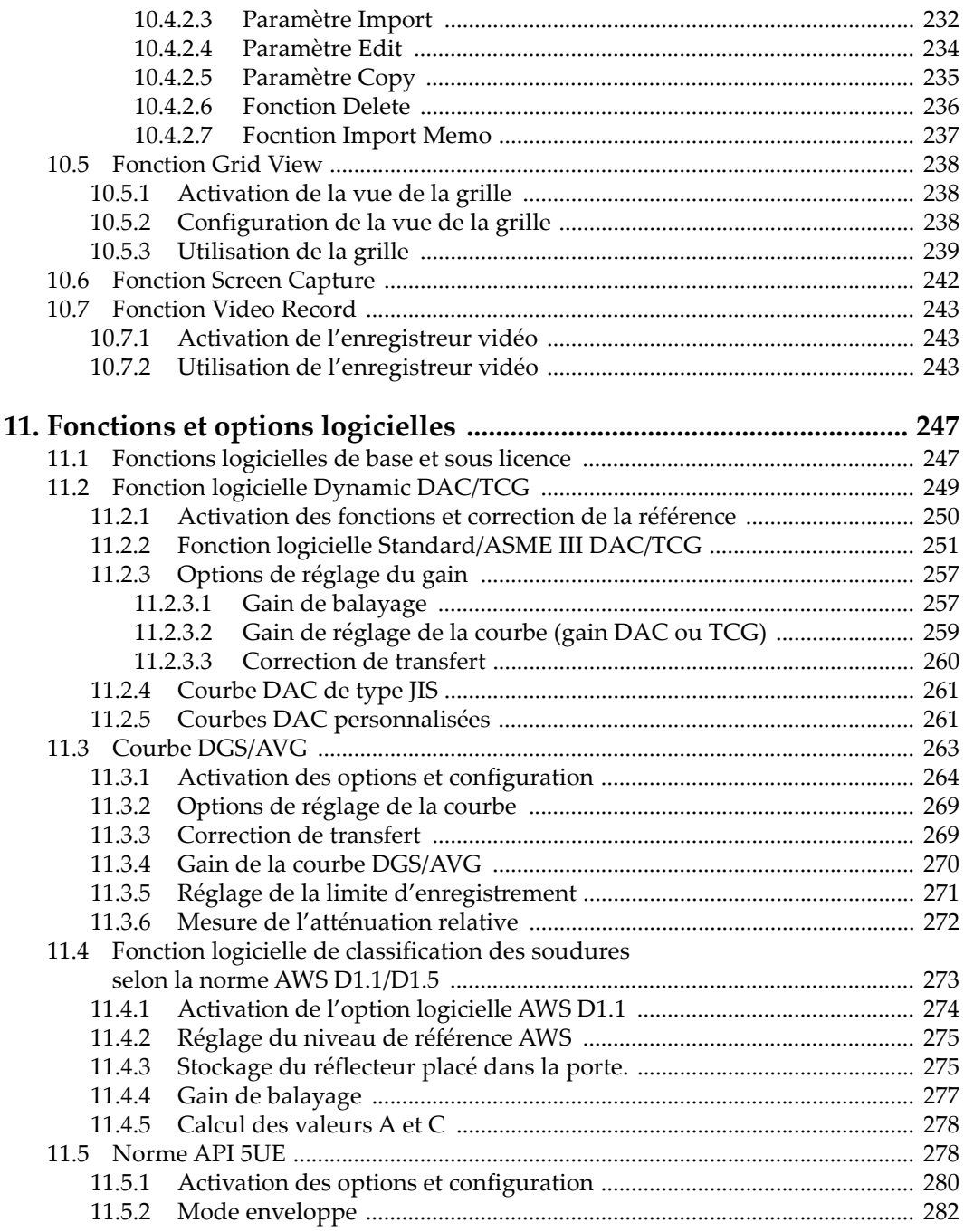

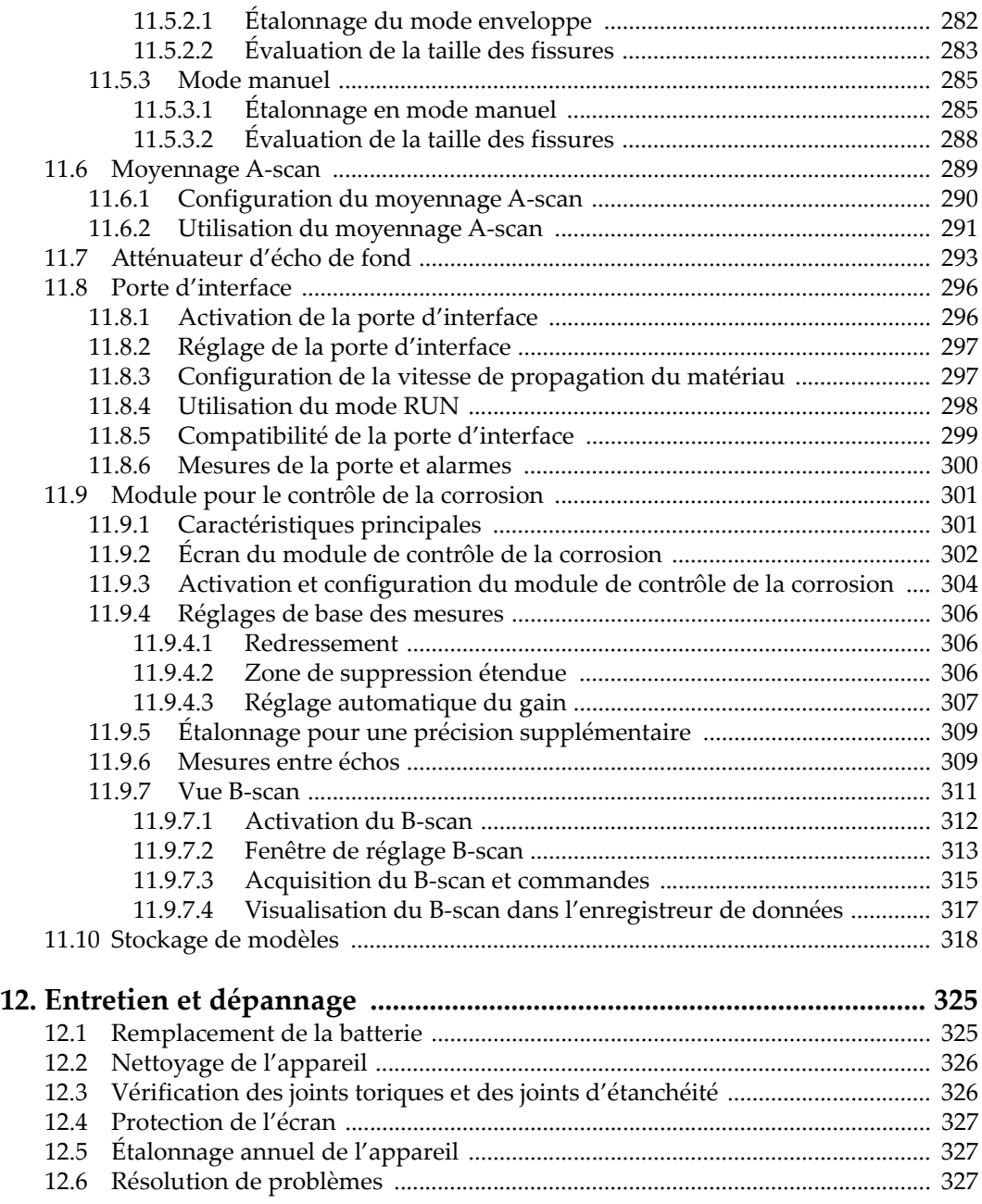

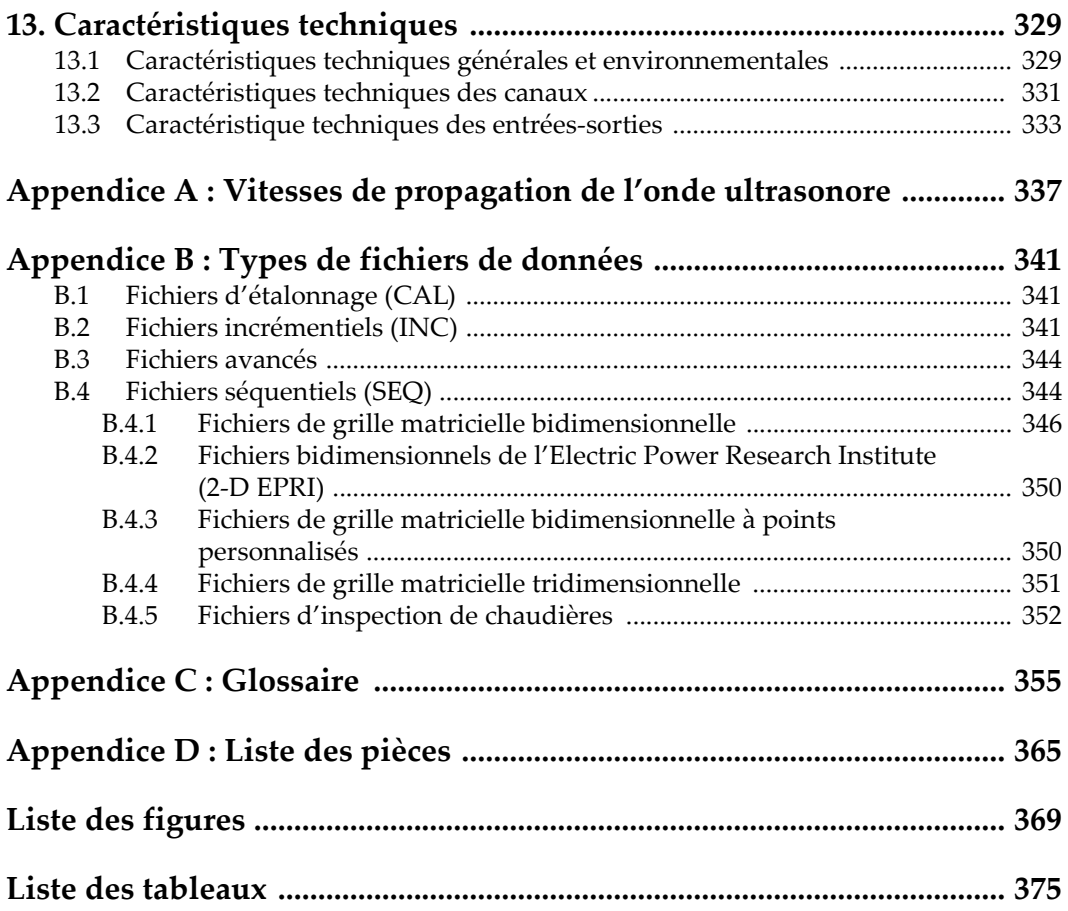

## <span id="page-10-0"></span>**Liste des abréviations**

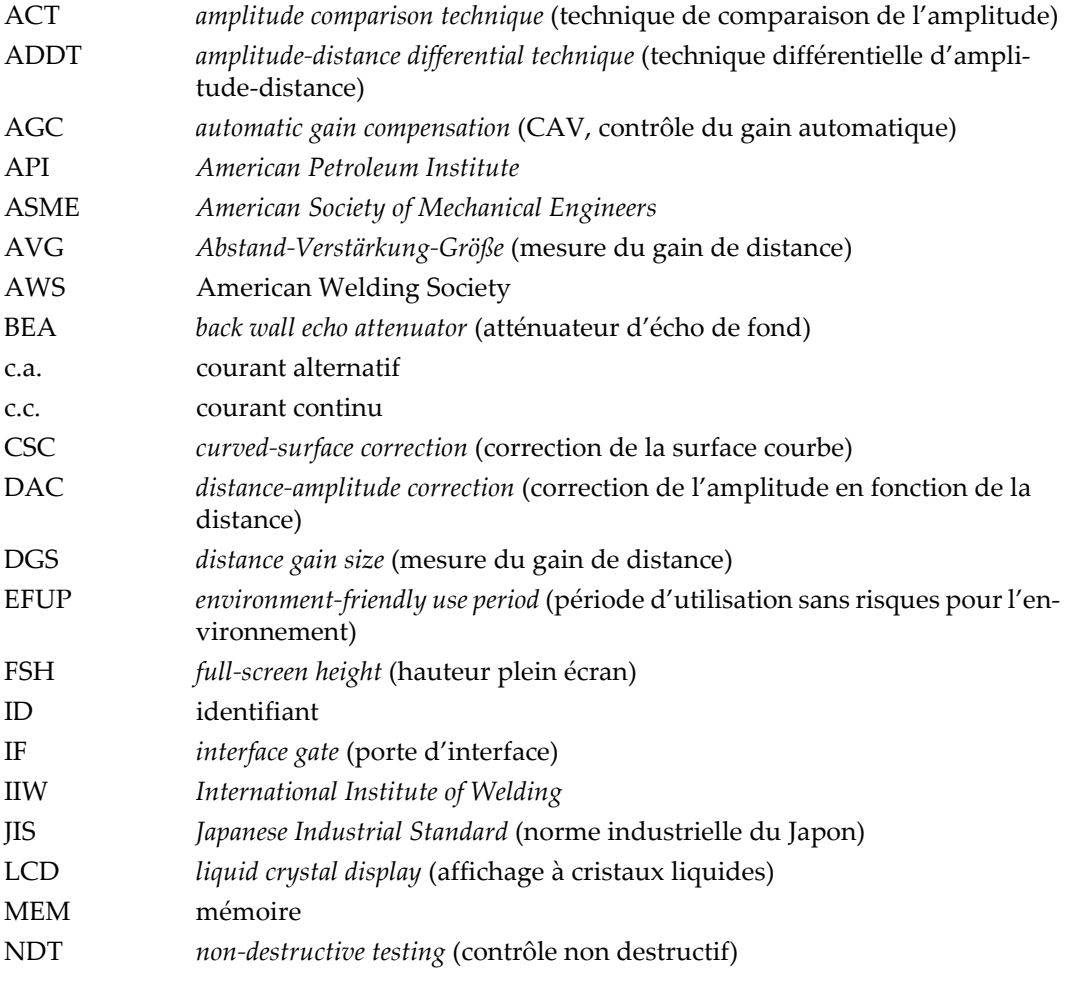

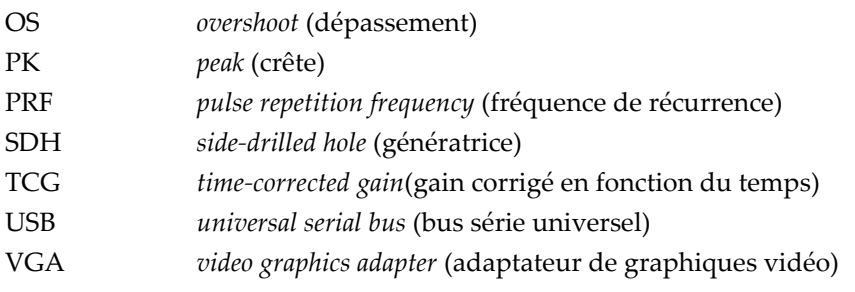

## <span id="page-12-0"></span>**Information importante — Veuillez lire avant l'utilisation**

#### <span id="page-12-1"></span>**Utilisation prévue de l'appareil**

L'appareil EPOCH 650 est conçu pour effectuer des inspections non destructives sur des matériaux commerciaux et industriels.

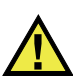

AVERTISSEMENT

N'utilisez pas l'appareil EPOCH 650 à d'autres fins que celles pour lesquelles il a été conçu. Il ne doit jamais servir à inspecter des parties du corps humain ou du corps animal.

#### <span id="page-12-2"></span>**Manuel d'instructions**

Ce manuel d'instructions contient de l'information essentielle pour l'utilisation sûre et efficace de ce produit. Lisez-le attentivement avant d'utiliser ce produit. Servez-vous du produit de la façon décrite. Gardez ce manuel d'instructions en lieu sûr et à portée de main.

#### IMPORTANT

Certaines caractéristiques des composants illustrés dans ce document peuvent différer de celles des composants installés sur votre appareil. Toutefois, le principe de fonctionnement reste le même.

#### <span id="page-13-0"></span>**Compatibilité des équipements**

Utilisez cet appareil uniquement avec les accessoires approuvés fournis par Evident. Les accessoires fournis par Evident et approuvés pour l'utilisation avec cet appareil sont décrits plus loin dans ce manuel.

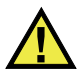

#### **ATTENTION**

Utilisez toujours de l'équipement et des accessoires qui respectent les exigences d'Evident. L'utilisation de matériel incompatible peut causer un dysfonctionnement, des dommages à l'appareil ou des blessures.

#### <span id="page-13-1"></span>**Réparations et modifications**

Cet appareil ne comporte aucune pièce pouvant être réparée par l'utilisateur. L'ouverture du boîtier de l'appareil peut entraîner l'annulation de la garantie.

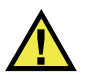

#### **ATTENTION**

Pour éviter toutes blessures ou tous dommages matériels, ne désassemblez pas l'appareil, ne le modifiez pas et ne tentez pas de le réparer.

#### <span id="page-14-0"></span>**Symboles de sécurité**

Vous pourriez voir les symboles de sécurité suivants sur l'appareil et dans le manuel d'instructions :

Symbole d'avertissement général

Ce symbole signale à l'utilisateur un danger potentiel. Toutes les instructions de sécurité qui accompagnent ce symbole doivent être respectées pour éviter les blessures et les dommages matériels.

Symbole d'avertissement de haute tension

Ce symbole signale un risque de choc électrique à une tension supérieure à 1000 volts. Toutes les instructions de sécurité qui accompagnent ce symbole doivent être respectées pour éviter les blessures.

#### <span id="page-14-1"></span>**Mots-indicateurs de sécurité**

Vous pourriez voir les mots-indicateurs de sécurité suivants dans la documentation relative à l'appareil :

**DANGER** 

Le mot-indicateur DANGER signale un danger imminent. Il attire l'attention sur une procédure, une utilisation ou toute autre indication qui, si elle n'est pas suivie ou respectée, causera la mort ou des blessures graves. Ne passez pas outre le texte associé au mot-indicateur DANGER à moins que les conditions spécifiées soient parfaitement comprises et remplies.

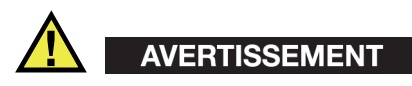

Le mot-indicateur AVERTISSEMENT signale un danger potentiel. Il attire l'attention sur une procédure, une utilisation ou toute autre indication qui, si elle n'est pas suivie ou respectée, pourrait causer des blessures graves, voire provoquer la mort. Ne passez pas outre le texte associé au mot-indicateur AVERTISSEMENT à moins que les conditions spécifiées soient parfaitement comprises et remplies.

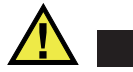

#### **ATTENTION**

Le mot-indicateur ATTENTION signale un danger potentiel. Il attire l'attention sur une procédure, une utilisation ou toute autre indication qui, si elle n'est pas suivie ou respectée, peut causer des blessures corporelles mineures ou modérées, des dommages matériels – notamment au produit –, la destruction du produit ou d'une de ses parties, ou la perte de données. Ne passez pas outre le texte associé au motindicateur ATTENTION à moins que les conditions spécifiées soient parfaitement comprises et remplies.

#### <span id="page-15-0"></span>**Mots-indicateurs de notes**

Vous pourriez voir les mots-indicateurs de notes suivants dans la documentation relative à l'appareil :

#### IMPORTANT

Le mot-indicateur IMPORTANT signale une note contenant une information importante ou une information essentielle à l'achèvement d'une tâche.

#### **NOTE**

Le mot-indicateur NOTE attire l'attention sur une procédure, une utilisation ou une condition similaire qui demande une attention particulière. Une note peut aussi signaler une information pertinente supplémentaire utile, mais facultative.

#### **CONSEIL**

Le mot-indicateur CONSEIL attire l'attention sur une information qui vous aide à appliquer les techniques et les procédures décrites dans le manuel en fonction de vos besoins particuliers, ou qui vous donne des conseils sur la manière la plus efficace d'utiliser les fonctionnalités du produit.

#### <span id="page-16-0"></span>**Risques liés à la sécurité**

Avant de mettre l'appareil en marche, vérifiez que les précautions de sécurité appropriées ont été prises (consultez les avertissements ci-dessous). De plus, prenez note des étiquettes et des symboles externes placés sur l'appareil, lesquels sont décrits sous «[Symboles de sécurité](#page-14-0)».

#### <span id="page-16-1"></span>**Avertissements**

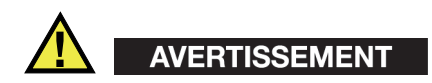

#### **Avertissements généraux**

- Lisez attentivement les instructions contenues dans le présent manuel avant de mettre l'appareil en marche.
- Gardez le manuel d'instructions en lieu sûr aux fins de consultation ultérieure.
- Suivez les procédures d'installation et d'utilisation.
- Respectez scrupuleusement les avertissements de sécurité placés sur l'appareil et ceux contenus dans le présent manuel d'instructions.
- Le système de protection de l'appareil peut être altéré si l'équipement est utilisé d'une façon qui n'est pas spécifiée par le fabricant.
- Ne remplacez aucune pièce et n'effectuez aucune modification non autorisée sur l'appareil.
- Les instructions de réparation, s'il y a lieu, s'adressent à un personnel technique qualifié. Afin d'éviter les chocs électriques dangereux, n'effectuez aucune réparation à moins d'être qualifié pour le faire. Pour tout problème ou toute question au sujet de cet appareil, communiquez avec Evident ou l'un de ses représentants autorisés.
- Ne touchez pas aux connecteurs directement avec les mains. Il pourrait en résulter un mauvais fonctionnement ou un choc électrique.
- N'introduisez aucun corps étranger métallique ou autre dans les connecteurs de l'appareil ou dans toute autre ouverture. Il pourrait en résulter un mauvais fonctionnement ou un choc électrique.

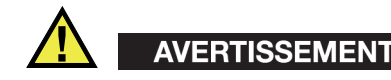

#### **Précautions relatives à l'alimentation électrique**

L'appareil ne doit être raccordé qu'à une source d'alimentation du type indiqué sur la plaque signalétique.

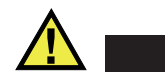

**ATTENTION** 

Evident ne peut garantir la sécurité électrique de l'appareil s'il est alimenté ou rechargé à l'aide d'un cordon d'alimentation non approuvé pour les produits Evident.

#### <span id="page-17-0"></span>**Précautions relatives aux batteries**

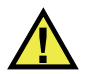

#### **ATTENTION**

- Avant de jeter une batterie, vérifiez les lois et règlements locaux en vigueur et respectez-les.
- Le transport des batteries Li-ion est régi par les Recommandations relatives au transport des marchandises dangereuses des Nations Unies. Les gouvernements, les organisations intergouvernementales et les autres organisations internationales doivent suivre les principes présentés dans ces recommandations, afin de contribuer à l'harmonisation mondiale des principes liés à ce domaine. Parmi ces organisations, mentionnons l'Organisation de l'aviation civile internationale (OACI), l'Association du transport aérien international (IATA), l'Organisation maritime internationale (OMI), le département des Transports des États-Unis (USDOT), Transports Canada (TC), et d'autres. Veuillez communiquer avec le transporteur pour connaître les règlements en vigueur avant d'expédier des batteries Li-ion.
- Pour la Californie (États-Unis) seulement :

Il est possible que cet appareil contienne une batterie CR. Ce type de batterie contient du perchlorate et peut nécessiter une manipulation particulière. Pour obtenir de plus amples renseignements, veuillez consulter le site Web suivant : [http://www.dtsc.ca.gov/hazardouswaste/perchlorate.](http://www.dtsc.ca.gov/hazardouswaste/perchlorate)

• N'ouvrez pas, n'écrasez pas et ne perforez pas les batteries; agir autrement pourrait causer des blessures.

- Ne brûlez pas les batteries. Tenez-les loin du feu et d'autres sources de chaleur extrême. L'exposition de batteries à des sources de chaleur extrême (plus de 80 °C) peut causer une explosion ou des blessures.
- N'échappez pas les batteries, ne les cognez pas et ne les soumettez pas à d'autres mauvais traitements, car cela pourrait exposer le contenu corrosif et explosif des cellules.
- Ne court-circuitez pas les bornes des batteries. Un court-circuit peut causer des blessures ou de graves dommages aux batteries et les rendre inutilisables.
- N'exposez pas une batterie à l'humidité ou à la pluie; agir autrement pourrait engendrer une décharge électrique.
- Utilisez uniquement un chargeur externe approuvé par Evident pour recharger les batteries.
- N'utilisez que des batteries fournies par Evident.
- N'entreposez pas de batteries ayant un niveau de charge inférieur à 40 %. Avant de les entreposer, assurez-vous que leur niveau de charge se situe entre 40 % et 80 %.
- Pendant l'entreposage, maintenez le niveau de charge des batteries entre 40 % et 80 %.
- Retirez les batteries de l'appareil EPOCH 650 lorsque vous entreposez celui-ci.

#### <span id="page-18-0"></span>**Réglementation pour l'expédition de produits dotés de batteries au lithium-ion**

#### IMPORTANT

Lorsque vous expédiez des batteries Li-ion, assurez-vous de suivre tous les règlements locaux relatifs au transport.

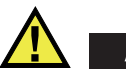

## AVERTISSEMENT

Les batteries endommagées ne peuvent pas être expédiées par les voies normales. N'expédiez AUCUNE batterie endommagée à Evident. Contactez le représentant Evident de votre région ou les spécialistes locaux en matière d'élimination de matériaux.

## <span id="page-19-0"></span>**Élimination de l'appareil**

Avant d'éliminer l'appareil EPOCH 650, assurez-vous de respecter la réglementation locale en vigueur.

## <span id="page-19-1"></span>**BC (Battery Charger – Californie, États-Unis)**

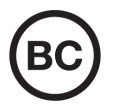

CE

Le symbole «BC» indique que ce produit a été testé et qu'il est conforme au règlement sur l'efficacité énergétique de la Californie, titre 20, sections 1601 à 1608 concernant les systèmes de chargement de batteries. Le chargeur de batterie interne de cet appareil a été testé et certifié conformément aux exigences de la California Energy Commission (CEC); cet appareil est répertorié dans la base de données en ligne du CEC (T20).

## <span id="page-19-2"></span>**Conformité à la directive CE (conformité européenne)**

Cet appareil est conforme aux exigences de la directive 2014/30/UE sur la compatibilité électromagnétique, aux exigences de la directive 2014/35/UE sur le matériel électrique destiné à être employé sous certaines limites de tension, et aux exigences de la directive 2015/863/UE, laquelle modifie la directive 2011/65/UE concernant la restriction des substances dangereuses (RoHS). Le symbole «CE» (conformité européenne) signifie que le produit est conforme à toutes les directives applicables de l'Union européenne.

## <span id="page-20-0"></span>**Conformité à la directive UKCA (Royaume-Uni)**

# UK

Cet appareil est conforme aux exigences de la réglementation de 2016 sur la compatibilité électromagnétique et sur la sécurité du matériel électrique, et aux exigences de la réglementation de 2012 sur la restriction de l'utilisation de certaines substances dangereuses dans les équipements électriques et électroniques. Le symbole «UKCA» confirme la conformité aux directives susmentionnées.

## <span id="page-20-1"></span>**RCM (Australie)**

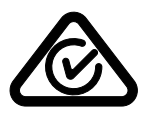

Le symbole de marque réglementaire de conformité (RCM – Regulatory Compliance Mark) indique que le produit satisfait à toutes les normes applicables et qu'à ce titre, l'Australian Communications and Media Authority (ACMA) a autorisé sa présence sur le marché australien.

#### <span id="page-20-2"></span>**Conformité à la directive DEEE**

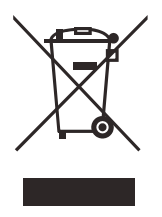

Conformément à la directive européenne 2012/19/UE sur les déchets d'équipements électriques et électroniques (DEEE), ce symbole indique que le produit ne doit pas être mis au rebut avec les déchets municipaux et qu'il doit plutôt faire l'objet d'une collecte sélective. Veuillez consulter votre distributeur Evident pour savoir comment retourner l'appareil ou pour connaître les modes de collecte offerts dans votre pays.

## <span id="page-21-0"></span>**Conformité à la directive RoHS de la Chine**

La directive RoHS (*Restriction of Hazardous Substances*) de la Chine est le terme utilisé en général dans l'industrie pour référer à la loi intitulée *Administration pour le contrôle de la pollution causée par les produits d'information électronique* (ACPEIP), laquelle a été mise en place par le ministère de l'Industrie de l'information de la République populaire de Chine.

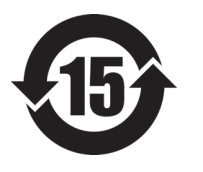

Le symbole de la directive RoHS de la Chine indique la période d'utilisation du produit sans risques pour l'environnement (EFUP). Il s'agit du nombre d'années pouvant s'écouler avant que survienne tout danger de fuite dans l'environnement et de détérioration chimique des substances dangereuses ou toxiques contenues dans l'appareil. La période EFUP de l'appareil EPOCH 650 a été fixée à 15 ans.

<span id="page-21-1"></span>**Note** : La période d'utilisation sans risques pour l'environnement ne doit pas être interprétée comme la période pendant laquelle le fonctionnement et la performance du produit sont garantis.

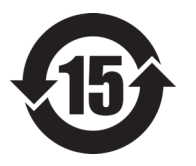

本标志是根据"电器电子产品有害物质限制使用管理办法" 以及 " 电子电气产品有害物质限制使用标识要求 " 的规定, 适用于在中国销售的电器电子产品上的电器电子产品有害物 质使用限制标志。

电器电子产品有 害物质限制使用 标志

(注意)电器电子产品有害物质限制使用标志内的数字为在 正常的使用条件下有害物质等不泄漏的期限,不是保证产品 功能性能的期间。

|    |      | 有害物质       |            |            |              |         |           |  |  |
|----|------|------------|------------|------------|--------------|---------|-----------|--|--|
|    | 部件名称 | 铅及其化<br>合物 | 汞及其化<br>合物 | 镉及其化<br>合物 | 六价铬及<br>其化合物 | 多溴联苯    | 多溴二苯<br>醚 |  |  |
|    |      | (Pb)       | (Hg)       | (Cd)       | (Cr(VI))     | (PBB)   | (PBDE)    |  |  |
| 主体 | 机构部件 | $\times$   | $\circ$    | $\circ$    | $\circ$      | $\circ$ | $\circ$   |  |  |
|    | 光学部件 | $\times$   | $\circ$    | $\circ$    | $\circ$      | $\circ$ | $\circ$   |  |  |
|    | 电气部件 | $\times$   | $\circ$    | $\circ$    | $\circ$      | $\circ$ | $\circ$   |  |  |

产品中有害物质的名称及含量

|                         | 有害物质       |            |            |              |       |           |  |  |  |
|-------------------------|------------|------------|------------|--------------|-------|-----------|--|--|--|
| 部件名称                    | 铅及其化<br>合物 | 汞及其化<br>合物 | 镉及其化<br>合物 | 六价铬及<br>其化合物 | 多溴联苯  | 多溴二苯<br>醚 |  |  |  |
|                         | (Pb)       | (Hg)       | (Cd)       | (Cr(VI))     | (PBB) | (PBDE)    |  |  |  |
| 附件                      | ×          | $\circ$    | $\circ$    | O            | O     | $\circ$   |  |  |  |
| 十七岁 化损 c1/m 11074 的柯户公司 |            |            |            |              |       |           |  |  |  |

产品中有害物质的名称及含量

本表格依据 SJ/T 11364 的规定编制。

○:表示该有害物质在该部件所有均质材料中的含量均在 GB/T26572 规定的限量要求以下。

×:表示该有害物质至少在该部件的某一均质材料中的含量超出 GB/T26572 规定的限量要求。

#### <span id="page-22-0"></span>**Korea Communications Commission (KCC)**

Le vendeur et l'acheteur doivent savoir que la marque KC indique que cet équipement a été déclaré conforme aux limites prévues par la Corée du Sud pour le matériel électronique de classe A et qu'il peut être utilisé à l'extérieur. Cet appareil est conforme aux exigences de la Corée relativement à la compatibilité électromagnétique (CEM).

Le code MSIP de l'appareil est le suivant : MSIP-REM-OYN-EP650

이 기기는 업무용 환경에서 사용할 목적으로 적합성평가를 받은 기기로서 가정용 환 경에서 사용하는 경우 전파간섭의 우려가 있습니다 .

#### <span id="page-22-1"></span>**Conformité à la directive CEM**

Cet équipement génère et utilise des ondes radioélectriques. Il peut provoquer des interférences s'il n'est pas installé et utilisé de façon appropriée, c'est-à-dire dans le respect rigoureux des instructions du fabricant. L'appareil EPOCH 650 a été testé et reconnu conforme aux limites définies pour un dispositif industriel en conformité avec les exigences de la directive CEM.

## <span id="page-23-0"></span>**Conformité aux directives de la FCC (États-Unis)**

#### **NOTE**

Cet équipement a été testé et reconnu conforme aux limites définies pour un dispositif numérique de classe A en vertu de la partie 15 de la réglementation de la FCC. Ces limites sont conçues pour fournir une protection suffisante contre les interférences nuisibles lorsque l'appareil est utilisé dans un environnement commercial. Cet appareil génère, utilise et émet de l'énergie de fréquences radio et, en cas d'installation ou d'utilisation non conformes aux instructions, il peut provoquer des interférences nuisibles aux communications radio. L'utilisation de cet appareil dans un secteur résidentiel peut entraîner des interférences nuisibles, lesquelles devront être corrigées aux frais de l'utilisateur.

#### IMPORTANT

Les changements ou les modifications à l'appareil n'ayant pas été expressément approuvés par l'autorité responsable en matière de conformité pourraient annuler le droit de l'utiliser.

#### **Déclaration de conformité du fournisseur relativement aux exigences de la Federal Communications Commission (FCC)**

Par la présente, nous déclarons que le produit suivant :

Nom du produit : EPOCH 650 Modèle : EPOCH 650-MR/EPOCH 650-CW

répond aux exigences suivantes de la réglementation de la FCC :

partie 15, sous-partie B, section 15.107 et section 15.109.

Renseignements supplémentaires :

Cet appareil est conforme à la partie 15 de la réglementation de la FCC. Son fonctionnement est soumis aux deux conditions suivantes :

- (1) Cet appareil ne doit pas causer d'interférences nuisibles.
- (2) Cet appareil doit accepter toute interférence reçue, y compris des interférences qui peuvent provoquer un fonctionnement non désiré.

Nom de la partie responsable : EVIDENT SCIENTIFIC, INC. Adresse : 48 Woerd Avenue, Waltham, MA 02453, États-Unis Numéro de téléphone : +1 781 419-3900

#### <span id="page-24-0"></span>**Conformité à la norme ICES-001/NMB-001 (Canada)**

This Class A digital apparatus complies with Canadian ICES-001.

Cet appareil numérique de la classe A est conforme à la norme NMB-001 du Canada.

#### <span id="page-24-1"></span>**Information sur la garantie**

Evident garantit que ce produit est exempt de tout défaut matériel ou de fabrication pour la durée et les conditions spécifiées dans les conditions générales d'Evident Scientific Inc., disponibles à l'adresse suivante : [https://evidentscientific.com/evident](https://www.olympus-ims.com/fr/terms/)[terms/.](https://www.olympus-ims.com/fr/terms/)

La présente garantie ne couvre que l'équipement qui a été utilisé correctement, selon les indications fournies dans le présent manuel, et qui n'a été soumis à aucun usage excessif ni à aucune réparation ou modification non autorisée.

Inspectez le produit attentivement au moment de la réception pour y relever les marques de dommages externes ou internes qui auraient pu survenir durant le transport. Signifiez immédiatement tout dommage au transporteur qui effectue la livraison, puisqu'il en est normalement responsable. Conservez l'emballage, les bordereaux et tout autre document d'expédition et de transport nécessaires pour la soumission d'une demande de règlement pour dommages. Après avoir informé le transporteur, communiquez avec Evident pour qu'elle puisse vous aider relativement à votre demande de règlement et vous acheminer l'équipement de remplacement, s'il y a lieu.

Le présent manuel d'instructions explique le fonctionnement normal de votre appareil Evident. Toutefois, les informations consignées ici sont uniquement offertes à titre informatif et ne devraient pas servir à des applications particulières sans vérification ou contrôle indépendants par l'utilisateur ou le superviseur. Cette

vérification ou ce contrôle indépendants des procédures deviennent d'autant plus nécessaires lorsque l'application gagne en importance. Pour ces raisons, nous ne garantissons d'aucune façon, explicite ou implicite, que les techniques, les exemples ou les procédures décrites ici sont conformes aux normes de l'industrie ou qu'ils répondent aux exigences de toute application particulière.

Evident se réserve le droit de modifier tout produit sans avoir l'obligation de modifier de la même façon les produits déjà fabriqués.

#### <span id="page-25-0"></span>**Service d'assistance technique**

[Evident s'engage à fournir un service à la clientèle et une assistance technique](https://www.olympus-ims.com/fr/service-and-support/service-centers/)  irréprochables. Si vous éprouvez des difficultés lorsque vous utilisez votre produit, ou s'il ne fonctionne pas comme décrit dans la documentation, consultez d'abord le [manuel de l'utilisateur, et si vous avez encore besoin d'assistance, communiquez avec](https://www.olympus-ims.com/fr/service-and-support/service-centers/)  notre service après-vente. Pour trouver le centre de services le plus près de vous, consultez la page Centres de services à l'adresse suivante : https://www.evidentscientific.com/service-and-support/service-centers/.

## <span id="page-26-0"></span>**Introduction**

L'appareil de contrôle non destructif par ultrasons EPOCH 650 sert à rechercher les défauts dans les soudures et les tuyaux, ainsi que dans un grand nombre de structures et de matériaux industriels. Il est possible d'utiliser l'appareil dans des environnements extérieur et intérieur. Cet appareil de recherche de défauts offre une performance de pointe pour la recherche de défauts par ultrasons conventionnels (UT). Il offre une grande étendue dynamique, une résolution de mesure exceptionnelle, un écran LCD transflectif en couleurs avec VGA complet (640 × 480 pixels) donnant une excellente lisibilité et une interface utilisateur intuitive.

<span id="page-26-3"></span>L'appareil EPOCH 650 offre plusieurs améliorations au niveau de la performance, de la durabilité et du fonctionnement comparativement aux appareils de recherche EPOCH antérieurs. Ces améliorations incluent :

- Boîtier scellé pour satisfaire aux exigences de l'indice de protection IP66 (configuration avec molette de réglage) ou IP67 (configuration avec clavier de navigation)
- <span id="page-26-2"></span>• Écran à cristaux liquides (LCD) transflectif avec VGA complet
- Conforme à la norme ISO 22232-1
- Récepteur à grande gamme dynamique entièrement numérique
- 30 filtres de récepteurs numériques
- Fréquence de récurrence (PRF) maximale de 2000 Hz
- Logiciel d'évaluation de la taille des défauts DAC/TVG dynamique
- <span id="page-26-1"></span>• Logiciel d'évaluation de la taille des défauts AVG intégré
- Sortie analogique (en option)
- <span id="page-26-4"></span>• Sorties d'alarme numériques
- Connectivité USB et RS-232
- Molette de réglage ou flèches de navigation
- Carte de mémoire microSD de 2 Go

Sortie VGA

Lisez ce manuel en entier au moins une fois avec votre EPOCH 650 à portée de la main pour combiner l'essai des fonctions de l'appareil avec la lecture des descriptions et des exemples du manuel.

Evident recommande que tout opérateur ait une connaissance approfondie des principes et des limitations liés au contrôle non destructif par ultrasons. Evident se dégage de toute responsabilité liée à une procédure effectuée incorrectement ou à une interprétation erronée des résultats de contrôle. Nous recommandons que tout opérateur suive une formation adéquate avant d'utiliser l'appareil.

Comme l'EPOCH 650 effectue un étalonnage automatique en continu, les règles d'étalonnage doivent être définies. Evident offre des services d'étalonnage et de la documentation à ce sujet. Pour toute demande particulière, veuillez contacter Evident ou votre représentant.

#### <span id="page-27-0"></span>**Contenu de l'emballage**

L'EPOCH 650 est livré en standard avec plusieurs accessoires essentiels :

- 1. Mallette de transport (réf. : 600-TC [U8780294])
- 2. Chargeur-adaptateur c.a. (réf. : EP-MCA-X). Peut varier selon la configuration; il faut sélectionner le cordon d'alimentation.
- 3. Cordon d'alimentation
- 4. Carte de mémoire microSD extractible de 2 Go et deux adaptateurs (réf. : MICROSD-ADP-2GB [U8779307])
- 5. *Guide d'utilisation abrégé* (réf. : DMTA-10056-01EN [Q7780001])
- 6. Clé USB contenant le *Manuel utilisation de l'appareil de recherche de défauts par ultrasons* EPOCH 650 *(réf. : EP650-MANUAL-CD [Q7780010])*
- 7. Câble USB (réf. : EPLTC-C-USB-A-6 [U8840031]) [câble USB non illustré]

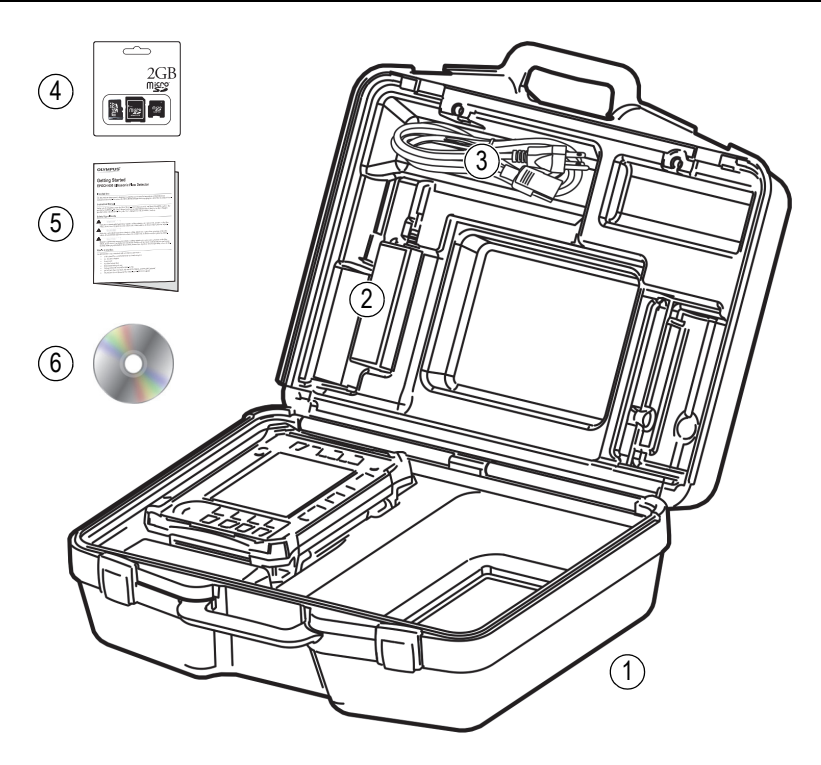

**Figure i-1 Contenu de la mallette**

Voir le [Tableau 33 à la page 366](#page-365-0) pour les accessoires en option.

## <span id="page-30-0"></span>**1. Vue d'ensemble de l'appareil**

La [Figure 1-1 à la page 31](#page-30-1) et la [Figure 1-2 à la page 32](#page-31-1) montre l'appareil de recherche de défauts par ultrasons EPOCH 650 et indiquent ses composants principaux.

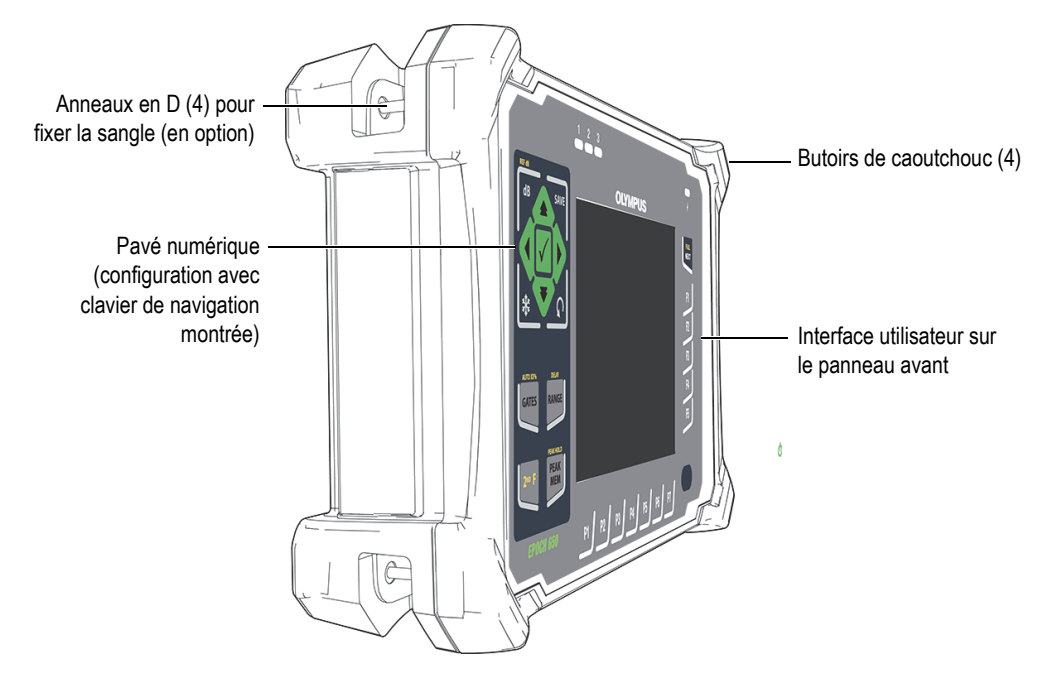

<span id="page-30-1"></span>**Figure 1-1 EPOCH 650 – Vue avant**

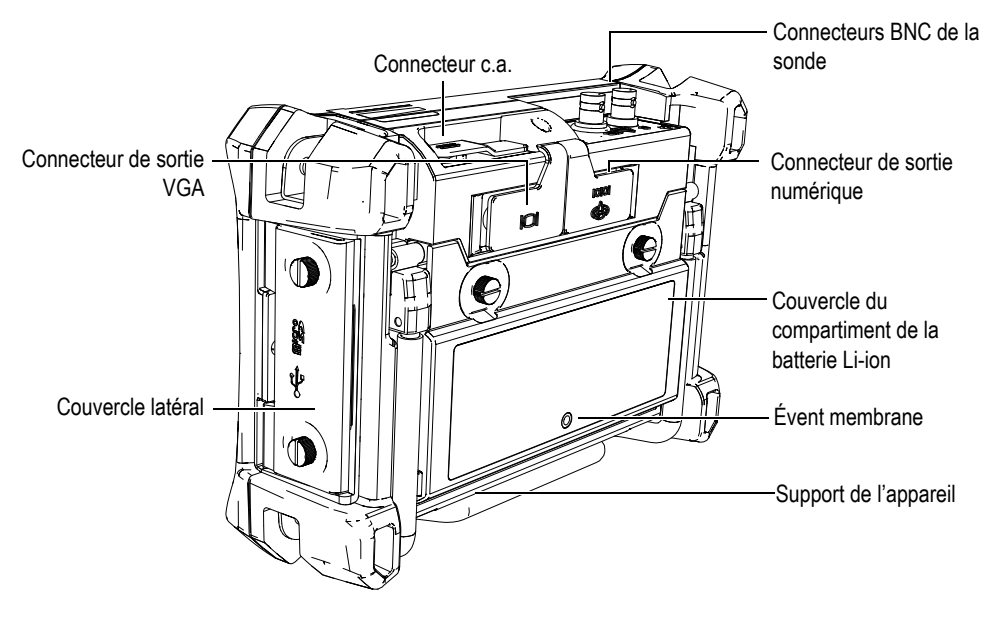

**Figure 1-2 EPOCH 650 – Vue arrière**

#### <span id="page-31-1"></span><span id="page-31-0"></span>**1.1 Panneau avant**

Le panneau avant de l'appareil EPOCH 650 est muni de touches de fonctions, de flèches de navigation, de touches de fonctions dynamiques et de touches de paramètres qui assurent une utilisation optimale de l'appareil, peu importe le mode. Ces touches, situées sur le côté droit et gauche du panneau avant de l'appareil, donnent un accès direct aux paramètres d'inspection courants et un réglage facile des valeurs sans obstruer la vue sur l'écran.

Pour satisfaire les besoins et les préférences des différents utilisateurs, l'EPOCH 650 peut être commandé avec l'un ou l'autre des deux outils de navigation suivants :

- Molette de réglage (voir la [Figure 1-3 à la page 33\)](#page-32-0)
- Clavier de navigation (voir la [Figure 1-4 à la page 33](#page-32-1))

Les deux configurations permettent d'accomplir les mêmes tâches, mais selon des dispositions physiques différentes.

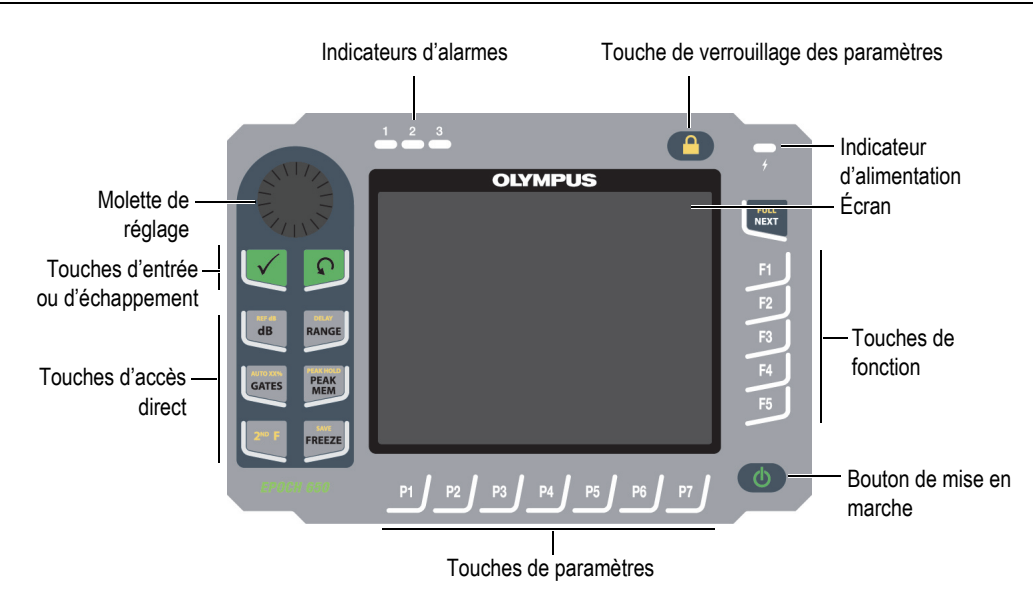

**Figure 1-3 Configuration avec molette de réglage**

<span id="page-32-0"></span>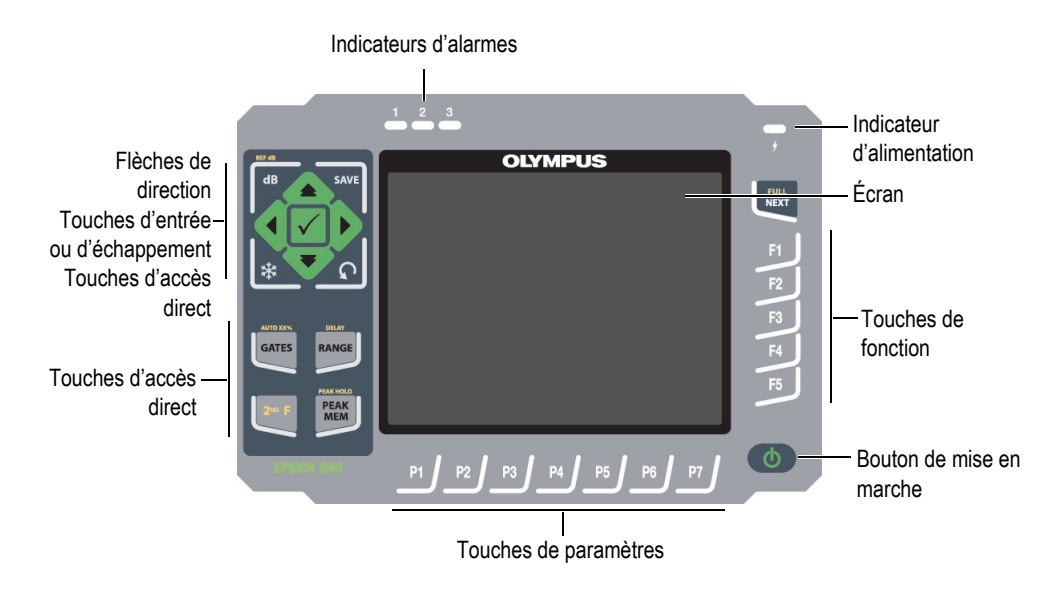

<span id="page-32-1"></span>**Figure 1-4 Configuration avec clavier de navigation**

#### <span id="page-33-0"></span>**1.1.1 Configuration avec la molette de réglage**

Cette configuration permet à ceux qui le souhaitent d'utiliser la molette pour modifier facilement les valeurs (voir la [Figure 1-6 à la page 35\)](#page-34-0). La molette de réglage et la touche d'entrée servent aux réglages précis ou approximatifs des valeurs de paramètres.

La molette de réglage  $($   $)$  permet d'augmenter ou de diminuer la valeur du

paramètre réglable sélectionné.

La touche d'entrée  $(\checkmark)$  permet de passer du réglage approximatif au réglage précis d'un paramètre surligné.

- Le mode de réglage approximatif est activé lorsque le nom du paramètre surligné est placé entre crochets.
- Le mode de réglage précis est activé lorsque le nom du paramètre surligné n'est pas entouré de crochets.

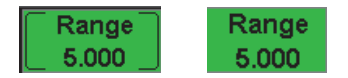

**Figure 1-5 Sélection des réglages approximatif et précis**

La touche d'échappement  $\left(\bigcap\right)$  a trois fonctions principales :

- Dans une fenêtre de configuration, la touche  $\bigcap$  permet de revenir à l'écran d'inspection en temps réel.
- Dans un menu sélectionné, la touche  $\bigcap$  permet de revenir au menu de base.
- Lorsqu'un paramètre d'accès direct (gain, étendue, portes, etc.) est sélectionné, la touche  $\bigcap$  permet de retourner au menu précédent.

Les touches d'accès directs peuvent amener l'interface du logiciel à passer directement au paramètre associé ou à activer une fonction (voir [« Touches d'accès direct » à la](#page-39-0)  [page 40\)](#page-39-0).

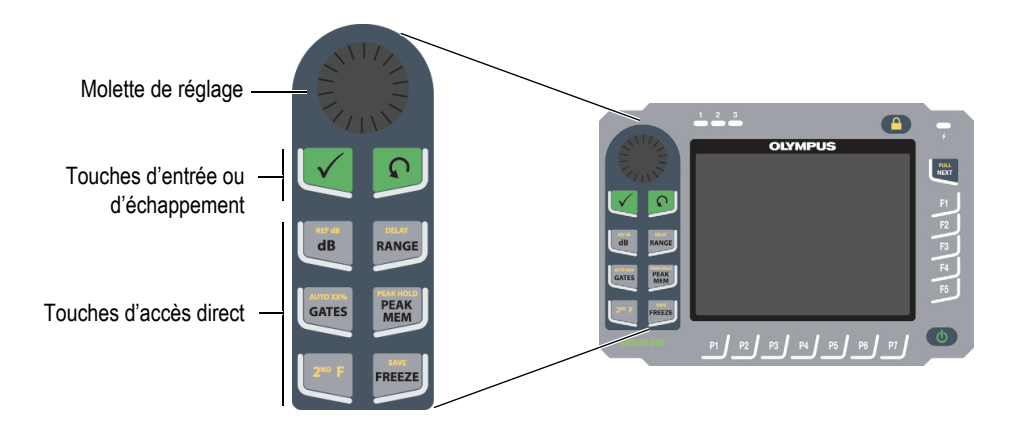

**Figure 1-6 Configuration avec molette de réglage**

<span id="page-34-0"></span>La configuration à molette de réglage de l'EPOCH 650 offre, en plus d'une version en anglais, un clavier international à pictogrammes (voir la [Figure 1-7 à la page 36\)](#page-35-0).

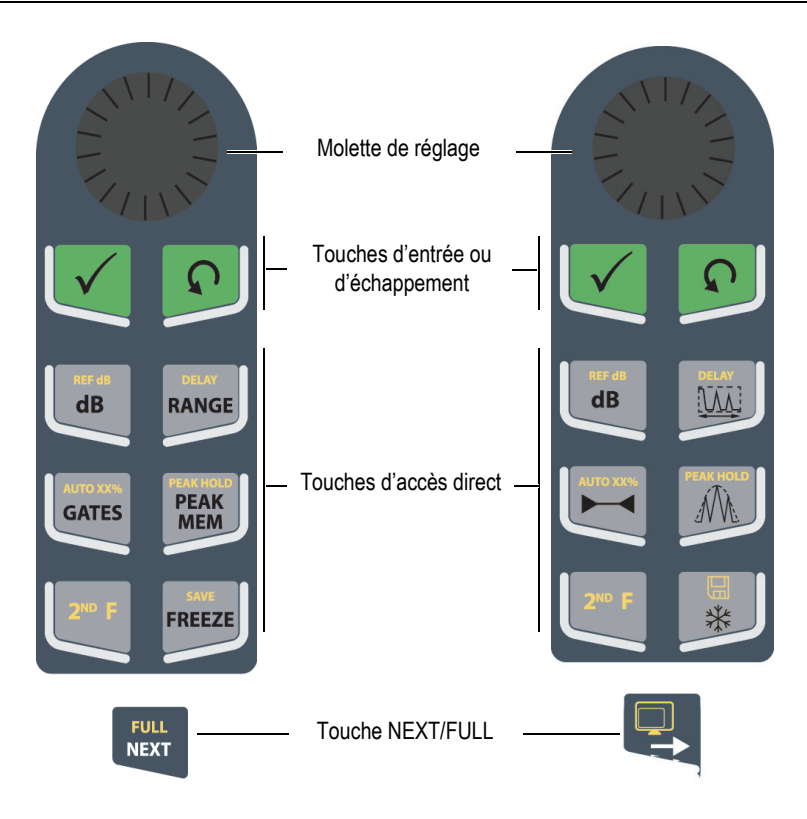

**Figure 1-7 Configuration avec molette de réglage (versions anglaise et internationale)**

<span id="page-35-0"></span>La configuration à molette de réglage offre aussi des versions chinoise et japonaise (voir la [Figure 1-8 à la page 37](#page-36-1)). La version japonaise présente aussi les versions anglaise et internationale. La version chinoise présente aussi la version internationale.
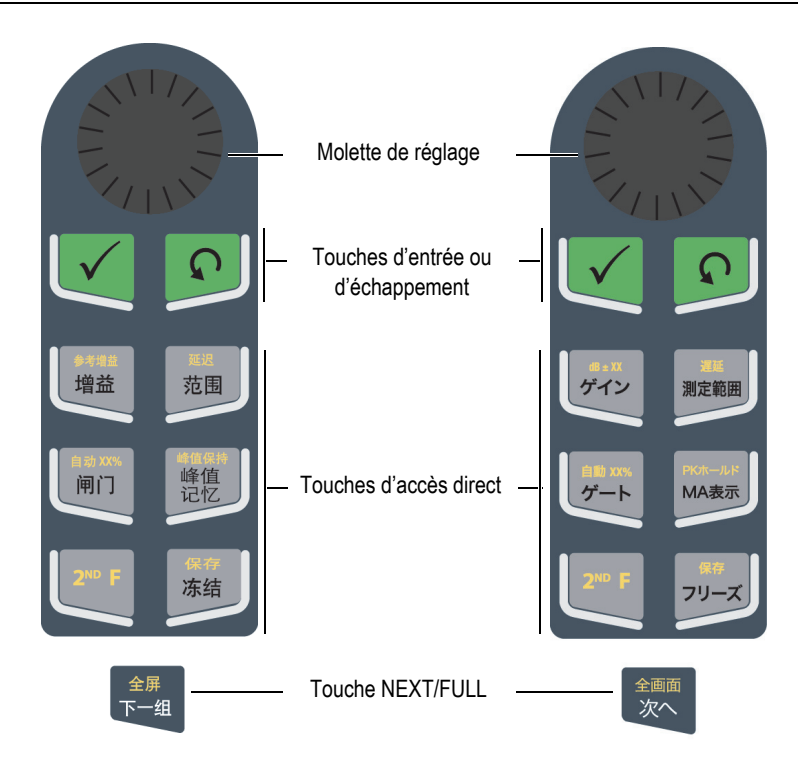

**Figure 1-8 Configuration avec la molette de réglage (versions chinoise et japonaise)**

# **1.1.2 Configuration avec le clavier de navigation**

Cette configuration ressemble à celle des appareils EPOCH antérieurs, ce qui facilite la transition entre les différents appareils de la gamme de produits EPOCH (voir la [Figure 1-9 à la page 38\)](#page-37-0).

Les flèches vers le haut ou vers le bas  $\left(\fbox{ } \right)$  servent à faire les réglages approximatifs

de la valeur d'un paramètre surligné. Les flèches vers la gauche et vers la droite

( ) servent à faire le réglage précis.

La touche d'entrée  $(\checkmark)$  sert à faire défiler les menus en ordre numérique (comme la touche NEXT).

La touche d'échappement  $\left(\bigcap\right)$  a trois fonctions principales :

- Dans une fenêtre de configuration, la touche  $\bigcap$  permet de revenir à l'écran d'inspection en temps réel.
- Dans un menu sélectionné, la touche permet de revenir au menu de **base**.
- Lorsqu'un paramètre d'accès direct (gain, étendue, portes, etc.) est sélectionné, la touche **O** permet de retourner au menu précédent.

Les touches d'accès directs peuvent amener l'interface du logiciel à passer directement au paramètre associé ou à activer une fonction (voir [« Touches d'accès direct » à la](#page-39-0)  [page 40\)](#page-39-0).

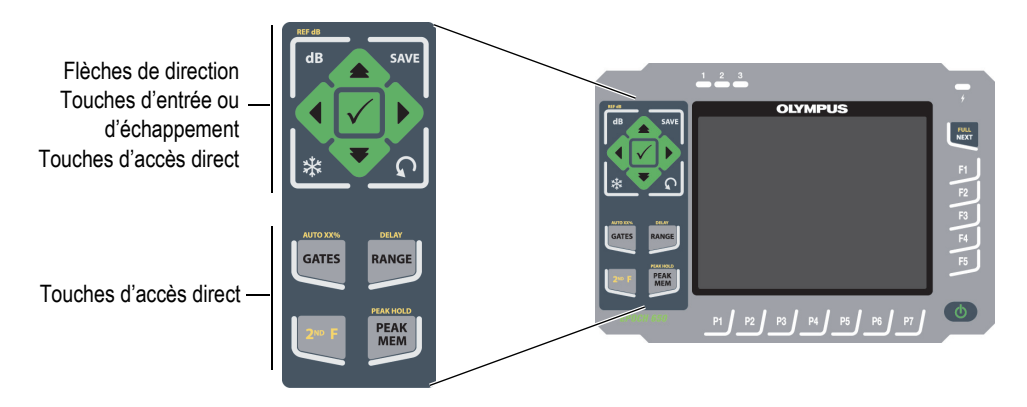

<span id="page-37-0"></span>**Figure 1-9 Configuration avec clavier de navigation**

La configuration avec clavier de navigation de l'EPOCH 650 est aussi offerte en version internationale à pictogrammes (voir la [Figure 1-10 à la page 39\)](#page-38-0). La version japonaise présente aussi les versions anglaise et internationale. La version chinoise présente aussi la version internationale.

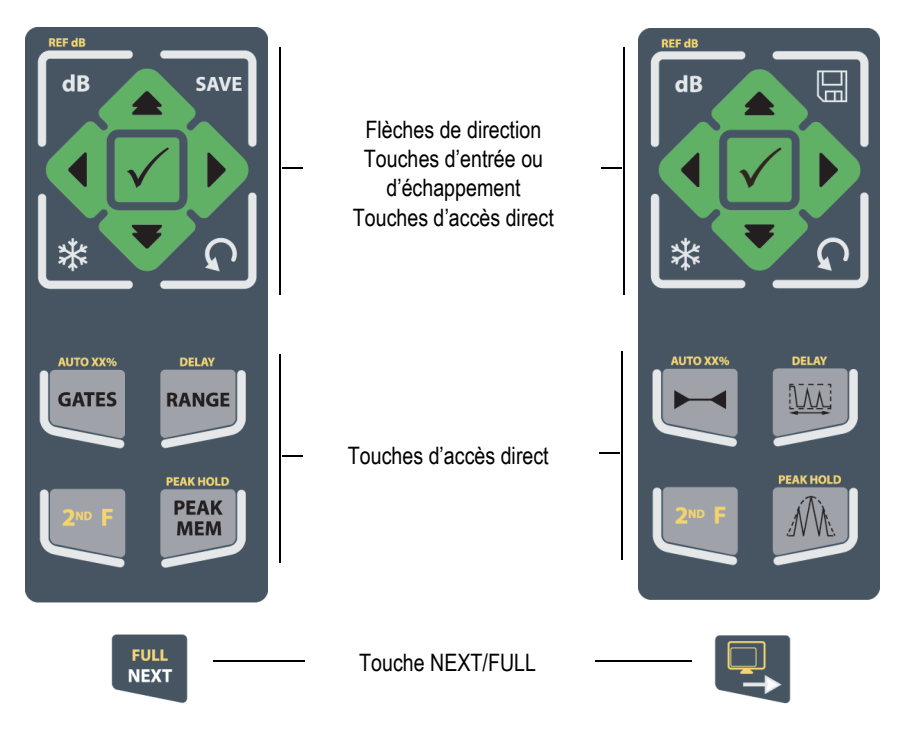

**Figure 1-10 Configuration avec clavier de navigation (versions anglaise et internationale)** 

<span id="page-38-0"></span>La configuration avec clavier de navigation de l'EPOCH 650 offre aussi les versions chinoise et japonaise (voir la [Figure 1-11 à la page 40](#page-39-1)).

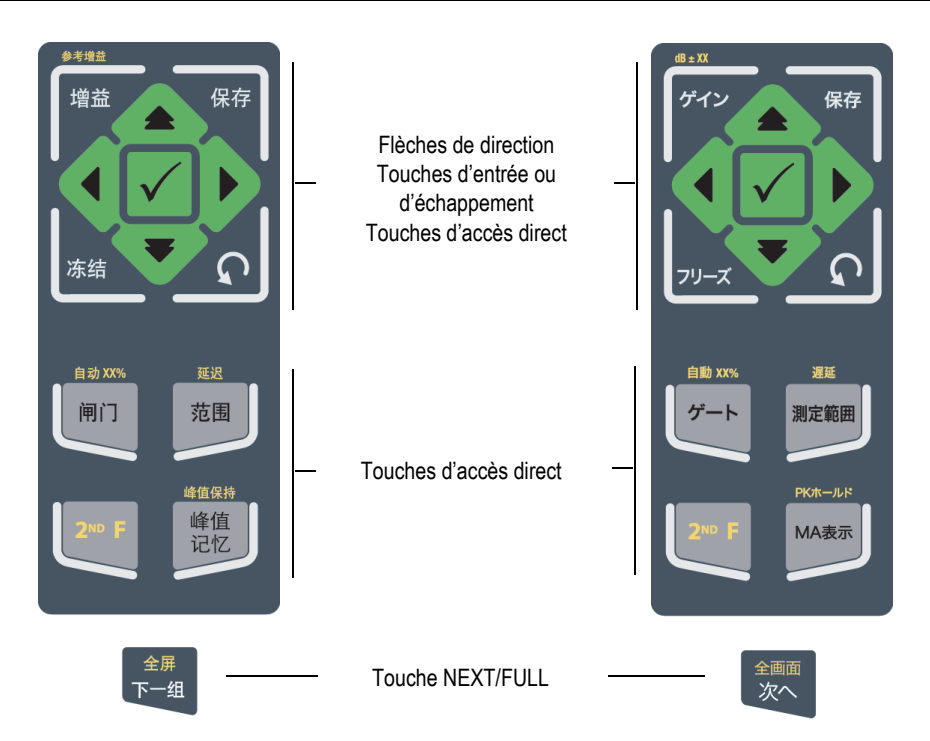

**Figure 1-11 Configuration avec clavier de navigation (versions chinoise et japonaise)**

# <span id="page-39-1"></span><span id="page-39-0"></span>**1.1.3 Touches d'accès direct**

Le [Tableau 1 à la page 40](#page-39-2) contient la description des touches d'accès direct de la version anglaise du clavier.

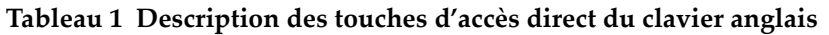

<span id="page-39-2"></span>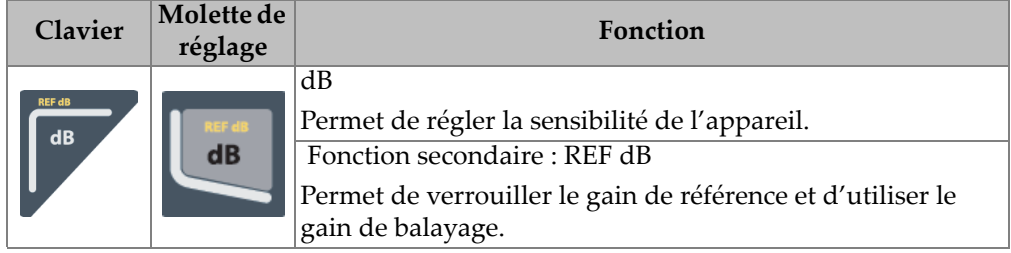

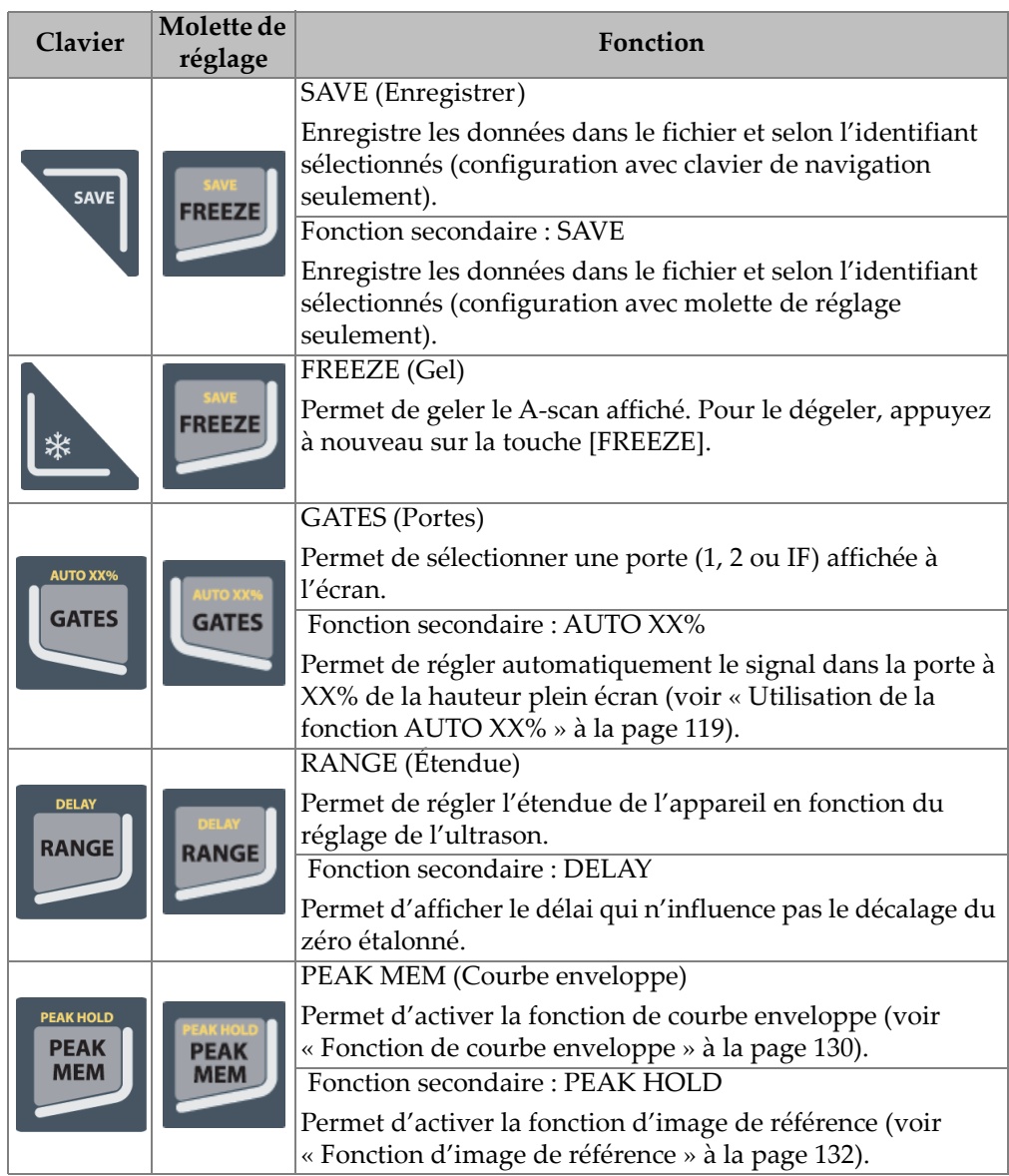

#### **Tableau 1 Description des touches d'accès direct du clavier anglais** *(suite)*

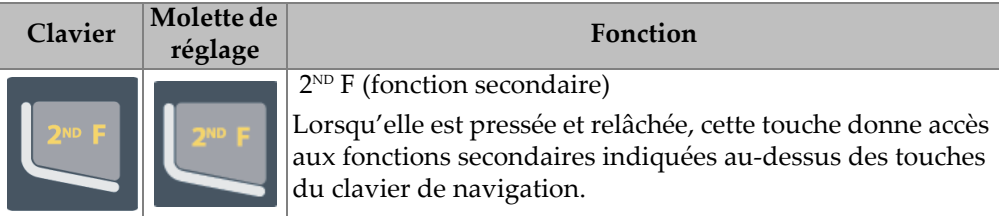

**Tableau 1 Description des touches d'accès direct du clavier anglais** *(suite)*

## **1.1.4 Touches de fonctions et de paramètres**

Les touches de fonctions et de paramètres des deux types de configuration de l'EPOCH 650 sont identiques, tant pour ce qui est de l'apparence et de la fonction. Cinq touches de fonctions (F1 à F5) et sept touches de paramètres (P1 à P7) sont disposées autour de l'écran (voir la [Figure 1-12 à la page 43](#page-42-0)). Sur l'écran, les boutons de fonctions logicielles sont affichés verticalement en tout temps du côté droit de l'écran et à l'horizontale dans la partie inférieure de l'écran (voir la [Figure 1-13 à la](#page-43-0)  [page 44\)](#page-43-0). Les touches de fonctions et de paramètres vous permettent d'activer individuellement les boutons des fonctions logicielles.

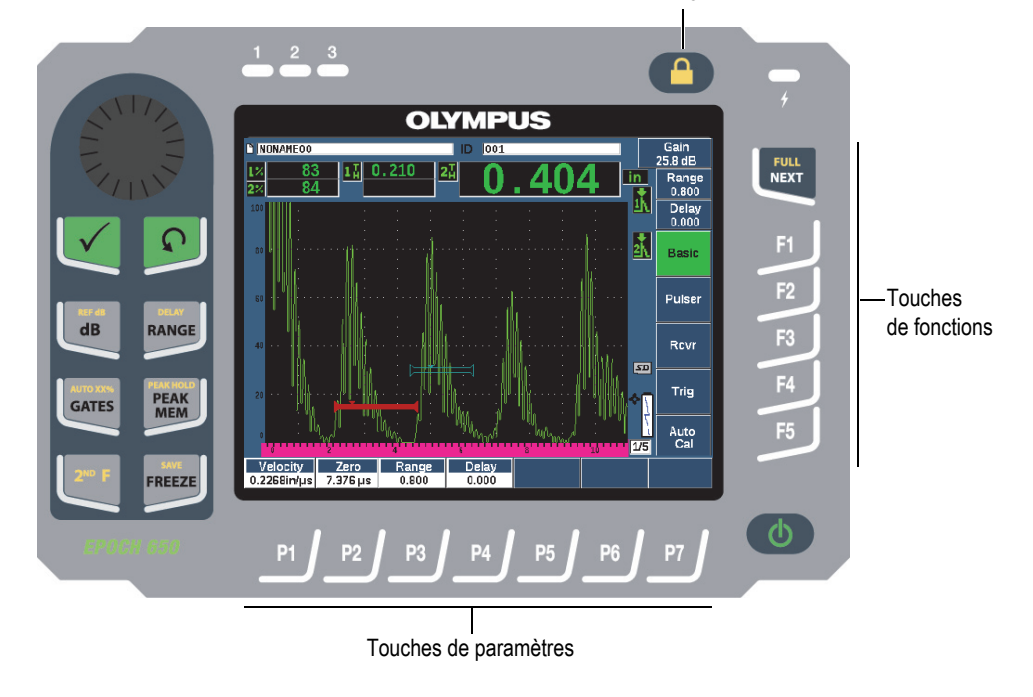

Touche de verrouillage des paramètres

<span id="page-42-0"></span>**Figure 1-12 Touches de fonctions et de paramètres**

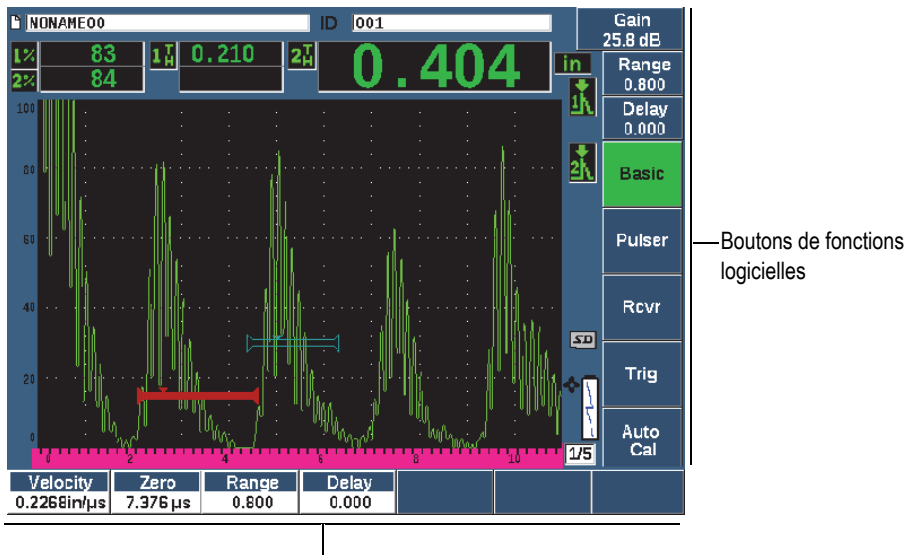

Boutons de fonctions logicielles

#### **Figure 1-13 Boutons de fonctions logicielles**

#### <span id="page-43-0"></span>**1.1.5 Indicateur d'alimentation**

Voir le [Tableau 2 à la page 60](#page-59-0) pour la description des différents états de l'indicateur d'alimentation

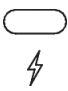

**Figure 1-14 Indicateur d'alimentation du chargeur-adaptateur c.a.**

#### **1.1.6 Indicateurs d'alarmes**

L'EPOCH 650 est équipé de trois témoins lumineux d'alarmes (voir la [Figure 1-15 à la](#page-44-0)  [page 45\)](#page-44-0). Les indicateurs sont situés sur le panneau avant, au-dessus de l'écran (voir la [Figure 1-3 à la page 33](#page-32-0) et la [Figure 1-4 à la page 33\)](#page-32-1).

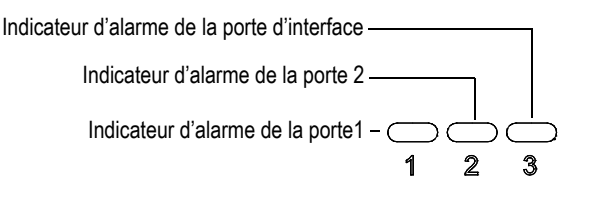

**Figure 1-15 Indicateurs d'alarmes**

<span id="page-44-0"></span>Un indicateur d'alarme rouge s'allume lorsque l'alarme de la porte correspondante se déclenche. Voir [« Alarmes des portes » à la page 148](#page-147-0) pour en savoir plus sur les alarmes de porte.

# **1.2 Connecteurs**

L'EPOCH 650 est équipé de connecteurs assurant les connexions requises ou optionnelles.

# **1.2.1 Connecteurs de sonde**

L'EPOCH 650 est livré en standard avec des connecteurs de sondes BNC ou LEMO 01. Le choix du type de connecteur de sonde se fait lors de la commande. Au besoin, les connecteurs de sondes peuvent être changés à peu de frais à un centre de service Evident autorisé. Le choix du type de connecteur dépend de vos besoins. Les connecteurs BNC et LEMO 01 offerts sont tous certifiés IP67 pour assurer l'utilisation dans la plupart des environnements d'inspection. Dans ce manuel, l'EPOCH 650 est illustré avec les connecteurs BNC.

Les connecteurs de sondes sont placés sur le dessus de l'appareil, à gauche. Les deux connecteurs sont facilement accessibles depuis l'avant de l'appareil (voir la [Figure 1-16 à la page 46](#page-45-0)).

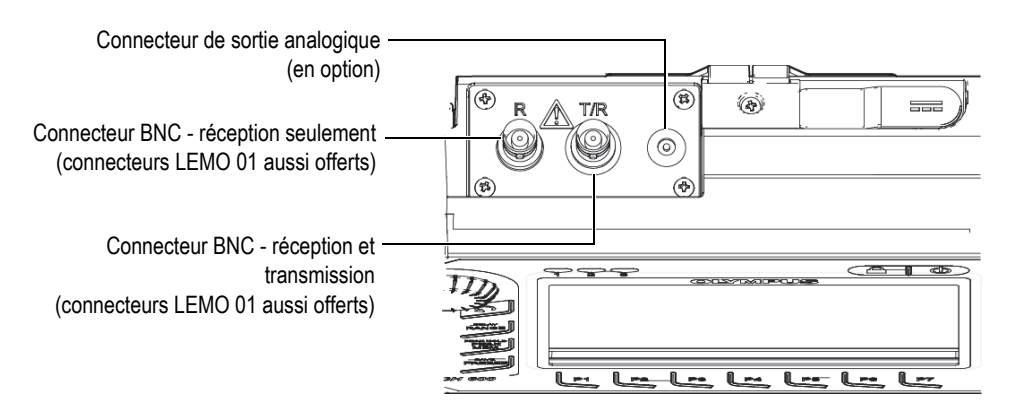

**Figure 1-16 Emplacement des connecteurs de sondes**

<span id="page-45-0"></span>Les deux connecteurs peuvent être utilisés pour connecter les sondes monoéléments. Les connecteurs de sondes portent l'inscription T/R et R pour la connexion de certaines sondes à émission-réception séparées et pour l'inspection par transmission directe. Le connecteur marqué T/R doit être utilisé comme canal émetteur et le connecteur marqué R est utilisé comme canal récepteur.

Un connecteur de sortie analogique (en option) est situé sur le dessus de l'appareil, à droite des connecteurs de sondes.

Les caractéristiques techniques des signaux d'entrée-sortie supportés sont indiquées dans [« Caractéristique techniques des entrées-sorties » à la page 333](#page-332-0).

# **1.2.2 Connecteur de sortie numérique**

L'EPOCH 650 est équipé en standard d'un connecteur de sortie numérique. Ce connecteur fournit les sorties s'alarme, la communication série, la synchronisation de déclenchement et les entrées de codeurs. Les caractéristiques techniques des signaux d'entrée-sortie supportés sont indiquées dans [« Caractéristique techniques des](#page-332-0)  [entrées-sorties » à la page 333.](#page-332-0)

Le connecteur de sortie numérique est situé à l'arrière de l'EPOCH 650 (voir la [Figure 1-17 à la page 49](#page-48-0)). Un couvercle en caoutchouc protège le connecteur.

# **ATTENTION**

Assurez-vous de bien fermer le couvercle protecteur en caoutchouc qui recouvre le connecteur de sortie numérique avant de soumettre l'EPOCH 650 à des conditions difficiles ou à l'humidité. Gardez toujours le couvercle protecteur en caoutchouc bien fermé lorsqu'aucun câble n'est connecté.

#### **1.2.2.1 Broches du connecteur de sortie d'alarme**

L'EPOCH 650 comprend trois sorties d'alarme dédiées qui permettent de contrôler un dispositif externe en fonction d'une condition d'alarme. Ces sorties sont combinées aux signaux de sortie numérique du même connecteur (voir le [Tableau 21 à la](#page-333-0)  [page 334\)](#page-333-0). Chaque sortie d'alarme constitue un signal numérique TTL de 5 V correspondant à la condition d'alarme en cours pour chaque porte. Voir [« Alarmes des](#page-147-0)  [portes » à la page 148](#page-147-0) pour en savoir plus sur les fonctions d'alarme des portes. Lorsqu'une alarme de porte est déclenchée, la sortie correspondante passe de 0 V à 5 V TTL.

En plus des trois sorties d'alarme numérique dédiées, l'EPOCH 650 comprend aussi une sortie modulée par largeur d'impulsions. Cette sortie est activée par toute condition d'alarme sur l'appareil et sert de sortie pour contrôler un avertisseur sonore externe. La boîte d'alarme externe N600-EXTALM (en option, U8780332) est contrôlée par cette sortie et amplifie l'intensité de l'avertisseur sonore en comparaison du bip sonore inclut dans l'EPOCH 650.

#### **1.2.2.2 Broches des ports série de communication**

La communication série permet aussi de commander l'EPOCH 650 à distance. Il existe une série complète de commandes à distance pour toutes les fonctions de l'appareil. Contactez Evident pour de plus amples renseignements.

#### **1.2.2.3 Broches des entrées de codeur**

L'EPOCH 650 supporte des entrées de codeurs en quadrature à un seul axe par l'entremise du connecteur de sortie numérique. Les broches d'entrée de codeur sont supportées exclusivement par le fonction B-scan intégrée à l'option logicielle du module de corrosion (voir [« Module pour le contrôle de la corrosion » à la page 301](#page-300-0)). Le codeur B-scan d'Evident (BSCAN-ENC, U8779522) peut être connecté à

l'EPOCH 650 au moyen du câble de codeur CBAS-10669-0010 (Q7790008). Les autres codeurs peuvent être supportés à l'aide de câbles personnalisés. Voir le [Tableau 21 à la](#page-333-0)  [page 334](#page-333-0) pour obtenir les caractéristiques des signaux E/S supportés.

#### **1.2.2.4 Broches des entrées et sorties du déclencheur**

La fonction de synchronisation de déclenchement de l'EPOCH 650 permet de l'utiliser avec d'autres dispositifs ou instruments. La fonction de synchronisation gère l'impulsion de chaque appareil selon la méthode choisie et la sortie externe, s'il y a lieu. La fonction de synchronisation est supportée comme une sortie ou une entrée de déclenchement combinée à un signal par l'entremise d'un connecteur de sortie numérique (voir la [Tableau 21 à la page 334\)](#page-333-0).

#### **1.2.3 Connecteur de sortie VGA**

Le connecteur de sortie VGA est situé à l'arrière de l'EPOCH 650 (voir la [Figure 1-17 à](#page-48-0)  [la page 49](#page-48-0)). Un couvercle en caoutchouc protège le connecteur.

La sortie VGA permet d'afficher le contenu complet de l'écran de l'EPOCH 650 sur les appareils munis d'une entrée VGA.

#### **Pour connecter la sortie VGA sur un dispositif VGA**

- 1. Connectez l'une des extrémités du câble 600-C-VGA-5 (U8780298, en option) au connecteur de sortie VGA de l'EPOCH 650.
- 2. Connectez l'autre extrémité du câble au port VGA.

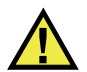

## **ATTENTION**

Assurez-vous de bien fermer le couvercle protecteur en caoutchouc qui recouvre le connecteur de sortie VGA avant de soumettre l'EPOCH 650 à des conditions difficiles ou à l'humidité. Gardez toujours le couvercle protecteur en caoutchouc bien fermé lorsqu'aucun câble VGA n'est connecté.

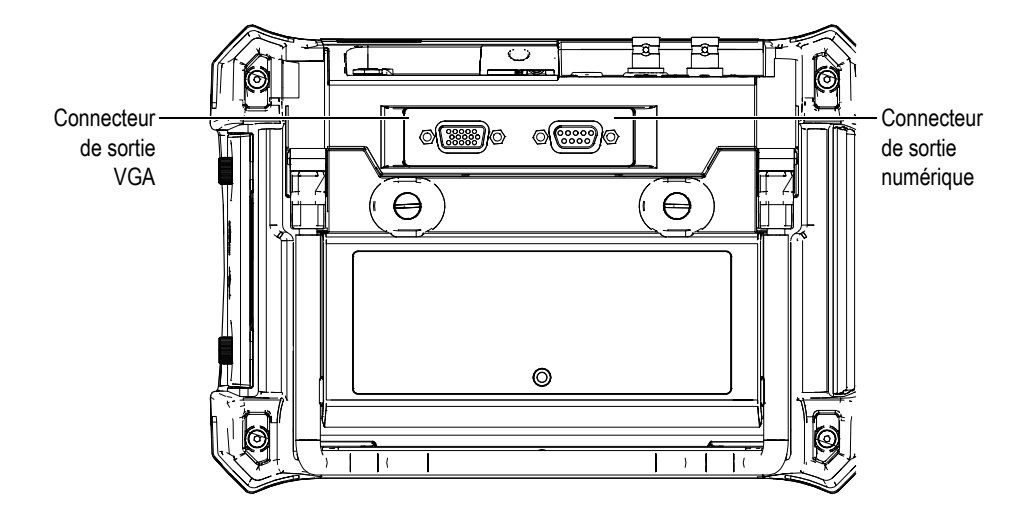

**Figure 1-17 Connecteurs RS-232, d'alarmes et de sortie VGA**

#### <span id="page-48-0"></span>**1.2.4 Port USB client et fente pour la carte microSD**

La fente de la carte microSD et le port USB client sont situés sur le côté droit de l'appareil de recherche de défauts par ultrasons EPOCH 650. Un couvercle protecteur muni d'un opercule les protège contre l'infiltration de liquides (voir la [Figure 1-18 à la](#page-49-0)  [page 50\)](#page-49-0). Les deux vis imperdables du couvercle protecteur permettent un accès rapide sans outils à la fente de la carte microSD et au port USB.

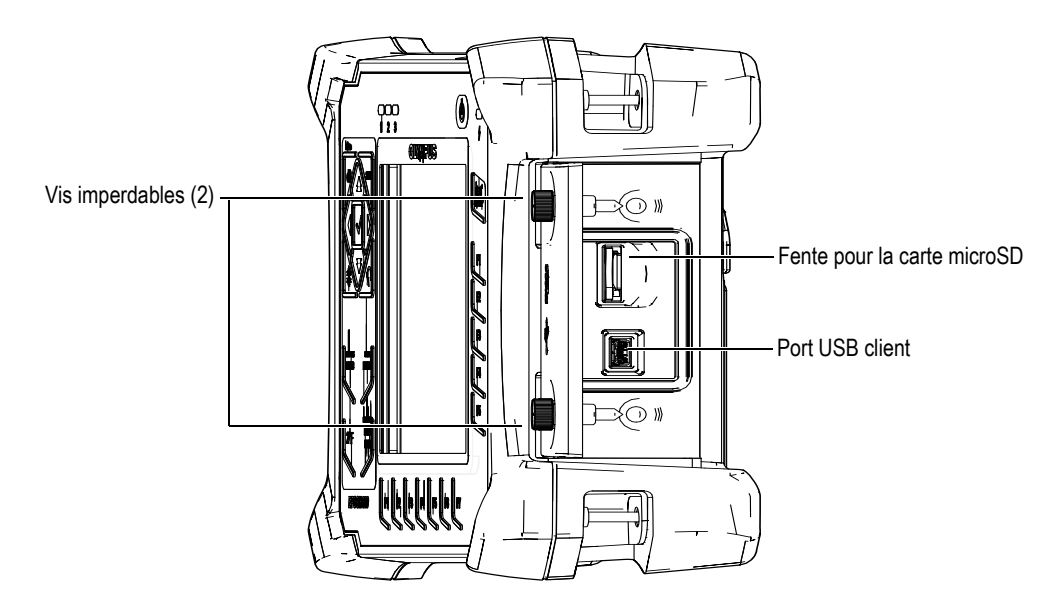

**Figure 1-18 Connecteurs placés derrière le couvercle protecteur**

#### <span id="page-49-0"></span>**1.2.4.1 Port USB client**

L'EPOCH 650 est équipé en standard d'un port USB servant à la communication avec l'ordinateur du client. Le port USB client permet une communication à sens unique seulement. Un dispositif périphérique peut transmettre des commandes à l'EPOCH 650, toutefois l'EPOCH 650 ne peut pas transmettre de commande au dispositif.

Un câble USB approprié est requis pour connecter n'importe quel dispositif à l'EPOCH 650, y compris un ordinateur personnel.

# **ATTENTION**

N'exposez pas l'appareil à des conditions difficiles ou à l'humidité si le couvercle du compartiment des connecteurs est ouvert. Pour protéger les connecteurs contre la corrosion et éviter les dommages à l'appareil, gardez le couvercle fermé et scellé si aucun câble n'est connecté.

#### **1.2.4.2 Fente pour la carte microSD**

Une carte microSD de 2 Go est comprise avec chaque EPOCH 650, mais la plupart des cartes microSD peuvent faire l'affaire.

#### **Pour installer la carte microSD extractible**

- 1. Retirez la carte de l'emballage.
- 2. Dévissez les deux vis imperdables, et puis ouvrez le couvercle des entrées-sorties (voir la [Figure 1-19 à la page 51](#page-50-0)).
- 3. Tenez la carte microSD de manière à ce que les broches de métal soient dirigées vers le devant de l'appareil.
- 4. Faites glisser délicatement la carte dans la fente de carte microSD jusqu'à ce qu'elle s'enclenche.

#### **Pour retirer la carte microSD extractible**

Poussez doucement la carte dans l'appareil et relâchez-la.

Un mécanisme à ressort éjecte partiellement la carte, ce qui vous permet de la saisir et de l'enlever de l'appareil.

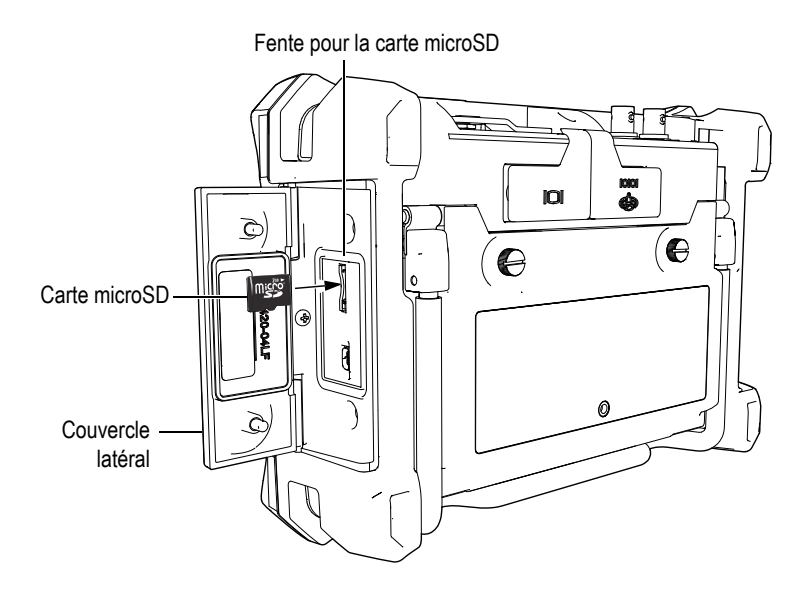

<span id="page-50-0"></span>**Figure 1-19 Installation de la carte microSD**

# **1.3 Compartiment à batterie**

Les deux vis imperdables du couvercle du compartiment à batterie assurent un accès rapide et sans outil à la batterie Li-ion (voir la [Figure 1-20 à la page 52\)](#page-51-0).

Un trou protégé de l'intérieur par un évent à membrane hermétique est percé au centre de la partie inférieure du couvercle.

#### IMPORTANT

Il s'agit d'un dispositif de sécurité qui permet l'évacuation des gaz de la batterie si elle est endommagée. Ne percez pas cet évent.

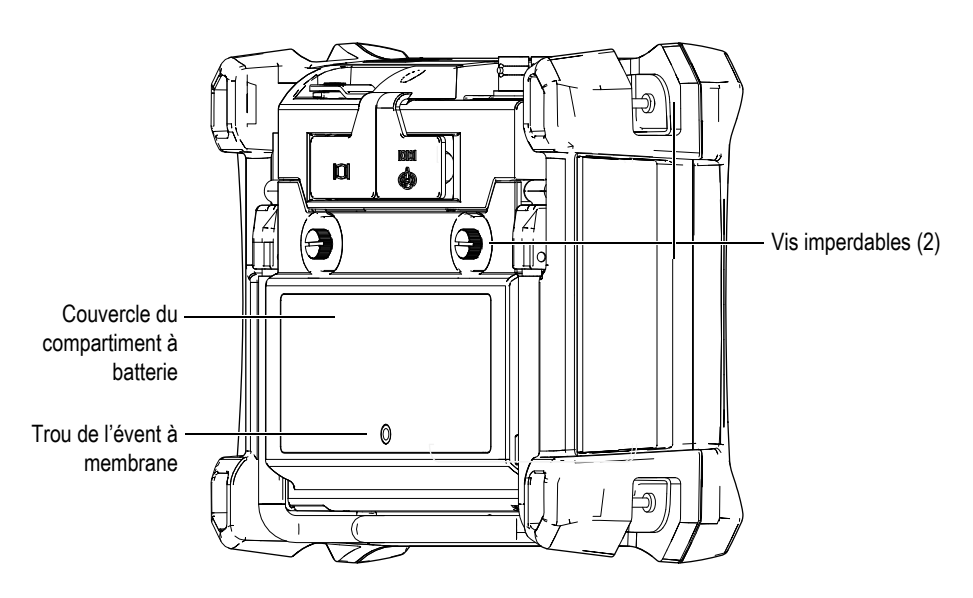

**Figure 1-20 Compartiment à batterie**

<span id="page-51-0"></span>L'EPOCH 650 peut accueillir une batterie Li-ion rechargeable (réf. : 600-BAT-L-2 [U8760058]) qui peut être rechargée dans l'appareil ou dans le chargeur de batterie externe, en option (réf. : EPXT-EC-X).

# **1.4 Support de l'appareil**

L'EPOCH 650 est doté d'un support orientable permettant différents angles de vision (voir la [Figure 1-21 à la page](#page-52-0) 53). Il est fixé dans des blocs d'articulation solides installés à l'arrière de l'appareil et il est recouvert d'un enduit à haut coefficient de friction qui renforce sa résistance au glissement. Le support est formé de manière à permettre le positionnement facile de l'appareil sur une surface courbe.

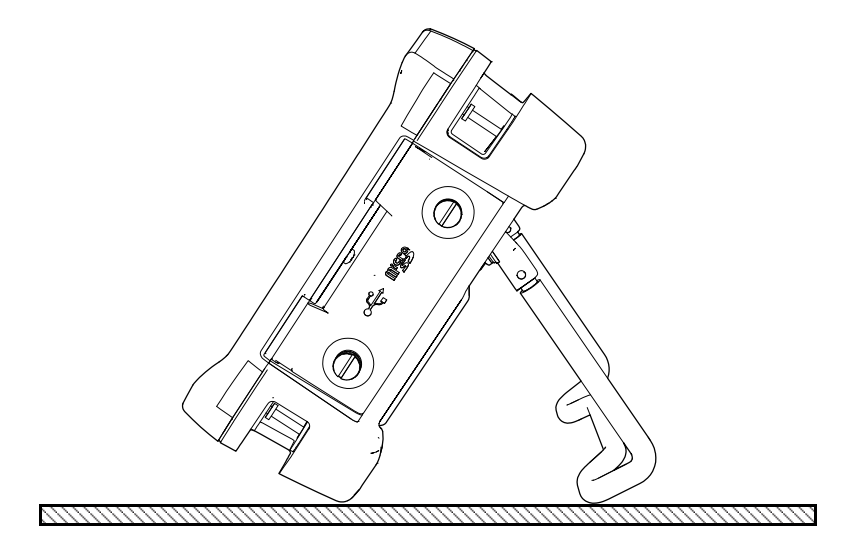

<span id="page-52-0"></span>**Figure 1-21 Appareil appuyé sur le support**

# **2. Mise en marche de l'EPOCH 650**

L'EPOCH 650 fonctionne selon deux types d'alimentation :

- À partir de la batterie Li-ion interne
- Directement à partir du chargeur-adaptateur de l'appareil

Quelle que soit la source d'alimentation choisie, la procédure d'activation de l'appareil est la même.

#### **Pour ouvrir ou fermer l'EPOCH 650**

1. Appuyez sur le bouton de mise en marche pour allumer l'EPOCH 650 (voir la [Figure 2-1 à la page 56\)](#page-55-0).

Lorsque vous appuyez sur ce bouton une fois, l'appareil émet un premier bip sonore et affiche l'écran d'accueil. Un second bip sonore est émis environ 5 secondes plus tard indiquant que l'appareil est prêt à être utilisé.

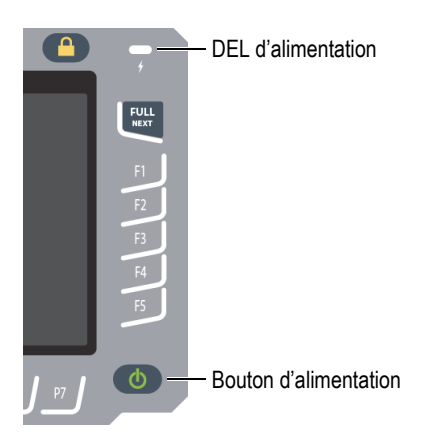

#### **Figure 2-1 Emplacement du bouton de mise en marche et du témoin d'alimentation**

<span id="page-55-0"></span>2. Appuyez sur le bouton de mise en marche pour éteindre l'EPOCH 650. L'appareil émet un bip sonore et s'éteint immédiatement.

# **2.1 Batterie Li-ion**

La batterie Li-ion est la source principale d'alimentation de l'EPOCH 650. Elle est installée dans tous les appareils livrés. Si elle est entretenue correctement, et si l'appareil fonctionne dans des conditions d'inspection normales, la batterie Li-ion a une autonomie de 15 à 16 heures en fonctionnement continu. Pour des renseignements sur la façon de remplacer la batterie, voir [« Remplacement de la](#page-324-0)  [batterie » à la page 325](#page-324-0).

#### **CONSEIL**

Vérifiez toujours que la batterie est complètement chargée *avant* de vous déplacer sur site avec l'appareil (voir le [Tableau 2 à la page 60](#page-59-0) pour des renseignements sur le statut de chargement de la batterie).

#### **NOTE**

Plusieurs cycles complets de charge et d'utilisation peuvent être nécessaires avant que la batterie n'atteigne sa pleine capacité. Il s'agit d'un conditionnement normal pour ce type de batterie rechargeable.

#### **Maximisation de la performance de la batterie**

Une batterie non utilisée se décharge lentement. Une batterie entièrement déchargée ne se recharge pas. Suivez les instructions ci-dessous pour maximiser le rendement de votre batterie :

- Si vous utilisez la batterie quotidiennement, connectez-la au chargeur-adaptateur lorsque vous n'utilisez pas l'appareil.
- Chaque fois que cela est possible, connectez la batterie au chargeur-adaptateur c.a. (pendant la nuit ou la fin de semaine) pour qu'elle atteigne une charge complète de 100 %.
- La batterie doit être rechargée complètement et régulièrement afin qu'elle conserve sa capacité et son autonomie maximales.
- Rechargez la batterie déchargée dès que possible après son utilisation.
- Entreposez la batterie dans un lieu frais et sec.
- Évitez de la ranger pendant de longues périodes au soleil ou à d'autres endroits très chauds, comme dans le coffre de l'automobile.
- Pendant l'entreposage, rechargez complètement la batterie au moins tous les 2 mois.
- N'entreposez jamais une batterie partiellement déchargée sans la recharger complètement d'abord.

# **2.2 Chargeur-adaptateur c.a.**

Le chargeur-adaptateur c.a. de l'EPOCH 650 est fourni en standard avec tous les appareils. Le chargeur-adaptateur vous permet d'activer l'EPOCH 650. Lorsqu'une batterie Li-ion est placée dans l'appareil et que le chargeur-adaptateur est connecté, la batterie se recharge.

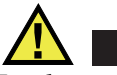

# **AVERTISSEMENT**

Le chargeur-adaptateur de l'EPOCH 650 est conçu pour charger la batterie de l'EPOCH 650 seulement (réf. : 600-BAT-L-2 [U8760058]). Ne tentez pas de recharger d'autres types de batteries ou d'utiliser d'autres types de chargeurs-adaptateurs. Cela pourrait causer une explosion et des blessures.

#### **Pour connecter le chargeur-adaptateur c.a.**

1. Connectez le cordon d'alimentation au chargeur-adaptateur, et puis à la prise de courant appropriée.

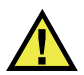

# **ATTENTION**

Utilisez seulement le câble d'alimentation c.a. fourni avec l'EPOCH 650. N'utilisez pas ce câble d'alimentation c.a. avec d'autres produits.

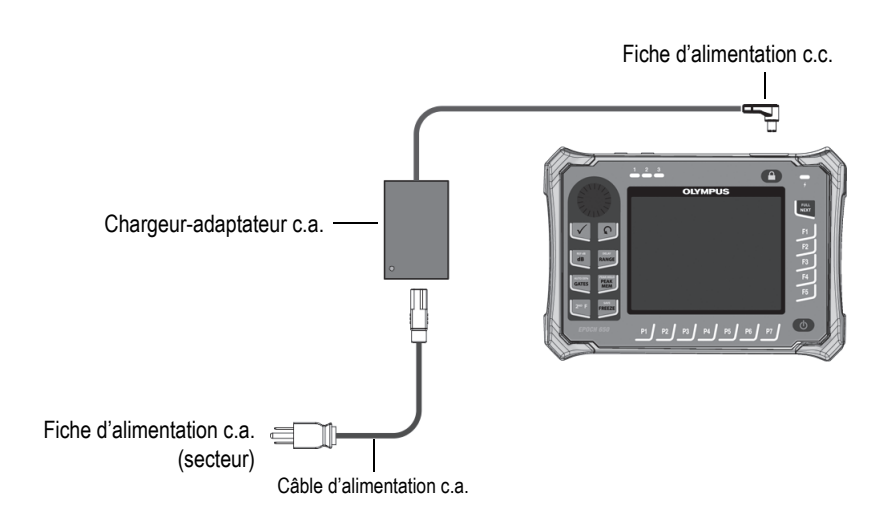

**Figure 2-2 Connexion du chargeur-adaptateur**

- 2. Soulevez le couvercle en caoutchouc qui protège le connecteur c.c. situé sur le dessus de l'EPOCH 650.
- 3. Connectez la fiche d'alimentation c.c. du chargeur-adaptateur au connecteur d'adaptateur c.c. (voir la [Figure 2-3 à la page 59](#page-58-0)).

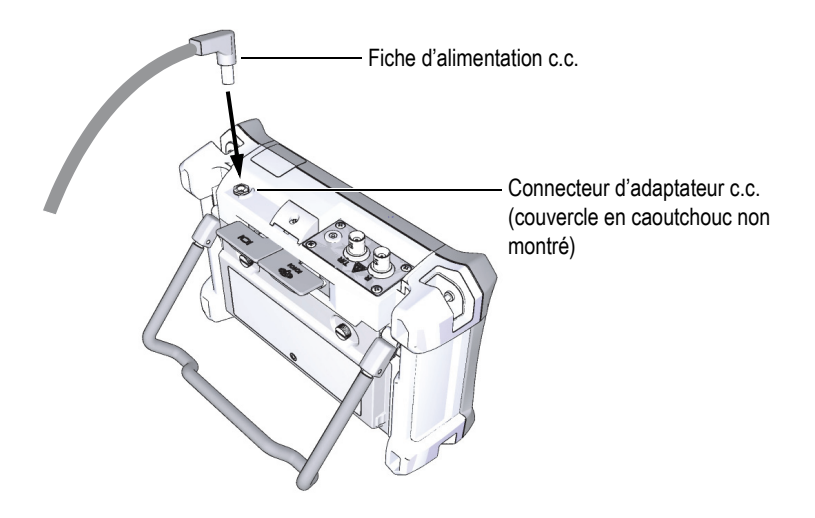

**Figure 2-3 Connexion de la fiche d'alimentation c.c.**

# <span id="page-58-0"></span>**2.3 Chargeur de batterie autonome**

La batterie de l'EPOCH 650 peut aussi être rechargée à l'extérieur de l'appareil au moyen du chargeur de batterie autonome offert en option (réf. : EPXT-EC-X). Si vous rechargez la batterie dans un chargeur externe, vous avez besoin d'une autre batterie pour faire fonctionner votre appareil. Pour plus d'information sur le chargeur externe, veuillez contacter Evident ou votre représentant commercial.

## **2.4 Indicateurs d'état de l'alimentation**

L'état d'alimentation du chargeur-adaptateur c.a. *et* de la batterie sont indiqués par le voyant lumineux d'alimentation sur le panneau avant de l'appareil (voir la [Figure 2-4](#page-59-1)  [à la page 60](#page-59-1)), et par l'indicateur batterie/c.a. de l'interface utilisateur (voir la [Tableau 2](#page-59-0)  [à la page 60\)](#page-59-0).

# 

#### **Figure 2-4 Indicateur d'alimentation du chargeur-adaptateur c.a. sur le panneau avant**

<span id="page-59-1"></span>Les différents états de l'indicateur de la batterie et de l'alimentation c.a. sont illustrés dans le [Tableau 2 à la page 60](#page-59-0). Cet indicateur donne une mesure précise après 5 à 10 minutes de fonctionnement.

<span id="page-59-0"></span>

| Indicateur<br>d'alimentation du<br>chargeur-adaptateur<br>c.a. | Alimentation<br>c.a.<br>connectée? | État                                                                                            | Indicateur<br>de la<br>batterie |
|----------------------------------------------------------------|------------------------------------|-------------------------------------------------------------------------------------------------|---------------------------------|
| Vert                                                           | Oui                                | La batterie Li-ion est<br>complètement chargée, ou n'est<br>pas installée dans le compartiment. |                                 |
| Rouge                                                          | Oui                                | La batterie Li-ion est installée et<br>se recharge.                                             |                                 |
| Vert                                                           | Non                                | Le niveau de charge de la<br>batterie Li-ion est indiqué par la<br>barre noire horizontale.     |                                 |

**Tableau 2 Indicateurs d'état** 

# **3. Vue d'ensemble du logiciel**

Les éléments de l'écran principal du EPOCH 650 sont illustrés à la [Figure 3-1 à la](#page-60-0)  [page 61.](#page-60-0)

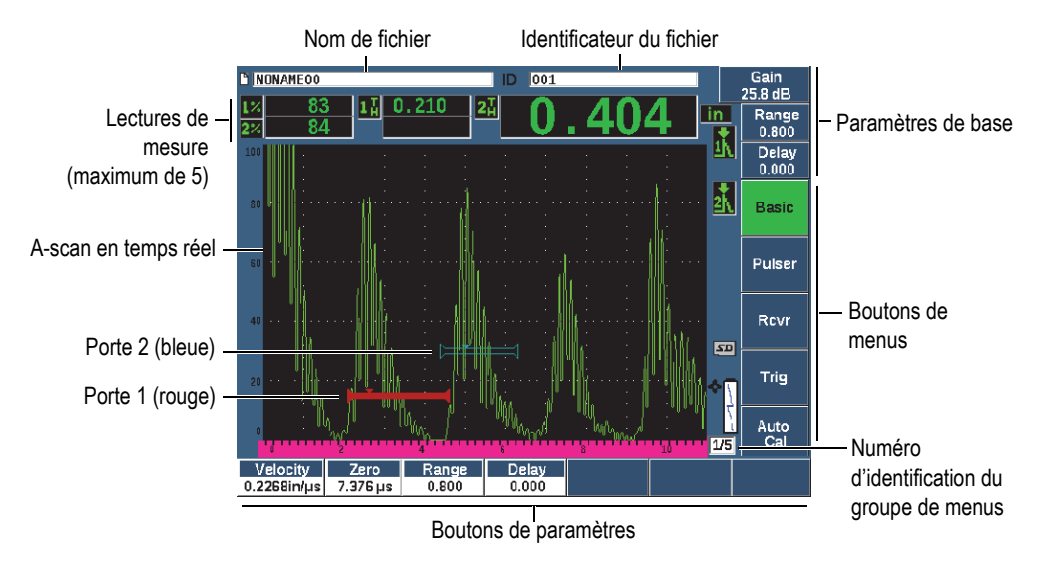

**Figure 3-1 Éléments de l'écran principal du logiciel**

<span id="page-60-0"></span>L'interface utilisateur de l'EPOCH 650 comprend cinq groupes de menus. Chaque groupe de menus porte un numéro (1/5, 2/5, 3/5, 4/5 et 5/5). L'indicateur de menu, situé dans la partie inférieure droite de l'écran, affiche le menu sélectionné (voir la [Figure 3-1 à la page 61\)](#page-60-0). Par exemple, l'indicateur 1/5 indique que le menu 1 est sélectionné parmi les cinq menus standard du logiciel. Pour naviguer parmi tous les groupes de menus, appuyez sur la touche NEXT (voir la [Figure 3-2 à la page 62](#page-61-0)).

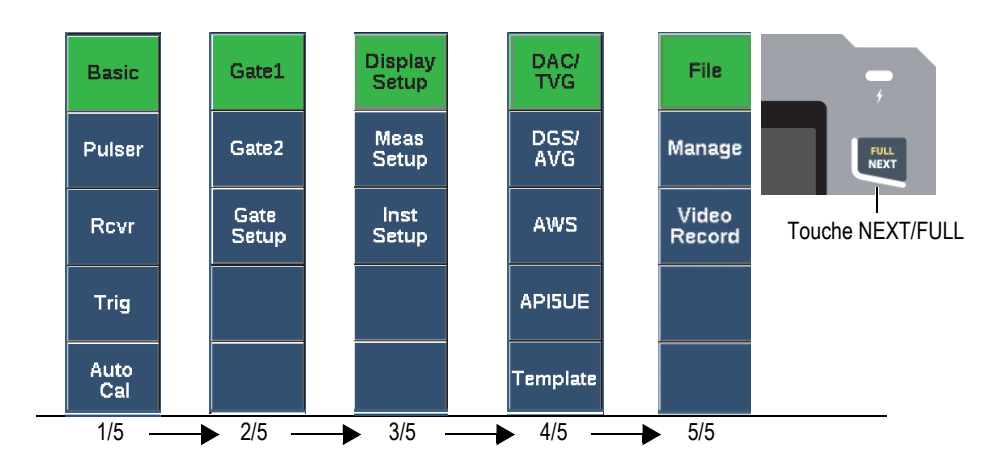

**Figure 3-2 Groupes de menus et numéros de niveau**

# <span id="page-61-0"></span>**3.1 Sélection d'un élément d'un menu de fonction**

Lorsqu'un élément du menu présente un arrière-plan vert, c'est qu'il est sélectionné. Au démarrage, la première fonction de chacun des cinq groupes de menu est sélectionnée par défaut (voir la [Figure 3-2 à la page 62\)](#page-61-0). Un seul menu à la fois peut être sélectionné.

#### **Pour sélectionner un élément d'un menu de fonction**

 Appuyez sur la touche de la fonction correspondante. Par exemple, si vous voulez sélectionner la fonction **Basic** du groupe de menu 1, appuyez sut la touche F1 (voir la [Figure 3-3 à la page 62\)](#page-61-1).

<span id="page-61-1"></span>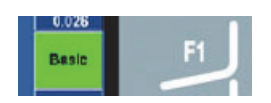

**Figure 3-3 Touche F1 correspondant à la fonction Basic**

# **3.2 Sélection des paramètres**

Lorsque l'arrière-plan d'un bouton de paramètre apparaît en vert, c'est qu'il est sélectionné; le bouton de fonction correspondant reste en vert (voir la [Figure 3-4 à la](#page-62-0)  [page 63\)](#page-62-0).

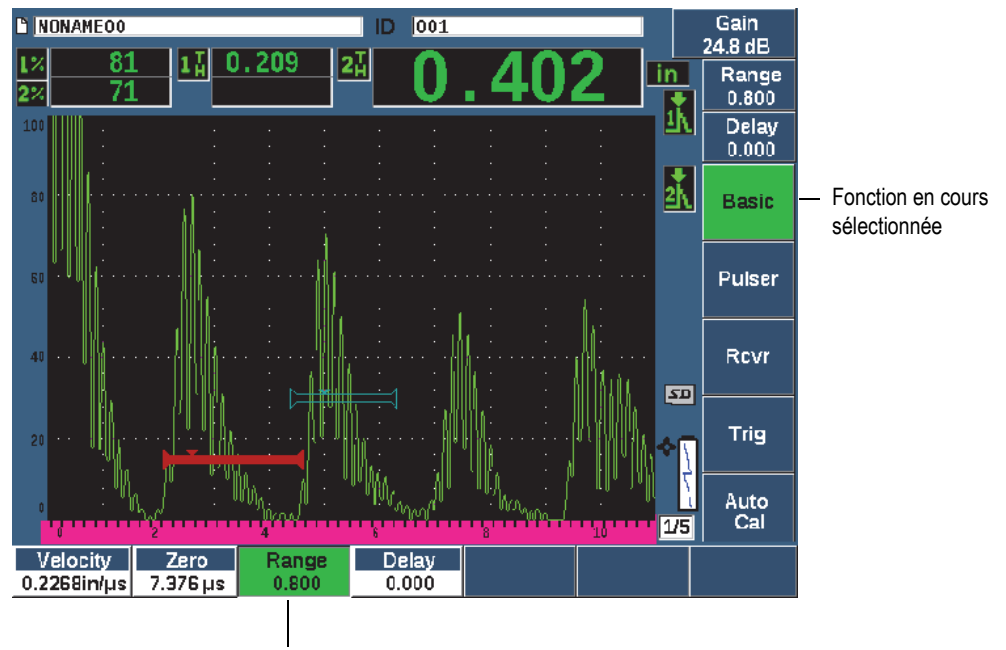

Paramètre en cours sélectionné

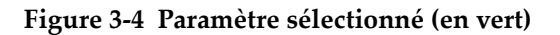

#### <span id="page-62-0"></span>**Pour sélectionner un paramètre**

 Appuyez sur la touche de paramètre correspondante. Par exemple, si vous voulez sélectionner le paramètre **Range** (Étendue), appuyez sut la touche P3 (voir la [Figure 3-5 à la page 64](#page-63-0)).

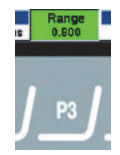

**Figure 3-5 Touche P3 pour sélectionner le paramètre Range**

# <span id="page-63-0"></span>**3.3 Convention d'écriture de la structure de menus**

La convention d'écriture suivante est utilisée pour nommer de façon concise un élément dans la structure de menus :

#### **Menu > Parameter (Paramètre) = Value (Valeur)**

où :

**Menu** représente le nom de l'élément du menu (par exemple: **Meas Setup**)

**Parameter** représente le nom du paramètre (par exemple : **Unit**)

**Value** représente le nom de la valeur sélectionnable ou modifiable du paramètre (par exemple : **mm**)

Par exemple, si la procédure mentionne de régler le paramètre **Unit** (Unité) à **mm**, dans le menu **Meas Setup** (Configurationdes mesures), l'instruction sera indiquée de la façon suivante : **Meas Setup > Unit = mm**

Sélectionnez **Meas Setup > Unit = mm**

Si la valeur ne peut être modifiée, alors l'expression ne comporte pas de valeur :

Sélectionnez **Gate1 > Zoom.**

# **3.4 Réglage des paramètres**

Lorsqu'un paramètre de gain ou d'étendue est sélectionné, vous pouvez le modifier à l'aide des flèches ou de la molette de réglage, selon la configuration de votre appareil. Les flèches vers le haut ou vers le bas  $(\fbox{)}$  servent à faire les réglages

approximatifs de la valeur d'un paramètre surligné. Les flèches vers la gauche et vers la droite ( ( ) ) servent à faire le réglage précis.

• La molette de réglage tourne dans le sens horaire ou antihoraire pour augmenter ou diminuer la valeur du paramètre. La touche d'entrée ( $\checkmark$ ) permet de passer du réglage approximatif au réglage précis d'un paramètre.

Les valeurs préréglées pour le réglage approximatif peuvent être personnalisées avec les configurations de type molette de réglage ou clavier de navigation (voir [« Fenêtre](#page-116-0)  [de réglage Editable Parameters » à la page 117\)](#page-116-0)

## <span id="page-64-0"></span>**3.5 Touche d'échappement**

La touche d'échappement  $\left(\bigcap\right)$  a trois fonctions principales :

- Dans une fenêtre de configuration, la touche  $\bigcap$  permet de revenir à l'écran d'inspection en temps réel.
- Dans un menu sélectionné, la touche permet de revenir au menu de **base**.
- Lorsqu'un paramètre d'accès direct (gain, étendue, portes, etc.) est sélectionné, la touche **permet de retourner au menu précédent.**

# **3.6 Touche de verrouillage des paramètres**

La touche de verrouillage (configuration avec la molette de réglage seulement) verrouille automatiquement tous les paramètres afin d'éviter les modifications accidentelles lors de l'utilisation de la molette (voir la [Figure 3-6 à la page 66\)](#page-65-0).

# Touche de verrouillageFULL<br>NEXT

<span id="page-65-0"></span>**Figure 3-6 Configuration avec molette de réglage — Touche de verrouillage**

# **3.7 Fonction AUTO XX%**

Appuyer sur les touches  $2^{ND}$  F et (AUTO XX%) active la fonction AUTO XX% qui règle automatiquement le gain de façon à amener l'amplitude l'écho dans la porte à une valeur de XX % de la hauteur plein écran; la valeur par défaut est de 80 % (voir la [Figure 3-7 à la page 66](#page-65-1)).

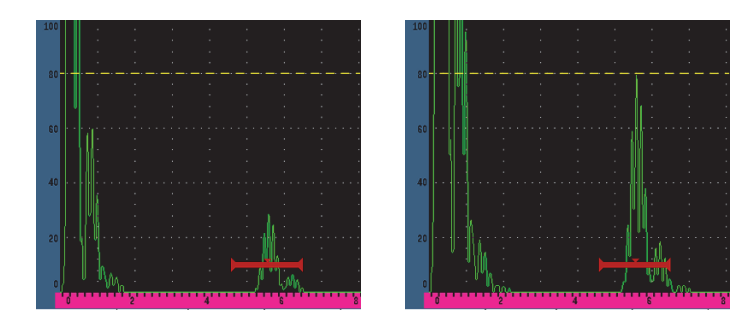

<span id="page-65-1"></span>**Figure 3-7 Fonction AUTO XX% : inactive (***à gauche***) et active (***à droite***)**

# **3.8 Sous-menus**

Lors de la sélection de certains éléments, par exemple **Display Setup** (Configuration de l'affichage), la touche NEXT permet de naviguer dans les lignes du sous-menu, la molette de réglage ou les flèches du clavier de navigation permettent de régler la valeur sélectionnée et la touche Escape  $\left(\bigcap\right)$  permet de revenir au A-scan en temps réel.

# **3.9 Réglages de l'émetteur et du récepteur**

L'EPOCH 650 donne un accès à la plupart des réglages d'émetteur et de récepteur à partir des menus **Pulser** (Émetteur) et **Rcvr** (Récepteur). La sensibilité du système (ou gain) et le gain de référence ne peuvent être réglés qu'avec les touches d'accès direct.

#### **3.9.1 Sensibilité**

La sensibilité du système (ou gain) peut être réglée au moyen de la touche d'accès direct dB.

#### **Pour régler la sensibilité**

- 1. Appuyez sur dB.
- 2. Réglez la valeur de l'une des façons suivantes :

À l'aide des flèches du clavier de navigation ou de la molette, réglez les paramètres par incréments approximatifs ou précis.

OU

Appuyez sur une des touches de paramètre pour sélectionner la valeur préréglée correspondante.

Vous pouvez régler le gain automatiquement à l'aide de la fonction AUTO XX%. Voir [« Touche d'échappement » à la page 65.](#page-64-0)

# **3.9.2 Gain de référence**

Vous pouvez définir un gain de référence en appuyant sur les touches 2<sup>ND</sup> F et (REF dB). Cette fonction permet de définir le gain courant comme gain de référence et active le gain de balayage qui permettra d'effectuer de nouveaux réglages ultérieurement (voir la [Figure 3-8 à la page 68\)](#page-67-0).

Lorsque le gain de référence est réglé, vous pouvez appuyer sur les touches de paramètres pour accéder aux fonctions suivantes :

- **Add** (Ajouter) : Additionne le gain de balayage courant et le gain de référence, et définit la somme comme nouveau gain de référence.
- **Scan dB** : Bascule entre le gain de balayage courant et le gain de balayage de 0,0 dB.
- **Off** (Désactivé) : Désactive la fonction de gain de référence (le gain de balayage est perdu).
- **+6 dB** : Augmente le gain de balayage de 6 dB.
- **−6 dB** : Diminue le gain de balayage de 6 dB.

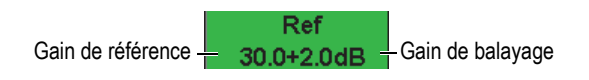

**Figure 3-8 Gain de référence et gain de balayage**

# <span id="page-67-0"></span>**3.9.3 Émetteur**

Les fonctions principales de l'émetteur se trouvent dans le menu **Pulser** de l'EPOCH 650. Les paramètres de l'émetteur s'affichent sous les touches de paramètres et peuvent être réglés en appuyant sur la touche correspondante.

Les paramètres d'émetteur suivants peuvent être réglés en temps réel dans le menu **Pulser** :

- **PRF Mode** (Mode PRF) : Règle la fréquence de récurrence en mode automatique ou manuelle. La fonction **Auto** permet de modifier la fréquence de récurrence en fonction de l'étendue de l'écran, et la fonction **Manual** (Manuel) permet de modifier la fréquence de récurrence par incréments de 10 Hz.
- **PRF** (Fréquence de récurrence) : Règle l'étendue de la fréquence de récurrence de 10 Hz à 2000 Hz, par incrément de 10 Hz.
- **Energy** (Tension) : valeurs de la tension de l'émetteur possibles : 0 V, 100 V, 200 V, 300 V ou 400 V.
- **Damp** (Amortissement) : valeurs d'amortissement de l'émetteur possibles : 50 Ω,  $100$  Ω,  $200$  Ω ou  $400$  Ω.
- **Mode** : modes possibles de l'émetteur : **P/E** (par réflexion), **Dual** (émissionréception séparées) et **Thru** (transmission directe).
- **Pulser** (Émetteur) : formes d'ondes de l'émetteur : **Spike** (Dirac) ou **Square** (émetteur carré réglable).
- **Freq** (Fréquence) : étendues de fréquences d'émission (largeur d'onde d'émission carrée) de 0,1 MHz à 20,00 MHz.

#### **NOTE**

L'émetteur Dirac équivaut à une onde d'émission carrée de 20 MHz.

#### **3.9.4 Récepteur**

Les fonctions principales du récepteur de l'EPOCH 650 se trouvent dans le menu **Rcvr** (récepteur). Les paramètres du récepteur s'affichent au-dessus des touches de paramètres et peuvent être réglés en appuyant sur la touche correspondante.

Les paramètres de récepteur suivants peuvent être réglés en temps réel dans le menu **Rcvr** (récepteur) :

- **Filter** (Filtre) : Réglage du filtre du récepteur.
- **Rect** (Redressement) : Redressement du A-scan (**Full** (bipolaire), **Half+** (demionde positif), **Half–** (demi-onde négatif), **RF** (pas de redressement).
- **Reject** :(Seuil de rejet) : Pourcentage du seuil (de 0 % à 80 %)

<span id="page-68-0"></span>Les 30 filtres de l'EPOCH 650 permettent des réglages large bande ou bande étroite, selon les exigences de l'application. Chaque filtre constitue un ensemble de filtres entièrement numériques. Le [Tableau 3 à la page 69](#page-68-0) énumère les seuils passe-haut et passe-bas de chaque filtre disponible.

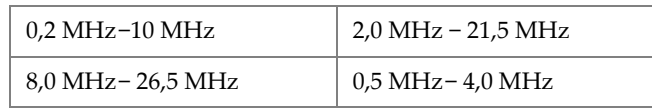

#### **Tableau 3 Seuils des filtres**

| $0.2$ MHz-1.2 MHz     | 1,5 MHz- 8,5 MHz                     |  |
|-----------------------|--------------------------------------|--|
| 5,0 MHz-15 MHz        | $C.c-10 MHz$                         |  |
| $C.c-1.2 MHz$         | $C.c-4.0 MHz$                        |  |
| $C.c-8.5 MHz$         | $C.c-15.0 MHz$                       |  |
| $C.c-26,5 MHz$        | $0.2$ MHz $- 4.0$ MHz                |  |
| $0.2$ MHz $- 8.5$ MHz | $0.2$ MHz $- 15.0$ MHz               |  |
| $0.2$ MHz – 26.5 MHz  | $0.5$ MHz $-10.0$ MHz                |  |
| $0.5$ MHz $- 8.5$ MHz | $0.5$ MHz – 26.5 MHz                 |  |
| 0,5 MHz – 15,0 MHz    | 1,0 MHz – 3,5 MHz                    |  |
| 1,5 MHz - 10,0 MHz    | 1,5 MHz - 15,0 MHz                   |  |
| 1,5 MHz - 26,5 MHz    | $2,5 \text{ MHz} - 7,0 \text{ MHz}$  |  |
| $5.0$ MHz $-10.0$ MHz | 5,0 MHz - 26,5 MHz                   |  |
| $6.0$ MHz – 12.0 MHz  | $8.0 \text{ MHz} - 15.0 \text{ MHz}$ |  |

**Tableau 3 Seuils des filtres** *(suite)*

# **3.10 Portes**

L'EPOCH 650 inclut deux portes de mesure standard indépendantes et une porte de mesure optionnelle indépendante. La porte 1 et la porte 2 sont les portes de mesure standard. La porte d'interface est une porte de mesure optionnelle utilisée principalement pour les applications en immersion (voir [« Porte d'interface » à la](#page-295-0)  [page 296\)](#page-295-0).

La porte 1 s'affiche comme un trait plein horizontal rouge. La Porte 2 s'affiche comme un trait horizontal bleu. La porte d'interface s'affiche comme une barre vide horizontale jaune.

Ces portes permettent de définir des zones de mesure numériques séparées quant à l'amplitude, à la mesure en temps de vol et d'autres lectures spécialisées. Chaque porte inclut aussi des fonctions d'alarme et de zoom.

## **3.10.1 Réglage rapide des paramètres de base des portes**

La touche d'accès direct GATES (portes) donne un accès immédiat aux paramètres de départ, de largeur et de seuil sans avoir à ouvrir de menus relatifs aux portes. Il s'agit de la méthode de réglage des portes la plus courante.

Lorsque vous appuyez sur la touche GATES, la zone au-dessus du premier menu affiche la position de départ de la porte 1 (voir la [Figure 3-9 à la page 71\)](#page-70-0). Après avoir sélectionné une porte, vous pouvez augmenter ou diminuer la valeur affichée par incréments approximatifs ou précis au moyen de la molette ou des flèches.

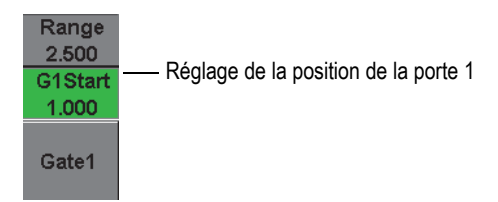

**Figure 3-9 Réglage de la position de la porte 1**

<span id="page-70-0"></span>Appuyer sur la touche GATES (Portes) à plusieurs reprises permet de faire défiler les paramètres de réglage de départ, de largeur et de seuil de chaque porte activée. Appuyer sur la touche  $\bigcap$  ou NEXT ramène au groupe de menus utilisé avant de régler la porte, ce qui permet de régler efficacement les portes avec un minimum d'opérations.

Pour configurer et régler les portes de manière plus complète, utilisez les menus **Gate1** (Porte1), **Gate2** (Porte2) et **Gate Setup** (Configuration de la porte).

# **3.10.2 Porte 1 et Porte 2**

Les menus **Gate1** (Porte1) et **Gate2** (Porte2) permettent d'accéder à des fonctions précises d'alarme et de positionnement des portes. Lorsqu'un ou l'autre des menus est sélectionné, les paramètres suivants s'affichent au-dessus des touches de paramètres.

• **Zoom** : Définit le début de l'étendue d'affichage à la position de départ de la porte sélectionnée et la fin de l'étendue d'affichage à la position de fin de la porte sélectionnée (départ de porte + largeur de porte).

#### **NOTE**

Appuyer sur la touche **Zoom** à plusieurs reprises permet d'activer ou de désactiver le zoom.

- **Start** (Départ) : Permet de régler le point de départ de la porte sélectionnée.
- **Width** (Largeur) : Permet de régler la largeur de la porte sélectionnée.
- **Level** (Niveau) : Permet de régler la hauteur de l'écran de la porte sélectionnée (de 3 % à 95 %).
- **Alarm** (Alarme) : Définit l'état d'alarme de la porte sélectionnée (**Off**, **Positive**, **Negative**, **Min Depth**)
- **Min Depth** (Profondeur minimale) : S'affiche lorsque le paramètre **Alarm** est réglé à **Min Depth** (Ép. min.) seulement. Permet de régler le seuil en temps de vol, ce qui déclenche une alarme de condition de profondeur minimale.
- **AFreeze** (Gel du A-scan) : Apparaît seulement lorsque l'alarme est positive ou négative. Active ou désactive la fonction Auto Freeze (pour en savoir plus, voir [« Fonction de gel de l'affichage » à la page 132\)](#page-131-1).
- **Status** (État) : Active ou désactive la porte (mesure, alarmes et affichage de la porte à l'écran).

# **3.10.3 Configuration des portes**

Le menu Gate Setup (configuration des portes) permet d'effectuer des réglages avancés pour chaque porte avant l'inspection. Ces réglages s'affichent au-dessus des touches de paramètres. Les paramètres de réglage des portes suivants sont disponibles dans le menu Gate Setup :

- **G1 Mode** (Mode P1) : Définit le mode de déclenchement de la mesure de la porte 1 (Peak, 1stPeak, Edge, J-Flank).
- **G1 RF** (RF P1) : Définit la polarité de la porte 1 lorsque l'appareil fonctionne en mode RF (Dual, Positive, Negative).
- **G1 %Amp** (pourcentage d'amplitude dans la porte 1) : Utilisé en mode Edge seulement. Définit le mode de déclenchement de la mesure numérique du pourcentage d'amplitude dans la porte 1 en mode de détection Edge (High Peak, 1stPeak).
- **G2 Mode**/**G2 RF**/**G2 %Amp** : Mêmes paramètres que les précédents, mais qui s'appliquent à la porte 2 seulement.
• **G2 Tracks** (synchronisation de la porte 2) : Active ou désactive la synchronisation de la porte 2 sur la porte 1. La synchronisation activée est considérée comme mode de mesure entre échos réelle.

Mode de mesure dans la porte, sélectionné dans **G1 Mode** (Mode P1) ou **G2 Mode** (Mode P2), qui permet de choisir l'écho dans une porte ou le paramètre d'écho qui déclenche la prise de mesure numérique.

- **Edge** (Front) : Mesure sur la position du premier point de croisement du signal dans la porte (voir la [Figure 3-10 à la page 73](#page-72-0)).
- **Peak** (Crête) : Mesure sur la plus haute crête dans la zone de la porte; n'a pas besoin de traverser le seuil de la porte (voir la [Figure 3-10 à la page 73\)](#page-72-0).
- **1stPeak** (Première crête) : Mesure sur la plus haute crête traversant le seuil de la porte (voir la Figure [3-11 à la page 74](#page-73-0)).
- **J-Flank** : Prend la mesure d'épaisseur selon la position du premier point qui croise le signal dans la porte et prend la mesure d'amplitude de la crête la plus élevée selon le premier écho dans la zone de la porte (voir la [Figure 3-11 à la](#page-73-0)  [page 74\)](#page-73-0).

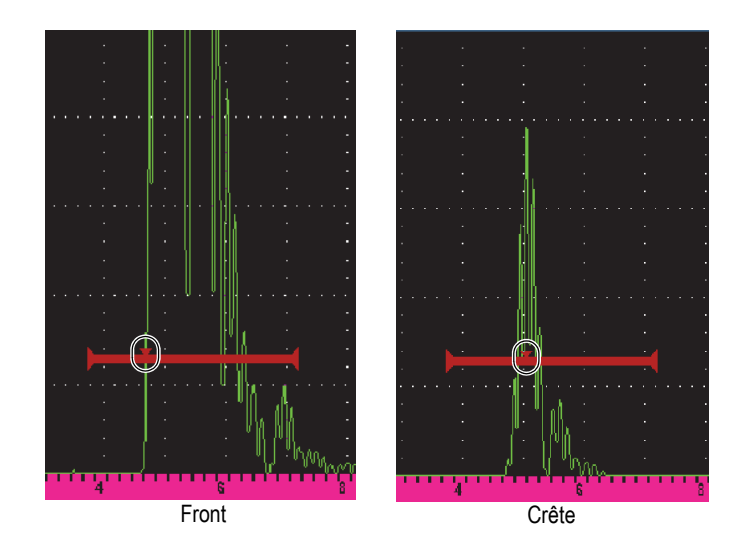

<span id="page-72-0"></span>**Figure 3-10 Déclenchement de la mesure en modes Front et Crête**

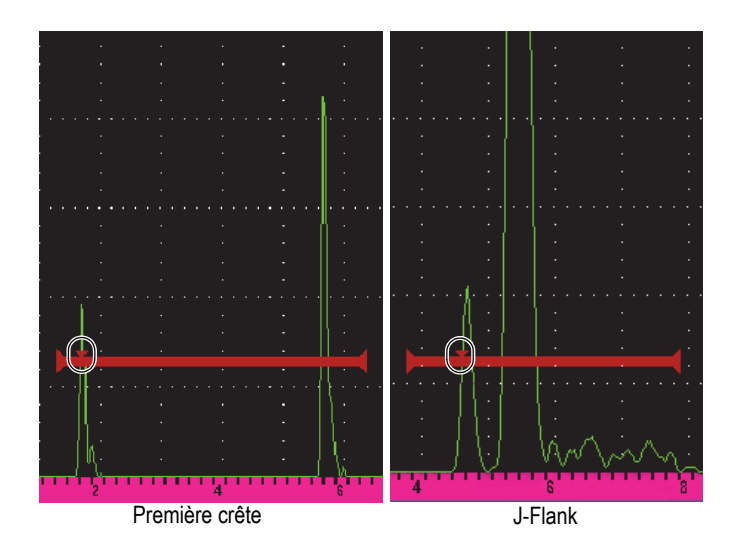

<span id="page-73-0"></span>**Figure 3-11 Déclenchement de la mesure en modes Première crête et J-Flank** 

## **3.10.4 Indicateurs d'alarme de porte**

Chaque fois qu'une alarme est déclenchée dans l'une des deux portes de mesure, vous êtes alerté de deux manières différentes :

- L'EPOCH 650 émet un bip sonore.
- L'un des deux témoins d'alarme (DEL) s'allume sur le panneau avant de l'appareil (voir la [Figure 3-12 à la page 74](#page-73-1)).

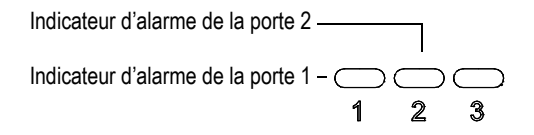

<span id="page-73-1"></span>**Figure 3-12 Indicateur d'alarme de la porte 1 et de la porte 2**

#### **NOTE**

L'EPOCH 650 peut aussi produire des signaux d'alarme par l'entremise du connecteur de sortie numérique situé sur le panneau arrière de l'appareil (voir [« Sorties](#page-150-0)  [d'alarmes » à la page 151](#page-150-0)).

## **3.11 Processus d'étalonnage de l'appareil**

L'EPOCH 650 permet de régler facilement le décalage du zéro et la vitesse de propagation pour fournir une mesure exacte de l'épaisseur (parcours ultrasonore) à partir des indications. L'EPOCH 650 utilise une méthode d'étalonnage automatique et simple en deux étapes. Voir [« Processus d'étalonnage de l'appareil » à la page 157](#page-156-0) pour en savoir plus.

## <span id="page-74-0"></span>**3.11.1 Étalonnage des mesures**

L'étalonnage permettant d'obtenir des mesures numériques précises est généralement effectué à partir de deux épaisseurs connues sur un matériau représentatif. Dans cette section, les termes «mince» et «épais» sont utilisés pour faire référence aux deux épaisseurs d'un bloc ou d'une plaque (étalonnage de sonde droite) ou de deux longueurs d'un parcours ultrasonore angulaire (étalonnage de sonde d'angle).

#### **Pour commencer l'étalonnage**

- 1. Placez la sonde sur le gradin mince de la pièce.
- 2. Positionnez la porte 1 sur l'indication obtenue à l'écran.
- 3. Appuyez sur  $2^{ND}$  F (AUTO XX%) pour amener l'indication à 80 % de la hauteur plein écran.
- 4. Sélectionnez **Auto Cal** (voir la [Figure 3-13 à la page 76](#page-75-0)).

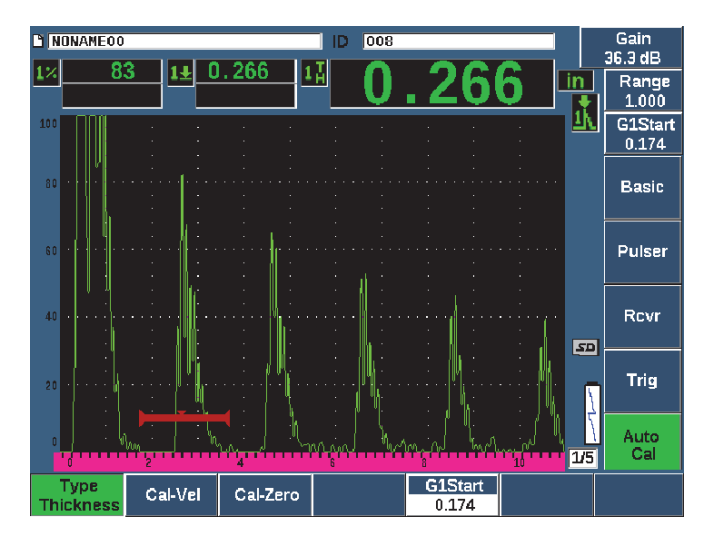

**Figure 3-13 Menu Auto Cal**

- <span id="page-75-0"></span>5. Sélectionnez le paramètre **Type**, et puis le mode d'étalonnage approprié, c'est-à-dire les modes communs **Thickness** (Épaisseur) pour une sonde droite et **Soundpath** (Parcours sonore) pour une sonde d'angle.
- 6. Sélectionnez **Cal-Zero** (Étalonnage du zéro).
- 7. Réglez la valeur affichée selon l'épaisseur appropriée. Dans cet exemple, la sonde est placée sur un gradin de 5 mm (voir la [Figure 3-14 à la page 77](#page-76-0)).

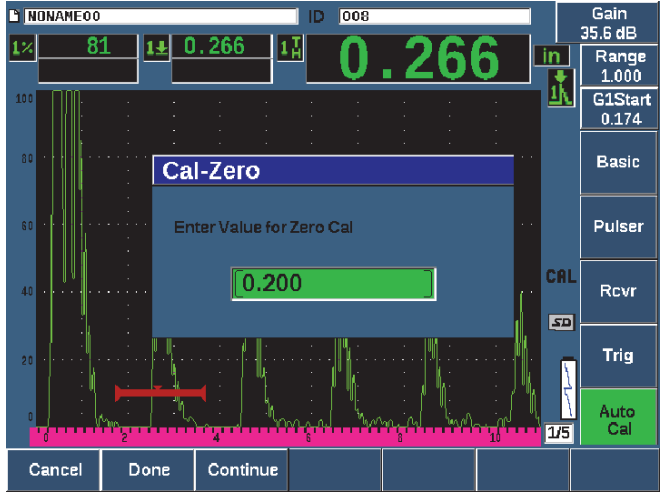

**Figure 3-14 Valeur Cal-Zero**

- <span id="page-76-0"></span>8. Appuyez sur le bouton **Continue** (Continuer) pour accepter le réglage, et puis passez à la deuxième étape d'étalonnage.
- 9. Placez la sonde sur le gradin épais de la pièce.
- 10. Positionnez la porte 1 sur l'indication obtenue à l'écran.
- 11. Amenez l'indication à 80 % de la hauteur plein écran à l'aide des touches  $2^{ND}$  F et AUTO XX% (voir la [Figure 3-15 à la page 78](#page-77-0)).

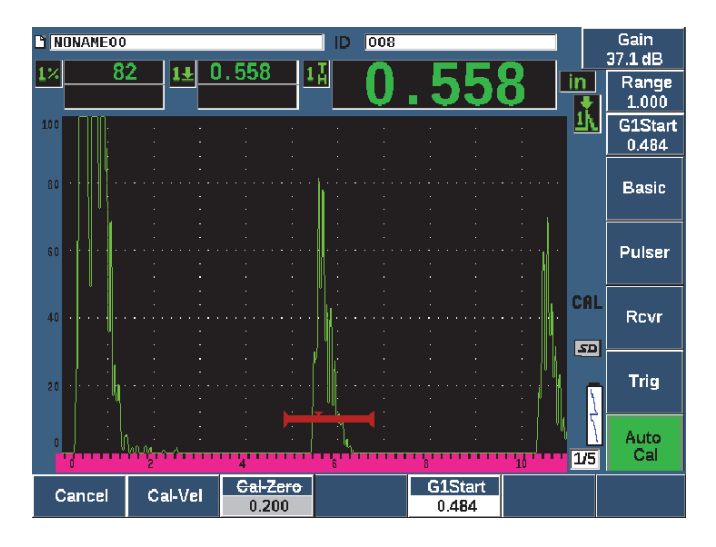

**Figure 3-15 Départ de la porte 1**

- <span id="page-77-0"></span>12. Sélectionnez **Cal-Vel** (étalonnage de la vitesse).
- 13. À l'aide de la molette de réglage ou des flèches, réglez la valeur affichée à l'épaisseur appropriée. Dans cet exemple, la sonde est placée sur un gradin de 12,5 mm (voir la [Figure 3-16 à la page 79](#page-78-0)).

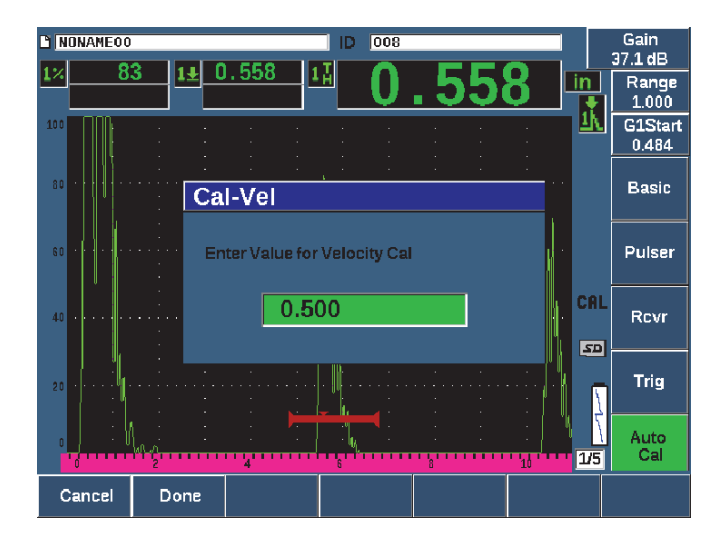

**Figure 3-16 Valeur d'étalonnage de la vitesse**

- <span id="page-78-0"></span>14. Appuyez sur **Done** (Terminé) pour accepter le réglage et pour terminer la procédure d'étalonnage.
- 15. Appuyez sur RANGE (Étendue), et puis réglez l'étendue de l'écran à la valeur voulue (voir la [Figure 3-17 à la page 80](#page-79-0)).

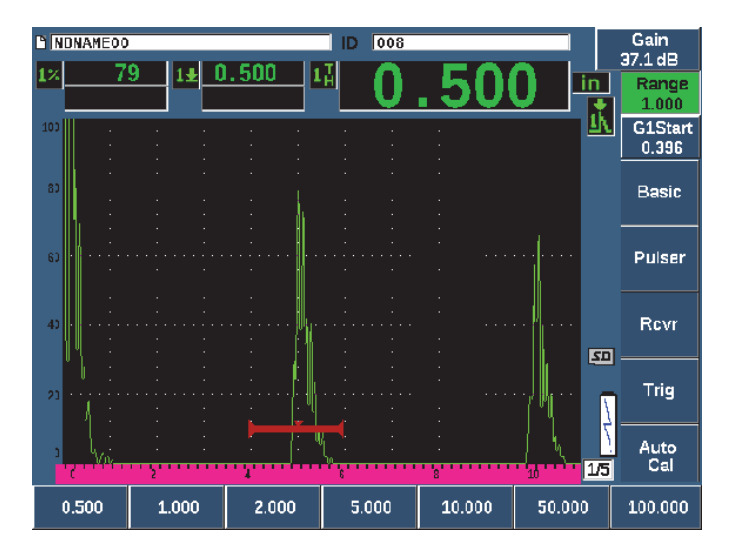

**Figure 3-17 Valeur de l'étendue**

## <span id="page-79-0"></span>**3.11.2 Étalonnage d'une sonde d'angle**

Généralement, l'étalonnage de la sonde d'angle se fait en quatre étapes.

### **Pour effectuer l'étalonnage d'une sonde d'angle**

- 1. Repérez le point d'incidence (voir [« Localisation du point d'incidence du](#page-180-0)  [faisceau » à la page 181](#page-180-0)).
- 2. Vérifiez l'angle de réfraction du sabot (voir [« Vérification de l'angle de réfraction »](#page-182-0)  [à la page 183\)](#page-182-0).
- 3. Effectuez l'étalonnage de la distance selon la procédure décrite dans [« Étalonnage](#page-74-0)  [des mesures » à la page 75](#page-74-0), c'est-à-dire en réglant le mode Calibration (Étalonnage) à **SoundPath** (Parcours sonore) ou à **Depth** (Profondeur) selon le type de réflecteur.
- 4. Réglez la sensibilité selon les indications dans [« Étalonnage de la sensibilité » à la](#page-189-0)  [page 190](#page-189-0) (Voir la [Figure 3-18 à la page 81\)](#page-80-0).
	- Réglez la sensibilité en plaçant la porte 1 sur l'indication du trou ou de l'encoche de sensibilité et amenez l'indication à 80 % de la hauteur plein écran à l'aide des touches 2<sup>ND</sup> F et AUTO XX%.
	- Réglez le gain de référence en appuyant sur 2<sup>ND</sup> F et REF dB.

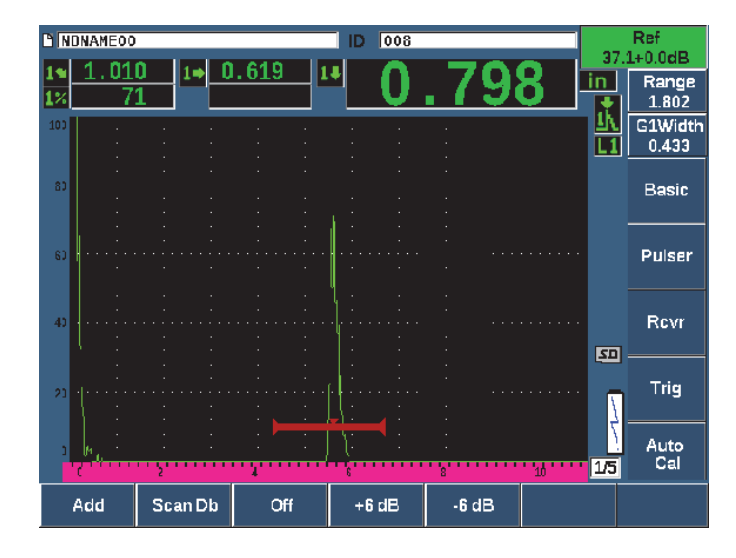

**Figure 3-18 Réglage du gain de référence**

## <span id="page-80-0"></span>**3.12 Enregistreur de données**

L'EPOCH 650 dispose d'un système d'enregistrement des données intégré qui permet le stockage de fichiers d'inspection standard (INC) et de fichiers d'étalonnage spécialisés (CAL), ainsi que de fichiers d'inspection avec configurations de contrôle de la corrosion (2D, 3D, chaudières, etc.). Indépendamment du type de fichier, chaque point de données discrètes enregistré dans l'EPOCH 650 stocke toutes les mesures numériques actives, les A-scans compressés, les données d'étalonnage, les conditions d'alarme et les fonctionnalités logicielles activées. La mémoire intégrée de 2 Go permet de stocker plus de 100000 points de données individuels.

La section ci-dessous décrit la procédure de configuration et de stockage du fichier d'étalonnage, qui est le type de fichier le plus utilisé. Pour une description et les procédures complètes pour les types de fichiers standard et optionnels, voir [« Enregistreur de données » à la page 205](#page-204-0).

## **3.12.1 Fichiers d'étalonnage**

Pour configurer et enregistrer un fichier d'étalonnage dans l'EPOCH 650, effectuez d'abord toutes les configurations ultrasonores et logicielles qui seront enregistrées avec l'étalonnage.

#### **Pour créer et stocker un fichier d'étalonnage**

- 1. Sélectionnez le menu **File** (Fichier).
- 2. Sélectionnez le paramètre **Create** (Création) [voir [Figure 3-19 à la page 82](#page-81-0)].
- 3. Dans le champ **File Type** (Type de fichier), sélectionnez **CAL** à l'aide de la molette de réglage ou des flèches.
- 4. Appuyez sur NEXT pour naviguer jusqu'à la boîte **Filename** (Nom de fichier).
- 5. Sélectionnez **Edit** (Modifier) pour afficher le clavier virtuel (voir [Figure 3-19 à la](#page-81-0)  [page 82\)](#page-81-0).
- 6. Servez-vous de la molette ou des flèches pour naviguer jusqu'au clavier virtuel et inscrire un nom de fichier (maximum de 32 caractères).
- 7. Insérez un caractère en sélectionnant **INS** (touche F5).

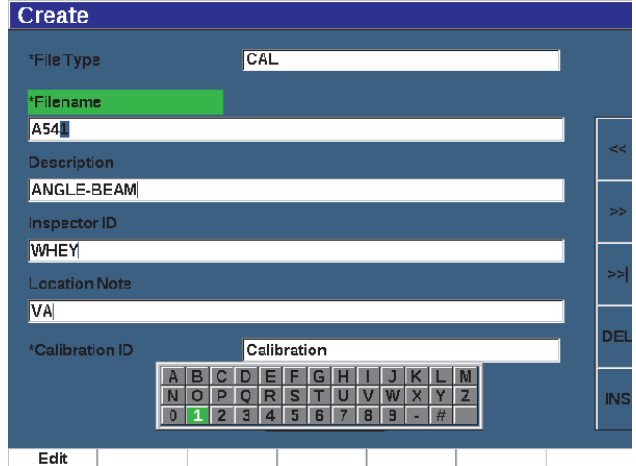

**Figure 3-19 Fenêtre Create et clavier virtuel**

<span id="page-81-0"></span>8. Appuyez sur NEXT pour compléter le nommage du fichier.

### **NOTE**

Pour créer un fichier incrémentiel (INC), vous devez d'abord créer un point de départ.

9. Appuyez sur NEXT jusqu'à ce que le bouton **Create** (Créer) soit surligné.

10. Sélectionnez le paramètre **&Save**.

Le paramètre **&Save** crée le fichier dans la mémoire, l'ouvre en tant qu'emplacement de stockage actif, et puis affiche un message vous invitant à enregistrer les paramètres de fichier en cours dans le fichier (voir [Figure 3-20 à la](#page-82-0)  [page 83\)](#page-82-0).

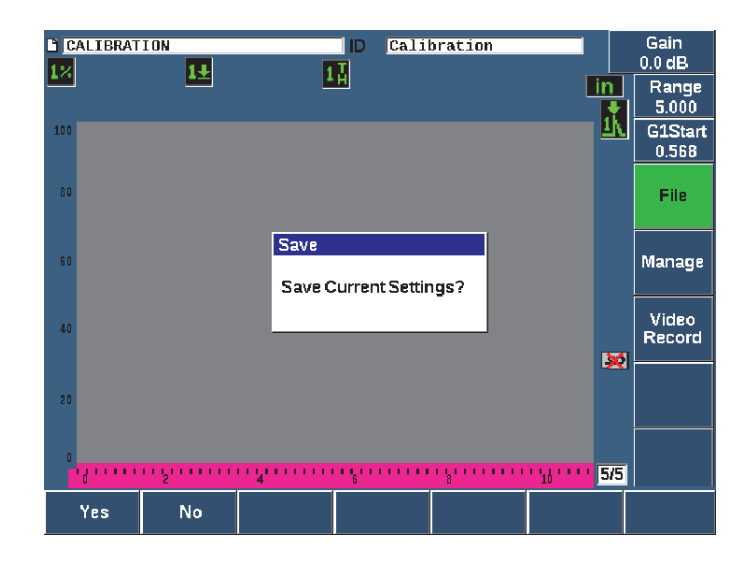

**Figure 3-20 Boîte de dialogue Save**

<span id="page-82-0"></span>Deux autres paramètres de création de fichiers sont offerts dans l'appareil. Ils sont décrits ci-dessous :

- **Create** (Créer) : Crée le fichier dans la mémoire, mais ne l'ouvre pas comme emplacement de stockage actif. Cette fonction est normalement utilisée pour créer plusieurs fichiers simultanément sans enregistrer des données.
- **&Open** : Crée le fichier dans la mémoire, et puis l'ouvre comme emplacement de stockage actif, mais n'enregistre pas de paramètre dans le fichier jusqu'à ce que vous appuyez sur 2<sup>ND</sup> F et SAVE). Généralement utilisé pour les fichiers d'inspection lorsque le fichier est créé avant le début de l'inspection.
- 11. Appuyez sur **YES** (touche P1) pour activer l'option et retourner à l'écran en temps réel.

## **3.12.2 Réinitialisation des paramètres de l'appareil**

Les réglages par défaut de l'EPOCH 650 peuvent être réinitialisés. Cette fonctionnalité est pratique si vous souhaitez réinitialiser les paramètres de l'appareil, supprimer tous les fichiers enregistreurs de données ou réinitialiser les paramètres de l'appareil pour ceux de l'usine.

### **Pour réinitialiser l'EPOCH 650**

- 1. Sélectionnez **Manage > Reset** (Gérer > Réinitialiser) pour afficher la fenêtre **Resets** (Réinitialisations) [voir [Figure 3-21 à la page 85\]](#page-84-0).
- 2. Utilisez les flèches ou la molette de réglage pour sélectionner le type de réinitialisation, et puis appuyez sur la touche **Select** (touche P1).

Les types de réinitialisations possibles sont les suivantes :

**• Parameters reset** (réinitialisation des paramètres) Réinitialise seulement les paramètres en cours affichés à l'écran aux valeurs

par défaut de l'appareil (n'influence pas les fichiers enregistrés).

**• Storage Reset** (réinitialisation des enregistrements)

Supprime tous les fichiers enregistrés (n'influence pas les réglages en cours de l'appareil). Seul le fichier par défaut NONAME00 demeure.

**• Master Reset** (réinitialisation complète)

Réinitialise tous les paramètres en cours à ceux par défaut réglés à l'usine et supprime tous les fichiers enregistrés.

**• Power Down** (fermeture) Sert à éteindre l'appareil.

<span id="page-84-0"></span>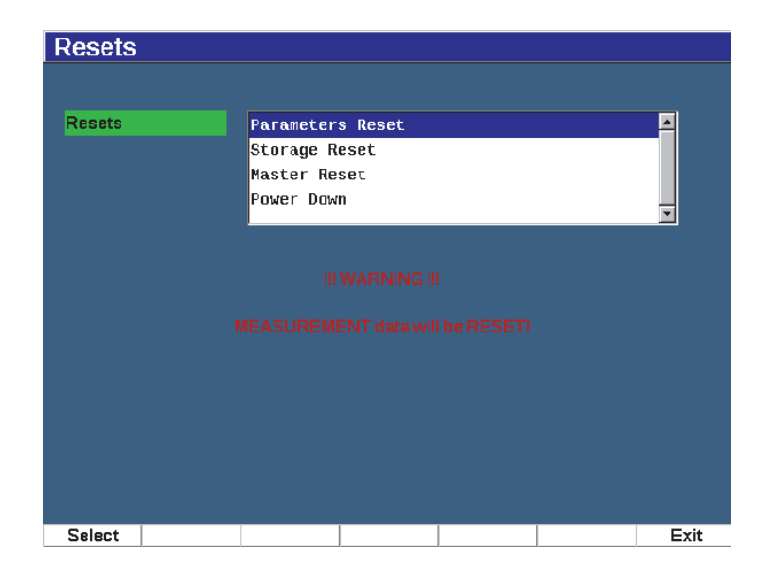

**Figure 3-21 Fenêtre Resets**

# **4. Interface logicielle**

Les éléments de l'écran principal du EPOCH 650 sont illustrés à la [Figure 4-1 à la](#page-86-0)  [page 87.](#page-86-0)

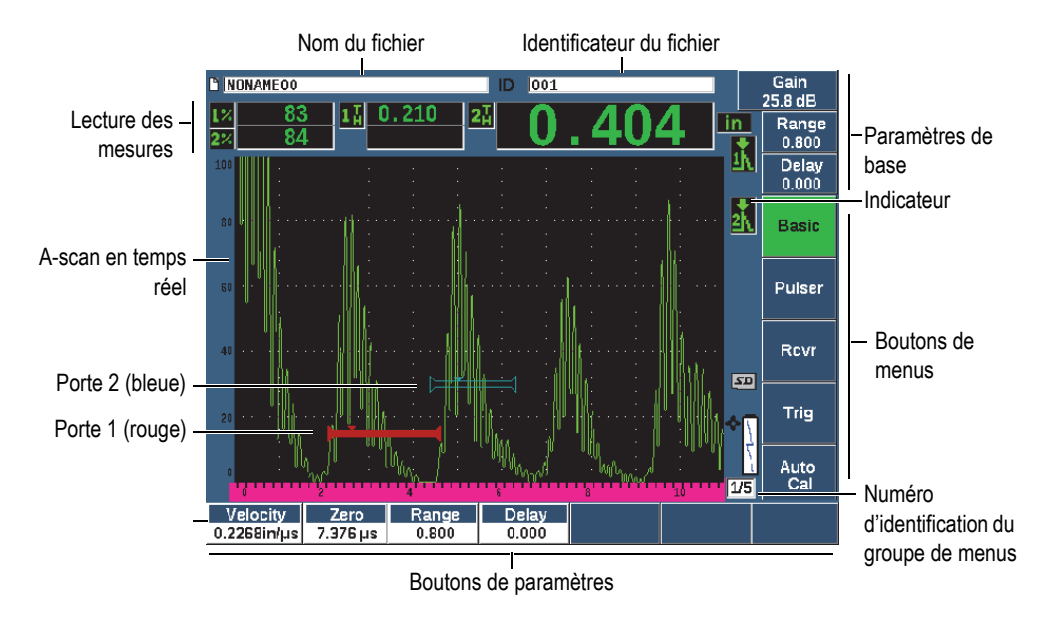

**Figure 4-1 Éléments de l'écran principal du logiciel**

<span id="page-86-0"></span>Pour en savoir plus sur la sélection des fonctions et des paramètres, voir [« Vue](#page-60-0)  [d'ensemble du logiciel » à la page 61](#page-60-0) jusqu'à [« Sous-menus » à la page 67.](#page-66-0)

L'écran principal en mode plein écran est illustré à la [Figure 4-2 à la page 88](#page-87-0).

### **Pour modifier la dimension de l'écran principal**

Appuyez sur 2ND F (FULL) pour régler le mode plein écran.

Appuyez sur la touche d'échappement  $(\bigcap)$  pour basculer du mode plein écran au mode d'écran normal.

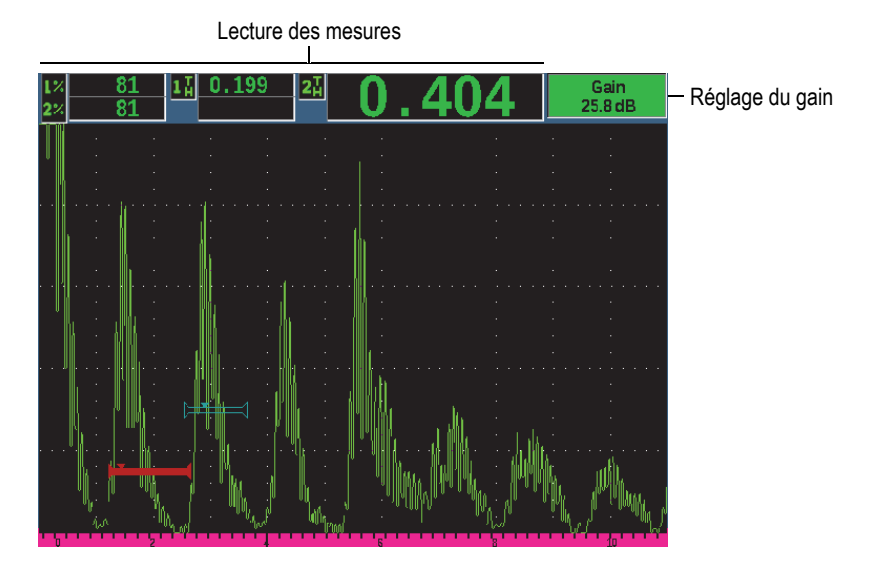

**Figure 4-2 Éléments de l'affichage en mode plein écran**

## <span id="page-87-0"></span>**4.1 Types de boutons**

Le [Tableau 4 à la page 88](#page-87-1) présente les types de boutons que l'on trouve dans l'interface de l'EPOCH 650.

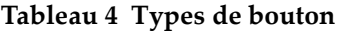

<span id="page-87-1"></span>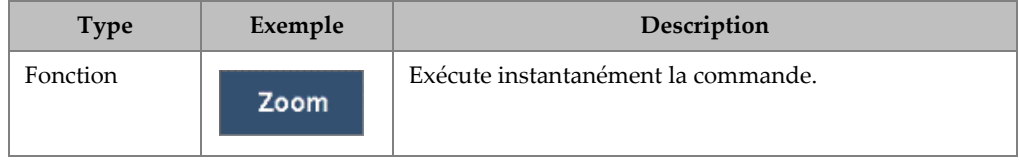

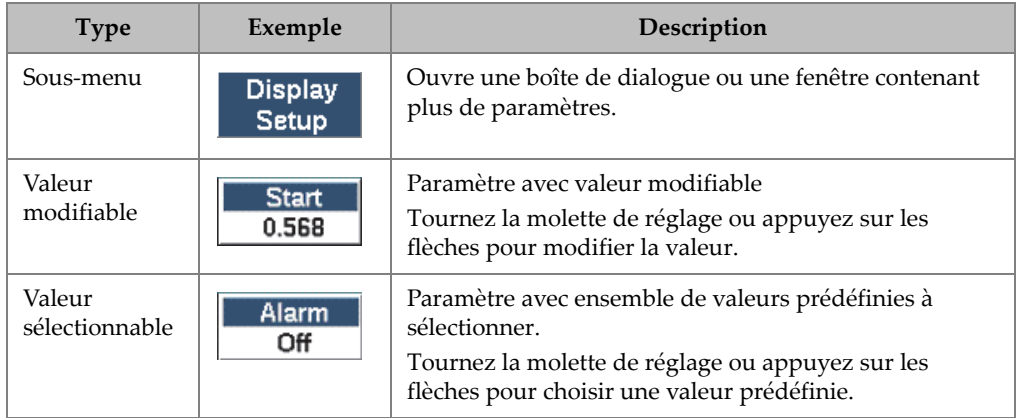

### **Tableau 4 Types de bouton** *(suite)*

## **4.2 Identificateur du fichier et barres de messages**

La barre d'identificateur de fichier s'affiche dans le haut de l'écran et contient le nom de l'identificateur ouvert (voir l'exemple dans la [Figure 4-3 à la page 89\)](#page-88-0).

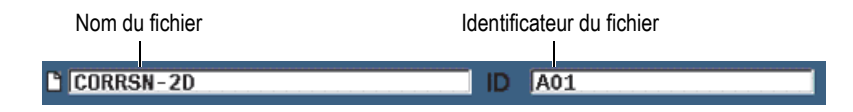

**Figure 4-3 Barre d'identification du fichier**

<span id="page-88-1"></span><span id="page-88-0"></span>La barre de message apparaît au bas de l'écran et affiche certains messages ou avertissements, au besoin, en fonction de vos actions (voir la [Figure 4-4 à la page 89\)](#page-88-1).

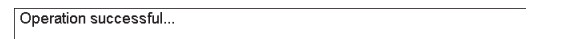

**Figure 4-4 Barre de message**

## **4.3 Paramètres à accès direct**

Les paramètres d'accès direct sont toujours affichés dans le coin supérieur droit de l'écran. De cette manière, vous pouvez voir ces paramètres sur l'écran principal, sans égard au menu ou au paramètre sélectionné. Ces paramètres sont les suivants : **Gain**, **Range** (Étendue), **Delay** (Délai) et **Gates** (Portes).

#### **Pour sélectionner et afficher les touches d'accès direct**

- Appuyez sur la touche d'accès direct dB pour sélectionner le paramètre du gain.
- Appuyez sur la touche d'accès direct RANGE pour sélectionner le paramètre de l'étendue.
- Appuyez sur la touche d'accès direct GATES pour sélectionner le paramètre des portes. Le paramètre **G1Start** remplace le paramètre **Delay**.
- Appuyez sur la touche d'accès direct  $2^{ND}$  F (DELAY) pour sélectionner le paramètre du délai.

Le bouton sélectionné s'affiche en vert (voir la [Figure 4-5 à la page 90](#page-89-0)). Tournez la molette de réglage ou appuyez sur les flèches haut et bas pour modifier la valeur. Pour plus d'information sur le réglage des portes, voir [« Réglage rapide des](#page-138-0)  [paramètres de base des portes » à la page 139.](#page-138-0)

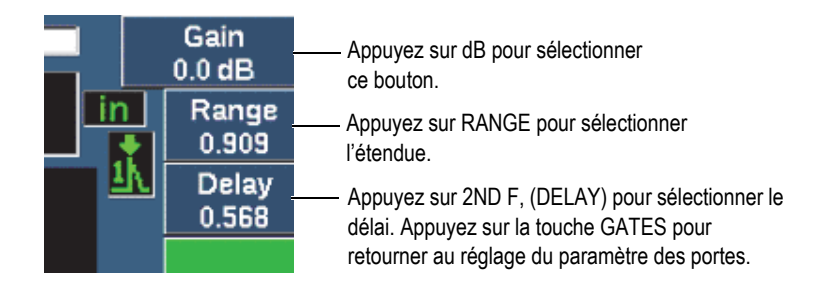

<span id="page-89-0"></span>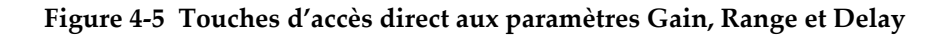

Lorsque vous utilisez les touches d'accès direct dB (gain), RANGE ou DELAY, des valeurs préréglées apparaissent au-dessus des touches de paramètres situées au bas de l'écran. Ces valeurs préréglées personnalisables vous permettent de choisir un réglage particulier en appuyant sur une seule touche (voir [« Fenêtre de réglage](#page-116-0)  [Editable Parameters » à la page 117](#page-116-0)).

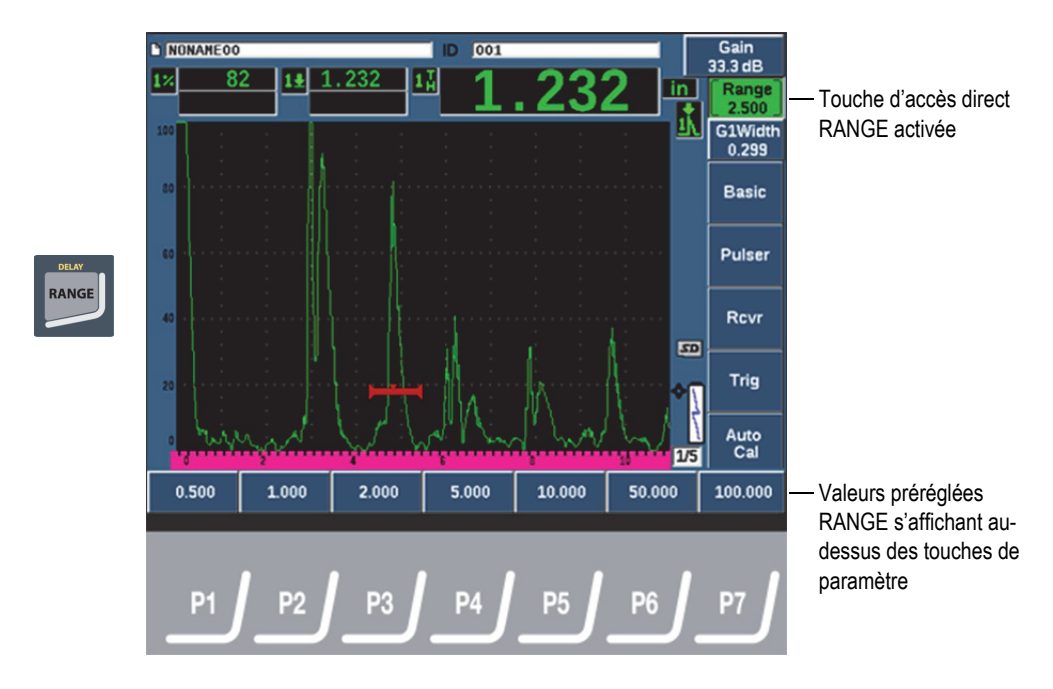

**Figure 4-6 Accès direct au valeurs préréglées**

## **4.4 Champs de lecture des mesures**

Les champs de lecture dans le coin supérieur gauche de l'écran principal du logiciel affichent jusqu'à cinq icônes et valeurs numériques de mesure (voir la [Figure 4-7 à la](#page-91-0)  [page 92\)](#page-91-0). Voir [« Fenêtre de réglage Reading » à la page 105](#page-104-0) pour plus d'information sur la sélection des mesures et pour la description des types de mesures disponibles.

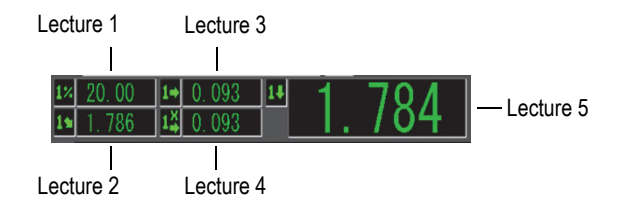

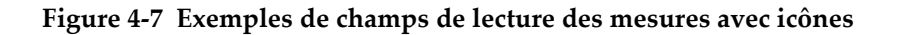

## <span id="page-91-0"></span>**4.5 Affichage du A-scan en temps réel**

Le grand affichage en temps réel affiche un graphique des données ultrasons (voir la [Figure 4-8 à la page 92](#page-91-1)).

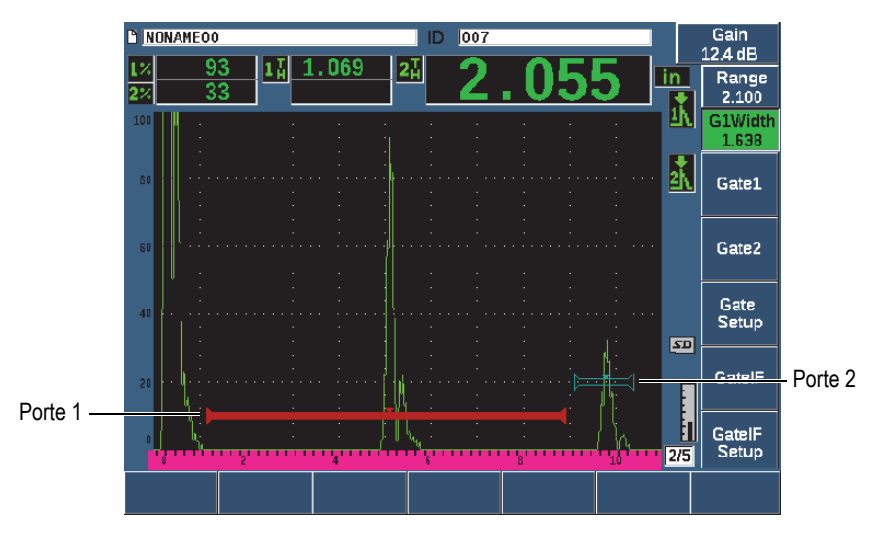

<span id="page-91-1"></span>**Figure 4-8 Signaux A-scan et portes**

## **4.6 Marqueurs**

L'EPOCH 650 utilise des marqueurs pour indiquer les fonctions activées. Ces marqueurs s'affichent dans la bande verticale à droite de la vue en temps réel (voir la [Figure 4-9 à la page 93](#page-92-0)). Le [Tableau 5 à la page 93](#page-92-1) décrit les différents indicateurs qui peuvent apparaître à l'écran.

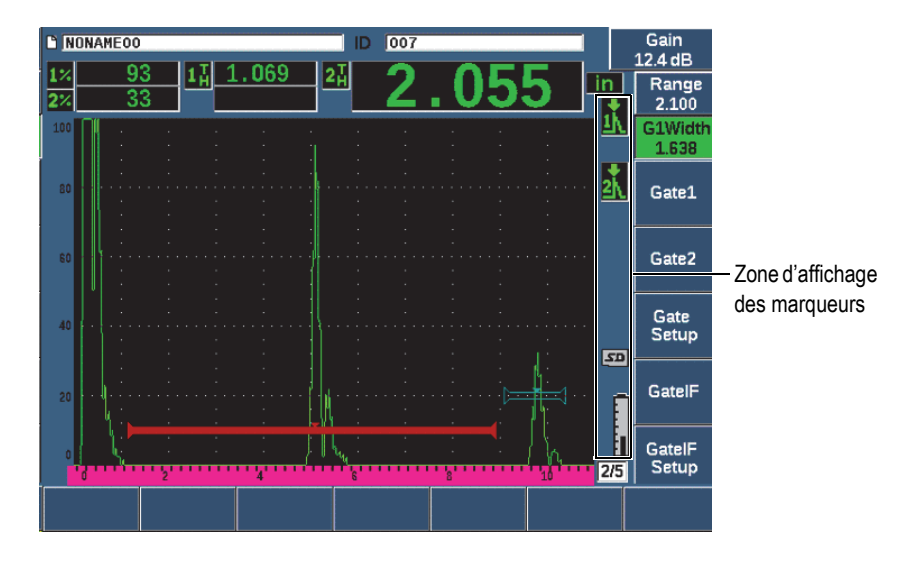

**Figure 4-9 Zone d'affichage des marqueurs**

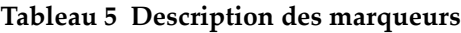

<span id="page-92-1"></span><span id="page-92-0"></span>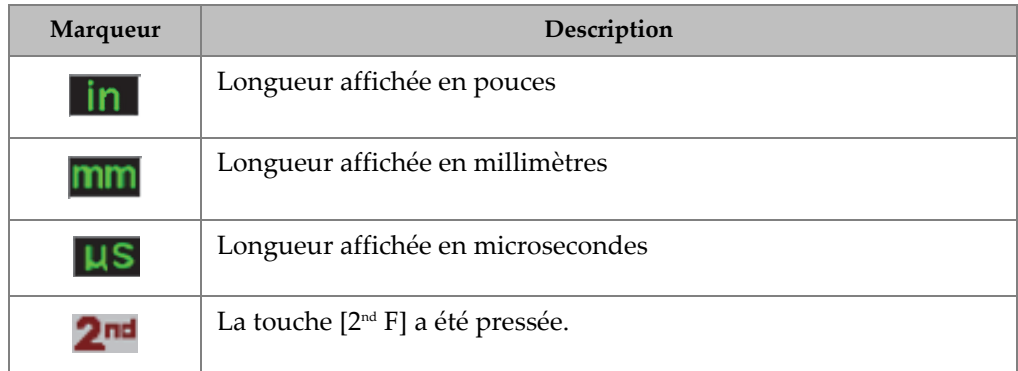

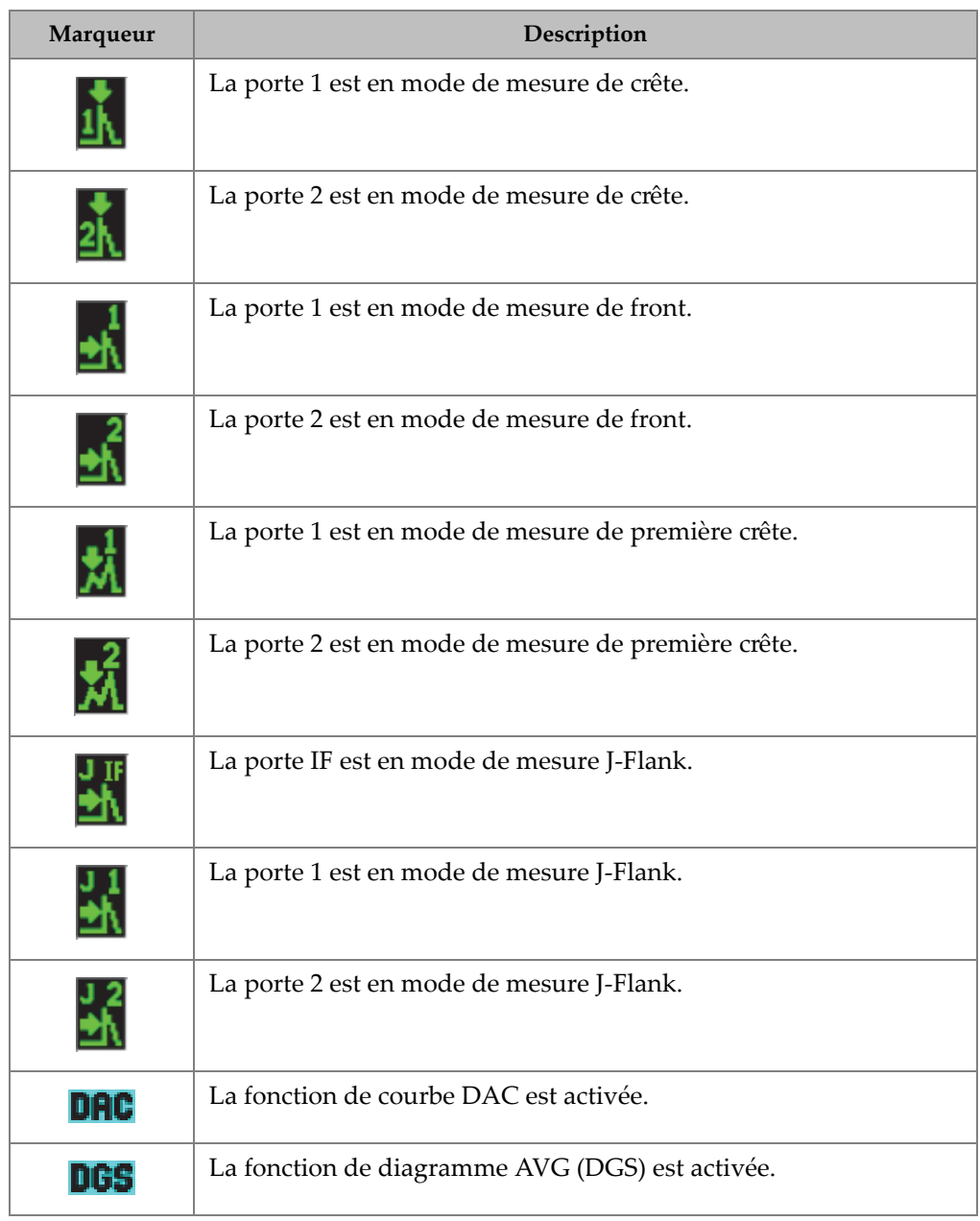

### **Tableau 5 Description des marqueurs** *(suite)*

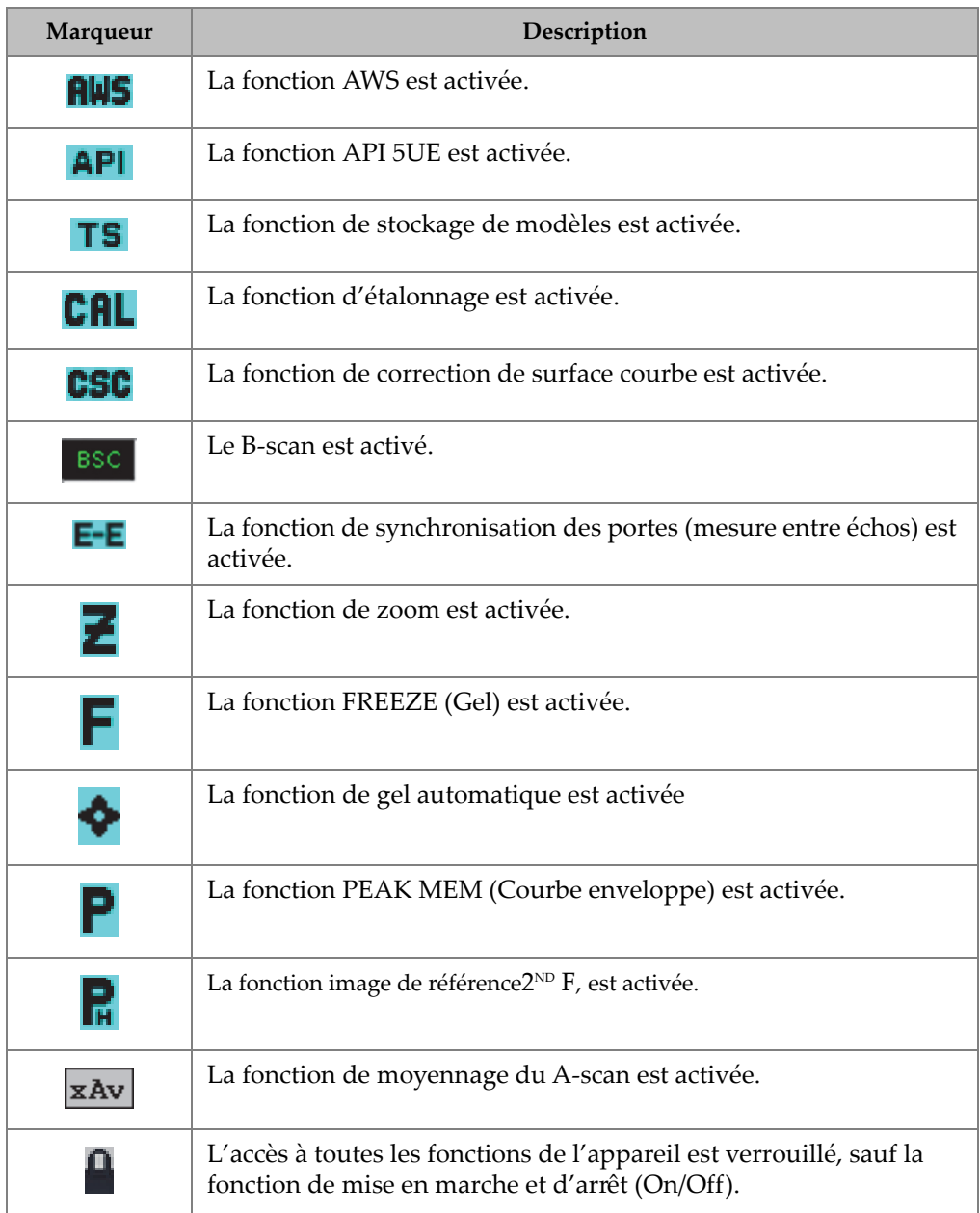

### **Tableau 5 Description des marqueurs** *(suite)*

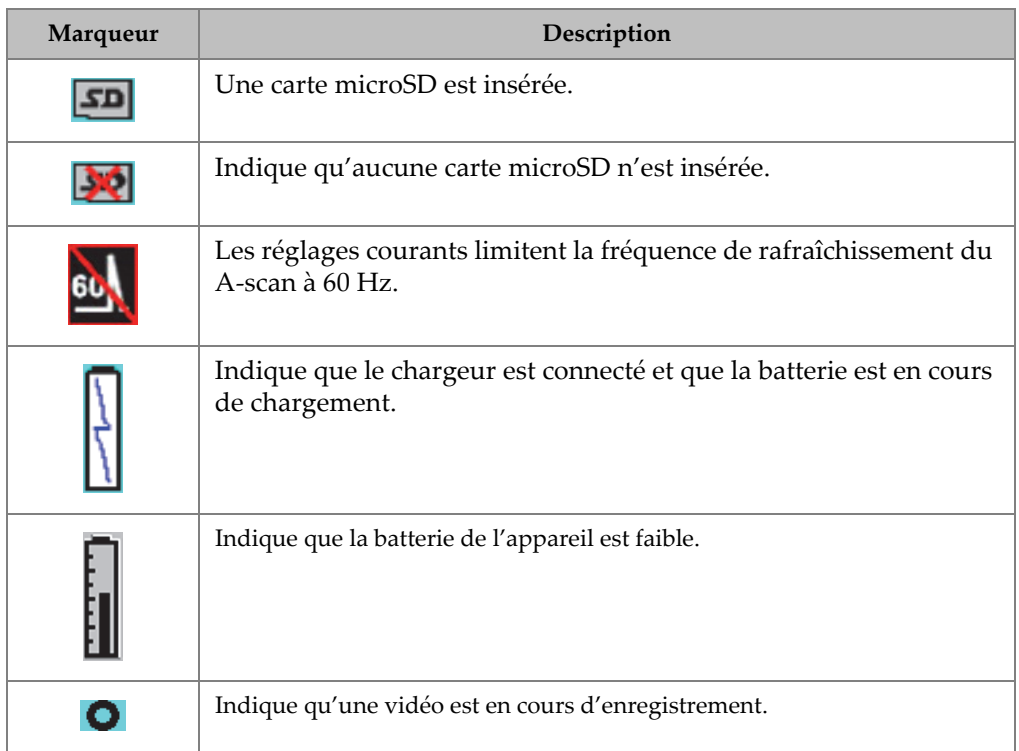

#### **Tableau 5 Description des marqueurs** *(suite)*

## <span id="page-95-0"></span>**4.7 Contenu des menus**

L'EPOCH 650 utilise des menus pour classer les fonctions similaires par catégorie. En tout, il y a cinq groupes de menus, comme le montre la [Figure 4-10 à la page 97.](#page-96-0)

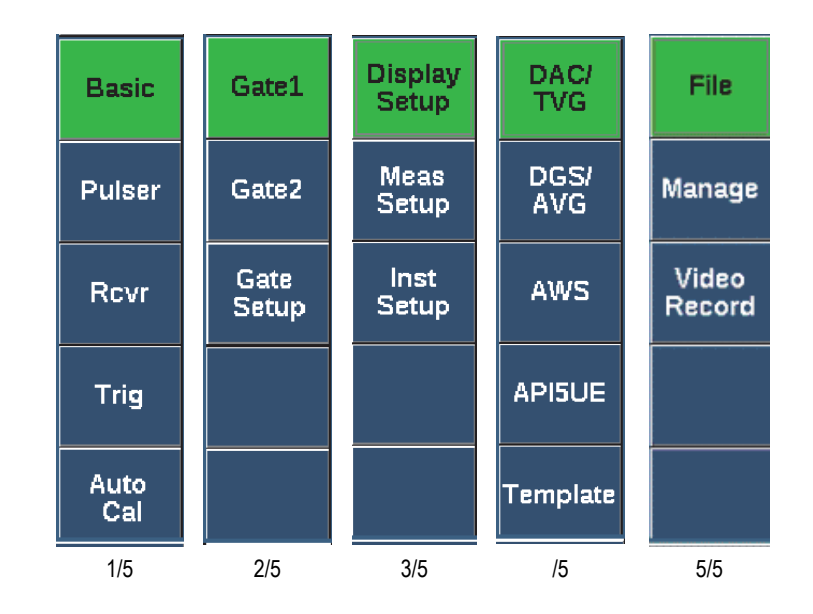

**Figure 4-10 Groupes de menus standard**

<span id="page-96-0"></span>Le [Tableau 6 à la page 97](#page-96-1) jusqu'au [Tableau 10 à la page 99](#page-98-0) présentent un aide-mémoire pour chaque groupe de menu disponible et ses paramètres connexes.

<span id="page-96-1"></span>

| <b>Menus</b> | Paramètres |         |          |                  |         |        |        |  |  |
|--------------|------------|---------|----------|------------------|---------|--------|--------|--|--|
| <b>Basic</b> | Velocity   | Zero    | Range    | Delay            |         |        |        |  |  |
| Pulser       | PRF Mode   | PRF     | Energy   | Damp             | Mode    | Pulser | Freq   |  |  |
| Rcvr         | Filter     | Rect    |          |                  |         |        | Reject |  |  |
| Trig         | Angle      | Thick   | X Value  | CSC <sup>-</sup> |         |        |        |  |  |
| Auto<br>Cal  | Type       | Cal-Vel | Cal-Zero |                  | G1Start |        |        |  |  |

**Tableau 6 Contenu du premier groupe de menus** 

| <b>Menus</b>  | Paramètres |              |        |         |                   |                                                                                         |               |  |  |
|---------------|------------|--------------|--------|---------|-------------------|-----------------------------------------------------------------------------------------|---------------|--|--|
| Gate 1        | Zoom       | Start        | Width  | Level   | Alarm             | Min Depth<br>(seulement<br>lorsque<br>l'alarme est<br>réglée à<br>épaisseur<br>minimum) | <b>Status</b> |  |  |
| Gate 2        | Zoom       | <b>Start</b> | Width  | Level   | Alarm             | Min Depth<br>(seulement<br>lorsque<br>l'alarme est<br>réglée à<br>épaisseur<br>minimum  | <b>Status</b> |  |  |
| Gate<br>Setup | G1 Mode    | G1 RF        | G1%Amp | G2 Mode | G <sub>2</sub> RF | G2%Amp                                                                                  | G2 Tracks     |  |  |

**Tableau 7 Contenu du deuxième groupe de menus** 

**Tableau 8 Contenu du troisième groupe de menus** 

| <b>Menus</b>            | Paramètres       |       |        |                     |       |                    |             |  |  |
|-------------------------|------------------|-------|--------|---------------------|-------|--------------------|-------------|--|--|
| <b>Display</b><br>Setup | Display<br>Setup | Grid  |        |                     |       |                    |             |  |  |
| Meas<br>Setup           | Reading<br>Setup | Unit  | TH Res | % Res               | A-Out | Special            | AutoXX $\%$ |  |  |
| Inst<br>Setup           | General          | About | Clock  | Software<br>Options | Misc  | Edit<br>Parameters |             |  |  |

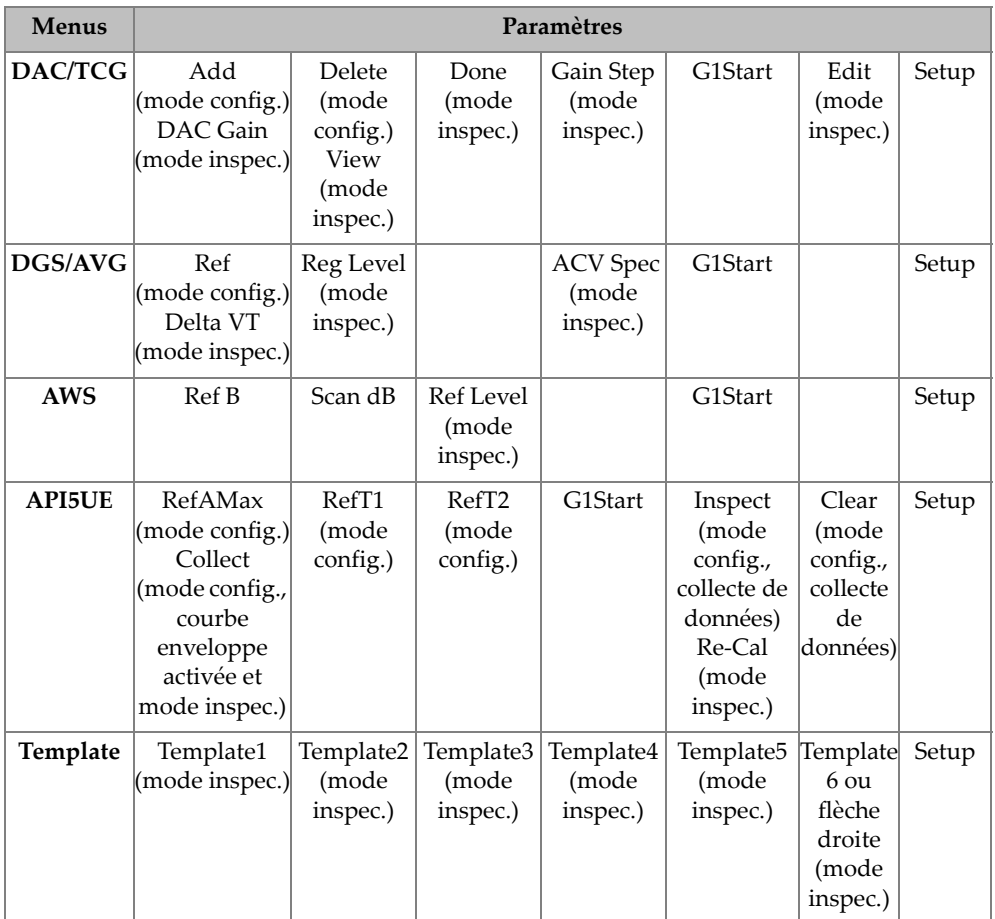

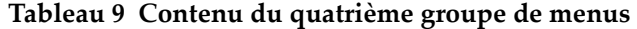

### **Tableau 10 Contenu du cinquième groupe de menus**

<span id="page-98-0"></span>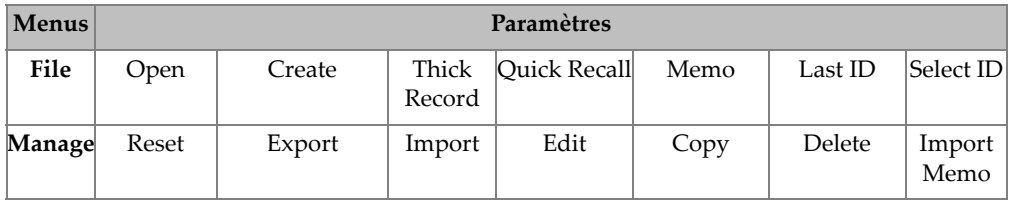

| Menus           | Paramètres                  |                                                          |  |                             |                           |                                  |       |  |  |
|-----------------|-----------------------------|----------------------------------------------------------|--|-----------------------------|---------------------------|----------------------------------|-------|--|--|
| Video<br>Record | Record<br>(mode<br>config.) | Frames<br>(mode config.)<br>Pause<br>(mode<br>enregist.) |  | Flag<br>(mode<br>enregist.) | Save<br>(mode<br>config.) | Video Files<br>(mode<br>config.) | Setup |  |  |

**Tableau 10 Contenu du cinquième groupe de menus** *(suite)*

#### **Pour choisir un groupe de menus, un menu et un paramètre**

- 1. Appuyez sur «NEXT» pour sélectionner un groupe de menu.
- 2. Sélectionnez un élément du menu au moyen de la touche de fonction correspondante. L'indicateur de menu affiche le menu sélectionné (voir [« Contenu des menus » à la page 96](#page-95-0) pour plus d'information sur la structure de menus).
- 3. Sélectionnez le paramètre souhaité au moyen de la touche de paramètre correspondante.

### **Pour changer la valeur d'un paramètre**

- 1. Choisissez la valeur en sélectionnant les paramètres correspondants. L'arrière-plan du bouton s'affiche en vert pour indiquer que le paramètre a été sélectionné.
- 2. Utilisez les flèches ou tournez la molette de réglage pour changer la valeur (voir [« Réglage des paramètres » à la page 64](#page-63-0)).

La valeur sélectionnée s'applique immédiatement. Veuillez noter que certains paramètres ont une valeur ou un état fixe.

## **4.8 Fenêtres de réglage des divers paramètres de l'appareil**

L'EPOCH 650 contient plusieurs fenêtres de réglage dans lesquelles vous pouvez régler les fonctionnalités et les paramètres de l'appareil selon vos préférences. La fenêtre de réglage **Display** (Écran) montrée à la [Figure 4-11 à la page 101](#page-100-0) en est un exemple.

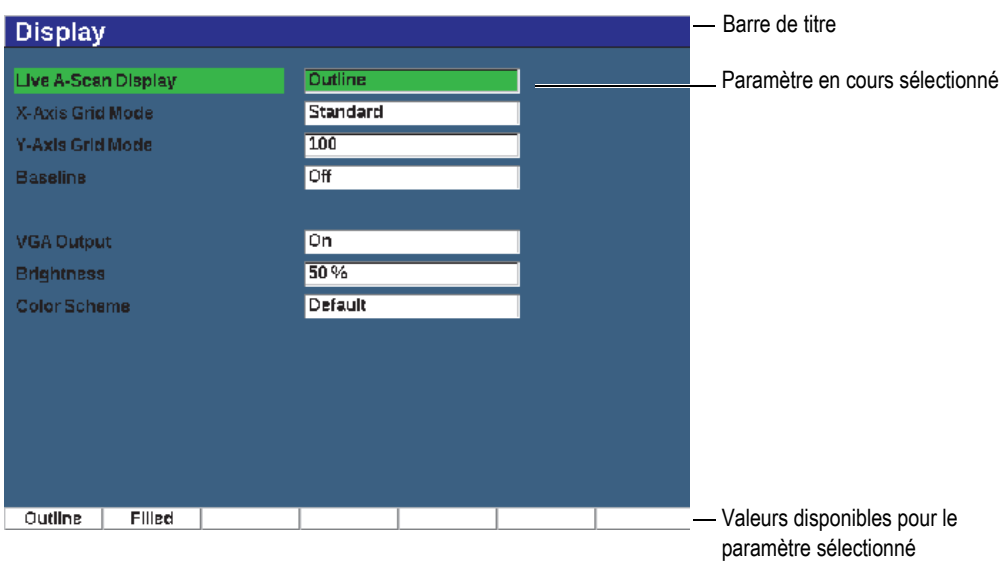

**Figure 4-11 Fenêtre Display et contenu**

<span id="page-100-0"></span>La barre de titre indique le type de fenêtre. Le nom du paramètre s'affiche à gauche et la valeur et les unités en cours (s'il y a lieu) s'affichent à droite. Vous trouverez au bas de la fenêtre sept champs qui peuvent contenir les valeurs disponibles pour le paramètre en cours sélectionné.

#### **Pour naviguer dans une fenêtre de réglage**

- 1. Accédez à la fenêtre de réglage que vous voulez utiliser à partir du paramètre ou de la fonction correspondants.
- 2. Appuyez sur NEXT pour sélectionner un champ ou un paramètre à modifier.
- 3. Utilisez les flèches ou tournez la molette de réglage pour changer la valeur. Les valeurs modifiées s'appliquent immédiatement.

### **4.8.1 Entrée d'une valeur alphanumérique à l'aide du clavier virtuel**

Une fenêtre de réglage contenant des paramètres alphanumériques contient aussi un clavier virtuel. Il permet d'inscrire facilement des caractères alphanumériques sans avoir à utiliser un clavier USB.

#### **Pour entrer une valeur alphanumérique à l'aide du clavier virtuel**

1. Accédez à une fenêtre de réglage qui contient des paramètres comportant des valeurs alphanumériques (voir l'exemple à la [Figure 4-12 à la page 102\)](#page-101-0).

| Edit                 |                  |                               |                          |        |             |                |          |               |
|----------------------|------------------|-------------------------------|--------------------------|--------|-------------|----------------|----------|---------------|
| *Select File         |                  |                               |                          |        |             |                | Total: 4 |               |
| $[1]$                | <b>COLETHCK1</b> |                               |                          |        | <b>INC</b>  |                |          |               |
| [2]                  | <b>CORRSN-2D</b> |                               |                          |        | CAL         | 10/06/14       |          |               |
| [3]                  | DGS-DL1          |                               |                          |        | <b>SEQ</b>  | 10/07/14       |          |               |
| [4]                  | NUNANE00         |                               |                          |        | 1 NC        | 01/01/14       |          | $\prec$       |
|                      |                  |                               |                          |        |             |                |          |               |
| *Filename            |                  |                               |                          |        |             |                |          | $\Rightarrow$ |
| CORRSN-2D            |                  |                               |                          |        |             |                |          |               |
| <b>Description</b>   |                  |                               |                          |        |             |                |          |               |
|                      |                  |                               |                          |        |             |                |          | ≻>∣           |
| Inspector ID         |                  |                               |                          |        |             |                |          |               |
|                      |                  |                               |                          |        |             |                |          | <b>DEL</b>    |
|                      |                  |                               |                          |        |             |                |          |               |
| <b>Location Note</b> | Α                | R                             | F                        | G      |             | M              |          |               |
|                      | N                | D<br>o                        | s<br>R<br>۰              | ν<br>U | W<br>X<br>v | $\overline{z}$ |          | <b>INS</b>    |
|                      | $\Omega$         | $\overline{z}$<br>$\mathbf 1$ | $\overline{3}$<br>5<br>Δ | 8<br>6 | 9<br>۰      | #              |          |               |
|                      |                  |                               |                          |        |             |                |          |               |
| Edit                 |                  |                               |                          |        |             |                |          |               |

**Figure 4-12 Fenêtre Edit et clavier virtuel**

- <span id="page-101-0"></span>2. Sélectionnez le champ à modifier à l'aide de la touche NEXT, et puis sélectionnez Edit (Modifier).
- 3. Sur le clavier virtuel, faites ce qui suit :
	- *a)* Appuyez sur les flèches ou tournez la molette de réglage pour placer le curseur sur le caractère à ajouter.
	- *b)* Sélectionnez **INS** (touche F5).
- 4. Répétez l'étape 3 pour entrer d'autres caractères.
- 5. Pour supprimer un caractère déjà entré dans la zone de texte du paramètre :
	- *a)* Appuyez sur les flèches doubles (touche F1 ou F2) pour déplacer le curseur sur le caractère à supprimer.
	- *b)* Sélectionnez **DEL** (touche F4).
- 6. Pour enregistrer l'information entrée et quitter la fenêtre, appuyez sur NEXT pour sélectionner **Apply** (Appliquer) ou **Create** (Créer), et appuyez ensuite sur P1.

### **4.8.2 Fenêtre de réglage Display**

La fenêtre de réglage **Display** (Écran) permet de configurer les différents paramètres qui gèrent l'aspect général de l'affichage.

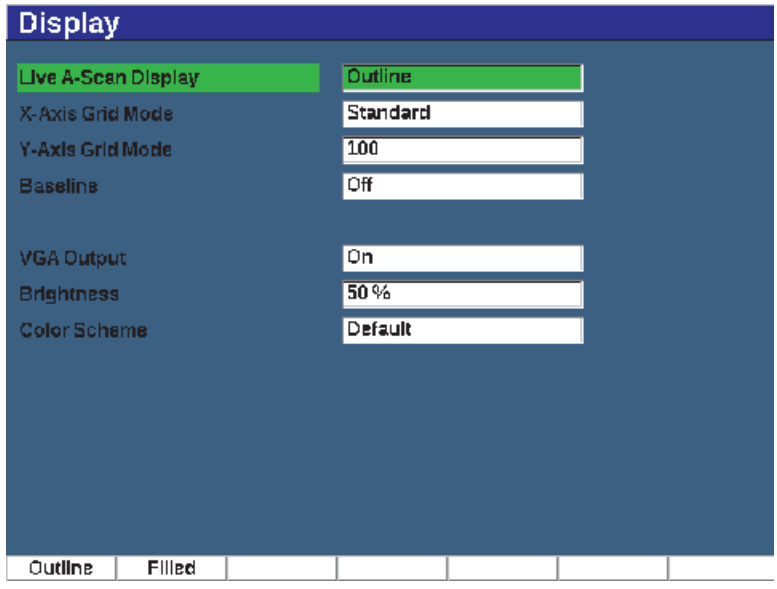

**Figure 4-13 Fenêtre Display**

#### **Pour utiliser la fenêtre de réglage de l'écran**

- 1. Sélectionnez **Display Setup** (Configuration de l'écran) [groupe 3/5].
- 2. Appuyez sur **Display Setup** (touche P1).
- 3. Sélectionnez le paramètre que vous voulez régler : Les paramètres de ce sous-menu sont les suivants :
	- **Live A-Scan Display** (Affichage du A-scan en temps réel) Permet de configurer le mode de traçage A-scan en temps réel
		- **Outline** (Contour)
		- **Filled** (Plein)

### NOTE

Le mode de traçage de l'enveloppe est toujours opposé au mode de traçage du A-scan en temps réel.

**• X-Axis Grid Mode** (Mode grille axe des x)

Permet de configurer le mode d'affichage de la grille horizontale de l'axe X.

- **Off** (Désactivé) : aucune grille
- **Standard** : 10 divisions égales numérotées de 1 à 10
- **Soundpath** (Parcours sonore) : 5 divisions égales numérotées en fonction des valeurs du parcours sonore
- **Leg** (Demi-bond) : Jusqu'à 4 divisions correspondant à la distance des demi-bonds en mode d'inspection par sonde d'angle, en fonction de l'épaisseur de la pièce étalon, et numérotées de L1 à L4
- **Y-Axis Grid** (Affichage de l'axe Y)

Permet de configurer l'affichage de la grille verticale (axe des y) à 100 % ou à 110 % de la hauteur plein écran

• **Baseline** (Passage de zéro)

Modifie l'apparence du A-scan en mode bipolaire redressé. Lorsque cette fonction est activée, l'instrument localise tous les points de croisement zéro du A-scan RF et tire le A-scan bipolaire redressé à la ligne de base. Cette fonction facilite la détection de petits défauts situés près du dos de la pièce, surtout dans de grandes étendues.

- **On** (Activé) : Passage de zéro activé
- **Off** (Désactivé) : Passage de zéro désactivé
- **VGA Output** (sortie VGA)

Contrôle la sortie vers le connecteur VGA

- **On** (Activé)
- **Off** (Désactivé)
- **Brightness** (Luminosité)

Permet de régler la luminosité de l'écran selon l'une des valeurs préréglées (0 %, 25 %, 50 %, 75 % ou 100 %).

**• Color Scheme** (Palette de couleurs)

Permet de régler la palette de couleurs de l'appareil.

— **Default** (Par défaut) : règle par défaut la palette à couleurs multiples

- **Classic** (Classique) : palette de couleur de l'EPOCH 600
- **Outdoor W** (Extérieur, blanc) : arrière-plan blanc, texte noir
- **Outdoor Y** (Extérieur, jaune) : arrière-plan jaune, texte bleu
- **Mono** : arrière-plan noir, texte blanc
- 4. Appuyez sur la touche  $\bigcap$  pour retourner à l'écran en temps réel.

### **4.8.3 Fenêtre de réglage Grid**

La fenêtre de réglage **Grid** (Grille) vous permet d'activer et de régler l'affichage de la grille afin de visualiser la collecte de données sur l'écran A-scan en temps réel. Pour en savoir plus sur le réglage et l'utilisation de la fonction de vue de la grille, voir [« Fonction Grid View » à la page 238.](#page-237-0)

### <span id="page-104-0"></span>**4.8.4 Fenêtre de réglage Reading**

La fenêtre de réglage **Reading** (Lecture) illustrée à la [Figure 4-14 à la page 105](#page-104-1) permet de sélectionner quelles mesures doivent apparaître dans le champ de lecture des mesures qui s'affiche en haut de la vue logicielle du A-scan.

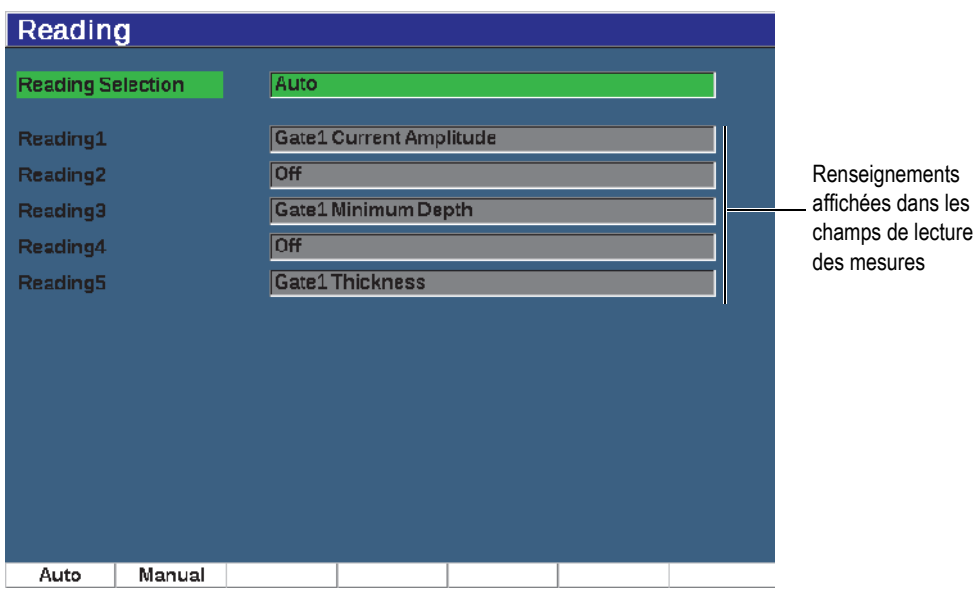

<span id="page-104-1"></span>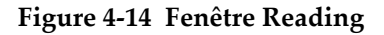

### **Pour utiliser la fenêtre de réglage des lectures**

- 1. Sélectionnez **Meas Setup** (Configuration des mesures) [groupe 3/5].
- 2. Press **Reading Setup** (touche P1).
- 3. Sélectionnez le paramètre que vous voulez régler :
	- **Sélection de lecture**

Règle le mode du champ de lecture des mesures.

- **Auto**: Règle la sélection automatiquement selon le réglage de l'appareil
- **Manual** (Manuel) : Les lectures sont celles qui ont été sélectionnées manuellement.
- **Lecture 1** à **Lecture 5**

En mode manuel, vous pouvez régler les champs de mesure individuellement. La [Figure 4-14 à la page 105](#page-104-1) illustre un exemple des champs de lecture des mesures et des icônes qui indiquent le type de mesure qui s'y trouve. Le [Tableau 11 à la page 106](#page-105-0) présente les types possibles de lectures de mesures

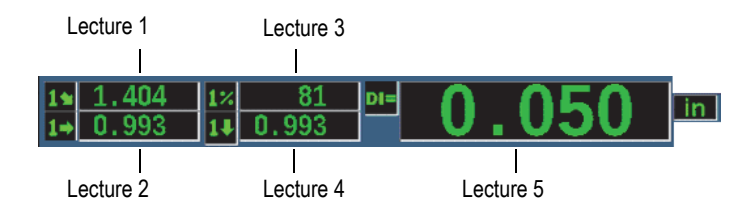

### **Figure 4-15 Champs de lecture des mesures et indicateurs**

<span id="page-105-0"></span>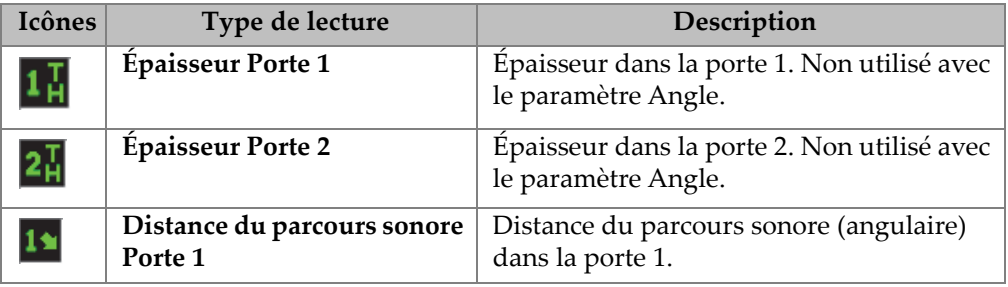

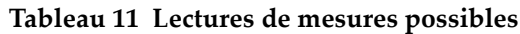

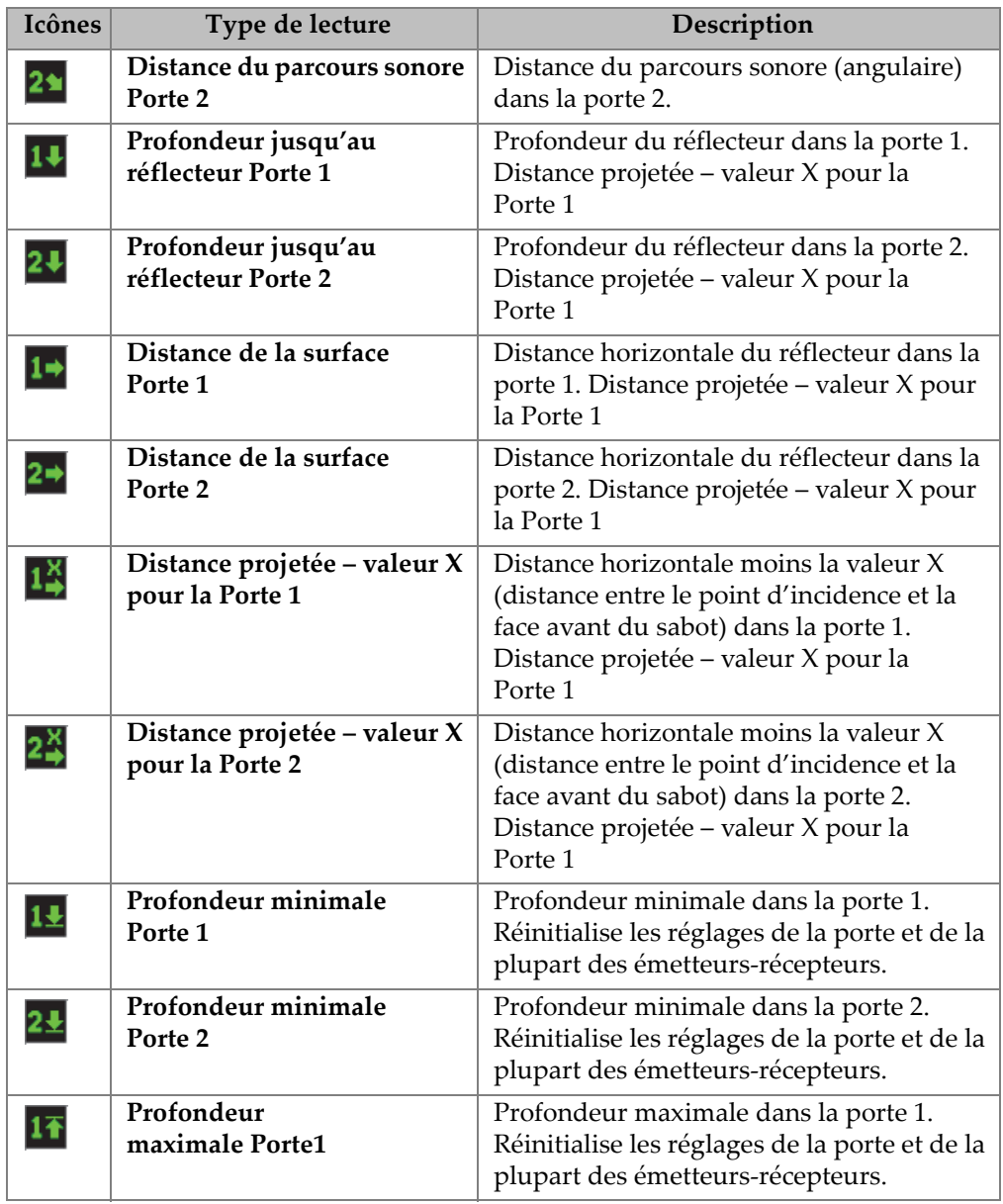

### **Tableau 11 Lectures de mesures possibles** *(suite)*

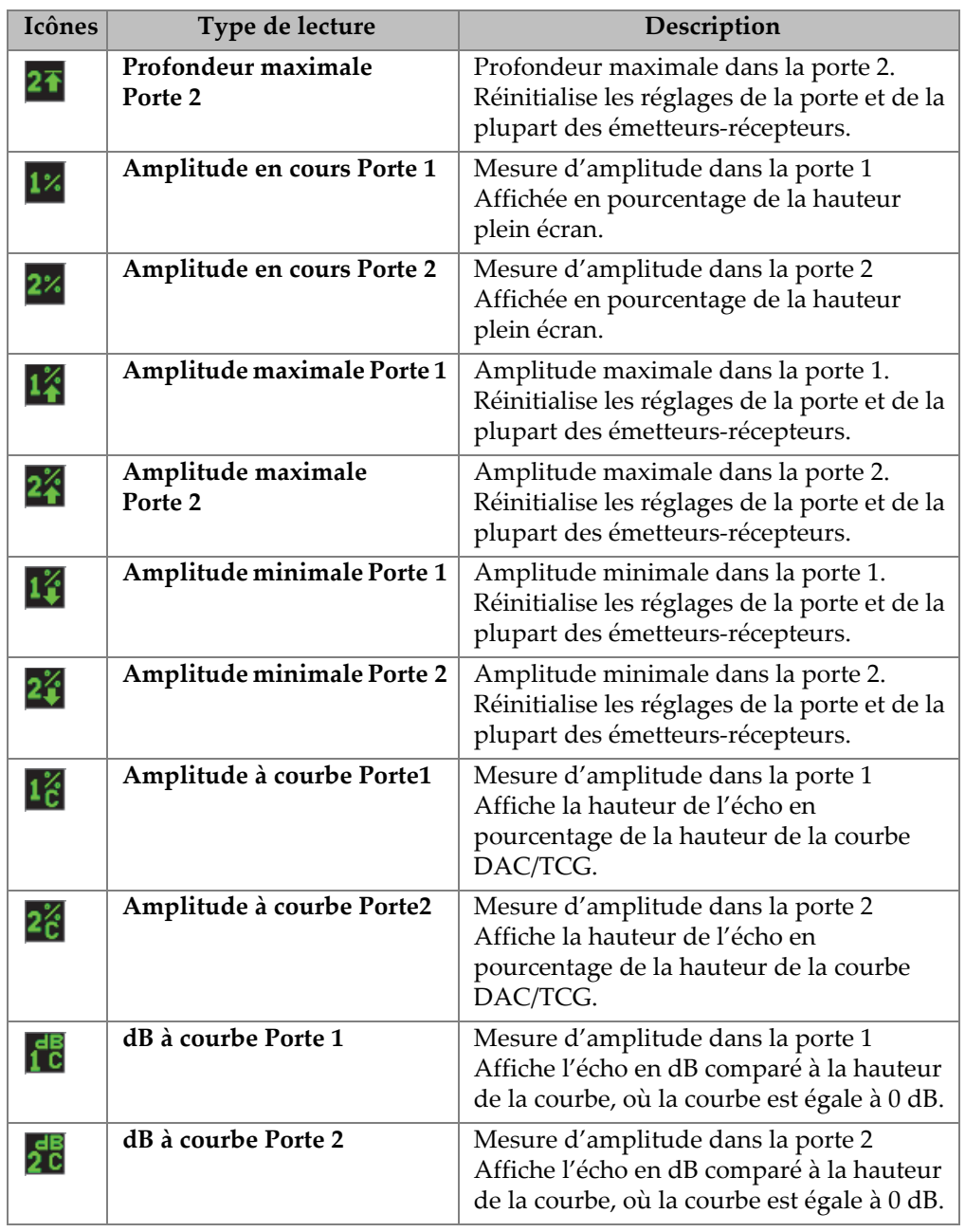

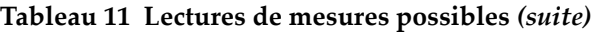
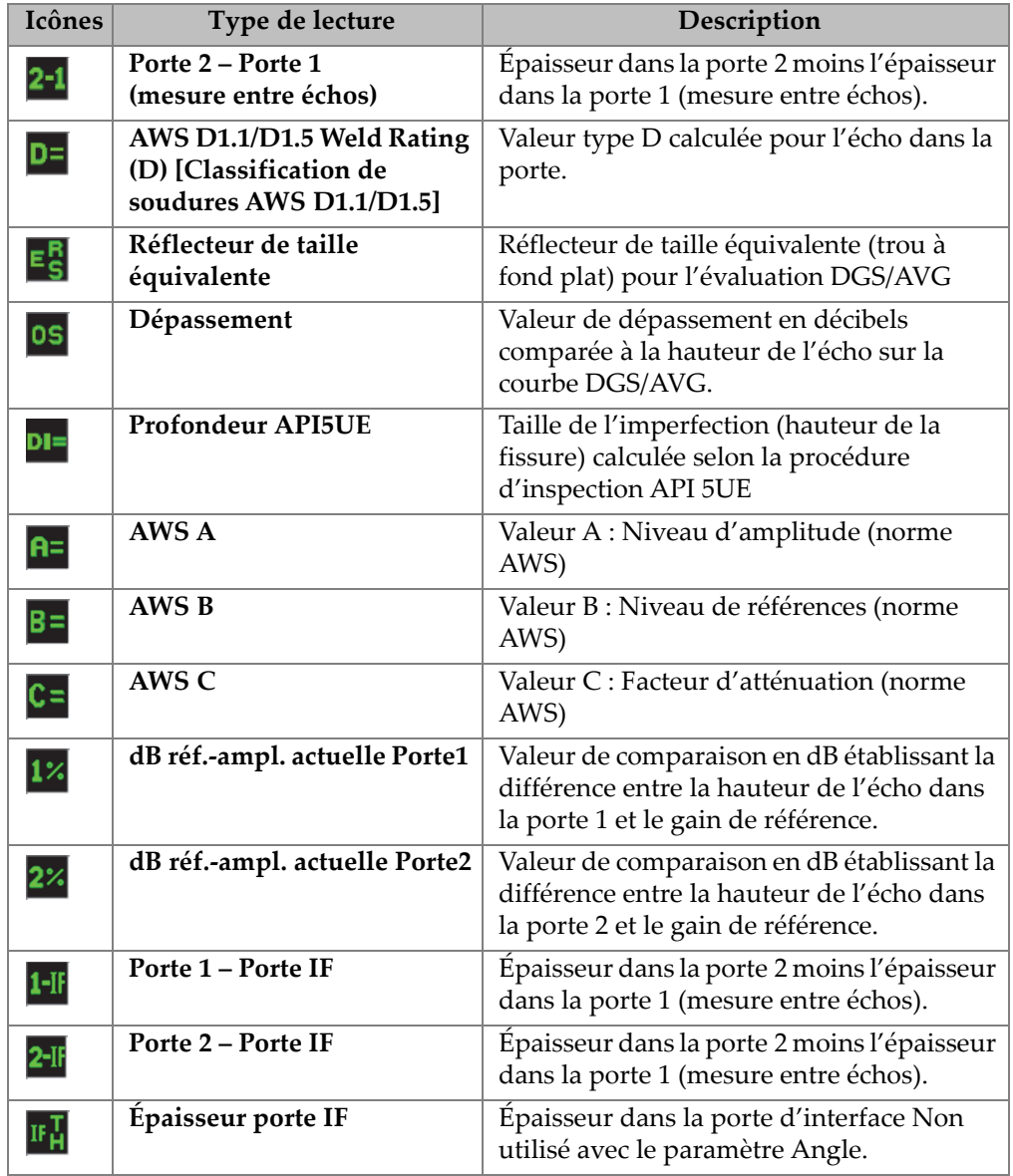

# **Tableau 11 Lectures de mesures possibles** *(suite)*

4. Appuyez sur la touche  $\bigcap$  pour retourner à l'écran en temps réel.

# **4.8.5 Fenêtre de réglage General Setup**

La fenêtre **General Setup** (Configuration générale), montrée dans la [Figure 4-16 à la](#page-109-0)  [page 110](#page-109-0) sert à configurer les paramètres généraux, comme la langue de l'interface et le format de date de l'appareil.

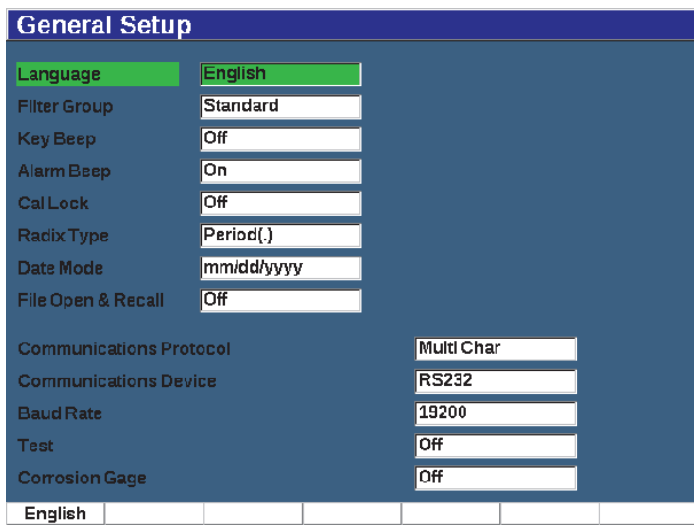

**Figure 4-16 Fenêtre General Setup**

### <span id="page-109-0"></span>**Pour utiliser la fenêtre de réglage General Setup**

- 1. Sélectionnez **Inst Setup** (Configuration appareil) [groupe 3/5].
- 2. Appuyez sur **General** (touche P1).
- 3. Sélectionnez le paramètre que vous voulez régler :
	- **Language** (Langue) Sert à sélectionner la langue de l'interface (**anglais**, **japonais**, **allemand**, **français**, **espagnol**, **russe** ou **chinois**).
	- **Filter Group** (Groupe de filtres) Sert à sélectionner le jeu de filtres du récepteur.
	- **Key Beep** (Signal sonore de touche) Sert à activer le signal sonore à chaque pression de touche.
	- **Alarm Beep** (Signal sonore d'alarme)

Sert à activer ou à désactiver le bip émis par l'appareil lorsqu'une alarme de porte se déclenche.

**• Cal Lock** (Verrou d'étalonnage)

Sert à verrouiller l'accès à toutes les fonctions liées aux données du A-scan et de l'étalonnage. Notamment : Basic (base), Pulser (émetteur), Rcvr (récepteur), Trig et Gain. Ces paramètres sont barrés lors que la fonction **Cal Lock** est activée.

- **Radix Type** (Séparateur de décimales) Sert à sélectionner le type de séparateur des valeurs numériques (base) et de la date.
- **Date Mode** (Format de la date)

Sert à sélectionner le format de la date. Vous pouvez sélectionner le format **jj/mm/aaaa** ou le format **mm/jj/aaaa**.

- **File Open & Recall** (Ouverture et rappel de fichier)
	- **On** (Activé)
	- **Off** (Désactivé)
- **Communications Protocol** (Protocole de communication)

Sert à sélectionner le type de commande pour la communication à distance de l'appareil avec un PC (Multi Char [Car mult] ou Single Char [Car un.]). Lors de la communication avec le logiciel pour PC GageView Pro d'Evident, le mode de caractères multiples doit être sélectionné.

**• Communications Device** (Dispositif de communication)

Sert à sélectionner le type de communication à distance ou avec un PC (USB ou RS-232). Pour communiquer avec le logiciel pour PC GageView Pro d'Evident, le mode USB doit être sélectionné.

**• Baud Rate** (Débit de transmission)

Ce paramètre est activé seulement lorsque vous sélectionnez RS-232 dans la boîte de dialogue Communications Device (Dispositif de communication). Le débit de transmission de l'appareil doit correspondre au débit de transmission de l'ordinateur.

- **2400**
- **9600**
- **19200**
- **38400**
- **57600**
- **115200**
- **Test**
	- **On** (Activé)
	- **Off** (Désactivé)
- **Corrosion Gage** (Mesureur corrosion)

Active ou désactive le logiciel de mesure de la corrosion en option.

- **On** (Activé)
- **Off** (Désactivé)
- 4. Appuyez sur la touche  $\bigcap$  pour retourner à l'écran en temps réel.

# **4.8.6 Fenêtre de réglage About**

La fenêtre **About** (À propos) donne des renseignements sur l'appareil et la version logicielle (voir la [Figure 4-17 à la page 112](#page-111-0)).

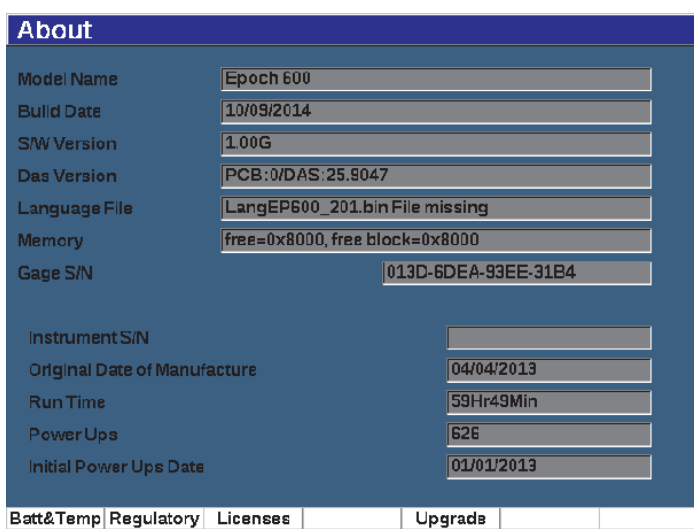

**Figure 4-17 Fenêtre About**

<span id="page-111-0"></span>La fenêtre **About** propose quatre sous-menus :

**• Battery Status** (État batterie) Contient les informations sur la batterie et le mesureur. **• Regulatory** (Exigences réglementaires)

Contient les informations sur les exigences réglementaires de l'appareil.

**• Licences**

Contient les informations sur les licences.

**• Upgrade** (Mise à niveau)

Permet de mettre à niveau le logiciel du système de l'EPOCH 650. Voir [« Entretien](#page-324-0)  [et dépannage » à la page 325](#page-324-0) pour en savoir plus sur la façon de mettre à niveau le logiciel de votre appareil EPOCH 650.

# **4.8.7 Fenêtre de réglage Clock**

La fenêtre de réglage **Clock** (horloge), illustrée à la [Figure 4-18 à la page 113,](#page-112-0) vous permet de configurer la date et l'heure de l'horloge interne de l'appareil.

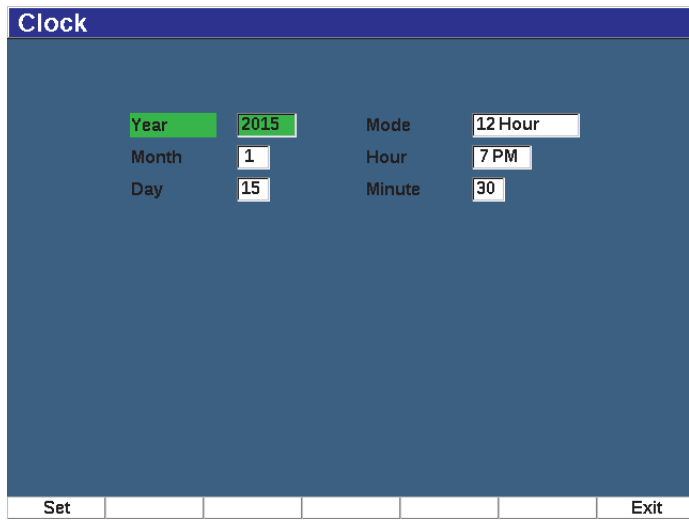

**Figure 4-18 Fenêtre Clock**

## <span id="page-112-0"></span>**Pour ouvrir la fenêtre de réglage de l'horloge**

- 1. Sélectionnez **Inst Setup** (Configuration appareil) [groupe 3/5].
- 2. Appuyez sur **Clock** (touche P3).
- 3. Sélectionnez le paramètre que vous voulez régler :

**• Year** (Année)

Sert à régler l'année sur l'horloge interne de l'appareil.

- **Month** (Mois) Sert à régler le mois sur l'horloge interne de l'appareil.
- **Day** (Jour)

Sert à régler le jour sur l'horloge interne de l'appareil.

**• Mode**

Sert à régler le mode d'affichage de l'heure (12 heures ou 24 heures) sur l'horloge interne de l'appareil.

**• Hour** (Heure)

Sert à régler l'heure sur l'horloge interne de l'appareil.

**• Minute**

Sert à régler les minutes sur l'horloge interne de l'appareil.

4. Appuyez sur la touche de réglage (P1) pour enregistrer les paramètres.

# **4.8.8 Fenêtre de réglage Software Options**

La fenêtre de réglage **Software Options** (Options logicielles) sert à entrer les codes d'activation des options logicielles non incluses en standard avec l'appareil. Le code d'activation vous est fourni par votre représentant Evident lorsque vous achetez une option logicielle. Voir [« Fonctions logicielles de base et sous licence » à la page 247](#page-246-0)  pour en savoir plus sur l'activation des options logicielles.

# **4.8.9 Fenêtre de réglage Miscellaneous**

La fenêtre **Miscellanous** (Divers) vous permet d'importer et d'exporter des fichiers de l'appareil, comme des fichiers de langue, des fichiers de sondes personnalisées DGS/AVG ou des fichiers de schéma XML. Cette fenêtre vous permet aussi d'effectuer une copie de sécurité d'un ensemble de données ou de restaurer l'enregistreur de données en entier en vue d'archiver ou de cloner des données provenant d'un appareil en particulier.

# **Pour utiliser la fenêtre des réglages divers**

- 1. Sélectionnez **Inst Setup** (Configuration appareil) [groupe 3/5].
- 2. Appuyez sur **Misc** (touche P5).
- 3. Utilisez les flèches ou la molette de réglage pour sélectionner l'action que vous voulez faire.
- 4. Appuyez sur **Start** pour lancer l'action sélectionnée.

Vous pouvez sélectionner les choix suivants :

**• Copy Language Bin File from External SD Card** (Copier un fichier de langue BIN depuis la carte SD externe)

Importer un fichier de langue de la carte microSD vers la mémoire interne pour mettre à jour les traductions de l'interface utilisateur.

**• Copy Language Bin File to External SD Card** (Copier un fichier de langue BIN sur la carte SD externe)

Exporter les fichiers de langue en cours de la mémoire interne vers la carte microSD

**• Copy XML Schema File from External SD Card (**Copier un fichier de schéma XML à partir de la carte SD externe)

Importer carte microSD vers la mémoire interne pour supporter l'exportation de fichiers en format XML (voir [« Menu Manage » à la page 229](#page-228-0) pour en savoir plus sur les fichiers XML).

**• Copy XML Schema File to External SD Card** (Copier un fichier de schéma XML vers la carte SD externe)

Exporter un fichier de schéma XML de la mémoire interne vers la carte microSD (voir [« Menu Manage » à la page 229](#page-228-0) pour en savoir plus sur les fichiers XML).

**• Copy DGS Custom Probe File from External SD Card** (Copier un fichier sonde AVG personnalisée à partir de la carte SD externe)

Importer une nouvelle liste de sondes DGS/AVG personnalisées de la carte microSD vers la mémoire interne (voir [« Courbe DGS/AVG » à la page 263](#page-262-0) pour en savoir plus).

**• Copy DGS Custom Probe File to External SD Card** (Copier un fichier sonde AVG personnalisée vers la carte SD externe)

Exporter la liste de sondes DGS/AVG personnalisées en cours de la mémoire interne vers la carte microSD (voir [« Courbe DGS/AVG » à la page 263](#page-262-0) pour en savoir plus).

**• Backup from Internal to External SD Card** (Sauvegarde à partir de la carte SD interne vers la carte SD externe)

Sauvegarder tous les fichiers de base de données et les réglages actuels de l'appareil dans un fichier unique sur la carte microSD à des fins d'archivage ou de clonage de l'appareil.

**• Restore from External SD Card to Internal** (Restaurer de la carte SD externe vers la carte interne)

Restaurer tous les fichiers de base de données et les réglages en cours de l'appareil de la carte microSD vers la mémoire interne à partir d'un fichier précédemment sauvegardé

# IMPORTANT

La fonction **Restore** écrasent de manière permanente toutes les données existantes de l'EPOCH 650, y compris celles de la carte microSD.

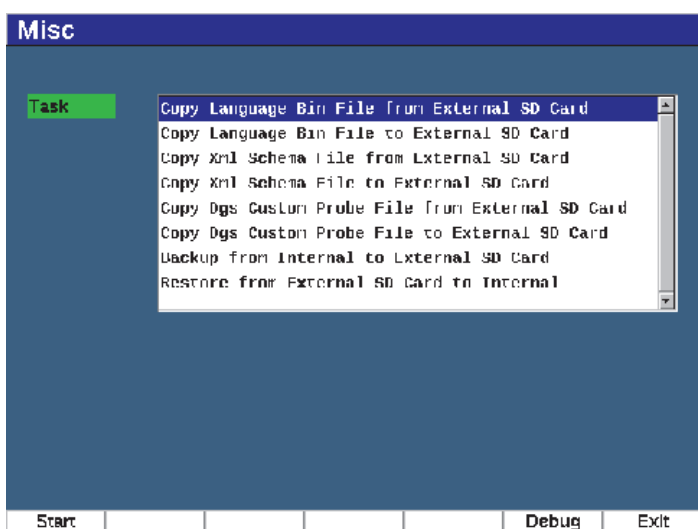

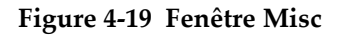

### NOTE

Le bouton **Debug** (Débogage) [touche P6] est réservé à l'usage exclusif des centres de services autorisés d'Evident ou des représentants du service à la clientèle.

# **4.8.10 Fenêtre de réglage Editable Parameters**

La fenêtre de réglage **Editable Parameters** (Paramètres modifiables) vous permet de personnaliser certaines valeurs préréglées, comme l'accès aux touches d'accès direct ou les listes de réglage approximatif (voir la [Figure 4-20 à la page 118](#page-117-0)).

Lorsque vous utilisez les touches d'accès direct dB (gain), RANGE ou DELAY, des valeurs préréglées apparaissent au-dessus des touches de paramètres situées au bas de l'écran. Ces valeurs se règlent à partir des lignes Gain, Range et Delay de la fenêtre de réglage « Editable Parameters ». Voir [« Paramètres à accès direct » à la page 90](#page-89-0)  pour des renseignements sur les touches de paramètres dB, RANGE ou DELAY.

Les valeurs indiquées dans la fenêtre des paramètres modifiables sont aussi utilisées pour les réglages approximatifs effectués à l'aide du clavier virtuel ou de la molette de réglage pour les paramètres suivants :

- Fréquence d'impulsion
- Angle de déclenchement
- Vitesse de base
- Épaisseur de déclenchement
- Valeur X de déclenchement

Voir [« Réglage des paramètres » à la page 64](#page-63-0) pour des renseignements sur la façon d'utiliser le clavier virtuel ou la molette de réglage.

La fenêtre de réglage des paramètres modifiables affiche tous les paramètres qui peuvent être modifiés. La fenêtre se présente un peu comme une feuille de tableur. Les données sont organisées en lignes et en colonnes.

| Gain Step dB<br>30.0<br>70.0<br>20.0<br>50.0<br>60.0<br>10.0<br>40.0<br>Gain<br>dB<br>0.500<br>1.000<br>2.000<br>10.000<br>50.000<br>100.00<br>5,000<br>Range<br>1.000<br>5.000<br>10.000<br>20.000<br>0.000<br>$-1.000$<br>2.000<br><b>Delay</b><br>2.0<br>2.3<br>5.0<br>10.0<br>20.0<br> 1.0<br>4.0<br><b>MHz</b><br><b>Freq</b><br>45.0<br>70.0<br>0.0<br>60.0<br>Angle<br>Degree<br>$\overline{\phantom{a}}$<br>$\overline{a}$<br>---<br>0.1230<br>0.1280<br>0.2320<br>0.2490<br>0.05B0<br>Velocity<br>---<br>---<br>0.500<br>0.000<br>0.100<br>0.250<br>0.375<br>0.750<br>1.000<br><b>Thick</b><br>0.000<br>0.100<br>0.200<br>0.300<br>0.400<br>0.500<br>0.600<br>X Valus | <b>Units</b> | lin. | <b>Coarse</b> | 16.0 | Fine | 0.1 |  |  |
|----------------------------------------------------------------------------------------------------|--------------|------|---------------|------|------|-----|--|--|
|                                                                                                    |              |      |               |      |      |     |  |  |
|                                                                                                    |              |      |               |      |      |     |  |  |
|                                                                                                    |              |      |               |      |      |     |  |  |
|                                                                                                    |              |      |               |      |      |     |  |  |
|                                                                                                    |              |      |               |      |      |     |  |  |
|                                                                                                    |              |      |               |      |      |     |  |  |
|                                                                                                    |              |      |               |      |      |     |  |  |
|                                                                                                    |              |      |               |      |      |     |  |  |
|                                                                                                    |              |      |               |      |      |     |  |  |

**Figure 4-20 Fenêtre Editable Parameters**

### <span id="page-117-0"></span>**Pour modifier les paramètres**

- 1. Sélectionnez **Inst Setup** (Configuration appareil) [groupe 3/5].
- 2. Appuyez sur **Edit Parameters** (Modifier les paramètres) [touche P6].
- 3. Appuyez sur NEXT pour vous déplacer d'une ligne à l'autre et surligner le paramètre que vous voulez changer.
- 4. Modifiez la valeur du paramètre sélectionné à l'aide de la molette de réglage ou des flèches.
- 5. Pour supprimer la valeur du paramètre sélectionné, appuyez sur « Clear » (Supprimer) [touche P1].

# **4.8.11 Fenêtre de réglage A-Out**

Les paramètres de réglage de la sortie analogique se trouvent dans la fenêtre **A-Out**. Voir [« Sortie analogique » à la page 153](#page-152-0).

# **5. Réglage de l'émetteur et du récepteur**

Ce chapitre décrit le réglage de l'émetteur-récepteur de l'appareil de recherche de défauts par ultrasons EPOCH 650.

# **5.1 Réglage de la sensibilité (gain)**

## **Pour régler la sensibilité**

- 1. Appuyez sur dB.
- 2. Réglez la sensibilité du gain par incréments approximatifs ou précis.

# **NOTE**

La sensibilité totale de l'appareil est de 110 dB.

# **5.2 Utilisation de la fonction AUTO XX%**

La fonction AUTO XX% s'appelait AUTO 80 % pour les appareils de la série EPOCH 4. Le réglage par défaut de la fonction AUTO XX% pour l'appareil de recherche de défauts par ultrasons EPOCH 650 est de 80 % de la hauteur plein écran. Vous pouvez régler la valeur plein écran selon les besoins de votre application.

La fonction AUTO XX% sert à régler rapidement le gain (dB) de l'appareil pour amener la crête de l'écho dans la porte à un pourcentage donné de la hauteur plein écran. Elle est particulièrement utile pour amener l'écho d'une indication de référence à un pourcentage donné de la hauteur plein écran en vue d'établir le gain de référence de l'appareil (voir [« Réglage du gain de référence et du gain de balayage » à la](#page-119-0)  [page 120](#page-119-0) pour en savoir plus).

Vous pouvez utiliser la fonction AUTO XX% pour amener l'écho à un pourcentage donné de la hauteur plein écran dans toutes les portes.

### **Pour utiliser la fonction AUTO XX%**

- 1. Appuyez sur GATES (Portes) et sélectionnez la porte dans laquelle se trouve l'écho à régler.
- 2. Appuyez sur  $2^{ND}$  F, (AUTO XX%) pour activer la fonction AUTO XX%.

# **NOTE**

Vous pouvez activer la fonction AUTO XX% en tout temps durant l'inspection. Si vous ne sélectionnez pas vous-même une porte, la fonction AUTO XX% s'applique automatiquement à la porte 1.

# <span id="page-119-0"></span>**5.3 Réglage du gain de référence et du gain de balayage**

Il est pratique de configurer le gain actuel de l'appareil comme gain de référence pour les inspections requérant l'ajout ou la suppression du gain de balayage selon un niveau de gain établi.

## **Pour régler le gain de référence**

1. Appuyez sur  $2^{ND}$  F, (REF dB).

Le champ du gain affiche ceci : **Ref XX.X + 0,0 dB**. Vous pouvez maintenant ajouter ou soustraire un gain de balayage.

2. Réglez le gain de balayage par incréments approximatifs ou précis.

Les paramètres suivants apparaissent dans la partie inférieure de l'écran lorsque vous utilisez le gain de référence et le gain de balayage.

**• Add** (Ajouter)

Permet d'ajouter le gain de balayage actuel au gain de référence actuel pour une correction de transfert.

**Scan dB** (dB balayage)

Permet de ramener le gain de balayage à 0,0 dB (niveau de référence) pour une comparaison directe de l'amplitude avec l'indication de référence.

**• Off** (Désactivé)

Permet de désactiver la fonction de gain de référence sans ajouter le gain d'inspection au gain de base de l'appareil.

**• +6 dB**

Permet d'ajouter 6 dB au gain de référence. Vous ajoutez 6 dB chaque fois que vous appuyez sur ce bouton.

**• –6 dB**

Permet de soustraire 6 dB au gain de référence. Vous ajoutez 6 dB chaque fois que vous appuyez sur ce bouton.

# **5.4 Réglage de l'émetteur**

Les réglages de l'émetteur de l'EPOCH 650 sont accessibles à partir du menu **Pulser** (Émetteur). Les paramètres de réglage de l'émetteur sont les suivants :

- • [Fréquence de récurrence \(PRF\)](#page-120-0)
- • [Énergie d'impulsion \(tension d'émission\)](#page-121-0)
- • [Amortissement](#page-122-0)
- Mode d'inspection
- • [Type d'émetteur](#page-123-0)
- • [Sélection de la fréquence d'impulsion \(largeur d'impulsion\)](#page-124-0)

# <span id="page-120-0"></span>**5.4.1 Fréquence de récurrence (PRF)**

La fréquence de récurrence (PRF) est la fréquence à laquelle les impulsions du circuit électronique de l'EPOCH 650 sont envoyées à la sonde.

La fréquence de récurrence est habituellement réglée en fonction de la méthode de contrôle ou de la forme d'une pièce. Pour les pièces dont le parcours ultrasonore est long, la fréquence de répétition des impulsions doit être diminuée pour éviter l'effet de superposition qui génère des signaux parasites à l'écran. Pour les applications d'inspection rapide, on doit souvent utiliser une fréquence de récurrence élevée pour s'assurer que les petits défauts sont détectés lorsque la sonde se déplace sur la pièce.

Vous pouvez régler manuellement la fréquence de récurrence de l'EPOCH 650 de 10 Hz à 2000 Hz, par incréments de 50 Hz (réglage approximatif) ou de 10 Hz (réglage précis). L'appareil inclut aussi deux types de réglage **Auto-PRF** permettant de régler automatiquement la fréquence de récurrence en fonction de l'étendue d'écran.

### **Pour sélectionner le type de réglage de la fréquence de récurrence**

 Sélectionnez **Pulser > PRF Mode** (Émetteur > Mode PRF), et puis modifiez le réglage. Les choix sont les suivants :

**Auto**

Sert à régler automatiquement la valeur de la fréquence de récurrence en fonction de l'étendue d'écran sélectionnée.

### **Manual** (Manuel)

Sert à régler la fréquence de récurrence manuellement.

### **Pour régler la fréquence de récurrence manuellement**

- 1. Sélectionnez **Pulser > PRF Mode = Manual** (Émetteur > Mode PRF = Manuel).
- 2. Sélectionnez **PRF**, et puis effectuez un réglage approximatif ou précis de la fréquence de récurrence.

### **NOTE**

L'EPOCH 650 est un appareil *à tir unique*. Par conséquent, il acquiert, mesure et trace un A-scan complet à chaque impulsion plutôt que d'utiliser de nombreuses données d'acquisition pour le construire. La fréquence de mesure de l'EPOCH 650 est toujours égale à la fréquence de récurrence, sauf si vous utilisez un multiplexeur.

# <span id="page-121-0"></span>**5.4.2 Énergie d'impulsion (tension d'émission)**

Vous pouvez régler la tension de l'EPOCH 650 de 0 V à 400 V, par incréments de 100 V. Cette flexibilité vous permet de régler la tension à la valeur minimale pour économiser la batterie, ou à la valeur maximale pour l'inspection de matériaux complexes.

### **Pour régler l'énergie d'impulsion**

 Sélectionnez **Pulser > Energy** (Émetteur > Tension), et puis modifiez la valeur. L'incrémentation du paramètre **Energy** (tension) est le même en mode approximatif ou précis (100 V).

# **NOTE**

Pour maximiser l'autonomie de la batterie et la durée de vie de la sonde, nous recommandons de régler la tension à une valeur basse lorsque l'application d'inspection le permet. Dans la plupart des applications, une tension de 200 V suffit.

# <span id="page-122-0"></span>**5.4.3 Amortissement**

La fonction d'amortissement, qui utilise un circuit résistant de l'appareil, vous permet d'optimiser la forme du A-scan pour les mesures à haute résolution. L'EPOCH 650 offre quatre réglages d'amortissement : **50 Ω**, **100 Ω**, **200 Ω** ou **400 Ω**.

# **Pour régler l'amortissement**

 Sélectionnez **Pulser > Damp** (Émetteur > Amortissement), et puis modifiez le réglage.

# **CONSEIL**

Généralement, le réglage le plus bas de la résistance (Ω) augmente l'amortissement et améliore la résolution à faible profondeur, alors que le réglage le plus élevé de la résistance diminue l'amortissement et améliore la pénétration.

Le réglage précis de l'amortissement permet de régler précisément l'EPOCH 650 pour l'utiliser avec une sonde particulière. En fonction de la sonde utilisée, les réglages de l'amortissement améliorent la résolution à faible profondeur ou la capacité de pénétration de l'appareil.

# <span id="page-122-1"></span>**5.4.4 Mode d'inspection**

L'EPOCH 650 peut fonctionner selon trois modes d'inspection différents que vous pouvez sélectionner à partir du paramètre **Pulser > Mode** (Émetteur > Mode).

**• P/E** (Mode par réflexion)

Sert à sélectionner le mode inspection par réflexion, selon lequel une sonde monoélément émet et reçoit le signal ultrasonore. Utiliser l'un des deux connecteurs.

**• Dual** (Mode par émission-réception séparées)

Sert à sélectionner le mode par émission-réception séparées selon lequel la sonde est dotée d'un élément qui émet le signal ultrasonore et d'un autre élément qui reçoit le signal. Utiliser le connecteur de sonde marqué T/R comme connecteur d'émission.

**• Thru** (Transmission directe)

Sert à sélectionner le mode par transmission directe, selon lequel deux sondes distinctes sont placées sur des côtés opposés de la pièce. L'une des sondes émet le signal ultrasonore et l'autre sonde le reçoit. Utilisez le connecteur de sonde marqué T/R comme connecteur d'émission.

### **NOTE**

Comme le parcours ultrasons est unidirectionnel en mode transmission directe (**Thru**), l'EPOCH 650 ne divise pas le temps de passage par deux lors du calcul de la mesure d'épaisseur.

## **Pour régler le mode d'inspection**

Sélectionnez **Pulser > Mode** (Émetteur > Mode), et puis modifiez le réglage.

# <span id="page-123-0"></span>**5.4.5 Type d'émetteur**

L'EPOCH 650 fonctionne selon deux modes d'impulsion distincts que vous pouvez sélectionner au moyen du paramètre **Pulser** du mode **Pulser** :

**Spike** (Dirac)

Sert à simuler un émetteur Dirac conventionnel en utilisant un signal de bande étroite pour exciter la sonde.

**Square** (Carré)

Sert à régler la largeur de l'impulsion pour optimiser la réponse de la sonde.

# **NOTE**

L'EPOCH 650 utilise la technologie PerfectSquare pour optimiser la réponse de l'émetteur carré réglable. Cette technologie permet d'optimiser la quantité d'énergie nécessaire à la sonde pour obtenir une excellente résolution à faible profondeur.

### **Pour régler la forme d'onde de l'impulsion**

Sélectionnez **Pulser > Pulser** (Émetteur > Émetteur), et puis modifiez le réglage.

# <span id="page-124-0"></span>**5.4.6 Sélection de la fréquence d'impulsion (largeur d'impulsion)**

La fréquence d'impulsion peut être réglée au paramètre **Pulser > Pulser = Square** (Émetteur > Émetteur = Carré). Ce paramètre sert à régler la forme et la durée des impulsions, ce qui permet d'obtenir la meilleure performance de la sonde utilisée. En général, la meilleure performance est obtenue en réglant la fréquence d'impulsion le plus près possible de la fréquence centrale de la sonde utilisée.

#### **Pour régler la fréquence d'impulsion**

Sélectionnez **Pulser > Freq** (Émetteur > Fréquence), et puis modifiez le réglage.

# **NOTE**

Les résultats réels varient selon le matériau inspecté ou la variation de la fréquence centrale de la sonde. Pour optimiser la performance ultrasonore, essayez différents réglages à l'aide d'une sonde et d'une pièce à inspecter.

# **5.5 Réglages du récepteur**

Vous avez accès aux réglages du récepteur à partir du menu **Rcvr** (Récepteur). Les paramètres de récepteur sont les suivants :

- Filtres du récepteur numérique
- Redressement du A-scan

# **5.5.1 Filtres du récepteur numérique**

L'appareil a une largeur de bande totale de 0,2 MHz à 26,5 MHz à –3 dB. L'appareil est doté de huit filtres numériques fixes standard. Ils permettent d'améliorer le rapport signal sur bruit en filtrant les bruits haute et basse fréquences qui se situent hors du spectre de fréquences utilisé pour l'inspection. Le jeu de filtres **Standard** sert aussi à régler l'étendue dynamique (dB) selon les exigences de la norme ISO 22232-1:2020.

Dans la plupart des cas, utilisez un filtre à large bande ou à bande étroite couvrant le spectre de fréquence de la sonde utilisée pour l'inspection. Cependant, la variation du spectre de fréquences causée par le matériau peut nécessiter un réglage du filtre afin d'optimiser la performance de l'appareil. Les matériaux diffèrent les uns des autres ; optimisez le récepteur en fonction des besoins de votre application.

L'EPOCH 650 comporte les sept filtres standard suivants qui sont conformes à la norme ISO 22232-1:2020.

- De 2,0 MHz à 21,5 MHz
- De 0,2 MHz à 10,0 MHz
- De 0,2 MHz à 1,2 MHz
- De 0,5 MHz à 4,0 MHz
- De 1,5 MHz à 8,5 MHz
- De 5,0 MHz à 15,0 MHz
- De 8,0 MHz à 26,5 MHz

L'EPOCH 650 comporte les 23 filtres avancés suivants qui ne sont pas conformes à la norme ISO 22232-1:2020 (voir [Tableau 12 à la page 126\)](#page-125-0).

<span id="page-125-0"></span>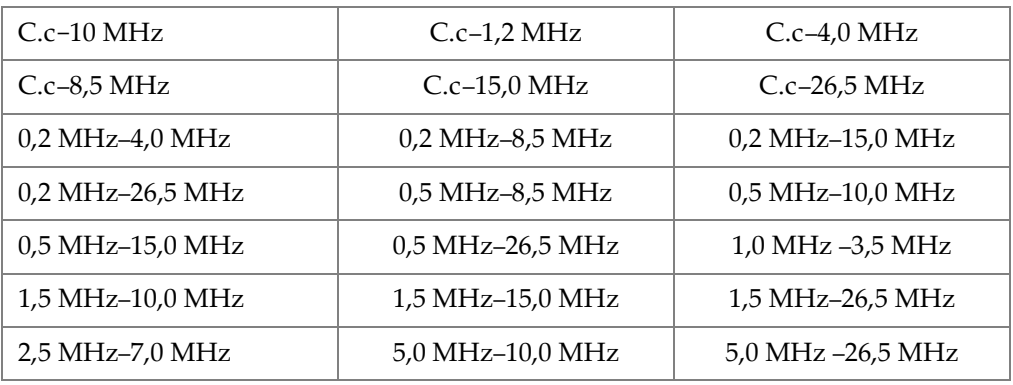

### **Tableau 12 Filtres avancés**

### **Tableau 12 Filtres avancés** *(suite)*

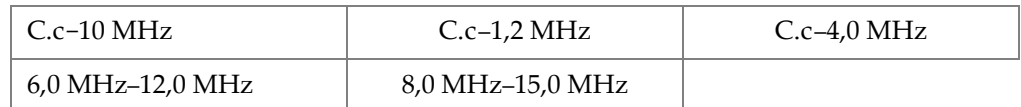

### **Pour sélectionner les ensembles de filtres standard ou avancés**

- 1. Sélectionnez **Instr Setup > General** (Config. appareil > Général) [groupe 3/5].
- 2. Appuyez sur NEXT pour sélectionner **Filter Group** (Groupe de filtre).
- 3. Sélectionnez **Standard** ou **Advanced** (Avancé).

### **Pour régler le filtre**

 Sélectionnez **Rcvr > Filter** (Récepteur > Filtre), et puis modifiez les réglages du filtre.

# **5.5.2 Mode de redressement du A-scan**

L'EPOCH 650 peut fonctionner selon l'un des quatre modes de redressement différent que vous pouvez sélectionner au moyen du paramètre **Rcvr > Rect** (Récepteur > Redressement) : **Full**, **Half+, Half-** ou **RF** (non redressé).

# **NOTE**

Le mode de redressement **RF** n'est pas activé avec certains modes logiciels spéciaux, par exemple le mode **DAC** ou **Peak Memory** (Courbe enveloppe).

### **Pour régler le redressement**

◆ Sélectionnez **Rcvr > Rect** (Récept. > Redressement), et puis modifiez les réglages de redressement.

# **6. Fonctions spéciales du A-scan**

Ce chapitre explique le fonctionnement des fonctions spéciales du A-scan de l'EPOCH 650.

# **6.1 Fonction de seuil**

Le paramètre **Rcvr > Reject** (Récept. > Seuil) vous permet d'éliminer de l'écran les signaux à basse fréquence non désirés. La fonction de seuil est linéaire et elle est réglable de 0 % à 80 % de la hauteur plein écran. L'augmentation du seuil n'influence en rien l'amplitude des signaux situés au-dessus du seuil.

### **NOTE**

Vous pouvez aussi utiliser la fonction de seuil en mode non redressé : **Rcvr > Rect = RF** (Récepteur > Redressement = RF).

Le seuil s'affiche à l'écran sous forme de ligne horizontale (voir la [Figure 6-1 à la](#page-129-0)  [page 130\)](#page-129-0) ou de deux lignes en mode non redressé **Rcvr > Rect = RF** (Récepteur > Redressement = RF).

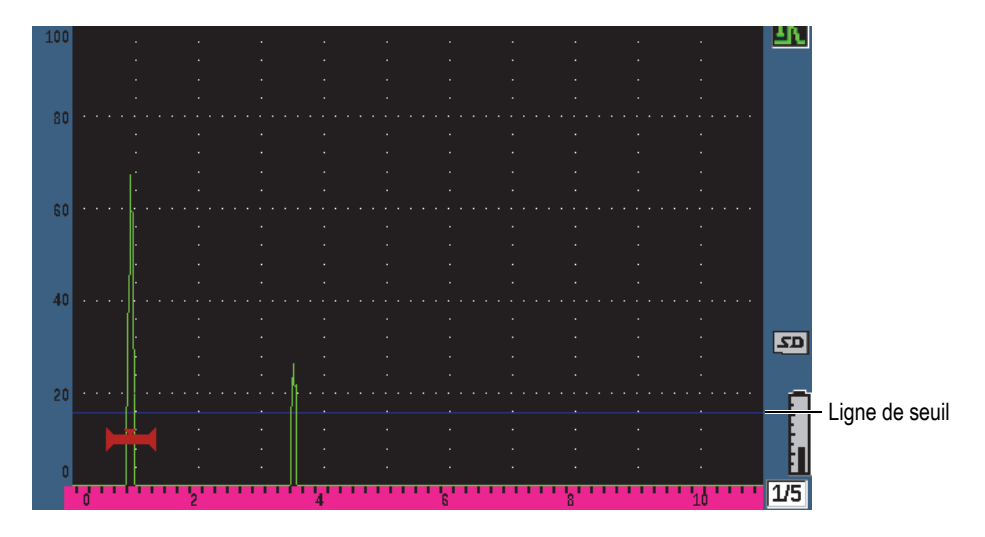

**Figure 6-1 Ligne horizontale bleue indiquant le seuil**

# <span id="page-129-0"></span>**6.2 Fonction de courbe enveloppe**

La fonction de courbe enveloppe vous permet de capturer et de garder à l'écran l'amplitude de chaque A-scan. L'affichage de chaque pixel est mis à jour si un signal d'une plus grande amplitude est acquis. Si la sonde est déplacée au-dessus d'un réflecteur, l'enveloppe de signal (écho dynamique comme fonction de positionnement de la sonde) est conservée à l'écran. Lorsque l'affichage de l'enveloppe est réglé à contour, l'enveloppe s'affiche sous forme de ligne verte (voir la [Figure 6-2 à la](#page-130-0)  [page 131\)](#page-130-0). De plus, le A-scan en temps réel s'affiche à l'endroit indiqué dans l'enveloppe du signal.

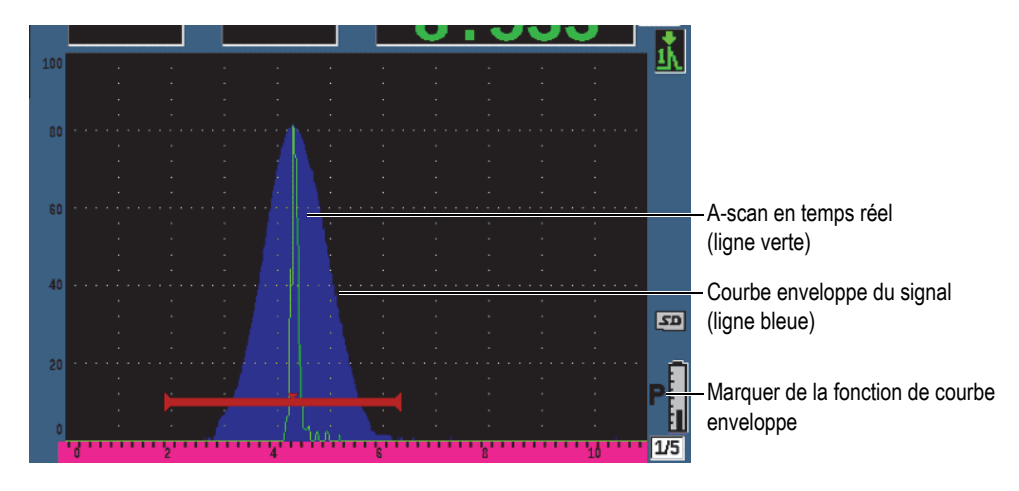

**Figure 6-2 Courbe enveloppe du signal**

<span id="page-130-0"></span>Cette fonction est utile pour trouver la crête d'une indication lors des inspections par sonde d'angle.

**NOTE** 

La fonction de courbe enveloppe ne peut être activée en mode non redressé : **Rcvr > Rect = RF** (Récepteur > Redressement = RF).

#### **Pour activer la fonction de courbe enveloppe**

1. Appuyez sur la touche PEAK MEM.

Le symbole  $\blacksquare$  s'affiche dans la zone des marqueurs, ce qui indique que la fonction est activée.

- 2. Faites un balayage au-dessus d'un réflecteur pour générer une enveloppe de signal.
- 3. Appuyez à nouveau sur PEAK MEM (Courbe enveloppe) pour désactiver la fonction de courbe enveloppe.

# **6.3 Fonction d'image de référence**

La fonction d'image de référence est semblable à la fonction de courbe enveloppe, car elle permet la capture de l'écran en cours. Cependant, à la différence de la fonction courbe enveloppe, la fonction d'image de référence fige l'image à l'écran et celle-ci n'est pas mise à jour, même si le A-scan en temps réel dépasse l'amplitude du A-scan figé.

La fonction d'image de référence est utile pour afficher un A-scan provenant d'une pièce connue et le comparer au A-scan provenant d'une pièce inconnue. Elle permet de voir les différences ou les similitudes entre les A-scans, ce qui facilite l'établissement des critères d'acceptation du matériau inconnu.

### **Pour activer la fonction d'image de référence**

- 1. Affichez un écho à l'écran.
- 2. Appuyez sur  $2^{ND}$  F, (PEAK HOLD).

Cela permet de capturer l'image à l'écran, tout en poursuivant la visualisation du

A-scan en temps réel. Le symbole  $\mathbb{R}$  s'affiche à la droite du A-scan, ce qui indique que la fonction est activée.

3. Appuyez sur  $2^{ND}$  F, (PEAK HOLD) à nouveau pour désactiver la fonction d'image de référence.

# <span id="page-131-0"></span>**6.4 Fonction de gel de l'affichage**

La fonction de gel de l'affichage permet de garder ou de figer l'information à l'écran au moment où vous l'activez. Dès que la fonction de gel de l'affichage est activée, l'émetteur-récepteur de l'EPOCH 650 est désactivé et ne collecte plus aucune donnée.

Le symbole ( $\Box$ ) s'affiche sur le côté droit de l'écran pour indiquer que la fonction est activée.

La fonction de gel de l'affichage peut être activée de deux façons : manuellement ou automatiquement. Pour activer la fonction manuellement, appuyez sur le bouton FREEZE. La fonction de gel automatique (Auto-Freeze) permet une activation automatique réglée sur n'importe quelle alarme de porte.

# **Pour activer la fonction de gel manuellement**

Appuyez sur la touche FREEZE.

# **Pour activer la fonction de gel automatiquement**

- 1. Activez au moins une fonction d'alarme de porte (voir [« Alarmes des portes » à la](#page-147-0)  [page 148\)](#page-147-0)
- 2. Dans le menu «Gate» (Porte), réglez le paramètre «**AFREEZE = On»** (Gel automatique = Activé).

# **Pour désactiver la fonction de gel**

 Appuyez sur FREEZE pour désactiver la fonction de gel manuelle ou automatique.

La fonction de gel de l'affichage est utile lors de l'enregistrement des A-scans, car elle fige le A-scan en cours, ce qui permet d'enlever la sonde du matériau inspecté. Lorsque l'écran est figé, vous avez accès à diverses fonctions de l'appareil. Ces fonctions incluent les suivantes :

• Déplacement des portes

Sert à positionner les portes sur une zone donnée pour faire les mesures.

• Gain

Sert à amplifier des signaux ou à réduire leur amplitude quand des gains d'inspection élevés sont utilisés.

• Étendue et délai

Sert à modifier la base de temps pour se concentrer sur une zone donnée. L'étendue totale de l'appareil ne peut pas être augmentée, mais il est possible de la diminuer pour faire un zoom avant sur une partie du A-scan gelé.

• Redressement

Sert à régler la vue de redressement du A-scan gelé

- Enregistrement de données
- Impression

Lorsque la fonction de gel est activée, les paramètres suivants sont inaccessibles ou impossibles à modifier :

- Décalage du zéro (Zero offset)
- Étendue (Range) [ne peut pas être augmentée]

• Réglages de l'émetteur-récepteur, comme **PRF**, **Energy** (Tension), **Mode**, **Pulser Waveform** (Forme d'onde de l'impulsion) et **Filter** (Filtre).

# **6.5 Modes d'affichage des grilles**

L'EPOCH 650 offre plusieurs modes d'affichage des grilles pour faciliter l'interprétation des A-scans, selon votre application.

### **Pour régler les modes de grilles**

- 1. Sélectionnez **Display Setup > Display Setup** (Configuration affichage > Configuration affichage) pour ouvrir le menu de configuration **Display** (Affichage).
- 2. Appuyez sur «NEXT» pour vous déplacer vers le paramètre «**X-Axis Grid Mode**» (Mode de grille de l'axe y) [voir la [Figure 6-3 à la page 134](#page-133-0)].

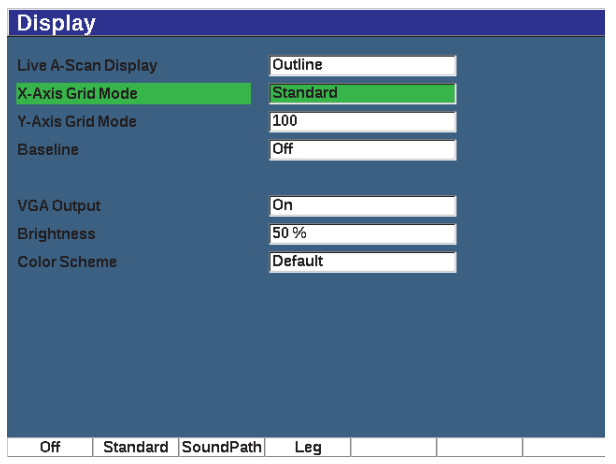

**Figure 6-3 Sélection du mode de grille de l'axe des x**

<span id="page-133-0"></span>3. Sélectionnez le mode d'affichage de la grille sur l'axe des x (voir la [Figure 6-4 à la](#page-134-0)  [page 135\)](#page-134-0) à l'aide de la molette de réglage ou du clavier.

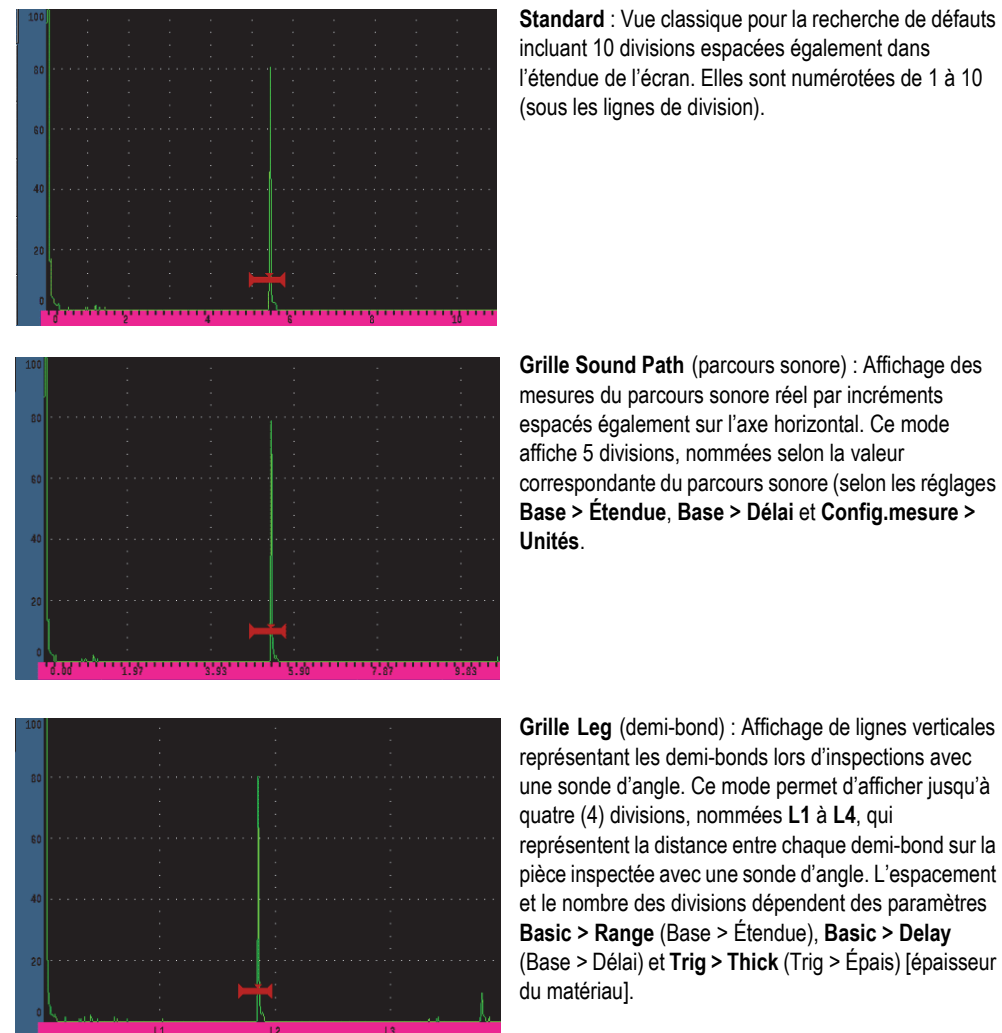

**Standard** : Vue classique pour la recherche de défauts incluant 10 divisions espacées également dans l'étendue de l'écran. Elles sont numérotées de 1 à 10

**Figure 6-4 Modes de grilles de l'axe des x**

- <span id="page-134-0"></span>4. Sélectionnez le paramètre **Y-Axis grid Mode** (Mode de grille de l'axe des y).
- 5. Sélectionnez le mode de grille de l'axe des y désiré (voir la [Figure 6-5 à la](#page-135-0)  [page 136\)](#page-135-0).

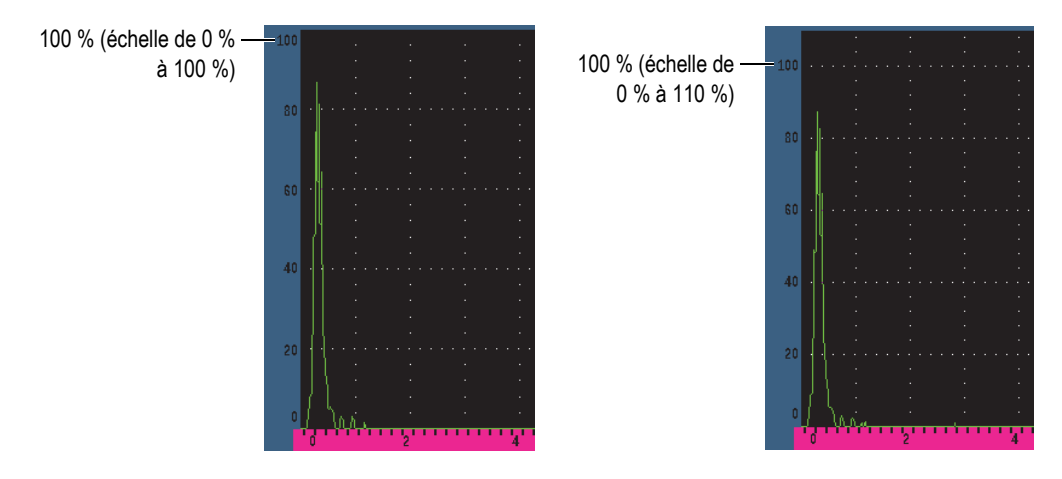

**Figure 6-5 Modes d'affichage des grilles de l'axe des y : 100 % (***à gauche***) et 110 % (***à droite***)** 

# <span id="page-135-0"></span>**6.6 Fonction Baseline Break**

La fonction *Baseline Break* (passage de zéro) modifie l'apparence du A-scan en mode bipolaire redressé. En mode de redressement bipolaire, cette fonction affiche les points de passage du zéro sous forme de lignes reliant les arêtes A-scan à la ligne de base. Cette fonction peut faciliter la distinction entre les échos provenant de défauts en profondeur de celui provenant de la surface arrière.

## **Pour activer la fonction de passage du zéro**

- 1. Sélectionnez **Display Setup > Display Setup**.
- 2. Réglez le paramètre **Baseline Break** (passage de zéro) à **On** (Activé).

# **7. Portes**

Ce chapitre explique la façon d'utiliser les portes de l'EPOCH 650.

# **7.1 Portes de mesure 1 et 2**

L'EPOCH 650 dispose de deux portes de mesure de défauts indépendantes. Dans le A-scan, la porte est représentée par une ligne horizontale munie de points fixes marquant le départ et la fin. La longueur et la position horizontale de la ligne identifient l'étendue du parcours sonore, alors que la position verticale de la porte représente le niveau de l'amplitude de seuil des échos. Dans l'EPOCH 650, la porte 1 s'affiche comme une ligne pleine rouge, alors que la porte 2 s'affiche comme une ligne vide bleue.

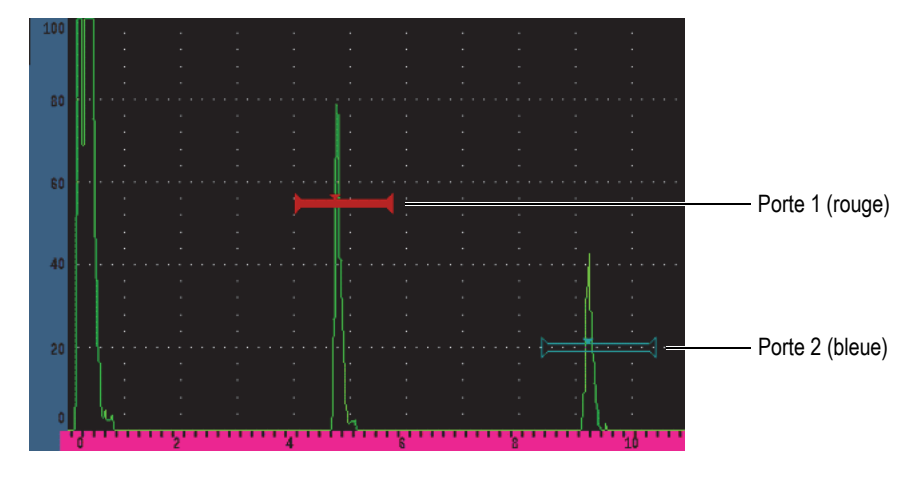

**Figure 7-1 Portes 1 et 2 (mode de mesure entre échos activé)**

Les deux portes peuvent servir à mesurer l'épaisseur avec une sonde droite, à mesurer le parcours sonore avec une sonde d'angle, à mesurer l'amplitude du signal, à mesurer le temps de vol en microsecondes et à déclencher des alarmes de seuil ou de profondeur minimale. Les portes peuvent également être utilisées en tandem pour mesurer l'épaisseur entre échos.

Vous pouvez définir les portes à partir des paramètres des menus **Gate1** (Porte1) et **Gate2** (Porte2) [voir la [Figure 7-2 à la page 138\]](#page-137-0).

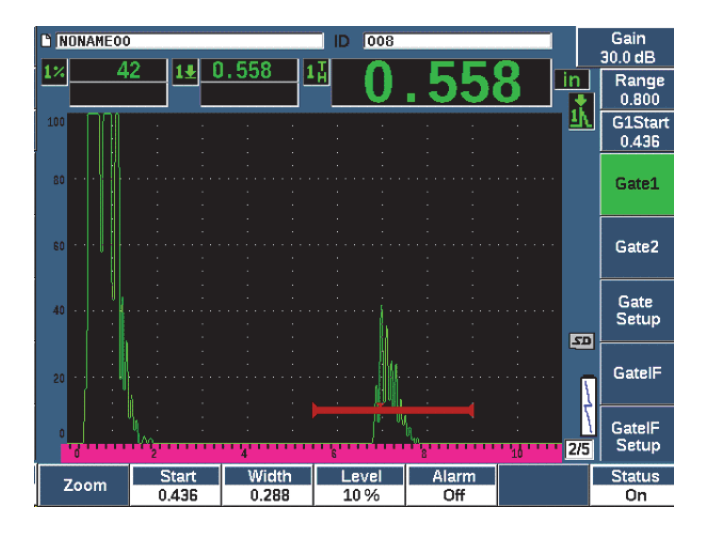

**Figure 7-2 Menu Gate 1**

<span id="page-137-0"></span>Les paramètres des portes sont les suivants :

### **Zoom**

Sert à faire un zoom sur la largeur de la porte (voir [« Fonction de zoom sur une](#page-146-0)  [porte » à la page 147](#page-146-0) pour en savoir plus).

### **Start** (Départ)

Sert à définir la position de départ de la porte.

**Width** (Largeur)

Sert à définir la largeur de la porte.

**Level** (Niveau)

Sert à définir la position verticale de la porte.

### **Alarm** (Alarme)

Sert à sélectionner une condition d'alarme pour la porte (voir [« Alarmes des](#page-147-0)  [portes » à la page 148](#page-147-0) pour en savoir plus).

### **AFreeze** (Gel du A-scan)

Apparaît seulement lorsque l'alarme est positive ou négative. Active ou désactive la fonction Auto Freeze (pour en savoir plus, voir [« Fonction de gel de](#page-131-0)  [l'affichage » à la page 132\)](#page-131-0).

**Min Depth** (Épaisseur minimale)

Sert à définir la profondeur minimale pour le déclenchement de l'alarme de profondeur minimale. Ce paramètre est seulement disponible si **Alarm = Min Depth** (Alarme = Ép. min.).

```
Status (État)
```
Sert à activer et à désactiver la porte (**On** et **Off**)

# **7.2 Réglage rapide des paramètres de base des portes**

Vous pouvez définir rapidement les paramètres de base des portes à l'aide de la touche d'accès direct GATES (Portes).

### **Pour définir rapidement la position d'une porte**

1. Appuyez sur la touche d'accès direct GATES (Portes).

La boîte de paramètres d'accès direct aux portes située du côté droit de l'écran est sélectionnée. La boîte de paramètre des portes affiche le premier paramètre des portes disponible (voir la [Figure 7-3 à la page 139](#page-138-0)).

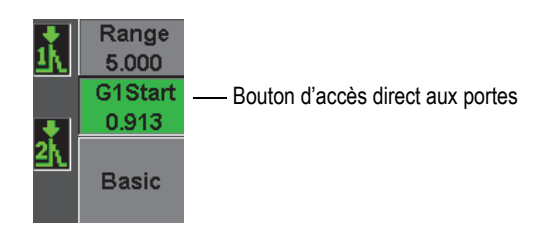

## **Figure 7-3 Boîte d'accès direct aux paramètres des portes**

<span id="page-138-0"></span>2. Modifiez la valeur par incréments approximatifs ou précis.

3. Pour sélectionner un paramètre différent pour la porte, ou un paramètre dans une autre porte active, appuyez sur la touche GATES (Portes) pour sélectionner le paramètre désiré.

Appuyer plusieurs fois sur la touche GATES (Portes) vous permet de circuler parmi les paramètres suivants : **G1Start** (Départ P1), **GIWidth** (Largeur P1), **G1Level** (Niveau P1), **G2Start** (Départ P2), **G2Width** (Largeur P2) et **G2Level**  (Niveau P2).

# **NOTE**

La touche GATES (Portes) donne accès aux portes activées seulement. Pour activer une porte, sélectionnez **Gate***<n>* **> Status = On** (Porte <n> > État = Activé).

4. Lorsque vous avez sélectionné le paramètre désiré, modifiez la valeur par incréments approximatifs ou précis. Au besoin, naviguez entre les modes de réglage approximatif et précis.

# **NOTE**

Lorsque vous utilisez la touche d'accès direct GATES (Portes) pour régler une porte, le bouton de paramètres situé dans la partie inférieure de l'écran disparaît et Gates (Portes) devient le paramètre actif. Pour retourner au sous-menu précédent, appuyez sur la touche  $\bigcap$  ou NEXT (Groupe suivant). Cela permet de définir rapidement la position de la porte et de retourner immédiatement au paramètre de l'opération précédente.

# **7.3 Modes de mesure des portes**

Les deux portes de l'EPOCH 650 utilisent l'un des quatre modes de mesure pour dimensionner l'indication située dans la porte. Vous pouvez définir le mode de mesure de chaque porte dans le menu **Gate Setup** (Configuration porte) [voir la [Figure 7-4 à la page 141\]](#page-140-0).

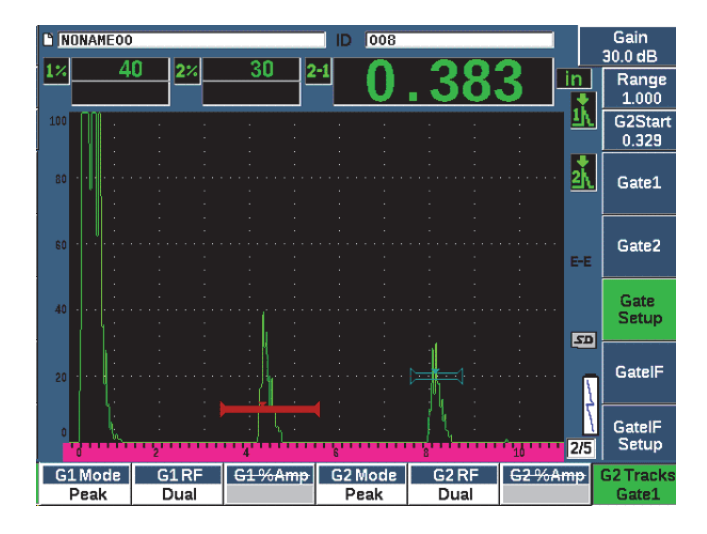

**Figure 7-4 Menu Gate Setup**

<span id="page-140-0"></span>Une fois que la mesure est obtenue dans l'une des portes, un petit triangle apparaît pour indiquer l'écho ou le point à partir duquel la mesure a été prise (voir [Figure 7-5 à](#page-141-0)  [la page 142](#page-141-0) et [Figure 7-6 à la page 143](#page-142-0)). Les paramètres de ce sous-menu sont les suivants :

#### **Mode G(1,2)** [Mode porte 1 et porte2]

Chaque porte peut être utilisée pour effectuer des mesures selon les modes suivants :

#### **Edge** (Front)

Prend la mesure sur la position du premier point qui croise le signal dans la porte. L'indication doit dépasser le seuil de la porte pour que la mesure soit prise. Ce mode est aussi appelé *Flank*.

#### **Peak** (Crête)

Prend la mesure sur la position de la crête la plus élevée dans l'étendue d'écran de la porte. L'indication n'a pas besoin de dépasser le seuil de la porte pour que la mesure soit prise.

#### **1stPeak** (1e crête)

Prend la mesure sur la position de la première crête dépassant le seuil de la porte dans la zone de la porte.

# **J-Flank**

Prend la mesure d'épaisseur sur la position du premier point qui croise le signal dans la porte et prend la mesure d'amplitude de la crête la plus élevée sur le premier écho dans la zone de la porte (voir Figure [7-6 à la page 143\)](#page-142-0).

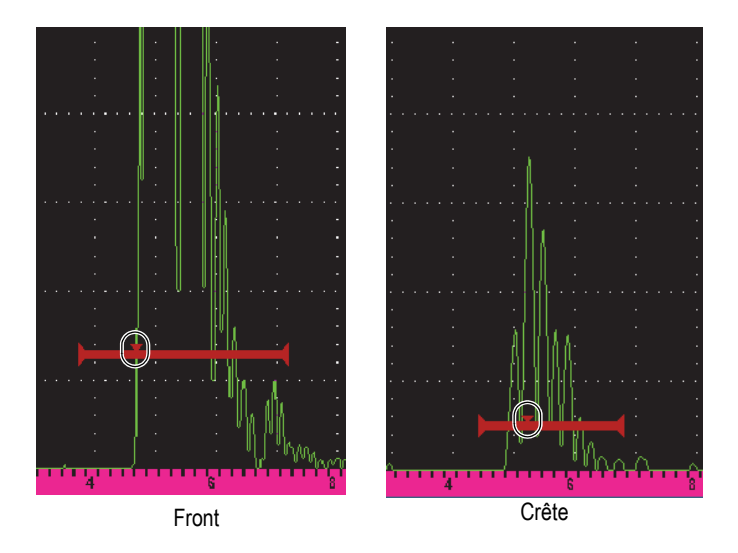

<span id="page-141-0"></span>**Figure 7-5 Indicateur de croisement dans la porte en mode Front et Crête**

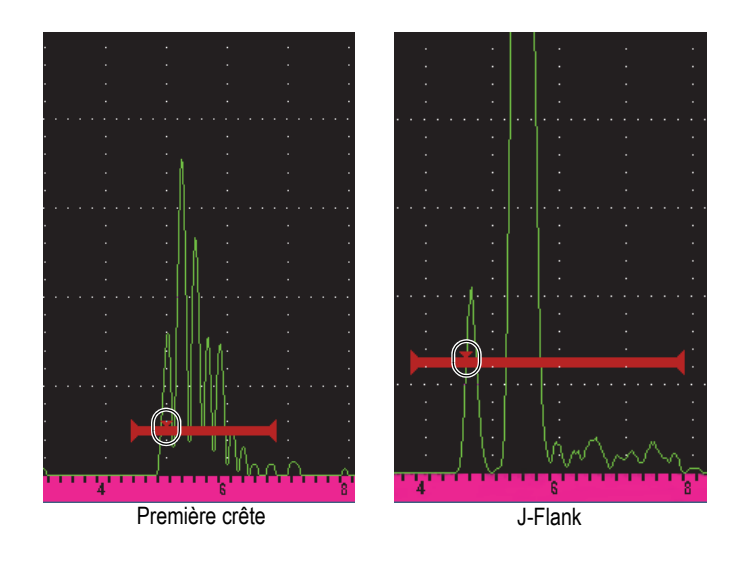

<span id="page-142-0"></span>Figure 7-6 Indicateur de croisement dans la porte en modes 1<sup>re</sup> crête et J-Flank

**Mode G(1,2) RF** [RF P (1,2)]

En mode non redressé (RF), sert à sélectionner la polarité de la porte. Les options suivantes sont disponibles :

### **Dual** (É-R sép.)

La porte s'affiche du côté positif et du côté négatif de l'axe des x. La position et la largeur sont identiques, et le seuil de la porte se reflète sur l'axe des y (exemple : 25 % et –25 %).

#### **Positive** (Seuil positif)

La porte s'affiche du côté positif de l'axe des x seulement.

#### **Negative** (Seuil négatif)

La porte s'affiche du côté négatif de l'axe des x seulement.

### **G(1,2) %Amp** [P (1,2) %Amp]

En mode **Edge** (Front) seulement, ce paramètre sert à définir la méthode pour mesurer l'amplitude de l'indication dans la porte :

#### **High Peak** (Crête haute)

Mesure l'amplitude de l'indication sur la crête la plus élevée dans la porte.

### **1stPeak** (1e crête)

Mesure l'amplitude de l'indication sur la première crête dans la porte. La crête doit dépasser le seuil de la porte pour que la mesure soit prise. Dans ce mode, vous verrez deux triangles sur la porte. Le triangle plein indique le point où est prise la mesure du parcours sonore, de la profondeur ou de l'épaisseur. Le triangle vide indique le point où est prise la mesure d'amplitude.

## **NOTE**

L'EPOCH 650 ne prend aucune mesure à moins que l'indication à examiner ne soit positionnée dans une porte. Assurez-vous de définir correctement les paramètres **Start** (Départ), **Width** (Largeur) et **Level** (Niveau) correspondant aux portes de mesure, de sorte que seules les indications voulues soient positionnées dans la porte, suivant les modes de mesure décrits ci-dessus.

# **7.4 Affichage des mesures**

L'EPOCH 650 comprend cinq champs de lecture personnalisables où s'affichent les mesures acquises. Il faut les définir correctement pour qu'ils affichent l'information désirée pour une indication donnée.

Pour en savoir plus sur la définition des champs de lecture et pour voir la liste complète des lectures possibles, voir [« Fenêtre de réglage Reading » à la page 105](#page-104-0).

# **7.5 Synchronisation des portes et mesure entre échos**

La fonction de synchronisation des portes de l'EPOCH 650 permet de faire des mesures entre échos lorsque l'application l'exige. Les mesures entre échos peuvent être effectuées entre la porte 1 et la porte 2.
### NOTE

La synchronisation des portes peut aussi être définie sur la porte 1, la porte 2 ou la porte d'interface optionnelle. Pour en savoir plus, voir [« Porte d'interface » à la](#page-295-0)  [page 296.](#page-295-0)

La fonction de synchronisation des portes permet de garder une distance constante entre l'indication dans la première porte et la position de départ de la deuxième porte. Grâce a cette mobilité dynamique, la porte de synchronisation est toujours positionnée à l'endroit où vous désirez mesurer d'autres indications. Lorsqu'elle est activée, cette fonction utilise la position de départ de la porte de repérage (la seconde porte utilisée pour la mesure) plutôt qu'une position de départ déterminée pour définir la distance entre les portes.

#### **Pour faire une mesure entre échos avec les portes 1 et 2.**

- 1. Sélectionnez **Gate1 > Status = On** (Porte1 > État = Activé) et **Gate2 > Status = On** (Porte2 > État = Activé) pour activer les deux portes.
- 2. Comme le montre l'exemple de la Figure [7-7 à la page 146](#page-145-0), positionnez la porte 1 sur le premier écho à contrôler, et puis positionnez la porte 2 sur le second écho à contrôler.

Le paramètre **Gate2 > Start** (Porte2 > Départ) définit la distance qui sépare la position de l'indication dans la porte 1 et le point de départ de la porte 2.

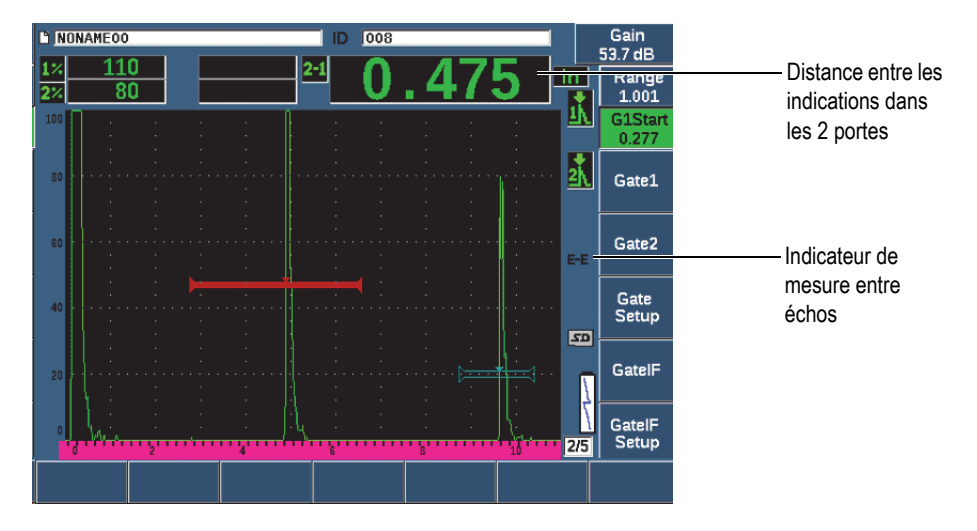

**Figure 7-7 Exemple de mesure entre échos**

<span id="page-145-0"></span>3. Sélectionnez **Gate Setup > G2 Tracks = On** (Configuration porte > P2 Synchron = Activé) pour définir la porte 2 comme porte de synchronisation.

Le marqueur de mesure entre échos ( $\left| \mathbf{E} \right|$  s'affiche dans la zone à droite de l'écran, ce qui indique que l'appareil mesure la distance entre les indications dans la porte 1 et la porte 2.

# **7.6 Fonctionnement en mode temps de vol**

L'EPOCH 650 peut afficher les données en temps de vol (*time-of-flight*, TOF) du parcours ultrasons pour une indication dans une porte. Le temps de vol correspond à l'emplacement du réflecteur exprimé en microsecondes (µs).

En mode temps de vol, la mesure acquise n'est pas divisée par deux. L'appareil affiche la mesure complète du temps de vol dans la pièce inspectée, dans les deux directions.

### **NOTE**

Lorsque l'appareil est réglé en mode temps de vol, le paramètre **Basic > Velocity** (Base > Vitesse) est désactivé car, selon ce mode, l'appareil n'utilise pas la vitesse de propagation de l'onde ultrasons dans le matériau pour mesurer le parcours ultrasons.

#### **Pour régler l'appareil en mode temps de vol**

 Sélectionnez **Meas Setup > Unit = µs** (Config.mesure > Unité = µs). En mode temps de vol, les mesures de distance s'affichent en microsecondes et non en millimètres.

### **7.7 Fonction de zoom sur une porte**

L'EPOCH 650 inclut une fonction de zoom rapide dans l'étendue de l'écran qui permet de visualiser des zones d'inspection précises sous haute résolution. Lorsque vous faites un zoom, l'appareil utilise automatiquement le délai d'affichage pour amener le point correspondant au départ de la porte sur le côté gauche de l'écran, et puis il règle l'étendue affichée pour qu'elle corresponde à la largeur de la porte. La nouvelle étendue correspond à la largeur normale de la porte. La valeur la plus basse de l'étendue agrandie équivaut à l'étendue minimale de l'appareil selon le réglage actuel de la vitesse de propagation dans le matériau. Lorsque la fonction de zoom est activée, le marqueur  $\mathbb{Z}$  s'affiche dans la partie droite de l'écran.

#### **Pour effectuer un zoom sur une porte**

- 1. Sélectionnez **Gate 1 > Status** ou **Gate 2 > Status** (groupe 2/5).
- 2. Appuyez sur **On** (touche P7) pour activer la porte.
- 3. Positionnez la porte à l'endroit voulu.
- 4. Appuyez sur **Zoom** (touche P1) pour faire un zoom avant.
- 5. Appuyez de nouveau sur **Zoom** pour effectuer un zoom arrière (vue par défaut).

#### **NOTE**

La fonction de zoom ne peut être activée que pour une porte à la fois.

# <span id="page-147-0"></span>**7.8 Alarmes des portes**

L'EPOCH 650 offre toute une gamme de configurations d'alarme pour chaque porte de mesure. En mode non redressé (RF), ces alarmes peuvent être utilisées en mode positif, négatif et bipolaire.

Par défaut, lEPOCH 650 émet un bip sonore lorsqu'une alarme est déclenchée. L'appareil allume aussi le témoin lumineux rouge correspondant à la porte pour laquelle l'alarme est déclenchée. Ce témoin lumineux est situé au-dessus de l'écran. Pour activer ou désactiver l'alarme sonore, voir [« Fenêtre de réglage General Setup » à](#page-109-0)  [la page 110](#page-109-0).

Trois types d'alarmes de base sont disponibles : alarme de seuil positif, alarme de seuil négatif et alarme de profondeur minimale.

Lorsqu'une condition d'alarme est déclenchée pour une porte en particulier, la broche de sortie d'alarme correspondante du connecteur de sortie numérique génère un signal de 5 V TTL. Pour en savoir plus, voir [« Sorties d'alarmes » à la page 151](#page-150-0).

### **7.8.1 Alarmes de seuil**

Vous pouvez régler des alarmes de seuil sur la porte 1 ou 2.

L'alarme logique positive se déclenche lorsqu'un signal traverse le seuil de la porte. L'alarme logique négative se déclenche lorsqu'un signal ne traverse plus le seuil de la porte.

Lorsque vous réglez une alarme de seuil, les marques s'affichant au bout de la porte changent d'aspect selon l'alarme que vous avez définie. Lorsque vous définissez une alarme de seuil positif, les marques pointent vers le haut et lorsque vous définissez une alarme de seuil négatif, les marques pointent vers le bas (voir la [Figure 7-8 à la](#page-148-0)  [page 149\)](#page-148-0). Toutes les conditions d'alarme sont stockées dans l'enregistreur de données de l'EPOCH 650 lorsque l'alarme de porte est activée et déclenchée au moment du stockage du fichier. Tous les identificateurs enregistrés pour une alarme active indiquent A1 pour l'alarme de la porte 1, A2 pour l'alarme de la porte 2 et AIF pour l'alarme de la porte d'interface.

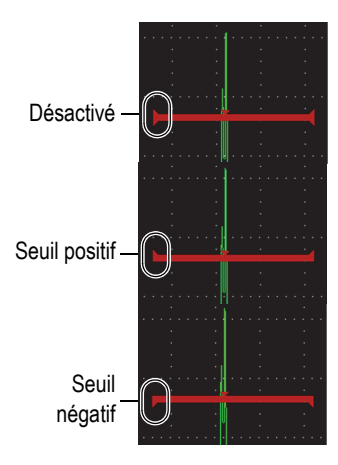

**Figure 7-8 Marques sur les portes indiquant le type d'alarme de seuil**

#### <span id="page-148-0"></span>**Pour régler une alarme de seuil**

- 1. Sélectionnez **Gate***<n>* **> Status = On** (Porte <*n*> > État = Activé) pour activer la porte.
- 2. Positionnez la porte sur la zone désirée.
- 3. Sélectionnez **Gate***<n>* **> Alarm** (Porte<*n*> > Alarme), et puis sélectionnez la condition d'alarme de seuil Positive (Positif) ou Negative (Négatif).

### **7.8.2 Alarme de profondeur minimale**

L'EPOCH 650 est muni d'une option d'alarme de profondeur minimale qui se déclenche lorsque les valeurs d'épaisseur tombent sous le seuil défini par l'opérateur. L'alarme de profondeur minimale peut être utilisée pour une seule porte ou en mode de mesure entre échos.

### <span id="page-148-1"></span>**7.8.3 Alarme de profondeur minimale pour une seule porte**

Lorsque vous activez une alarme de profondeur minimale, un marqueur s'affiche sur la porte pour indiquer le réglage actuel (voir [Figure 7-9 à la page 150\)](#page-149-0). Toute indication qui dépasse le seuil de la porte à gauche du marqueur déclenche l'alarme.

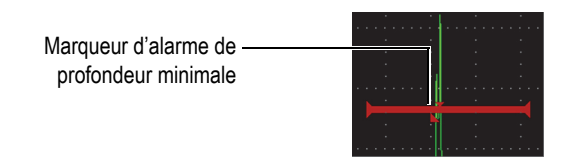

**Figure 7-9 Marqueur d'alarme de profondeur minimale**

### <span id="page-149-0"></span>**Pour régler une alarme de profondeur minimale**

- 1. Sélectionnez **Gate***<n>* **> Status = On** (Porte*<n>* > État = Activé) pour activer la porte.
- 2. Positionnez la porte sur la zone désirée.
- 3. Sélectionnez **Gate***<n>* **> Alarm = Min Depth** (Porte*<n>* > Alarme = Ép. min.).
- 4. Sélectionnez **Gate***<n>* **> Min Depth** (Porte*<n>* > Ép. min.), et puis définissez la valeur minimale désirée. La valeur de l'alarme de profondeur minimale doit être supérieure à la valeur de départ de la porte, mais inférieure à la largeur.

### **NOTE**

L'alarme de profondeur minimale n'est pas disponible lorsque certaines fonctions spéciales sont activées.

### **7.8.4 Alarme de profondeur minimale et fonction de synchronisation des portes**

L'EPOCH 650 permet l'utilisation de l'alarme de profondeur minimale en mode de mesure d'épaisseur entre échos avec la fonction de synchronisation des portes. Lorsque la fonction de synchronisation des portes est activée, les portes se déplacent côte à côte, suivant la position de l'écho dans la porte non réglée pour la synchronisation (première porte). Lorsque cette fonction est activée, le seuil de l'alarme de **profondeur minimale** est relié à la position de l'écho dans la porte pour laquelle la synchronisation n'est pas activée (première porte).

Pour définir une alarme de profondeur minimale tenant compte d'une synchronisation entre les portes, suivez la procédure [« Alarme de profondeur](#page-148-1)  [minimale pour une seule porte » à la page 149](#page-148-1).

# **8. Entrées et sorties programmables**

Certaines broches du connecteur de sortie numérique peuvent être programmées pour accomplir certaines actions. Le connecteur de sortie analogique en option peut être programmé pour fournir de l'information à un dispositif externe.

### <span id="page-150-0"></span>**8.1 Sorties d'alarmes**

L'EPOCH 650 comprend trois sorties d'alarme dédiées qui permettent de contrôler un dispositif externe en fonction d'une condition d'alarme (voir [Tableau 21 à la page 334](#page-333-0)). Chaque sortie d'alarme constitue un signal numérique TTL de 5 V correspondant à la condition d'alarme en cours pour chaque porte. Les trois alarmes de porte qui peuvent être réglées sont celles de seuil positif, de seuil négatif et de profondeur minimale (voir [« Alarmes des portes » à la page 148\)](#page-147-0). Lorsqu'une alarme de porte se déclenche, la sortie correspondante passe de 0 V à 5 V TTL.

### **8.2 Protocole de commande série USB**

L'EPOCH 650 peut être contrôlé à distance à partir du connecteur de sortie numérique ou du port USB client. Il existe une série complète de commandes à distance pour toutes les fonctions de l'appareil. Contactez Evident pour de plus amples renseignements.

La communication série à partir du connecteur de sortie numérique ou du port USB client vous permet de connecter l'EPOCH 650 à un ordinateur et d'utiliser le logiciel GageView Pro d'Evident (offert en option).

# **8.3 Entrées et sorties de déclenchement**

La fonction de synchronisation de déclenchement de l'EPOCH 650 permet de l'utiliser avec d'autres dispositifs ou instruments. La fonction de synchronisation gère l'impulsion de chaque appareil selon la méthode choisie et la sortie externe, s'il y a lieu. La fonction de synchronisation est supportée comme une sortie ou une entrée de déclenchement combinée à un signal par l'entremise d'un connecteur de sortie numérique (voir le [Tableau 21 à la page 334\)](#page-333-0). Les modes de déclenchement sont les suivants :

**• Internal** (Interne)

Il s'agit du mode standard de fonctionnement commandant la synchronisation et la fréquence du signal. Lorsque l'EPOCH 650 est réglé sur le mode interne, il envoie un signal de synchronisation identique en temps et en fréquence au signal qu'il envoie aux sondes connectées.

**• External** (Externe)

Ce mode permet à un dispositif externe de commander le signal de synchronisation et de fréquence de l'EPOCH 650 à partir de la broche RXD située sur le connecteur de sortie numérique (voir [« Port de sortie numérique à 15](#page-333-0)  [broches » à la page 334\)](#page-333-0). Si l'appareil ne reçoit aucun signal externe sur la broche RXD, il n'envoie aucun signal aux sondes connectées et l'EPOCH 650 semble figé.

**• Single** (Unique)

Ce mode permet de commander manuellement les signaux de fréquence et de synchronisation de l'appareil. Vous pouvez aussi contrôler l'appareil à partir d'un ordinateur.

### **Pour utiliser l'entrée et la sortie du déclencheur**

- 1. Sélectionnez le menu **Meas Setup > Special** (Config. mesure > Spécial) [groupe 3/5], et puis **Trigger Mode**.
- 2. Réglez le mode de déclenchement comme désiré. En mode de synchronisation **Single** (unique), l'EPOCH 650 n'envoie aucun signal aux sondes connectées à moins d'appuyer sur la touche d'entrée ( $\bigvee$ ) ou alors par contrôle à distance à partir du connecteur de sortie numérique ou USB. Si

vous n'appuyez pas sur  $\sqrt{\ }$  ou si aucune commande à distance n'est envoyée, l'appareil semble figé.

### **NOTE**

Il n'est pas possible de contrôler simultanément une entrée et une sortie de déclencheur.

# **8.4 Entrées des codeurs**

Le codeur optionnel B-scan d'Evident (BSCAN-ENC, U8779522) peut être connecté au connecteur de sortie numérique de l'EPOCH 650 au moyen du câble de codeur CBAS-10669-0010 (Q7790008). Cette configuration supporte des entrées de codeurs en quadrature à un seul axe exclusives à la fonction B-scan intégrée à l'option logicielle du module de corrosion (voir [« Module pour le contrôle de la corrosion » à la](#page-300-0)  [page 301\)](#page-300-0). Les autres codeurs peuvent être supportés au moyen de câbles personnalisés.

# **8.5 Sortie analogique**

L'EPOCH 650 est équipé d'une sortie analogique programmable (en option). Cette sortie analogique permet de transmettre en continu les données d'épaisseur ou d'amplitude de l'appareil à un autre appareil, comme un enregistreur d'histogramme ou un ordinateur muni d'une carte de conversion analogique-numérique.

Les données sont transmises en échelle de tensions de 0 V à 1 V ou de 0 V à 10 V. L'EPOCH 650 se connecte à un autre appareil au moyen du connecteur de sortie analogique LEMO 00 situé sur le dessus de l'appareil. Chaque échelle de tension peut être débitée jusqu'à une fréquence de récurrence maximale de 2 kHz.

### **Pour accéder aux paramètres de réglage de la sortie analogique**

- 1. Sélectionnez **Meas Setup > A-Out** (Config. mesure > S. anal.) [groupe 3/5] pour ouvrir la fenêtre de réglage **A-Out** (voir la [Figure 8-1 à la page 155\)](#page-154-0).
- 2. Appuyez sur NEXT pour vous déplacer parmi les différents champs.
- 3. Sélectionnez les paramètres voulus à l'aide de la molette de réglage ou du clavier :
	- **Reading** (Lecture)

Sert à sélectionner le type de mesure (épaisseur ou amplitude) à transmettre. Les réglages possibles sont les suivants :

- **Gate1 Thickness** (Épaisseur Porte1)
- **Gate2 Thickness** (Épaisseur Porte2)
- **Gate1 Current Amplitude** (Ampl. actuelle Porte1)
- **Gate2 Current Amplitude** (Amplitude actuelle Porte2)
- **Output** (Sortie)

Sert à sélectionner l'échelle de tension de sortie. Les réglages possibles sont les suivants :

- **Off** (Désactivé)
- **0–1 V**
- **0–10 V**
- **Mapping** (Mappage)

Sert à sélectionner l'échelle de tension de sortie. Les réglages possibles sont les suivants :

- **Range** (Étendue) : Étendue en cours de l'écran
- **GateWidth** (Largeur de la porte) : Largeur de la porte de sortie sélectionnée
- **Fixed Range** (Étendue fixe) : Étendue d'écran fixe, indépendante de l'étendue en cour.
- **Fixed Range** (Étendue fixe)

Sert à régler l'étendue fixe de l'écran de l'échelle de tension lorsque que le paramètre **Mapping** est réglé à **Fixed Range**.

**• Load** (Chargement)

Sert à sélectionner la valeur d'impédance du périphérique utilisé pour mesurer la tension de sortie de l'EPOCH 650.

La correspondance entre l'impédance de sortie de l'EPOCH 650 et l'impédance d'entrée du périphérique permet à l'appareil de décaler sa valeur de sortie analogique adéquatement pour générer des tensions de sortie prévisibles, basées sur les mesures à l'écran. Par exemple, une mesure de 10 mm prise sur une étendue d'écran de 100 mm, avec une échelle de sortie analogique de 0 V à 10 V, devrait générer une tension de sortie analogique de 1 V. Sans la correspondance entre les impédances, cette valeur peut être décalée au-dessus ou au-dessous de la valeur de sortie de 1 V (0,95 V ou 1,02 V, etc.).

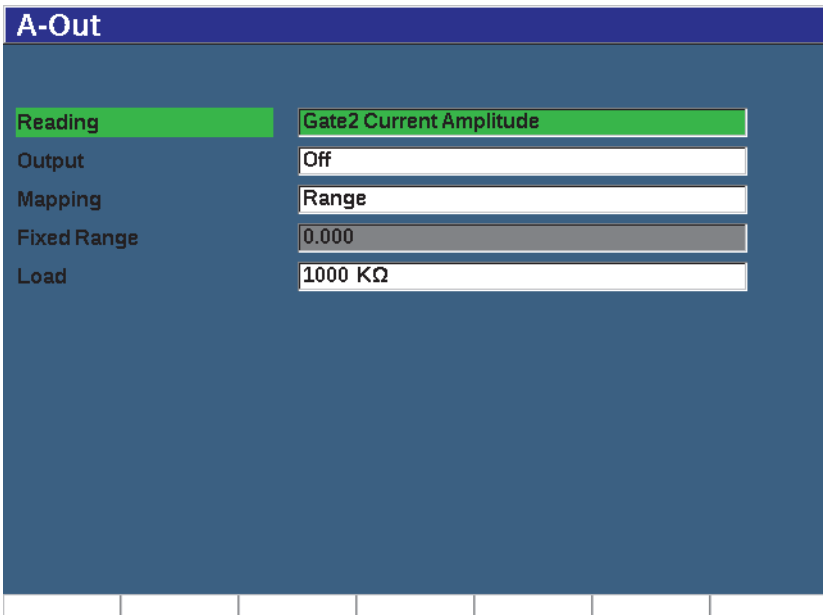

<span id="page-154-0"></span>**Figure 8-1 Fenêtre A-Out**

# **9. Processus d'étalonnage de l'appareil**

Le processus d'étalonnage sert à régler l'EPOCH 650 de manière à ce que les mesures prises soient précises pour un matériau donné, une sonde donnée et une température donnée.

L'étalonnage de l'appareil permet de régler les paramètres de décalage du zéro et de vitesse de propagation ultrasonore. Le décalage du zéro, qu'on appelle aussi délai de la sonde, est réglé de manière à compenser le temps mort entre le tir de l'impulsion principale et l'entrée des ultrasons dans la pièce inspectée. La vitesse de propagation est réglée de manière à correspondre à celle du matériau de la pièce.

L'EPOCH 650 offre une fonction avancée d'étalonnage automatique permettant d'accélérer et de faciliter le processus. La section qui suit détaille la procédure d'étalonnage de l'EPOCH 650 pour quatre configurations de sonde : sonde droite, sonde à ligne à retard, sonde à émetteur et récepteur séparés et sonde d'angle.

# <span id="page-156-0"></span>**9.1 Configuration de base**

Jusqu'à ce que vous soyez complètement accoutumé au fonctionnement de l'EPOCH 650, nous vous recommandons d'appliquer une procédure de configuration de base avant d'effectuer un véritable étalonnage.

### **Pour configurer l'EPOCH 650 avant l'étalonnage**

- 1. Appuyez sur dB et entrez la valeur de gain appropriée pour l'étalonnage. Si vous ne connaissez pas le niveau de gain approprié, réglez le gain initial à 20 dB et ajustez-le selon la valeur appropriée durant l'étalonnage.
- 2. Sélectionnez **Basic** > **Velocity** (Base > Vitesse) [groupe 1/5], et puis entrez une vitesse de propagation approximative pour le matériau à inspecter. Voir [« Vitesses de propagation de l'onde ultrasonore » à la page 337](#page-336-0) pour consulter le

tableau des vitesses de propagation des ondes ultrasons dans différents matériaux.

Veuillez noter que le paramètre **Velocity** (Vitesse) est désactivé lorsque l'appareil est en mode temps de vol (µs). Sélectionnez **Meas Setup** > **Unit** = **mm** ou **in** (Config. mesure > Unité = mm ou po) pour activer le paramètre **Velocity** (Vitesse).

- 3. Sélectionnez **Basic** > **Zero** (Base > Zéro), et puis réglez le décalage de zéro de l'appareil à  $0,000 \mu s$ .
- 4. Sélectionnez **Basic** > **Range** (Base > Étendue), et puis réglez l'étendue en fonction de l'étendue du parcours sonore à l'aide du bloc étalon.

### **CONSEIL**

Réglez une étendue plus grande que nécessaire, de sorte que tous les échos s'affichent à l'écran.

- 5. Sélectionnez **Basic** > **Delay** (Base > Délai), et puis réglez le délai de l'écran à 0,00 mm.
- 6. Sélectionnez **Trig** > **Angle** (Déclencheur > Angle) [groupe 1/5], et puis entrez l'angle de réfraction de la sonde que vous utilisez (0 pour une sonde droite, 45 pour une sonde à 45°, etc.).
- 7. Sélectionnez **Trig** > **Thick** (Déclencheur > Épaisseur), et puis réglez l'épaisseur du matériau à 0,00 mm.
- 8. Sélectionnez **Rcvr** > **Reject** (Récepteur > Seuil) [groupe 1/5], et puis réglez le seuil  $\lambda$  0 %.
- 9. Sélectionnez **Gate 1** > **Status** (Porte > État) [groupe 2/5], et réglez-le à **On** (Activé) pour activer la porte 1.
- 10. Placez la sonde sur le bloc, et puis réglez l'émetteur et le récepteur pour créer un A-scan clair.

Pour en savoir plus sur le réglage de l'émetteur et du récepteur, voir [« Réglage de](#page-120-0)  [l'émetteur » à la page 121](#page-120-0) et [« Réglages du récepteur » à la page 125](#page-124-0).

#### **CONSEIL**

Sélectionnez la fonction de lecture de mesure automatique pour que l'EPOCH 650 affiche automatiquement les mesures d'épaisseur et de parcours ultrasons durant l'étalonnage basé sur les réglages de l'appareil. Pour en savoir plus, voir [« Fenêtre de](#page-104-0)  [réglage Reading » à la page 105.](#page-104-0)

# **9.2 Modes d'étalonnage**

L'EPOCH 650 offre plusieurs modes d'étalonnage qui permettent de faire des réglages précis selon la sonde, le bloc étalon et l'application sélectionnés. Vous pouvez régler ces modes d'étalonnage dans le menu **Auto Cal** (Étalonnage automatique). L'appareil offre deux modes d'étalonnage des sondes droites et deux modes d'étalonnage des sondes d'angle.

### **9.2.1 Modes d'étalonnage des sondes droites**

Vous pouvez utiliser deux méthodes différentes pour effectuer l'étalonnage des sondes droites. Aux fins de l'explication qui suivra sur l'étalonnage, le terme *sonde droite* réfère à toutes les sondes droites (zéro degré), y compris les sondes de contact, à émission-réception séparées, à ligne à délai, d'immersion, etc. Les deux méthodes d'étalonnage pour les sondes droites sont :

• **Thickness** (Épaisseur)

Pour étalonner l'appareil dans ce mode standard pour les sondes droites, vous devez entrer deux différentes épaisseurs de matériau connues. L'épaisseur du matériau mince sert à étalonner le décalage de zéro, et l'épaisseur de matériau épais sert à étalonner la vitesse de propagation de l'onde ultrasons.

• **Echo-to-echo** (Mesure entre échos)

Ce mode d'étalonnage permet d'utiliser n'importe quelle mesure entre échos pour étalonner la vitesse de propagation de l'onde ultrasons dans le matériau seulement. Dans l'étalonnage de mesures entre échos, les effets entraînant le décalage de zéro sont éliminés en positionnant dans la porte une indication précise qui représente le point de départ de la mesure. Une deuxième porte est réglée pour synchroniser l'indication dans la porte pour la prise de mesure. Ainsi, vous n'avez qu'à étalonner la vitesse de propagation dans le matériau à inspecter pour prendre une mesure entre échos précise. Vous pouvez effectuer des mesures entre échos entre **G2–G1** (P1 - P2), et ce mode d'étalonnage sera disponible seulement si la fonction de synchronisation de la porte 2 est activée (voir [« Synchronisation des portes et mesure entre échos » à la page 144\)](#page-143-0)

### **9.2.2 Modes d'étalonnage des sondes d'angle**

Vous pouvez utiliser deux méthodes différentes pour effectuer l'étalonnage des sondes d'angle :

### • **Sound path** (Parcours sonore)

Ce mode d'étalonnage standard des sondes d'angle utilise les mesures de parcours ultrasons de deux épaisseurs différentes de matériaux connus. Habituellement, ces mesures de parcours sonore sont faites à partir du rayon d'un bloc étalon. La plus petite mesure de parcours sonore (mince) vous permet d'effectuer l'étalonnage du décalage de zéro et la plus grande mesure de parcours sonore (épaisse) vous permet d'effectuer l'étalonnage de la vitesse.

• **Depth** (Profondeur)

Ce mode d'étalonnage pour les sondes d'angle utilise la profondeur connue de deux réflecteurs pour étalonner correctement l'appareil. Habituellement, ces mesures de profondeur sont calculées à partir de deux génératrices de taille équivalente. Pour prendre des mesures précises, vérifiez d'abord l'angle de réfraction de la sonde, car l'EPOCH 650 calcule la profondeur à partir d'un parcours ultrasons et d'un angle de réfraction connu. Le réflecteur le moins profond sert à faire l'étalonnage du décalage de zéro, et le réflecteur le plus profond sert à faire l'étalonnage de la vitesse de propagation de l'onde ultrasons.

# **9.3 Étalonnage à l'aide d'une sonde droite**

L'exemple d'étalonnage avec une sonde droite décrit dans la section suivante est réalisé à l'aide d'une sonde d'Evident, A109S-RM, d'une fréquence de 5,0 MHz et d'un diamètre de 13 mm.

Effectuez l'étalonnage à l'aide d'un bloc étalon fait d'un matériau du même type que celui de la pièce à contrôler et de deux épaisseurs connues. Idéalement, l'une des épaisseurs devrait être supérieure à l'épaisseur attendue dans le matériau à inspecter, et l'autre inférieure.

Pour cet exemple, on a utilisé le bloc étalon standard à 5 gradins d'Evident (réf.: 2214E). Les gradins mesurent 0,100 po (2,5 mm), 0,200 po (5,1 mm), 0.300 po (7,6 mm), 0,400 po (10,2 mm) et 0,500 po (12,7 mm).

### **NOTE**

Si l'EPOCH 650 est configuré pour fonctionner en unités de mesure anglo-saxonnes, la procédure d'étalonnage est la même, mis à part que les valeurs sont en pouces plutôt qu'en millimètres.

### **Pour effectuer un étalonnage à l'aide d'une sonde droite**

- 1. Suivez la procédure de configuration initiale décrite à [« Configuration de base » à](#page-156-0)  [la page 157](#page-156-0).
- 2. Connectez la sonde à un câble approprié, et puis connectez le câble à l'un des connecteurs de sonde situés sur le dessus de l'appareil.
- 3. Sélectionnez **Auto Cal > Type = Thickness** (Étal. autom. > Type = Épaiss.).
- 4. Placez la sonde sur le gradin mince du bloc étalon. Dans l'exemple suivant, la sonde est placée sur le gradin de 5,0 mm (0,200 po).

### **NOTE**

Selon la fréquence de la sonde de contact utilisée, il peut être impossible d'obtenir une mesure précise sur un matériau très mince.

- 5. Appuyez sur G1Start (Départ Porte 1) [touche P5] pour positionner la porte 1 sur le premier écho de fond provenant du gradin d'épaisseur connue de sorte que l'écho dépasse le seuil de la porte.
- 6. Appuyez sur dB, et puis réglez le gain de façon à amener l'amplitude de l'écho à environ 80 % de la hauteur plein écran.

### **CONSEIL**

La fonction AUTO XX% règle le gain automatiquement pour configurer l'amplitude de l'écho dans la porte à XX% de la hauteur plein écran (la valeur XX par défaut est de 80 %). Pour activer cette fonction, appuyez sur  $2^{ND}$  F, (AUTO XX%).

Une mesure d'épaisseur s'affiche en gros chiffres au-dessus du A-scan (voir la [Figure 9-1 à la page 162\)](#page-161-0).

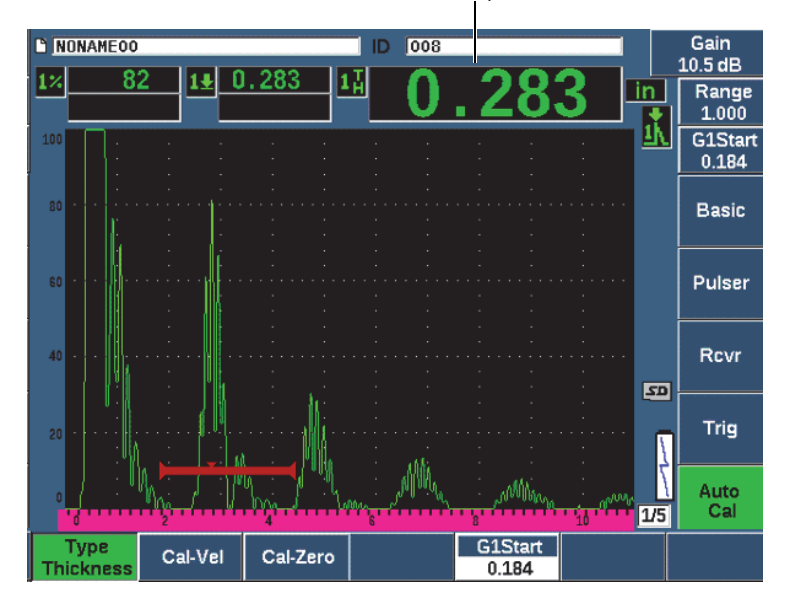

Mesure d'épaisseur

**Figure 9-1 Signal placé dans la porte pour l'étalonnage du zéro**

<span id="page-161-0"></span>7. Lorsque la lecture est stable, sélectionnez **Auto Cal > Cal-Zero** (Étal. autom. > ÉtalZéro).

L'écran se fige et la boîte **Cal-Zero** (ÉtalZéro) apparaît [voir la [Figure 9-2 à la](#page-162-0)  [page 163\]](#page-162-0).

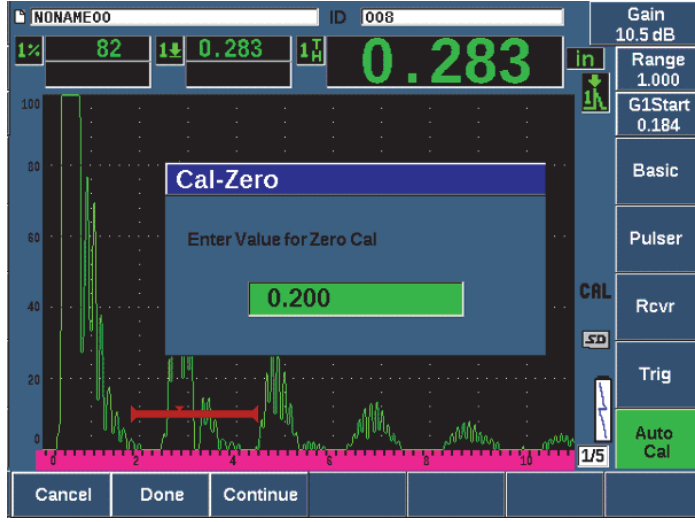

**Figure 9-2 Entrée de la valeur d'épaisseur d'étalonnage du zéro**

<span id="page-162-0"></span>8. Entrez l'épaisseur connue de l'indication dans la porte (3 mm ou 0,200 po dans cet exemple), et puis sélectionnez **Continue** (Continuer) [touche P3] pour passer à la deuxième étape d'étalonnage (voir la [Figure 9-3 à la page 164\)](#page-163-0). L'épaisseur utilisée à cette étape de l'étalonnage est stockée comme référence dans la boîte de paramètres **Cal-Zero** (ÉtalZéro).

#### **NOTE**

Appuyez sur le bouton **Cancel** (Annuler) [touche P1], si vous voulez quitter la boîte sans acquérir de données d'étalonnage.

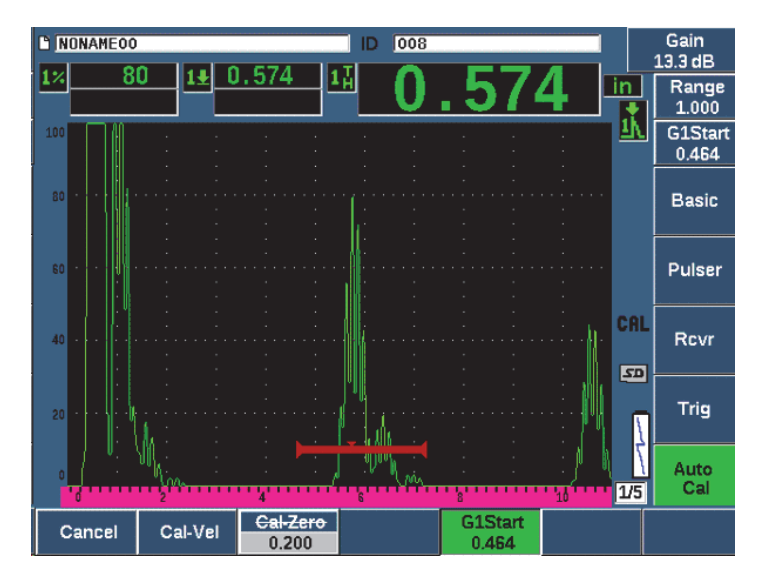

**Figure 9-3 Signal placé dans la porte pour l'étalonnage de la vitesse**

<span id="page-163-0"></span>9. Placez la sonde sur le gradin épais du bloc étalon.

Dans l'exemple suivant, la sonde est placée sur le gradin de 0,500 po (12,5 mm).

- 10. Appuyez sur GATES (Portes) pour positionner la porte 1 sur le premier écho de fond provenant du gradin dont l'épaisseur est connue de sorte que l'écho dépasse le seuil de la porte.
- 11. Appuyez sur dB, et puis réglez le gain de façon à amener l'amplitude de l'écho à environ 80 % de la hauteur plein écran.

Une mesure d'épaisseur s'affiche en gros chiffres au-dessus du A-scan.

12. Lorsque la lecture est stable, sélectionnez **Auto Cal > Cal-Vel** (Étal. autom. > ÉtalVit).

L'écran se fige et la boîte de dialogue **Enter Value for Velocity Cal** (Entrez val. pour étal. vit.) s'affiche [voir la [Figure 9-4 à la page 165](#page-164-0)].

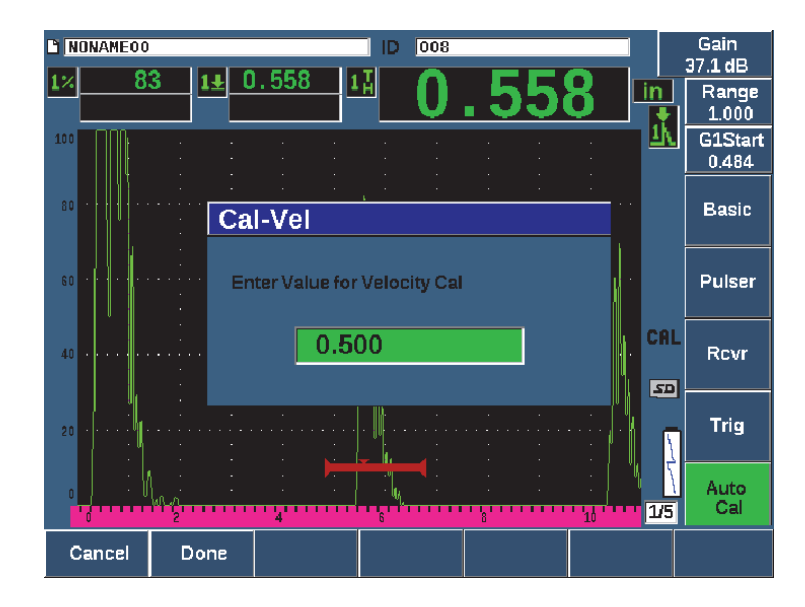

**Figure 9-4 Entrée de la valeur d'épaisseur d'étalonnage de la vitesse**

<span id="page-164-0"></span>13. Entrez l'épaisseur connue de l'indication dans la porte (2 mm ou 0,500 po dans cet exemple), et puis sélectionnez **Done** (Terminé) [touche P2] pour continuer l'étalonnage.

### **CONSEIL**

Il est possible d'utiliser la fonction d'étalonnage automatique avec un bloc étalon à partir d'une seule épaisseur connue. À l'étape d'étalonnage de la vitesse de propagation de l'onde ultrasons, laissez la sonde sur l'unique épaisseur, déplacez la porte sur un des échos de fond et entrez l'épaisseur correcte du parcours ultrasons (multiple approprié du premier écho de fond) pendant l'étape d'étalonnage de la vitesse.

# **9.4 Étalonnage à l'aide d'une sonde à ligne à retard**

L'exemple d'étalonnage à l'aide d'une sonde à ligne à retard décrit ci-dessous est réalisé avec la sonde V202-RM d'Evident d'une fréquence de 10,0 MHz et d'un diamètre de 6 mm.

L'étalonnage est effectué à l'aide d'un bloc étalon comportant deux épaisseurs connues et fait d'un matériau à mesurer. Idéalement, l'une des épaisseurs devrait être supérieure à l'épaisseur attendue dans le matériau à inspecter, et l'autre inférieure. Dans cet exemple, nous utilisons un bloc étalon à 5 gradins en acier (réf.: 2214E). Les gradins mesurent 0,100 po (2,5 mm), 0,200 po (5,1 mm), 0,300 po (7,6 mm), 0,400 po (10,2 mm) et 0,500 po (12,7 mm).

### **NOTE**

Si l'EPOCH 650 est configuré pour fonctionner en unités de mesure anglo-saxonnes, la procédure d'étalonnage est la même, mis à part que les valeurs sont en pouces plutôt qu'en millimètres.

### **Pour effectuer un étalonnage à l'aide d'une sonde à ligne à retard**

- 1. Suivez la procédure de configuration initiale décrite à [« Configuration de base » à](#page-156-0)  [la page 157](#page-156-0).
- 2. Connectez la sonde à un câble approprié, et puis connectez le câble à l'un des connecteurs de sonde situés sur le dessus de l'appareil.

Avec un décalage de zéro de 0,000 µs, l'impulsion d'émission (ou impulsion d'excitation) doit s'afficher du côté gauche de l'écran.

- 3. Sélectionnez **Basic > Zero** (Base > Zéro) [groupe 1/5], et puis augmentez la valeur de sorte que l'impulsion d'excitation soit en dehors de l'écran et que l'écho d'interface à la fin de la ligne à retard s'affiche à l'écran.
- 4. Tapez avec votre doigt sur le bout de la ligne enduite de couplant pour vérifier si l'écho représente bien la fin de la ligne à retard. Cela permet d'amortir le signal et l'écho devrait osciller de haut en bas dans l'écran.
- 5. Sélectionnez **Basic > Zero** (Base > Zéro), et puis augmentez la valeur de sorte que l'écho de gauche dans l'écran soit à peine visible.

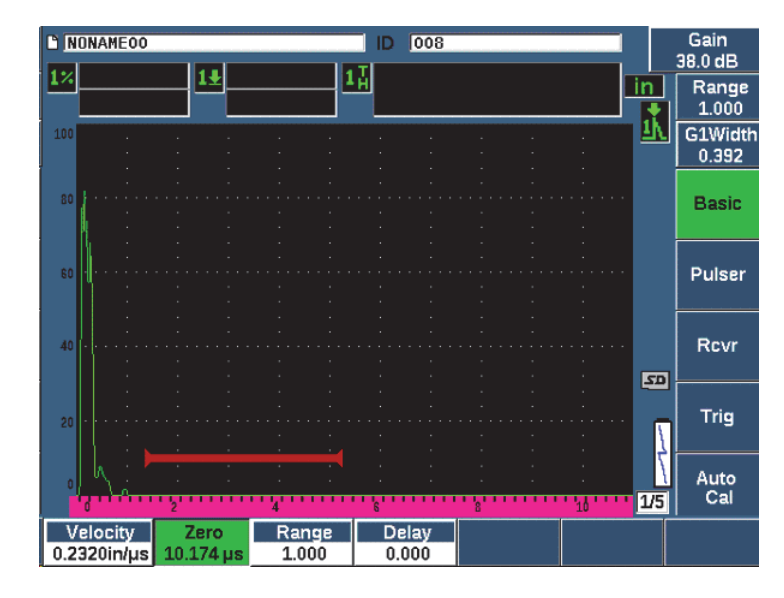

**Figure 9-5 Réglage du décalage de zéro du premier écho de la ligne à retard**

- 6. Sélectionnez **Auto Cal > Type = Thickness** (Étal. autom. > Type = Épaiss.).
- 7. Placez la sonde sur le gradin mince du bloc étalon. Dans l'exemple suivant, la sonde est placée sur le gradin de 0,100 po (2,5 mm).
- 8. Appuyez sur G1Start (Départ Porte 1) [touche P5] pour positionner la porte 1 sur le premier écho de fond provenant du gradin d'épaisseur connue de sorte que l'écho dépasse le seuil de la porte.
- 9. Appuyez surdB, et puis réglez le gain de façon à amener l'amplitude de l'écho à environ 80 % de la hauteur plein écran.

### **CONSEIL**

La fonction AUTO XX% règle le gain automatiquement pour configurer l'amplitude de l'écho dans la porte à XX% de la hauteur plein écran (la valeur XX par défaut est de 80 %). Pour activer cette fonction, appuyez sur  $2^{ND}$  F, (AUTO XX%).

Une mesure d'épaisseur s'affiche en gros chiffres au-dessus du A-scan (voir la [Figure 9-6 à la page 168\)](#page-167-0).

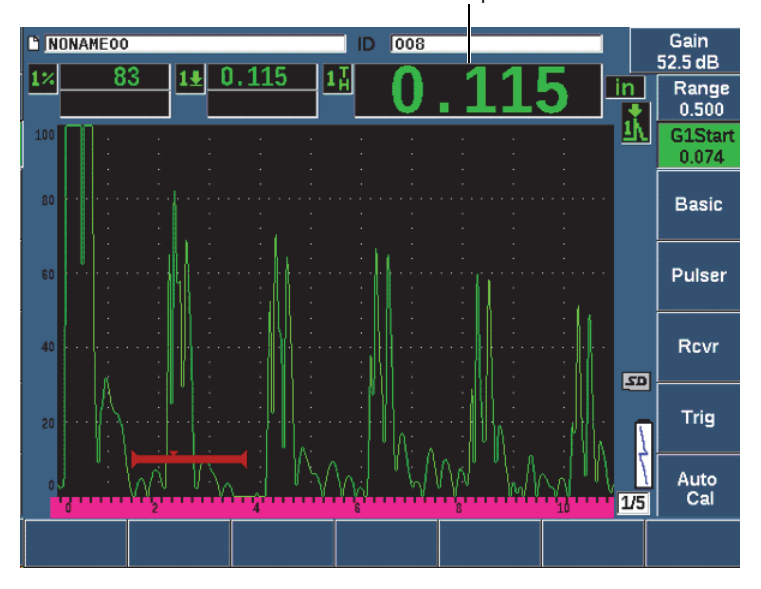

Mesure d'épaisseur

<span id="page-167-0"></span>**Figure 9-6 Signal placé dans la porte pour l'étalonnage du zéro**

### **NOTE**

Vérifiez si c'est le premier écho de fond qui se trouve dans la porte et non un écho multiple provenant de la fin de la ligne à retard.

10. Lorsque la lecture est stable, sélectionnez **Auto cal > Cal-Zero** (Étal. autom. > ÉtalZéro).

L'écran se fige et la boîte **Cal-Zero** (ÉtalZéro) apparaît [voir la [Figure 9-2 à la](#page-162-0)  [page 163\]](#page-162-0).

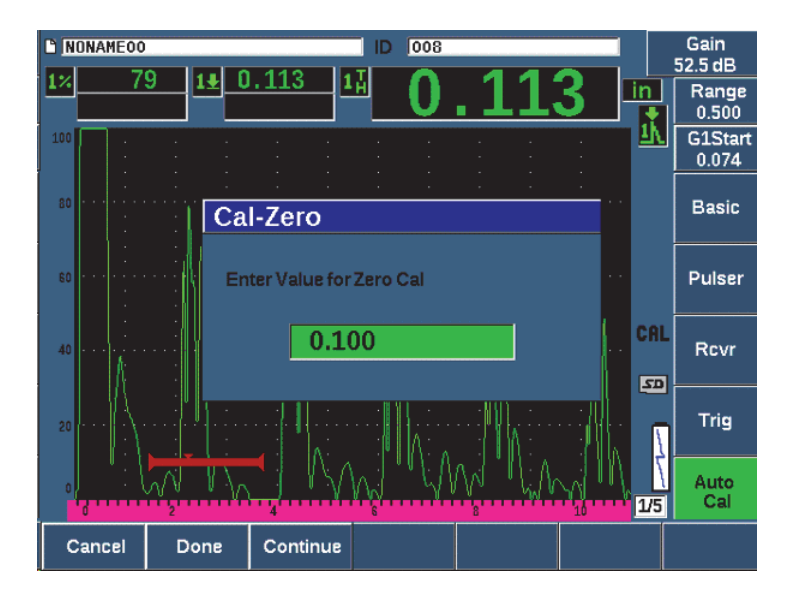

**Figure 9-7 Entrée de la valeur d'épaisseur d'étalonnage du zéro**

11. Entrez l'épaisseur connue de l'indication dans la porte (3 mm ou 0,100 po dans cet exemple), et puis sélectionnez **Continue** (Continuer) [touche P3] pour passer à la deuxième étape d'étalonnage (voir la [Figure 9-8 à la page 170\)](#page-169-0). L'épaisseur utilisée à cette étape de l'étalonnage est stockée comme référence dans la boîte de paramètres **Cal-Zero** (ÉtalZéro).

### **NOTE**

Appuyez sur **Cancel** (Annuler) [touche P1], si vous voulez quitter la boîte sans acquérir de données d'étalonnage.

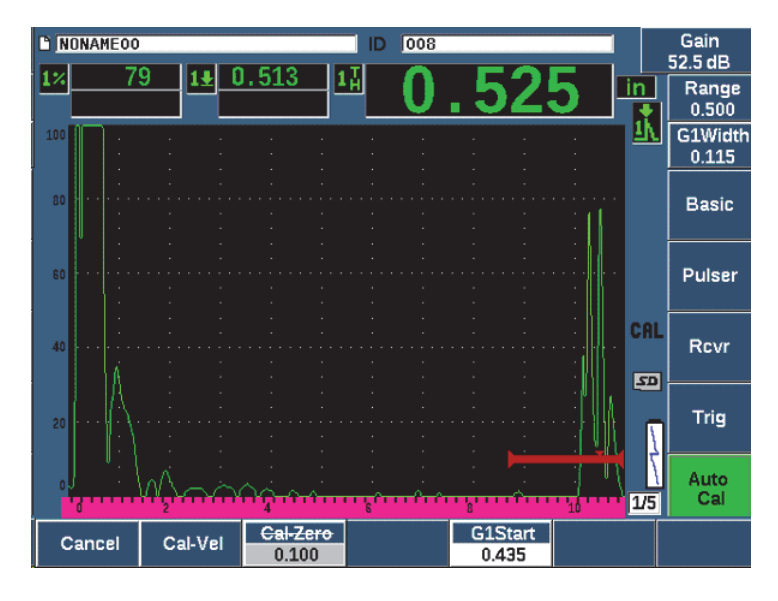

**Figure 9-8 Signal placé dans la porte pour l'étalonnage de la vitesse**

<span id="page-169-0"></span>12. Placez la sonde sur le gradin épais du bloc étalon.

Dans l'exemple suivant, la sonde est placée sur le gradin de 0,500 po (12,5 mm).

- 13. Appuyez sur G1Start (Départ Porte 1) [touche P5] pour positionner la porte 1 sur le premier écho de fond provenant du gradin d'épaisseur connue de sorte que l'écho dépasse le seuil de la porte.
- 14. Appuyez sur dB, et puis réglez le gain de façon à amener l'amplitude de l'écho à environ 80 % de la hauteur plein écran.

Une mesure d'épaisseur s'affiche en gros chiffres au-dessus du A-scan.

15. Lorsque la lecture est stable, sélectionnez **Auto Cal > Cal-Vel** (Étal. autom. > ÉtalVit).

L'écran se fige et la boîte **Cal-Vel** (ÉtalVit) apparaît.

16. Entrez l'épaisseur connue de l'indication dans la porte (12,5 mm ou 0,500 po dans cet exemple) dans la boîte **Cal-Vel** (ÉtalVit), et puis sélectionnez **Done** (Terminé) pour continuer l'étalonnage (voir la [Figure 9-9 à la page 171\)](#page-170-0).

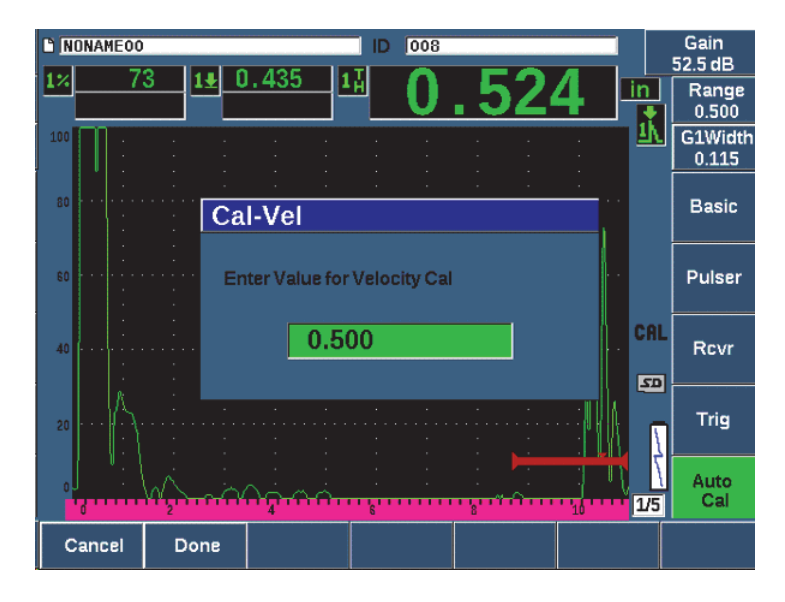

**Figure 9-9 Entrée de la valeur d'épaisseur d'étalonnage de la vitesse**

### <span id="page-170-0"></span>**9.5 Étalonnage au moyen d'un seul bloc étalon d'épaisseur connue.**

L'étalonnage peut aussi être effectué au moyen d'un seul bloc étalon d'épaisseur connue. Vous pouvez utiliser plusieurs échos de fond au lieu de placer la sonde sur les gradins épais et mince d'un bloc étalon. À l'étape d'étalonnage de la vitesse de propagation, laissez la sonde sur le gradin mince, déplacez la porte sur un des échos de fond et entrez l'épaisseur du parcours ultrasonore (multiple de 2, 3, 4, etc. du premier écho de fond).

# **9.6 Étalonnage avec une sonde à émission-réception séparées**

L'exemple d'étalonnage avec une sonde à émission-réception séparées décrit dans la section suivante est réalisé avec la sonde DHC711-RM d'Evident, d'une fréquence de 5,0 MHz et d'un diamètre de 6 mm.

L'étalonnage demande un bloc d'étalonnage constitué d'un matériau du même type que celui de la pièce à contrôler, et de deux épaisseurs connues. Idéalement, l'une des épaisseurs devrait être supérieure à l'épaisseur attendue dans le matériau à inspecter,

et l'autre inférieure. Dans cet exemple, nous utilisons un bloc étalon à 5 gradins en acier (réf.: 2214E). Les gradins mesurent 0,100 po (2,5 mm), 0,200 po (5,1 mm), 0,300 po (7,6 mm), 0,400 po (10,2 mm) et 0,500 po (12,7 mm).

### **NOTE**

Si l'EPOCH 650 est configuré pour fonctionner en unités de mesure anglo-saxonnes, la procédure d'étalonnage est la même, mis à part que les valeurs sont en pouces plutôt qu'en millimètres.

Les caractéristiques acoustiques des sondes à émission-réception séparées peuvent créer une non-linéarité lors de l'étalonnage de la distance lorsque l'épaisseur du matériau diminue. Le point de sensibilité maximale est déterminé par l'angle de toit de la sonde à émission-réception séparées. Nous recommandons l'utilisation d'un bloc étalon à gradins qui couvre l'étendue de la distance prévue. Interprétez minutieusement les mesures d'épaisseur prises en dehors de l'étendue étalonnée. L'EPOCH 650 ne fait pas la correction des parcours en V; des non-linéarités peuvent donc être notées dans l'étendue étalonnée, selon l'épaisseur minimale utilisée lors de l'étalonnage.

La valeur de décalage de zéro des sondes à émission-réception séparées peut varier de façon significative à des températures extrêmes. Si la température varie de plus de quelques degrés par rapport à la température à laquelle vous avez réglé le décalage de zéro, revérifiez votre valeur. Si vous devez effectuer des mesures d'épaisseur sur une grande étendue de température, nous vous recommandons d'utiliser les sondes à émission-réception séparées D790-SM et D791 d'Evident. Ces sondes sont munies de lignes à retard intégrées à vitesse de propagation stable qui ne changent pas de façon significative selon la température.

#### **Pour effectuer un étalonnage à l'aide d'une sonde à émission-réception séparées**

- 1. Suivez la procédure de configuration initiale décrite à [« Configuration de base » à](#page-156-0)  [la page 157](#page-156-0).
- 2. Connectez la sonde à un câble approprié, et puis connectez le câble à l'un des connecteurs de sonde situés sur le dessus de l'appareil.
- 3. Sélectionnez **Pulser > Mode = Dual** (Émetteur > Mode = É-R sép.).
- 4. Appuyez sur la touche dB, et puis augmentez le gain de manière significative de sorte que le front montant des échos de fond se présente sous forme de lignes presque verticales.
- 5. Pour utiliser le front montant lors des mesures d'épaisseur, réglez la porte de mesure au mode de détection du front, en sélectionnant **Gate Setup > G1 Mode = Edge** (Config. porte > P1 Mode = Front).
- 6. Sélectionnez **Auto Cal > Type = Thickness** (Étal. autom. > Type = Épaiss.).
- 7. Placez la sonde sur le gradin mince du bloc étalon.

Dans l'exemple suivant, la sonde est placée sur le gradin de 0,100 po (2,5 mm). Comme mentionné ci-dessus, un gain plus élevé est nécessaire pour afficher un front montant de signal clair. Ne vous préoccupez pas des crêtes dentelées de l'écho. Concentrez-vous seulement sur le front montant.

- 8. Appuyez sur G1Start (Départ Porte 1) [touche P5] pour positionner la porte 1 sur le premier écho de fond provenant du gradin d'épaisseur connue de sorte que l'écho dépasse le seuil de la porte.
- 9. Appuyez dB, et puis réglez le gain pour que le front montant de l'écho soit presque vertical.

Une mesure d'épaisseur s'affiche en gros chiffres au-dessus du A-scan.

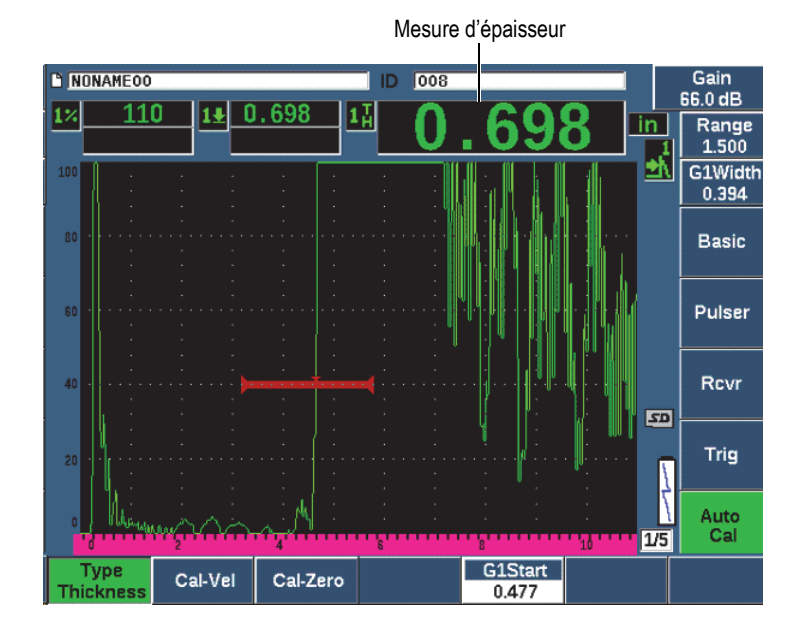

**Figure 9-10 Signal placé dans la porte pour étalonnage du zéro**

10. Lorsque la lecture est stable, sélectionnez **Auto Cal > Cal-Zero** (Étal. autom. > ÉtalZéro).

L'écran se fige et la boîte **Cal-Zero** (ÉtalZéro) apparaît [voir la [Figure 9-11 à la](#page-173-0)  [page 174\]](#page-173-0).

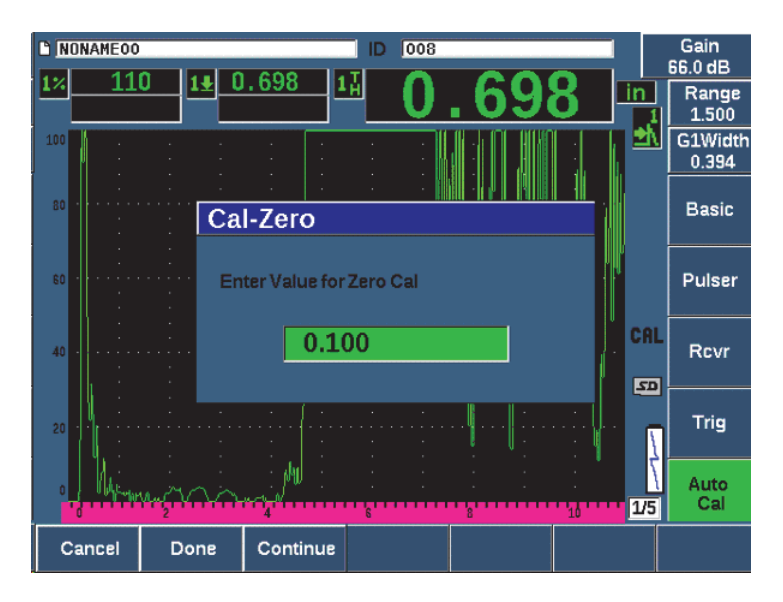

**Figure 9-11 Entrée de la valeur d'épaisseur d'étalonnage du zéro**

<span id="page-173-0"></span>11. Entrez l'épaisseur connue de l'indication dans la porte (2,5 mm ou 0,100 po dans cet exemple), et puis sélectionnez **Continue** (Continuer) [touche P3] pour passer à la deuxième étape d'étalonnage. L'épaisseur utilisée à cette étape de l'étalonnage est stockée comme référence dans la boîte de paramètres **Cal-Zero** (ÉtalZéro).

#### **NOTE**

Appuyez sur le bouton **Cancel** (Annuler) [touche P1], si vous voulez quitter la boîte sans acquérir de données d'étalonnage.

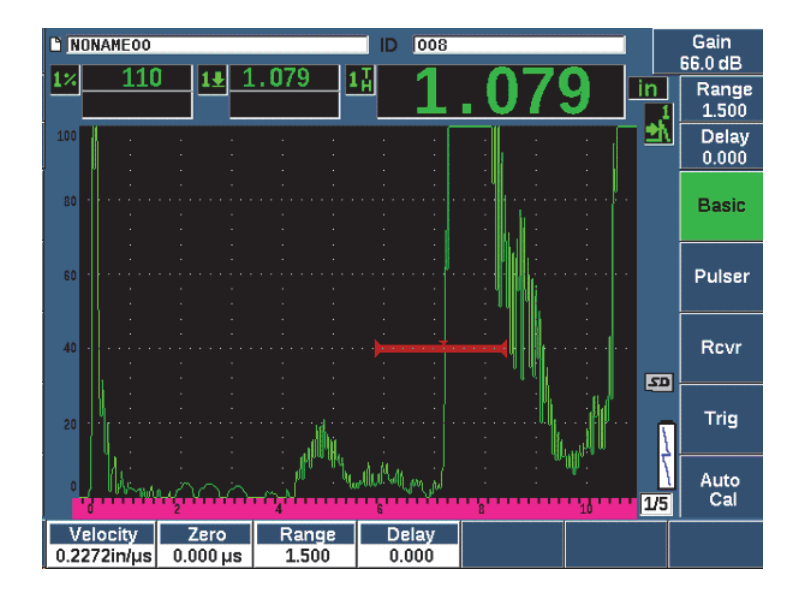

**Figure 9-12 Signal placé dans la porte pour l'étalonnage de la vitesse**

12. Placez la sonde sur le gradin épais du bloc étalon.

Dans l'exemple suivant, la sonde est placée sur le gradin de 0,500 po (12,5 mm).

- 13. Appuyez sur G1Start (Départ Porte 1) [touche P5] pour positionner la porte 1 sur le premier écho de fond provenant du gradin d'épaisseur connue de sorte que l'écho dépasse le seuil de la porte. Réglez le gain de sorte que l'amplitude de l'écho atteigne environ 80 %.
- 14. Lorsque la lecture est stable, sélectionnez **Auto Cal > Velocity** Cal (Étal. autom. > Etal. vit.).

L'écran se fige et la boîte de dialogue **Enter Value for Velocity Cal** (Entrez val. pour étal. vit.) s'affiche.

15. Entrez l'épaisseur connue de l'indication dans la porte (12,5 mm ou 0,500 po dans cet exemple), et puis sélectionnez **Done** (Terminé) pour continuer l'étalonnage (voir la [Figure 9-13 à la page 176\)](#page-175-0).

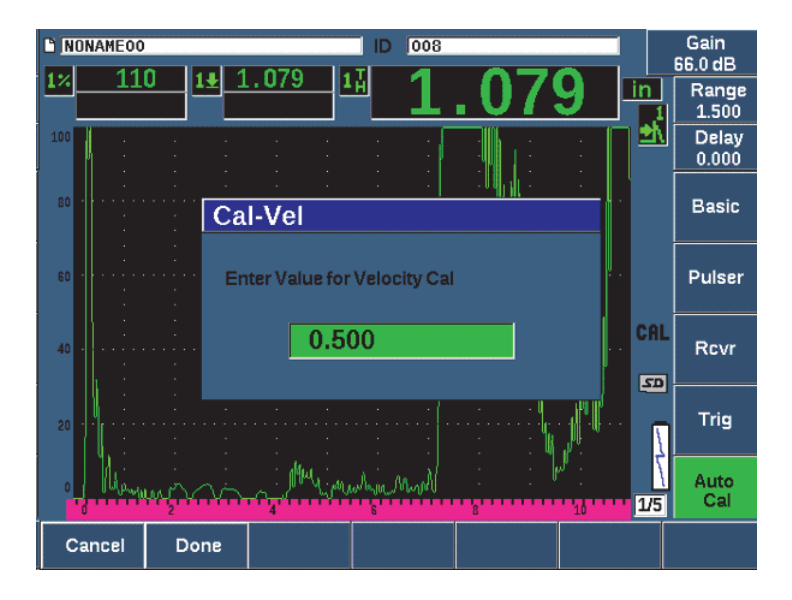

**Figure 9-13 Entrée de la valeur d'épaisseur d'étalonnage de la vitesse**

# <span id="page-175-0"></span>**9.7 Étalonnage en mode de mesure entre échos**

L'exemple d'étalonnage de mesure entre échos décrit dans la section suivante est effectué avec la sonde à ligne à retard V202-RM d'Evident, d'une fréquence de 10,0 MHz et d'un diamètre de 6 mm.

En mode de mesure entre échos, l'étalonnage doit être fait à l'aide d'un bloc étalon avec une seule épaisseur connue du matériau à mesurer. Idéalement, la mesure d'épaisseur devrait être très près de l'épaisseur attendue pour le matériau à inspecter. En mode de mesure entre échos, on mesure la distance entre deux indications réelles, une indication représentant le point de départ et l'autre représentant le point de fin de la mesure. Cela permet d'éliminer l'étalonnage du décalage de zéro, car ce décalage est déjà tenu en compte lorsque l'on place le point de départ d'une indication dans une porte. Ainsi, dans ce mode, il suffit d'étalonner la vitesse de propagation de l'onde ultrasons dans le matériau pour obtenir des lectures précises.

Dans cet exemple, nous utilisons un bloc étalon à 5 gradins en acier (réf.: 2214E). Les gradins mesurent 0,100 po (2,5 mm), 0,200 po (5,1 mm), 0,300 po (7,6 mm), 0,400 po (10,2 mm) et 0,500 po (12,7 mm).

### **NOTE**

Si l'EPOCH 650 est configuré pour fonctionner en unités de mesure anglo-saxonnes, la procédure d'étalonnage est la même, mis à part que les valeurs sont en pouces plutôt qu'en millimètres.

### **Pour effectuer un étalonnage en mode de mesure entre échos à l'aide d'une sonde à ligne à retard**

- 1. Suivez la procédure de configuration initiale décrite à [« Configuration de base » à](#page-156-0)  [la page 157](#page-156-0).
- 2. Connectez la sonde à un câble approprié, et puis connectez le câble à l'un des connecteurs de sonde situés sur le dessus de l'appareil.

L'impulsion d'émission (ou impulsion d'excitation) doit s'afficher sur la gauche de l'écran avec un décalage de zéro égal à 0,000 µs.

- 3. Sélectionnez **Basic > Zero** (Base > Zéro), et puis augmentez la valeur de sorte que l'impulsion d'excitation soit en dehors de l'écran et que l'écho d'interface à la fin de la ligne à retard soit affiché à l'écran.
- 4. Tapez avec votre doigt sur le bout de la ligne enduite de couplant pour vérifier si l'écho représente bien la fin de la ligne à retard.

Cela permet d'amortir le signal et l'écho devrait osciller de haut en bas dans l'écran.

5. Sélectionnez **Basic > Zero** (Base > Zéro), et puis augmentez la valeur de sorte que l'écho de gauche dans l'écran soit à peine visible.

Vous devez activer au moins deux portes pour acquérir une mesure entre échos. La fonction de synchronisation des portes doit aussi être activée.

- 6. Sélectionnez **Gate1 > Status = On** (Porte1 > État = Activé) et **Gate2 > Status = On** (Porte2 > État = Activé) pour activer les deux portes.
- 7. Sélectionnez **Gate Setup > G2 Tracks = On** (Config. porte > P2 Synchron = Activé) pour que la porte 2 soit synchronisée sur la porte 1. Pour en savoir plus sur l'activation de la fonction de synchronisation des portes, voir [« Synchronisation des portes et mesure entre échos » à la page 144](#page-143-0).
- 8. Sélectionnez **Auto Cal > Type = G2-1** (Étal. autom. > Type = P2-1).
- 9. Placez la sonde sur le bloc étalon. Dans l'exemple suivant, la sonde est placée sur le gradin de 0,300 po (7,5 mm).
- 10. Appuyez sur GATES (Portes) pour positionner la porte 1 sur le premier écho de fond en provenance du gradin à l'épaisseur connue, de sorte que l'écho dépasse le seuil de la porte.
- 11. Appuyez sur GATES (Portes) et définissez la distance entre la porte 1 et la porte 2 de sorte que le second écho de fond du gradin à l'épaisseur connue dépasse le seuil de la porte 2.
- 12. Réglez le gain de façon à ce qu'aucun signal ne soit saturé, et que l'amplitude de l'écho dans la porte 2 soit supérieure à 50 %.

Une mesure d'épaisseur, (**2-1**) s'affiche en gros chiffres au-dessus du A-scan.

### **CONSEIL**

Avec les matériaux à forte atténuation, il peut être impossible d'amener la seconde indication au-dessus de 50 % sans saturer le premier signal. Si c'est le cas, essayez le mode de mesure **Edge** (Front) au lieu du mode de mesure par la crête pour obtenir des mesures précises (voir [« Modes de mesure des portes » à la page 140](#page-139-0)pour en savoir plus).

**NOTE** 

Vérifiez si la porte 1 et la porte 2 capturent des échos de fond successifs et non des échos multiples provenant de la fin de la ligne à retard.

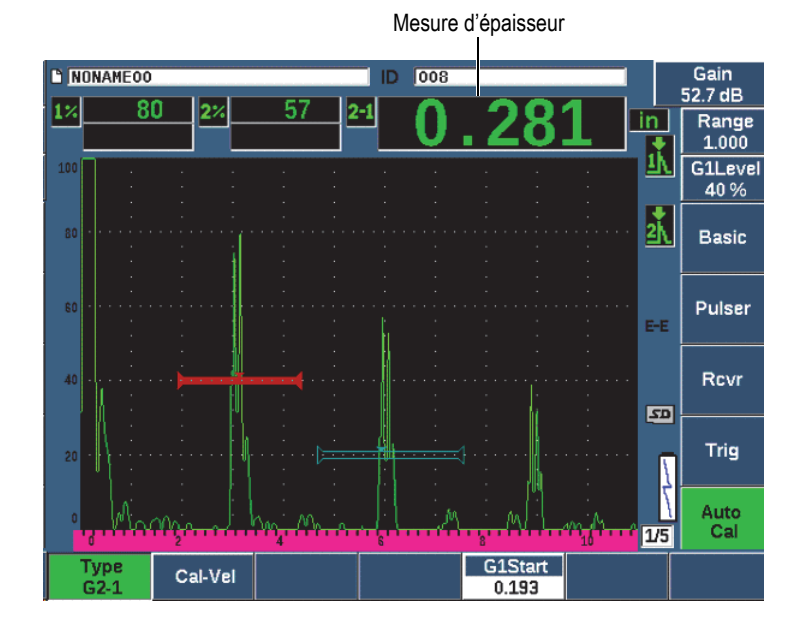

**Figure 9-14 Signaux placés dans les portes pour l'étalonnage de la vitesse**

13. Lorsque la lecture est stable, sélectionnez **Auto Cal > Cal-Vel** (Étal. autom. > ÉtalVit.

L'écran se fige et la boîte **Cal-VEL** (ÉtalVit) apparaît [voir la [Figure 9-15 à la](#page-179-0)  [page 180\]](#page-179-0).

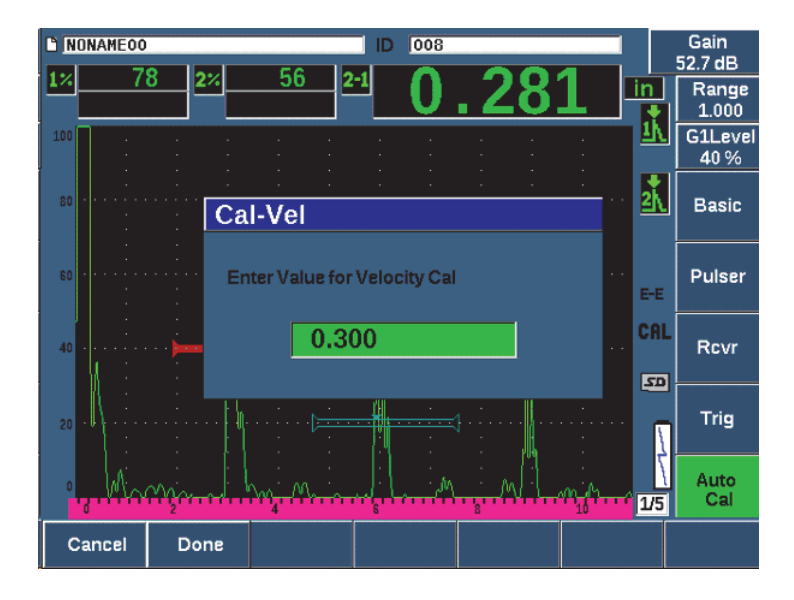

**Figure 9-15 Entrée de la valeur d'épaisseur d'étalonnage de la vitesse**

<span id="page-179-0"></span>14. Entrez l'épaisseur connue de l'indication dans la porte (12,5 mm ou 0,300 po dans cet exemple), et puis sélectionnez **Done** (Terminé) pour continuer l'étalonnage.

### **NOTE**

Appuyez sur **Cancel** (Annuler) [touche P1], si vous voulez quitter la boîte sans acquérir de données d'étalonnage.

# **9.8 Étalonnage d'un parcours ultrasonore connu à l'aide d'une sonde d'angle**

L'exemple suivant d'étalonnage à l'aide d'une sonde d'angle est réalisé à l'aide d'une sonde A430S-SB d'Evident ayant une fréquence de 2,25 MHz et un élément de 15,88 mm × 15,88 mm La sonde comporte un sabot intégré de 45° (ABWS-6-45). Un bloc étalon IIW Type I en acier au carbone d'Evident est utilisé (réf.: TB7541-1).
#### **Pour effectuer un étalonnage à l'aide d'une sonde d'angle**

- 1. Suivez la procédure de configuration initiale décrite à [« Configuration de base » à](#page-156-0)  [la page 157](#page-156-0).
- 2. Connectez la sonde à un câble approprié, et puis connectez le câble à l'un des connecteurs de sonde situés sur le dessus de l'appareil.
- 3. Sélectionnez **Trig > Angle** (Déclencheur > Angle), et puis entrez l'angle de réfraction approprié pour la sonde à sabot intégré (45° pour cet exemple).
- 4. Sélectionnez **Basic > Velocity** (Base > Vitesse), et puis entrez la vitesse approximative de l'onde transversale dans le matériau inspecté (3,240 mm/µs dans cet exemple avec bloc en acier au carbone).
- 5. Sélectionnez **Basic > Range** (Base > Étendue), et puis entrez une étendue appropriée pour le bloc étalon utilisé (300.00 mm dans cet exemple avec bloc en acier au carbone).

Revoyez les procédures suivantes :

- • [« Localisation du point d'incidence du faisceau » à la page 181](#page-180-0)
- • [« Vérification de l'angle de réfraction » à la page 183](#page-182-0)
- • [« Étalonnage de la distance » à la page 185](#page-184-0)
- • [« Étalonnage de la sensibilité » à la page 190](#page-189-0)

## <span id="page-180-0"></span>**9.8.1 Localisation du point d'incidence du faisceau**

Le point d'incidence est le point où l'onde ultrasonore quitte le sabot et entre dans le matériau avec une énergie maximale. La procédure qui suit explique comment définir le point d'incidence de la sonde à sabot intégré.

#### **Pour localiser le point d'incidence du faisceau**

1. Placez la sonde à l'indication «0» du bloc étalon.

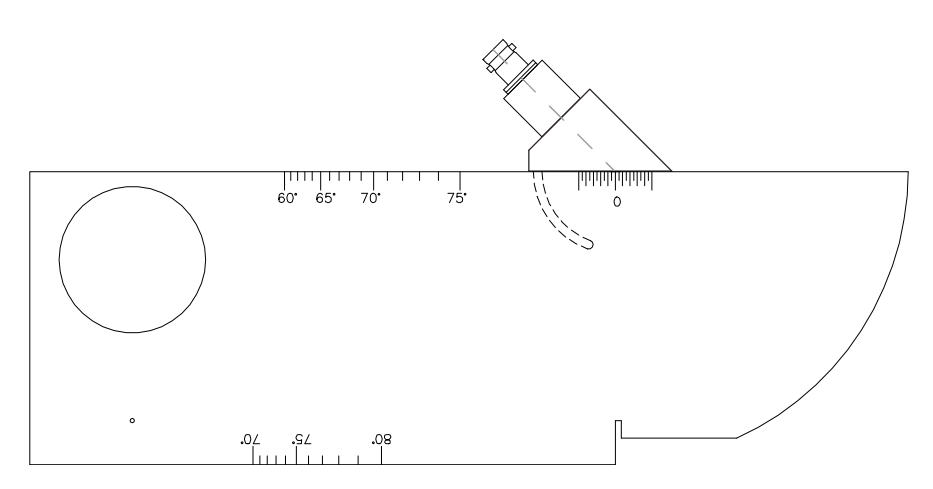

**Figure 9-16 Bloc étalon IIW et sonde placée sur la marque «0»**

2. Déplacez la sonde de façon à obtenir un signal de haute amplitude sur l'écran après l'impulsion d'émission.

Cette réflexion provient du grand arc de 100 mm situé sur le bloc étalon de type I.

- 3. Déplacez la sonde pour que l'amplitude de l'écho atteigne la valeur maximale (crête).
- 4. Assurez-vous que les échos ne dépassent pas 100 %. S'il y a lieu, réduisez le gain.

#### **CONSEIL**

La fonction de courbe enveloppe est un excellent outil pour définir le point d'incidence. Appuyez sur PEAK MEM (Courbe enveloppe) pour activer la fonction de courbe enveloppe. Cette fonction trace et collecte l'enveloppe du signal, ainsi que le A-scan en temps réel (voir la [Figure 9-17 à la page 183](#page-182-1)). Faites correspondre le A-scan en temps réel avec le point maximal sur la courbe échodynamique générée précédemment. Appuyez sur PEAK MEM pour désactiver la fonction de courbe enveloppe.

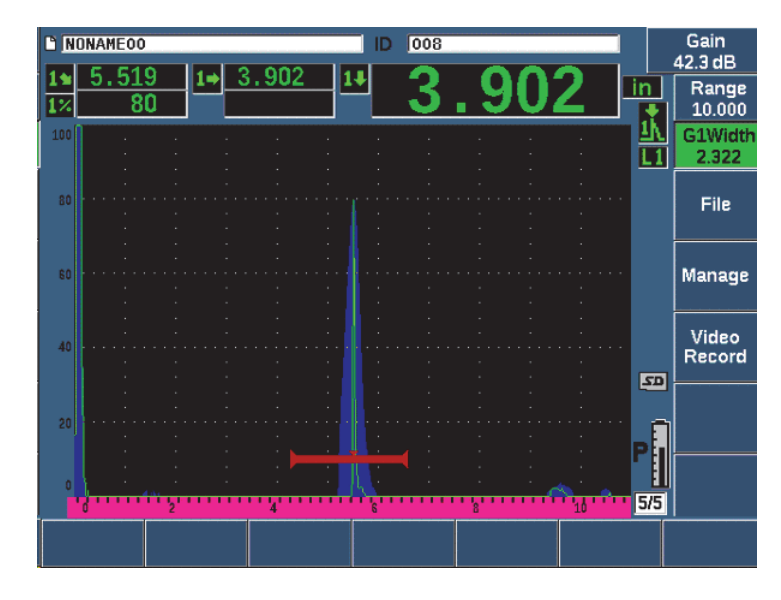

<span id="page-182-1"></span>**Figure 9-17 Utilisation de la courbe enveloppe pour trouver le point d'incidence**

5. Lorsque l'amplitude du signal atteint la valeur maximale, immobilisez la sonde et marquez l'emplacement de la marque «0» du bloc étalon sur le côté du sabot. Ce point est le point d'incidence : le point où l'onde ultrasonore quitte le sabot et entre dans le matériau avec une énergie maximale.

## <span id="page-182-0"></span>**9.8.2 Vérification de l'angle de réfraction**

Normalement, vous avez déjà indiqué l'angle de réfraction de la sonde dans l'EPOCH 650 aux premières étapes de la procédure d'étalonnage. Même si le sabot est marqué 45°, par exemple, l'angle de réfraction réel peut être légèrement différent en raison des propriétés du matériau à inspecter ou de l'usure du sabot. Par conséquent, il faut vérifier l'angle de réfraction réel. Cette procédure vous assure de la précision des calculs de parcours ultrasonore effectués par l'EPOCH 650.

#### **Pour vérifier l'angle de réfraction**

1. Placez la sonde au-dessus de la marque d'angle voulue sur le bloc étalon (45° dans l'exemple suivant).

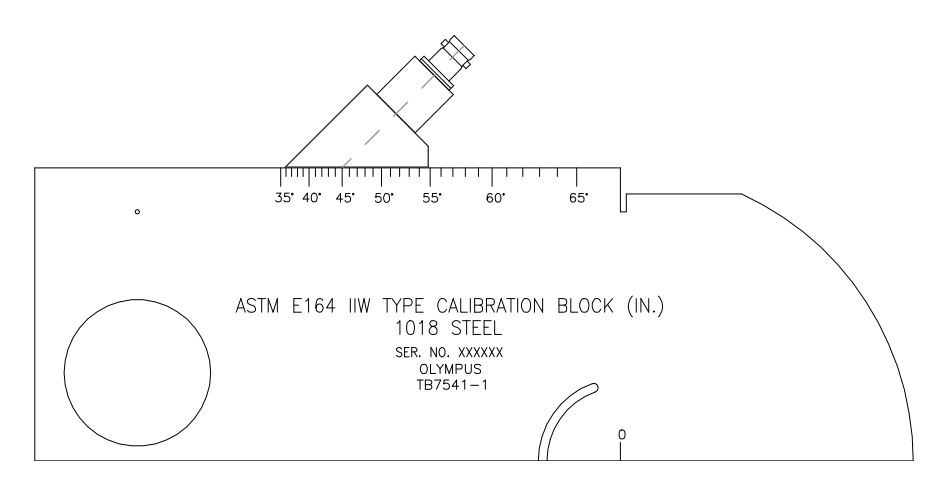

**Figure 9-18 Bloc IIW et sonde placée sur la marque 45°**

2. Déplacez la sonde de sorte que l'amplitude du signal du grand trou circulaire sur le côté du bloc étalon atteigne la valeur maximale. Le trou circulaire peut être rempli avec du plexiglas, mais la procédure est identique.

## **TIP**

Appuyez sur PEAK MEM (Courbe enveloppe) pour utiliser la fonction de courbe enveloppe pour trouver la crête du signal.

3. Quand le signal atteint son amplitude maximale, immobilisez la sonde, et puis notez la marque de degré qui correspond au point d'incidence, que vous avez marqué sur le côté du sabot dans la procédure indiquée à [« Localisation du point](#page-180-0)  [d'incidence du faisceau » à la page 181](#page-180-0).

Il s'agit de l'angle de réfraction véritable (bêta) pour la sonde et le sabot, dans l'acier.

4. Si l'angle de réfraction véritable (bêta) diffère de l'angle que vous avez entré précédemment, sélectionnez **Trig > Angle** (Déclencheur > Angle), et puis entrez la valeur d'angle corrigée.

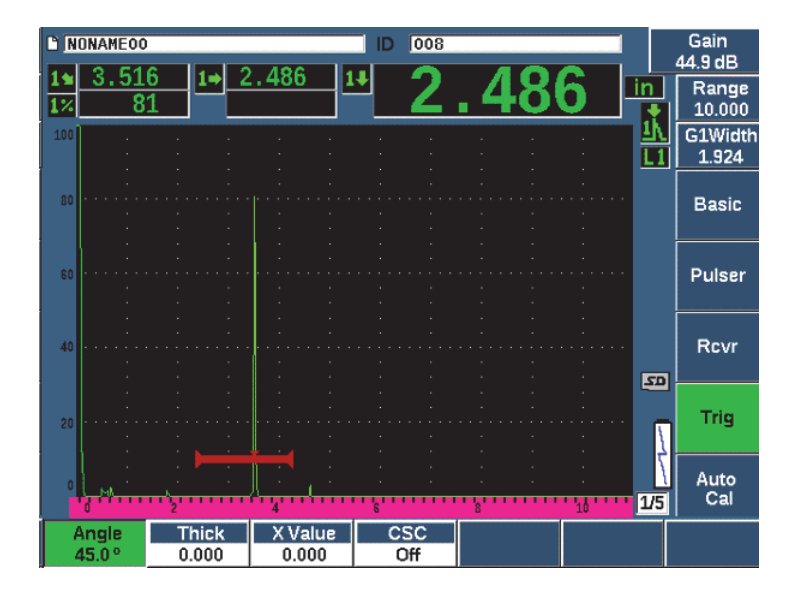

**Figure 9-19 Vérification de l'angle de réfraction** 

## <span id="page-184-0"></span>**9.8.3 Étalonnage de la distance**

Le bloc étalon ASTM E164 IIW de type 1, avec une entaille courbée sur le côté, produit des échos à 100 mm et à 225 mm, qui servent à faire l'étalonnage de la distance du parcours ultrasons. La procédure suivante utilise le bloc étalon en acier au carbone IIW Type I d'Evident (réf.: TB7541-1). Pour en savoir plus sur l'étalonnage de la distance à l'aide d'autres blocs étalons, voir [« Schémas des blocs étalons communs](#page-198-0)  [pour les sondes d'angle » à la page 199](#page-198-0).

#### **NOTE**

Si l'EPOCH 650 est configuré pour fonctionner en unités de mesure anglo-saxonnes, la procédure d'étalonnage est la même, mis à part que les valeurs sont en pouces plutôt qu'en millimètres.

#### **Pour étalonner la distance du parcours ultrasonore**

Sélectionnez **Basic > Range** (Base > Étendue), et puis réglez la valeur à 300 mm.

Ainsi, vous vous assurez que les échos du bloc étalon sont visibles à l'écran.

- 1. Sélectionnez **Auto Cal > Type = Soundpath** (Étal. autom. > Type = Parc. son.).
- 2. Placez la sonde sur le bloc étalon de sorte que le point d'incidence soit placé au-dessus de la marque «0» sur le bloc étalon ASTM. Ne déplacez pas la sonde à cette étape d'étalonnage de la distance.
- 3. Appuyez sur G1Start (Départ Porte 1) [touche P5] et positionnez la porte 1 de sorte que le premier réflecteur de la courbure du bloc dépasse le seuil de la porte. Ce réflecteur devrait être positionné à environ 100 mm.
- 4. Appuyez sur dB, et puis réglez le gain de façon à amener l'amplitude de l'écho environ à 80 % de la hauteur plein écran.

#### **CONSEIL**

Vous pouvez utiliser la fonction AUTO XX% pour régler le gain automatiquement pour configurer l'amplitude de l'écho dans la porte à XX% de la hauteur plein écran (la valeur XX par défaut est de 80 %). Pour activer cette fonction, appuyez sur  $2^{ND}$  F,  $(AUTO XX\%).$ 

La mesure du parcours sonore s'affiche dans la boîte de lecture 2 (voir la [Figure 9-20 à la page 187\)](#page-186-0).

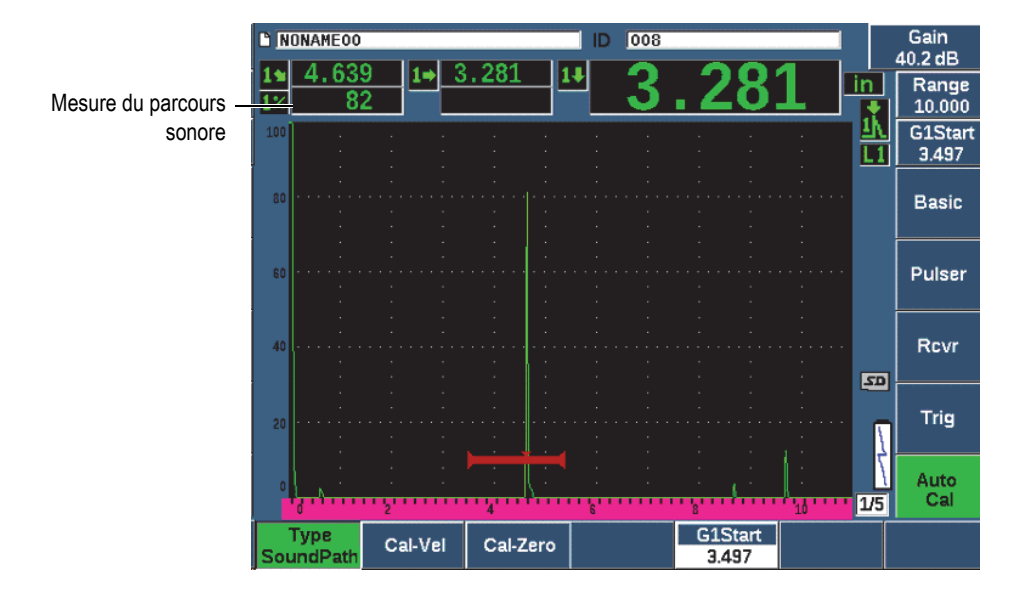

**Figure 9-20 Signal placé dans la porte pour l'étalonnage du zéro**

<span id="page-186-0"></span>5. Lorsque la lecture est stable, sélectionnez **Auto Cal > Cal-Zero** (Étal. autom. > ÉtalZéro).

L'écran se fige et la boîte **Cal-Zero** (ÉtalZéro) apparaît.

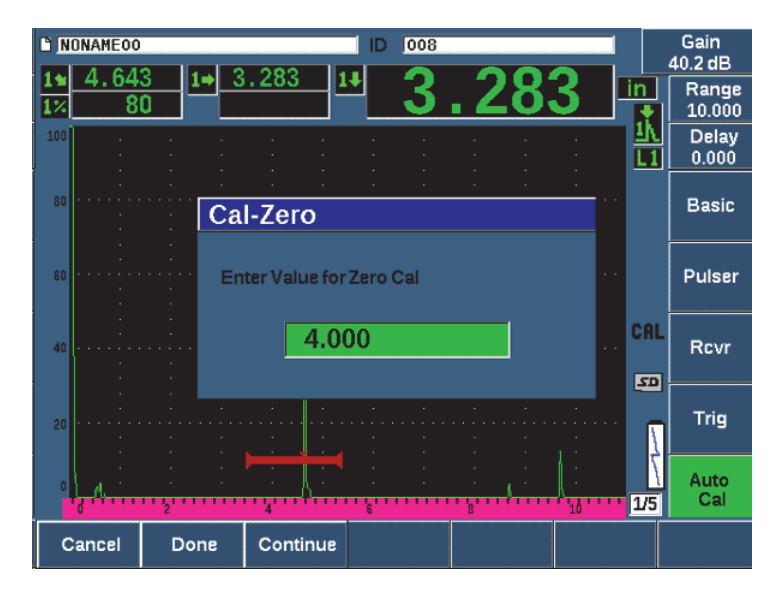

**Figure 9-21 Entrée de la valeur d'épaisseur d'étalonnage du zéro**

6. Entrez l'épaisseur connue de l'indication dans la porte (100 mm ou 4,000 po dans cet exemple), et puis sélectionnez **Continue** (Continuer) pour passer à la deuxième étape d'étalonnage.

#### **NOTE**

Appuyez sur **Cancel** (Annuler) [touche P1], si vous voulez quitter la boîte sans acquérir de données d'étalonnage.

7. Appuyez sur G1Start (Départ Porte 1) [touche P5] et positionnez la porte 1 de sorte que le premier réflecteur de la courbure du bloc dépasse le seuil de la porte. Ce réflecteur devrait être positionné à environ 225 mm (voir la [Figure 9-22 à la](#page-188-0)  [page 189\)](#page-188-0).

| <b>B</b> NONAMEOO        |             |         |  |          |  |  | 008<br>ID |                         |  |  |            | Gain<br>40.2 dB         |
|--------------------------|-------------|---------|--|----------|--|--|-----------|-------------------------|--|--|------------|-------------------------|
|                          | 4.639<br>82 |         |  | 3.281    |  |  |           |                         |  |  |            | Range<br>10.000         |
| 100                      |             |         |  |          |  |  |           |                         |  |  |            | <b>G1Start</b><br>3.497 |
| 80                       |             |         |  |          |  |  |           |                         |  |  |            | <b>Basic</b>            |
| 60                       |             |         |  |          |  |  |           |                         |  |  |            | Pulser                  |
| 40                       |             |         |  |          |  |  |           |                         |  |  |            | Rcvr                    |
| 20                       |             |         |  |          |  |  |           |                         |  |  | $\sqrt{2}$ | Trig                    |
|                          |             |         |  |          |  |  |           |                         |  |  | 1/5        | Auto<br>Cal             |
| <b>Type</b><br>SoundPath |             | Cal-Vel |  | Cal-Zero |  |  |           | <b>G1Start</b><br>3.497 |  |  |            |                         |

<span id="page-188-0"></span>**Figure 9-22 Signal placé dans la porte pour l'étalonnage de la vitesse**

### **NOTE**

Un autre écho peut s'afficher à environ 200 mm. N'en tenez pas compte puisqu'il est généralement le résultat de l'étalement du faisceau et des rebonds de l'ultrason sur le côté du bloc. Assurez-vous que la porte 1 n'est pas positionnée sur cet écho.

8. Appuyez sur dB, et puis réglez le gain de façon à amener l'amplitude de l'écho environ à 80 % de la hauteur plein écran.

La mesure du parcours sonore s'affiche dans la boîte de lecture 2.

9. Lorsque la lecture est stable, sélectionnez **Auto Cal > Cal-Vel** (Étal. autom. > ÉtalVit).

L'écran se fige et la boîte de dialogue **Enter Value for Velocity Cal** (Entrez val. pour étal. vit.) s'affiche [voir la [Figure 9-23 à la page 190](#page-189-1)].

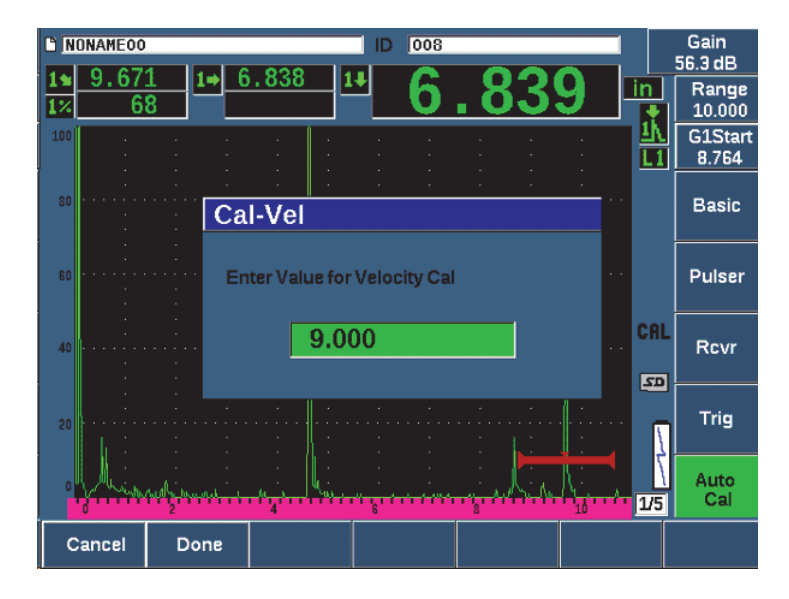

**Figure 9-23 Entrée de la valeur d'épaisseur d'étalonnage de la vitesse**

<span id="page-189-1"></span>10. Entrez l'épaisseur connue de l'indication dans la porte (229 mm ou 9,000 po dans cet exemple), et puis sélectionnez **Done** (Terminé) pour terminer l'étalonnage.

## <span id="page-189-0"></span>**9.8.4 Étalonnage de la sensibilité**

Pour compléter la procédure d'étalonnage du faisceau angulaire, vous devez étalonner la sensibilité. À cette étape, vous réglez le niveau du gain de référence.

#### **Pour étalonner la sensibilité**

1. Placez la sonde sur le bloc étalon IIW, pointée vers la génératrice de 1,5 mm de diamètre qui sert de réflecteur de référence.

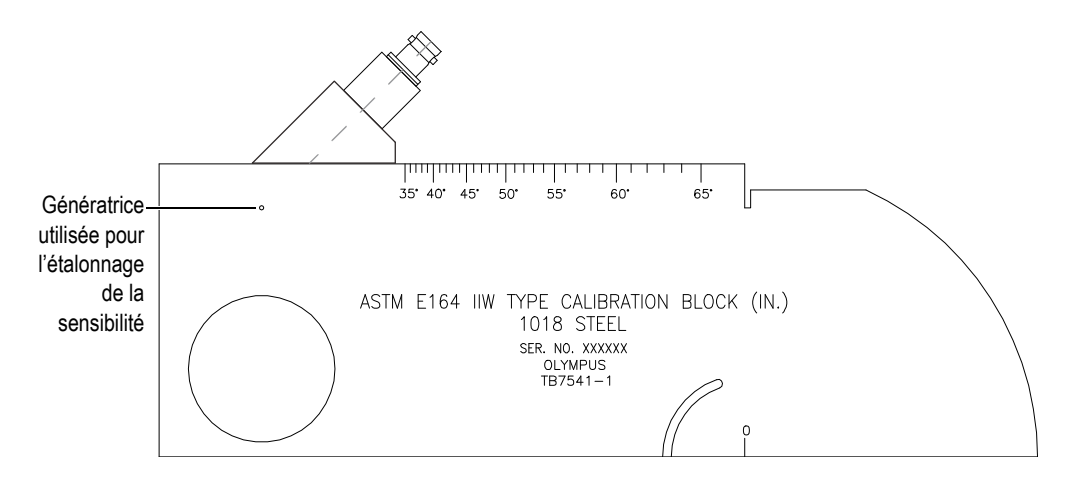

**Figure 9-24 Bloc IIW et sonde placée vis-à-vis la génératrice de sensibilité**

2. Déplacez la sonde pour maximiser l'amplitude de l'écho de la génératrice. Ne confondez pas l'écho de référence du réflecteur avec l'écho du côté du bloc.

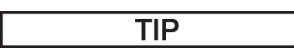

Appuyez sur PEAK MEM (Courbe enveloppe) pour utiliser la fonction de courbe enveloppe pour trouver la crête du signal.

- 3. Lorsque l'amplitude de l'écho est maximisée, réglez la sensibilité du système (gain) de façon à placer le signal du réflecteur de référence au niveau de référence prédéterminée sur l'écran. Dans cet exemple, l'écho est amené à 80 % de la hauteur plein écran.
- 4. Appuyez sur  $2^{ND}$  F, (REF dB) pour verrouiller le niveau de gain de référence et ajouter ou soustraire le gain de balayage séparément.
- 5. Utilisez les paramètres **Add** (Ajouter), **Scan Db** (dB bal.), **+6 dB**, **–6 dB** et **Off** (Désact.) pour régler le gain de balayage lorsque le gain de référence (**Ref**) est activé (voir la [Figure 9-25 à la page 192\)](#page-191-0). Pour en savoir plus sur ces fonctions, voir [« Réglage du gain de référence et du gain de balayage » à la page 120.](#page-119-0)

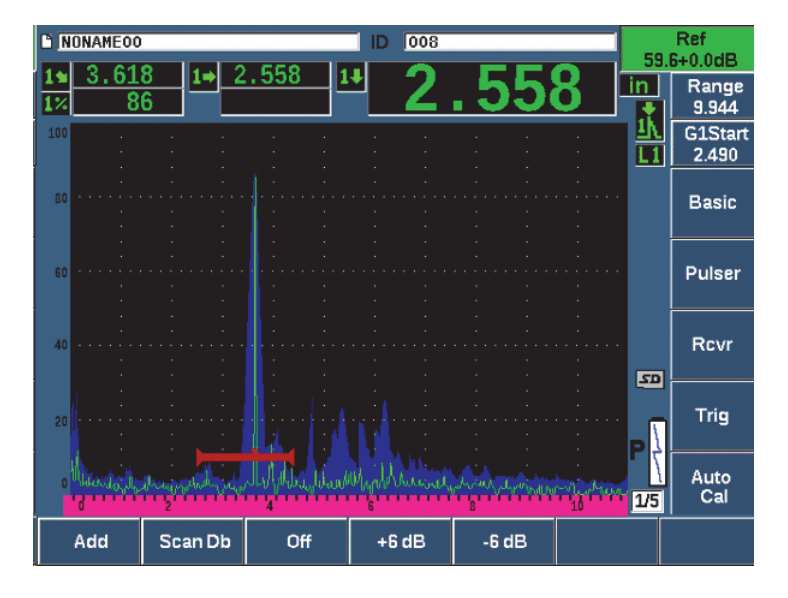

**Figure 9-25 Réglage du gain de référence**

## <span id="page-191-0"></span>**9.9 Étalonnage d'une profondeur connue à l'aide d'une sonde d'angle**

L'EPOCH 650 permet d'étalonner la distance avec une sonde d'angle selon la profondeur connue de deux réflecteurs de taille identique (habituellement des génératrices), au lieu de parcours sonores connus. L'exemple suivant d'étalonnage à l'aide d'une sonde d'angle montre la procédure d'étalonnage de la profondeur.

Comme dans toute procédure d'étalonnage avec une sonde d'angle, vous devez vérifier le point d'incidence, l'angle de réfraction et étalonner la sensibilité. Il est particulièrement important de vérifier l'angle de réfraction avant d'effectuer l'étalonnage de la distance. Les mesures de profondeur acquises dans ce mode d'étalonnage sont basées sur le calcul du parcours ultrasonore du réflecteur (mesure directe) et de l'angle entré manuellement. Si l'angle est incorrect, l'étalonnage de la profondeur sera imprécis.

La procédure suivante décrit seulement l'étalonnage de la profondeur pour l'EPOCH 650. Pour vérifier le point d'incidence du faisceau et l'angle de réfraction, et pour calculer la sensibilité, voir [« Étalonnage d'un parcours ultrasonore connu à l'aide](#page-179-0)  [d'une sonde d'angle » à la page 180.](#page-179-0) L'exemple suivant d'étalonnage à l'aide d'une sonde d'angle est réalisé à l'aide d'une sonde A430S-SB d'Evident ayant une fréquence de 2,25 MHz et un élément de 15,88 mm × 15,88 mm. La sonde comporte un sabot intégré de 45° (ABWS-6-45). Un bloc étalon NAVSHIPS en acier au carbone d'Evident, est utilisé (réf.: TB7567-1).

#### **Étalonnage de la distance**

Le bloc étalon NAVSHIPS, avec six génératrices numéro 3 placées à différentes profondeurs (voir la Figure [9-35 à la page 203\)](#page-202-0), affiche des échos à différentes profondeurs sur l'écran par incréments de 6,35 mm utilisés pour étalonner la profondeur. Cela permet d'étalonner des étendues d'inspection variant jusqu'à 69,85 mm. Dans cet exemple d'étalonnage, les génératrices utilisées sont placées à des profondeurs de 12,5 mm et de 38 mm.

Pour en savoir plus sur l'étalonnage de la distance à l'aide d'autres blocs étalons, voir [« Schémas des blocs étalons communs pour les sondes d'angle » à la page 199](#page-198-0).

### **NOTE**

Si l'EPOCH 650 est configuré pour fonctionner en unités de mesure anglo-saxonnes, la procédure d'étalonnage est la même, mis à part que les valeurs sont en pouces plutôt qu'en millimètres.

#### **Pour effectuer l'étalonnage de la profondeur**

- 1. Sélectionnez **Basic > Range** (Base > Étendue), et puis réglez la valeur à 100 mm. Ainsi, vous vous assurez que les échos du bloc étalon sont visibles à l'écran.
- 2. Sélectionnez **Auto Cal > Type = Depth** (Étal. autom. > Type = Profond.).
- 3. Placez la sonde sur le bloc étalon, et puis déplacez-la d'avant en arrière pour maximiser la réflexion de la génératrice située à 12,7 mm.

#### **TIP**

Appuyez sur PEAK MEM (Courbe enveloppe) pour utiliser la fonction de courbe enveloppe pour trouver la crête du signal.

4. Appuyez sur G1Start (Départ Porte 1) [touche P5] et positionnez la porte 1 de sorte que le réflecteur de la première génératrice dépasse le seuil de la porte. Ce réflecteur devrait être positionné à environ 12,5 mm (voir la [Figure 9-26 à la](#page-193-0)  [page 194\)](#page-193-0).

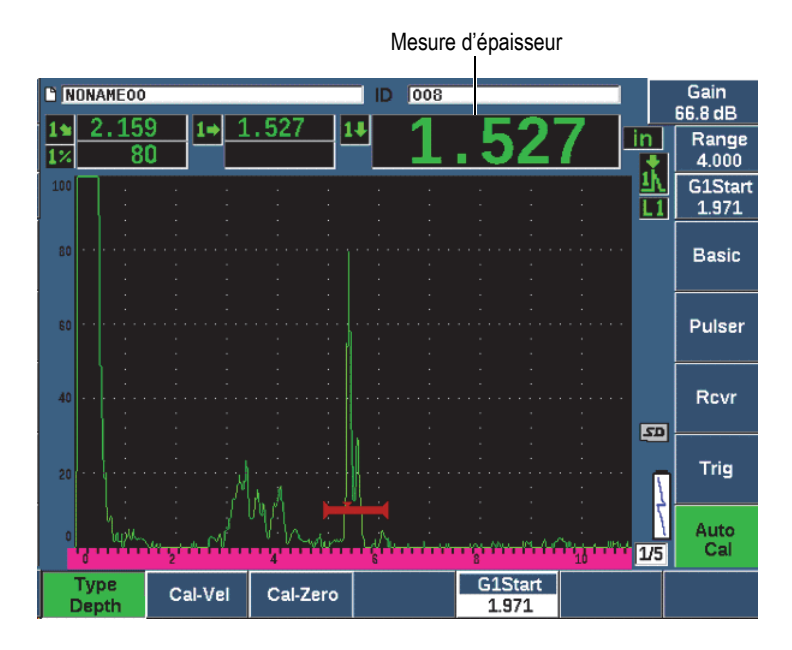

**Figure 9-26 Signal placé dans la porte pour l'étalonnage du zéro**

<span id="page-193-0"></span>5. Appuyez sur dB, et puis réglez le gain de façon à amener l'amplitude de l'écho environ à 80 % de la hauteur plein écran.

#### **CONSEIL**

Vous pouvez utiliser la fonction AUTO XX% pour régler le gain automatiquement pour configurer l'amplitude de l'écho dans la porte à XX% de la hauteur plein écran (la valeur XX par défaut et de 80 %). Pour activer cette fonction, appuyez sur  $2^{ND}$  F,  $(AUTO XX\%).$ 

Une mesure d'épaisseur s'affiche en gros chiffres au-dessus du A-scan.

6. Lorsque la lecture est stable, sélectionnez **Auto Cal > Cal-Zero** (Étal. autom. > ÉtalZéro).

L'écran se fige et la boîte **Cal-Zero** (ÉtalZéro) apparaît [voir la [Figure 9-27 à la](#page-194-0)  [page 195\]](#page-194-0).

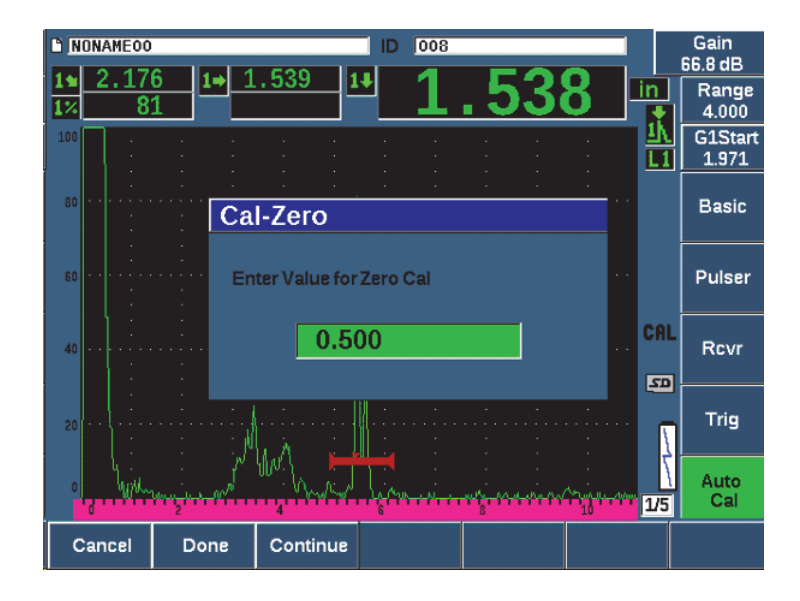

**Figure 9-27 Entrée de la valeur d'épaisseur d'étalonnage du zéro**

<span id="page-194-0"></span>7. Entrez l'épaisseur connue de l'indication dans la porte (2,5 mm ou 0,500 po dans cet exemple), et puis sélectionnez **Continue** (Continuer) pour passer à la deuxième étape d'étalonnage (voir la [Figure 9-28 à la page 196\)](#page-195-0).

#### **NOTE**

Appuyez sur **Cancel** (Annuler) [touche P1], si vous voulez quitter la boîte sans acquérir de données d'étalonnage.

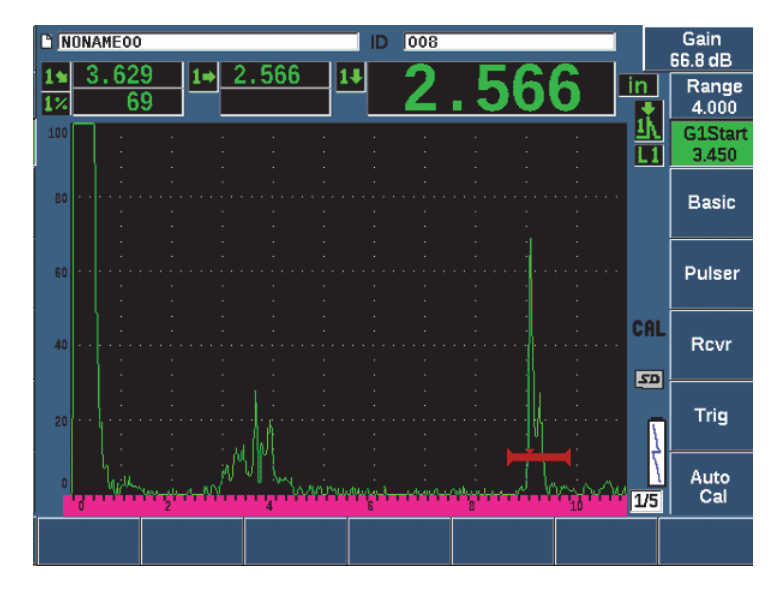

**Figure 9-28 Signal placé dans la porte pour l'étalonnage de la vitesse**

<span id="page-195-0"></span>8. Appuyez sur G1Start (Portes) [touche P5], et puis positionnez la porte 1 de sorte que le réflecteur de la première génératrice soit dans la porte.

Ce réflecteur devrait être positionné à environ 38,1 mm.

9. Appuyez sur dB, et puis réglez le gain de façon à amener l'amplitude de l'écho environ à 80 % de la hauteur plein écran.

Une mesure d'épaisseur s'affiche en gros chiffres au-dessus du A-scan.

- 10. Lorsque la lecture est stable, sélectionnez **Auto Cal > Cal-Vel** (Étal. autom. > ÉtalVit).
- 11. Réglez la valeur dans la boîte de dialogue Cal-Vel (ÉtalVit) pour qu'elle corresponde à l'épaisseur connue de l'indication dans la porte (voir la [Figure 9-29](#page-196-0)  [à la page 197\)](#page-196-0).

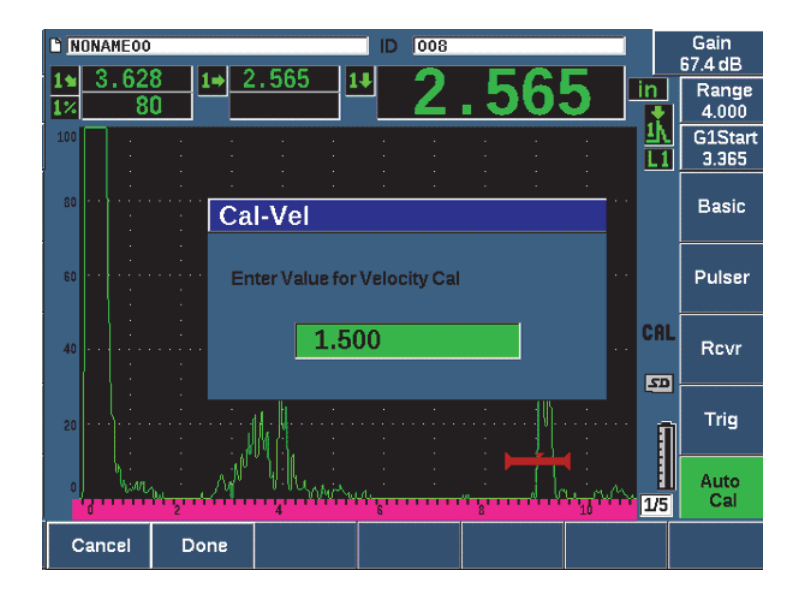

**Figure 9-29 Entrée de la valeur d'épaisseur d'étalonnage de la vitesse**

<span id="page-196-0"></span>12. Sélectionnez **Done** (Terminé) pour achever le processus d'étalonnage.

## **9.10 Correction de la surface courbe**

L'EPOCH 650 permet de corriger la distance projetée pour l'inspection des tuyaux, des cylindres et d'autres pièces courbes au moyen d'une sonde d'angle. Cette fonction ne peut être utilisée que si le trajet des ultrasons de la sonde suit la direction de la courbure de la pièce inspectée. Cette fonction sert à corriger la distance horizontale et la profondeur des mesures du réflecteur en fonction de l'épaisseur et du diamètre de la pièce. Cette correction s'applique aux inspections de surfaces courbes pour lesquelles la sonde est placée sur le diamètre extérieur de la pièce. La correction de la surface courbe peut aussi être appliquée aux cylindres pleins (barres).

#### **Pour activer la correction de surface courbe**

1. Sélectionnez **Trig > CSC = Outer Dia** ou **Bar** (Déclencheur > CSC = Outer Dia ou Bar) pour activer la correction de surface courbe pour les cylindres solides ou tubulaires.

L'icône de correction de surface courbe (CSC) s'affiche dans la zone des marqueurs.

- 2. Sélectionnez **Trig > Diameter** (Déclench > Diamètre), et puis entrez le diamètre extérieur de la pièce à inspecter.
- 3. Si vous utilisez **Trig > CSC = Outer Dia**, sélectionnez **Trig > Thick** (Déclencheur > Épaisseur), et puis entrez l'épaisseur de la pièce à inspecter.

## <span id="page-198-0"></span>**9.11 Schémas des blocs étalons communs pour les sondes d'angle**

La [Figure 9-30 à la page 199](#page-198-1) à la [Figure 9-36 à la page 204](#page-203-0) présentent les schémas des blocs étalons communément utilisés avec les sondes d'angle.

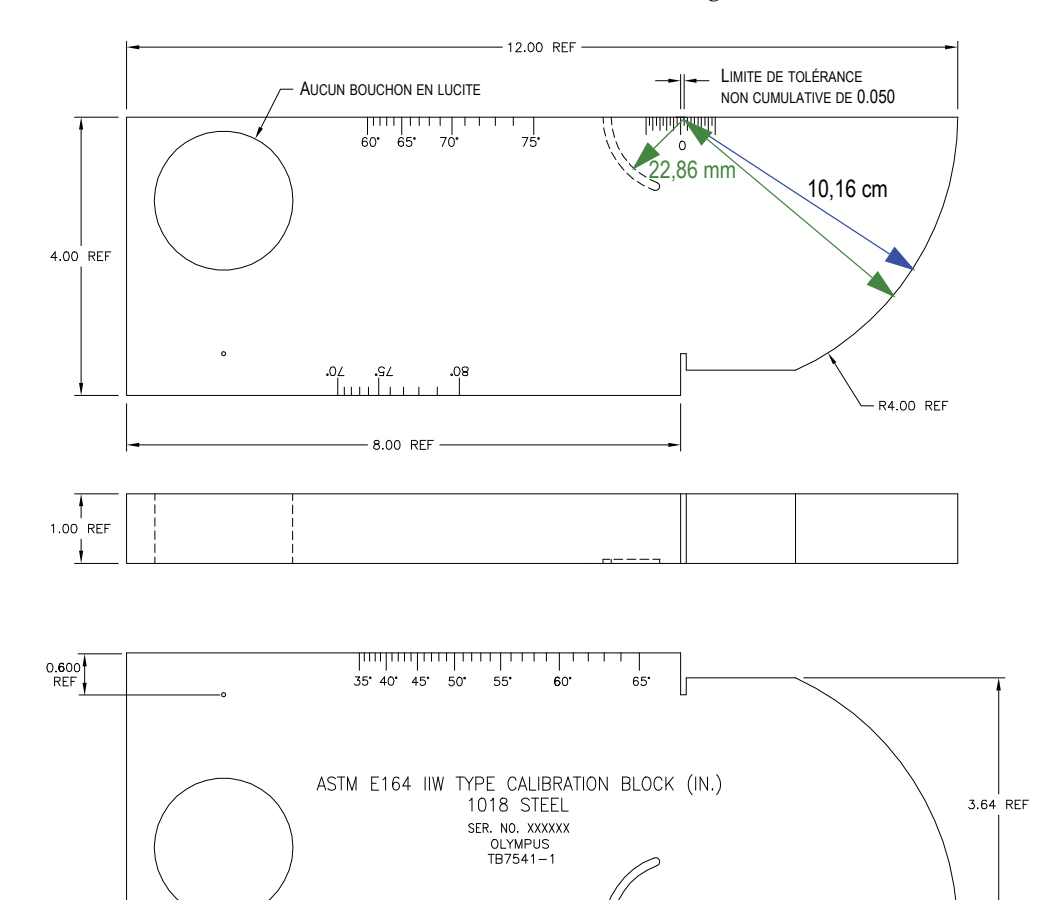

<span id="page-198-1"></span>**Figure 9-30 Bloc étalon ASTM E164 IIW (réf. : TB7541-1)**

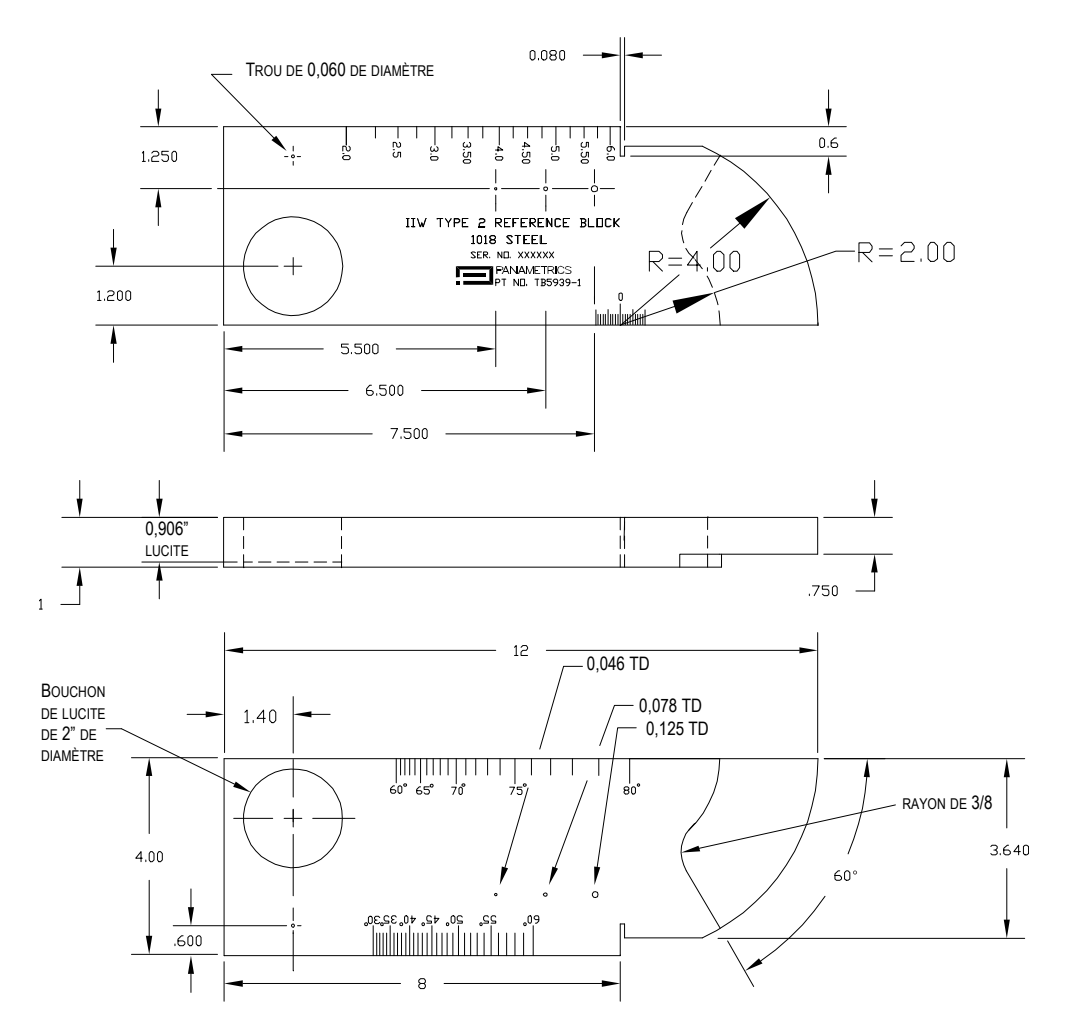

**Figure 9-31 Bloc étalon IIW type 2 (réf. : TB5939-1)**

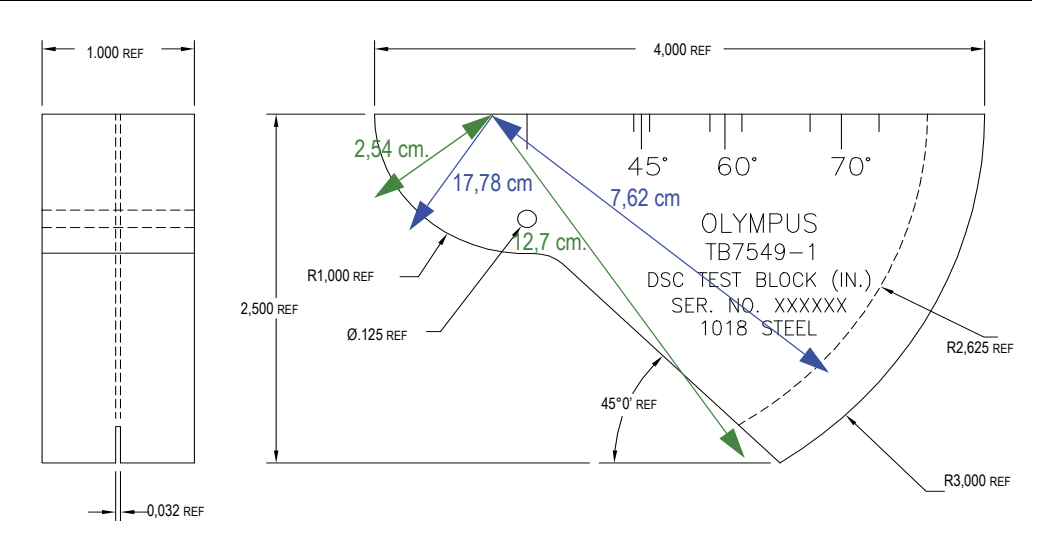

**Figure 9-32 Bloc étalon pour la distance et la sensibilité (réf. : TB7549-1)**

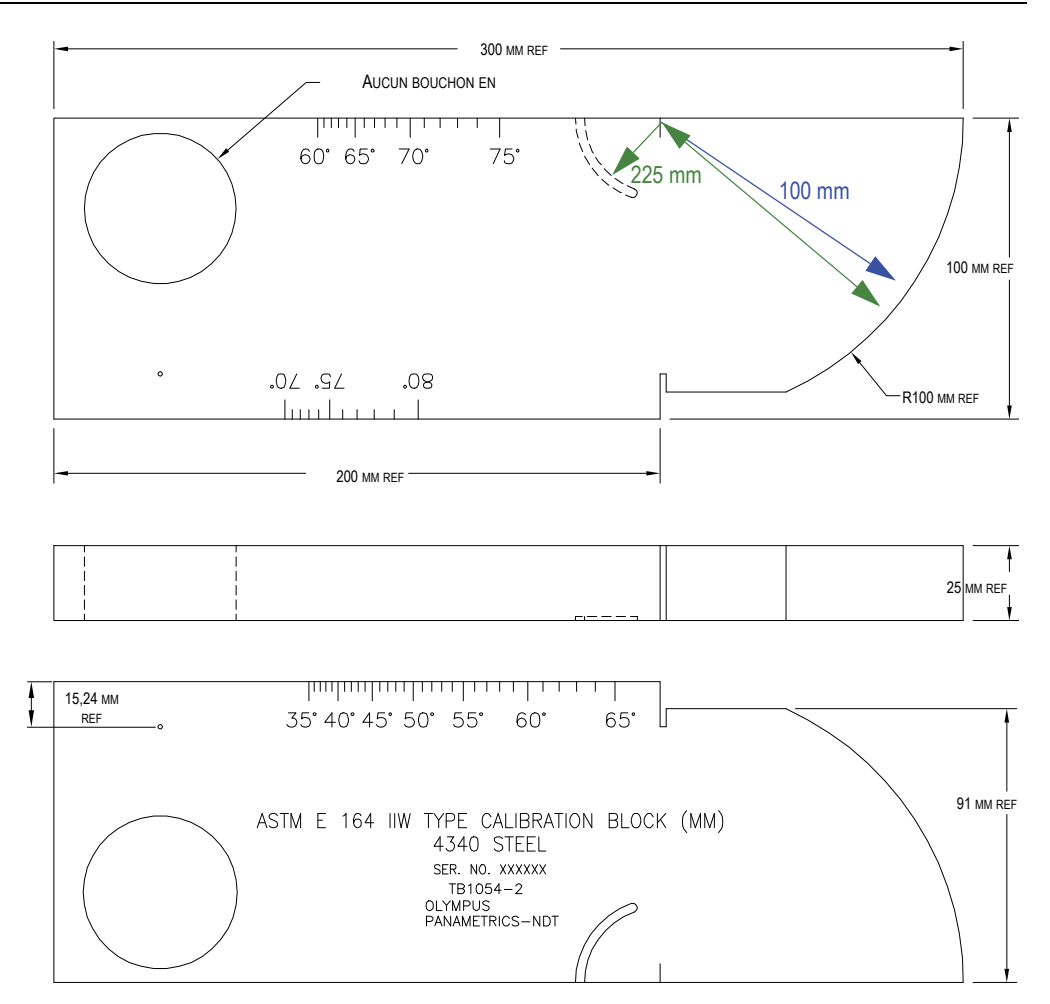

**Figure 9-33 Bloc étalon métrique ASTM E164 IIW (réf. : TB1054-2)**

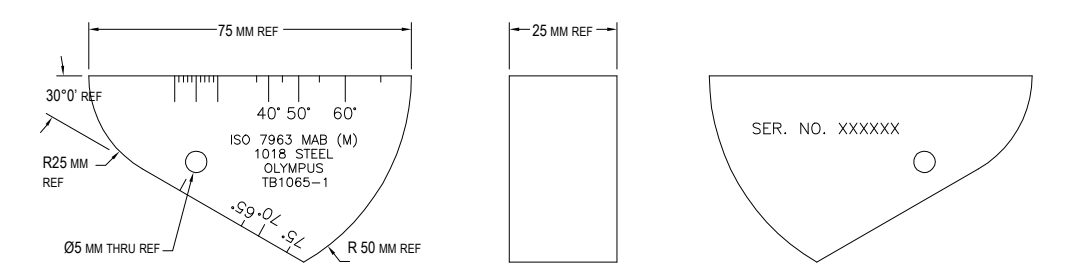

**Figure 9-34 Bloc étalon MAB ISO7963 (réf. : TB1065-1)**

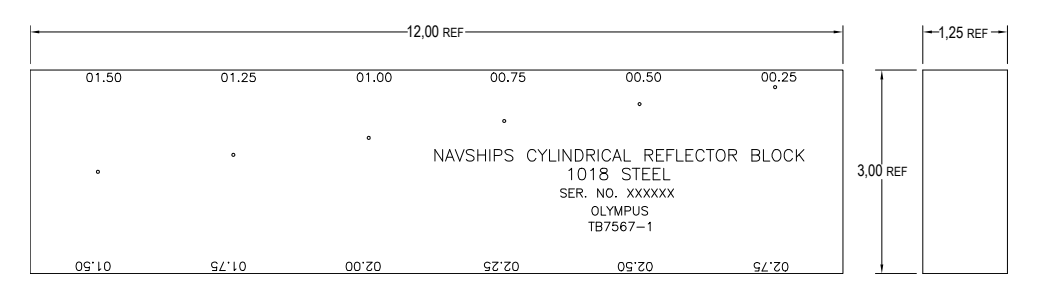

<span id="page-202-0"></span>**Figure 9-35 Bloc étalon Navships avec réflecteur cylindrique (réf. : TB7567-1)**

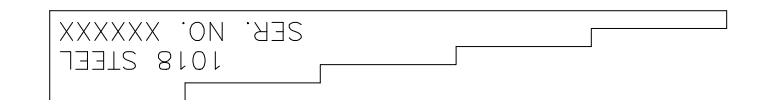

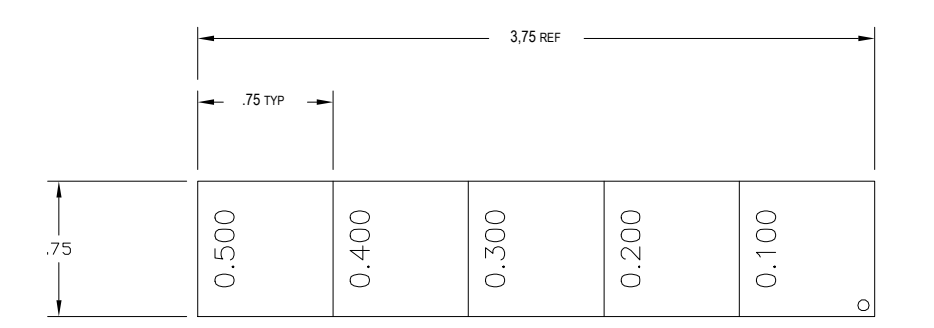

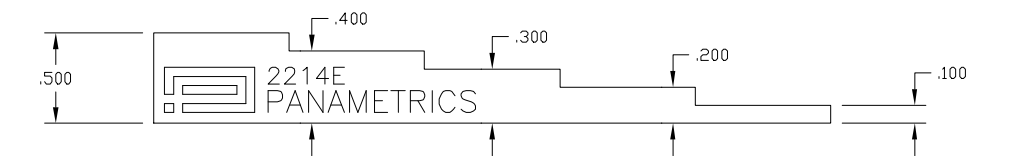

<span id="page-203-0"></span>**Figure 9-36 Bloc étalon de précision à 5 gradins d'épaisseur (réf. : 2214E)**

# **10. Enregistreur de données**

L'enregistreur de données Evident est facile d'utilisation et offre une grande variété de fonctionnalités. Il a deux fonctions principales :

- Gestion des données de configuration et d'inspection
- Affichage graphique de certaines données, par exemple une capture d'écran ou une vidéo

L'enregistreur de données comprend les capacités suivantes :

- Données ordonnées par fichiers alphanumériques et par codes d'identification
- Descriptions de fichiers, identification des inspecteurs et champs de note d'inspection dans tous les fichiers
- Données acquises pour les fichiers standard ou avancés
- Possibilité de modifier, de renommer ou de supprimer des fichiers et d'en effacer le contenu
- Examen à l'écran de tous les contenus, y compris les captures d'écran et la vue de la grille
- Écran du sommaire des fichiers (sans image et sans information de réglage) pour revoir les mesures afin d'inspecter et de contrôler les mesures sauvegardées sous plusieurs ID du fichier actif.
- Capacité d'enregistrement et de lecture vidéo
- Possibilité de transférer des données entre l'EPOCH 650 et un ordinateur
- Possibilité d'exporter des fichiers, des images et des données vers une mémoire amovible

La plupart des capacités de l'enregistreur de données sont incluses sous trois paramètres de menu :

• **File** (Fichier)

Création de différents types de fichiers, création de notes à l'intérieur de fichiers existants, ouverture de fichiers, affichages des données de fichiers sous divers formats et avec plusieurs informations.

• **Manage** (Gestion)

Modification de certaines informations, copie et suppression de fichiers, exportation et importation de fichiers vers ou en provenance d'une carte microSD, réinitialisation de données.

• **Video Record** (Enregistrer vidéo)

Enregistrement de l'écran en temps réel vers un fichier, revue des enregistrements, exportation ou importation de fichiers vidéo d'une carte de mémoire microSD.

## **10.1 Types de fichiers de données**

L'EPOCH 650 permet de créer de nombreux types de fichiers selon les exigences particulières à l'application. Il existe deux types de fichiers standard, étalonnage (CAL) et incrémentiels (INC), et sept types de fichiers avancés

### **NOTE**

Pour en savoir plus sur les différents types de fichiers de données, voir [« Types de](#page-340-0)  [fichiers de données » à la page 341.](#page-340-0)

## **10.1.1 Fichiers d'étalonnage**

Ce type de fichier (CAL) est conçu précisément pour stocker les configurations d'étalonnage. Les fichiers d'étalonnage ont suffisamment d'espace pour stocker un seul identificateur avec le A-scan et les données correspondantes. Des fichiers d'étalonnage distincts sont créés selon les divers matériaux, sondes ou pièces inspectées. Le stockage des données de configuration dans des fichiers d'étalonnage permet de rappeler les données rapidement vers le A-scan en temps réel avec la fonction Quick Recall (rappel rapide).

## **10.1.2 Fichiers incrémentiels**

Les fichiers incrémentiels (INC) sont conçus pour stocker les données d'inspection générales sous plus d'une identification. Chaque fois qu'un fichier est sauvegardé, l'ID s'incrémente. Si l'ID ne peut s'incrémenter, un signal sonore se fait entendre et le message d'erreur *Cannot Increment ID* (Impossible d'incrémenter l'ID) s'affiche momentanément sous les touches de paramètres. Si vous ne changez pas manuellement l'identificateur avant de procéder à d'autres enregistrements, ces derniers écraseront des mesures.

## **10.1.3 Fichiers avancés**

L'EPOCH 650 offre un enregistreur de données de type corrosion avec des fichiers avancés. Ces fichiers offrent des configurations d'identification particulières spécialement conçues pour de nombreuses applications d'inspection de la corrosion.

## **10.1.3.1 Fichiers séquentiels**

Un fichier séquentiel (SEQ) est composé d'identificateurs de départ et de fin. Le fichier final inclut les points de départ et de fin, ainsi que tous les points entre les deux.

## **10.1.3.2 Fichiers séquentiels avec points de mesure**

Un fichier séquentiel à points personnalisés (SEQ + CPT) est composé d'un identificateur de départ et de fin, ainsi que d'une série de points personnalisés. Le fichier final inclut les points de départ et de fin, ainsi que tous les points entre les deux.

## **10.1.3.3 Fichiers de grille matricielle bidimensionnelle**

Un fichier de grille bidimensionnelle (2D) débute par un identificateur correspondant à la première colonne et à la première ligne. Ensuite, la colonne (ou la ligne) incrémente un numéro à la fois, jusqu'à la dernière colonne (ou ligne), alors que la valeur de l'autre dimension reste constante. À partir de ce point, l'autre dimension s'incrémente de la première valeur à la suivante. Le processus se poursuit jusqu'au numéro d'identification de la dernière colonne et de la dernière ligne.

### **10.1.3.4 Fichiers bidimensionnels de l'Electrical Power Research Institute (2-D EPRI)**

Les fichiers bidimensionnels de l'Electrical Power Research Institute (2DEPRI) sont conçus de la même façon que les fichiers de grille bidimensionnelle standard, excepté l'incrémentation des caractères alphabétiques qui a été légèrement modifiée.

## **10.1.3.5 Fichiers de grille matricielle bidimensionnelle à points personnalisés**

Les fichiers de grille matricielle bidimensionnelle à points personnalisés (2D + CPT) sont pareils aux fichiers de grille matricielle bidimensionnelle, mais ils offrent des points personnalisés. Les points personnalisés permettent de faire des lectures multiples pour chaque identificateur défini dans la grille.

### **10.1.3.6 Fichiers de grille matricielle tridimensionnelle**

Les fichiers de grille tridimensionnelle (3D) débutent par un identificateur correspondant à la première colonne, à la première ligne et au premier point de mesure. Les numéros des points (de la ligne ou de la colonne) s'incrémentent ensuite l'un après l'autre jusqu'au dernier point de la séquence (la dernière ligne ou la dernière colonne), alors que les valeurs des deux autres dimensions restent constantes. Ensuite, une autre dimension s'incrémente de la première valeur à la suivante. Le processus se poursuit jusqu'à l'identificateur de la dernière colonne, de la dernière ligne et du dernier point. Vous pouvez choisir d'incrémenter les points, les colonnes ou les lignes en premier ainsi que l'une des deux autres dimensions en deuxième.

## **10.1.3.7 Fichiers d'inspection de chaudières**

Ce type de fichier (BOILER) est spécialement conçu pour les applications d'inspection des chaudières. Dans ce type d'inspection, l'approche tridimensionnelle est l'une des méthodes courantes d'identification des mesures d'épaisseur. La première dimension correspond à l'élévation, soit la distance entre le bas et le haut de la chaudière. La deuxième dimension correspond au nombre de tubes, soit le nombre de tubes de chaudière à inspecter. La troisième dimension correspond aux points personnalisés, soit la position réelle des points de lecture d'épaisseur à une élévation spécifique dans le tube spécifié. Lorsque les trois dimensions sont combinées, un identificateur unique est généré pour définir la position exacte de chaque mesure d'épaisseur.

## **10.2 Capacité de stockage de l'enregistreur de données**

L'EPOCH 650 peut stocker plus de 100 000 identificateurs dans la mémoire interne de 2 Go.

## **10.3 Enregistrement des données dans des fichiers**

L'EPOCH 650 vous permet de sauvegarder des données chaque fois qu'un fichier actif est ouvert à partir d'un identificateur actif. Si aucun identificateur n'est actif, le message d'erreur *No active ID* (Aucun ID actif) s'affiche dans la partie supérieure de l'écran. Pour en savoir plus, voir [« Paramètre Open » à la page 216.](#page-215-0)

La fenêtre **File** (Fichier) ne comporte pas de bouton d'enregistrement puisque les données sont généralement acquises et sauvegardées à partir du A-scan en temps réel.

#### **Pour enregistrer les données dans un fichier actif**

 Appuyez sur 2ND F, sur (SAVE) [molette de réglage] ou sur SAVE (clavier virtuel) pour enregistrer les données.

Les informations suivantes s'enregistrent :

- File name (Nom du fichier)
- ID code (Code d'identificateur)
- Alarm conditions (Conditions d'alarme)
- Gate measurement modes (Modes de mesure des portes)
- Sound path leg for each gate (Demi-bond du parcours ultrasons dans chaque porte)
- Jusqu'à cinq champs de lecture des mesures (tous les champs activés par l'utilisateur sont affichés)
- A-scan
- Courbe enveloppe ou image de référence, si activée.
- Paramètres de configuration complets
- Marqueur d'état (FREEZE, zoom, PEAK MEM, etc.)
- Fonctions logicielles activées (DAC/TCG, DGS/AVG, AWS D1.1/D1.5)
- Configurations des fonctions et des options logicielles

## **10.4 Menus de l'enregistreur de données**

L'enregistreur de données est divisé en trois menus principaux : **File** (Fichier), **Manage** (Gérer) et **Video Record** (Enregistrement vidéo).

## **10.4.1 Menu File**

Voici les paramètres du menu File (voir [Figure 10-1 à la page 210\)](#page-209-0) :

- **Open** (Ouvrir)
- **Create** (Créer)
- **Quick Recall** (Rappel rapide)
- **Memo** (Notes)
- **Last ID** (Dernière ID)
- **Select ID** (Sélectionner ID)

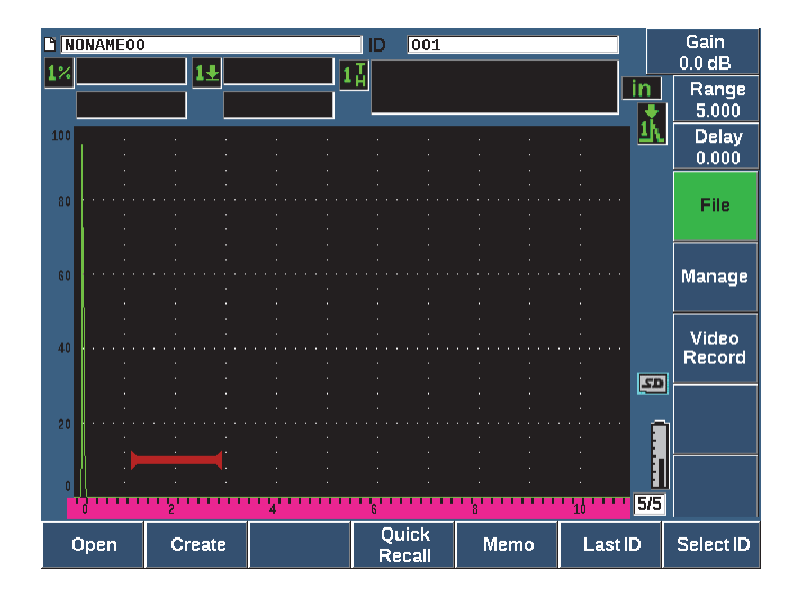

<span id="page-209-0"></span>**Figure 10-1 Paramètres du menu File**

### **10.4.1.1 Paramètre Create**

Le paramètre **Create** (Créer) apparaît en second dans le menu File, mais vous devez tout de même créer d'abord un fichier pour permettre l'enregistrement de données (l'EPOCH 650 crée un fichier par défaut : NONAME00). Les fichiers peuvent être créés sur l'appareil ou à partir du logiciel GageViewPro, et ensuite transférés dans l'appareil.

Chaque fois que vous enregistrez un fichier, il est lié à un identificateur (ID). Le nombre d'identificateurs dans un fichier dépend du type de fichier sélectionné et du nombre de données que vous avez enregistrées. L'identificateur de fichier ouvert s'affiche dans le coin supérieur gauche de l'écran principal de l'EPOCH 650.

#### **Pour créer des fichiers de type CAL ou INC**

1. Sélectionnez **File > Create** (Fichier > Créer) [touche P2] pour ouvrir le menu **Create** (Créer) [voir la [Figure 10-2 à la page 212](#page-211-0)].

#### **NOTE**

Les champs requis sont marqués d'un astérisque (\*) dans la fenêtre **Create**.

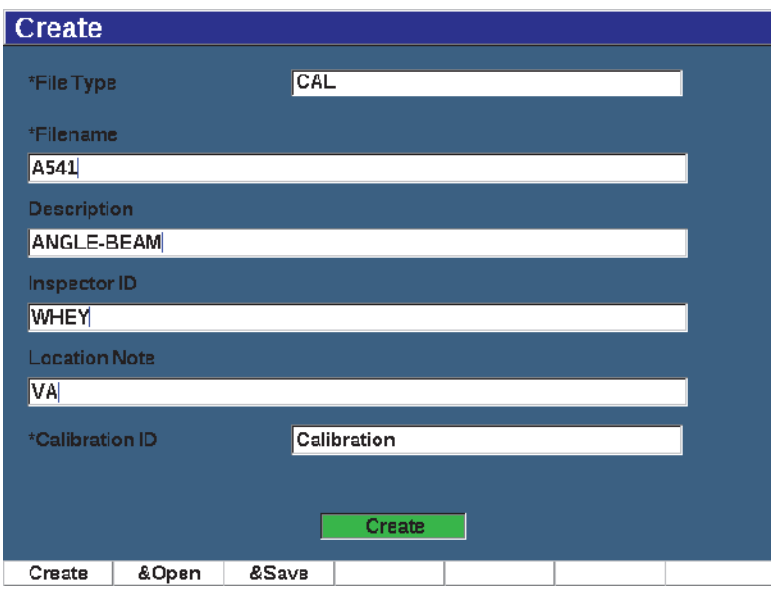

**Figure 10-2 Fenêtre Create**

- <span id="page-211-0"></span>2. Dans la fenêtre de configuration **Create** (Créer), sélectionnez le type de fichier (**INC** ou **CAL**).
- 3. Appuyez sur NEXT pour surligner le champ **Filename** (Nom de fichier).
- 4. Appuyez sur **Edit** (Modifier) [touche P1], et puis utilisez le clavier virtuel et les touches F1-F5 pour entrer un nom de fichier (longueur maximale de 32 caractères) [voir la [Figure 10-3 à la page 213\]](#page-212-0).

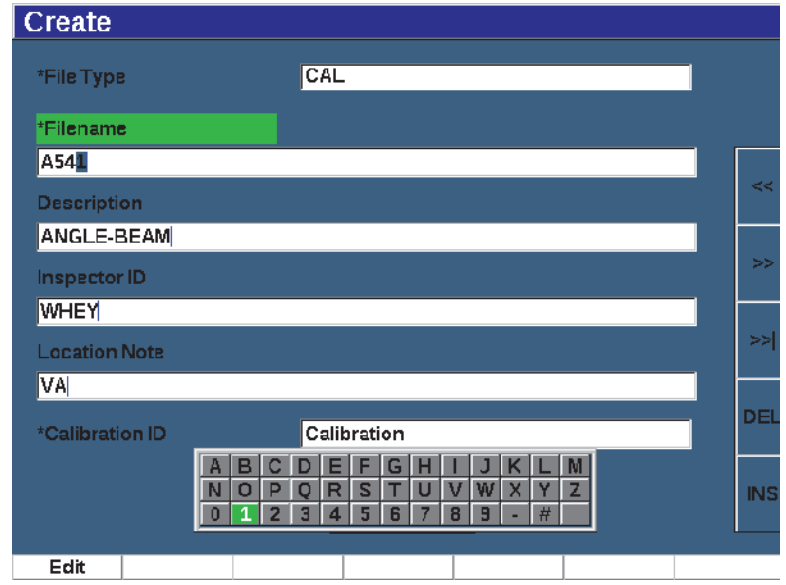

**Figure 10-3 Modification du nom de fichier**

### **NOTE**

<span id="page-212-0"></span>Les caractères spéciaux, comme les espaces, les décimales, les barres obliques et la ponctuation ne sont pas permis dans le champ **Filename** (Nom de fichier).

- 5. Pour chacun des trois champs optionnels suivants : **Description**, **Inspector ID** (ID inspecteur), **Location Note** (Site), appuyez sur NEXT, et puis sur **Edit** (Modifier) [touche P1] pour entrer les informations.
- 6. Si vous avez choisi le **type de fichier** INC :
	- *a)* Appuyez sur NEXT, et puis sur **Edit** (Modifier) [touche P1] pour inscrire un préfixe d'ID optionnel (**ID Prefix**).

Ce préfixe sera enregistré comme une partie de l'identificateur, mais il ne sera pas incrémenté.

- *b)* Dans le champ **ID de début**, entrez un identificateur de début pour le fichier INC.
- 7. Si vous avez choisi le type de fichier **CAL**, appuyez sur NEXT, et puis sur **Edit** (Modifier) [touche P1] pour inscrire un ID d'étalonnage.
- 8. Lorsque le réglage du fichier est terminé, appuyez sur NEXT pour sélectionner le bouton **Create** (Création).
- 9. Appuyez sur **Create** (Créer) [touche P1] pour quitter la fenêtre de configuration et créer le fichier.

Vous pouvez aussi sélectionner **&Open** (&Ouvrir) [touche P2] pour créer et ouvrir le fichier en une seule étape, ou **&Save** (&Enreg.) [touche P3] pour créer, ouvrir et enregistrer en une seule étape les configurations actuelles dans le fichier ouvert.

## **NOTE**

Ouvrez le fichier créé avant de tenter d'y enregistrer de l'information. Cette fonction est indépendante de la fonction de création. Voir [« Sélection d'un fichier comme](#page-216-0)  [emplacement de stockage actif » à la page](#page-216-0) 217 pour en savoir plus sur la façon d'ouvrir les fichiers.

#### **Pour créer des fichiers avancés**

- 1. Sélectionnez **File > Create** (Fichier > Créer) [group 5/5] pour ouvrir le menu de configuration **Create** (Créer) [voir la [Figure 10-4 à la page 215\]](#page-214-0).
- 2. Appuyez sur **Advanced** (Avancé) [touche P3] pour sélectionner le type de fichier **Advanced**.
- 3. Appuyez sur NEXT pour surligner le champ **Filename** et inscrire un nom de fichier.
- 4. Entrez l'information supplémentaire dans les champs **Description**, **Inspector ID** (ID de l'inspecteur) et **Location Note** (Site).

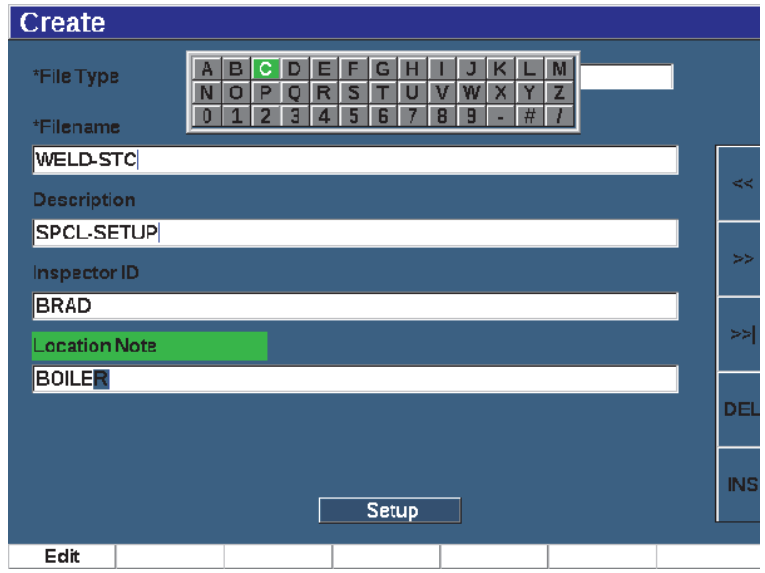

**Figure 10-4 Création de fichiers avancés (première fenêtre)**

- <span id="page-214-0"></span>5. Appuyez sur NEXT pour surligner le champ **Setup** (Configuration).
- 6. Appuyez sur **Ok** (touche P1).
- 7. Dans la deuxième page de la fenêtre de création, appuyez sur une touche de paramètre (P1–P7) pour choisir le type de ficher (voir la [Figure 10-5 à la](#page-215-1)  [page 216\)](#page-215-1) :
	- **SEQ**
	- **SEQ+CP**
	- **2D**
	- **2DEPR**
	- **2D+CP**
	- **3D**
	- **BOILER (CHAUDIÈRES)**
- 8. Inscrivez l'information requise ou optionnelle selon le type de fichier sélectionné.
- 9. Appuyez sur NEXT pour surligner le bouton **Create** (Créer).

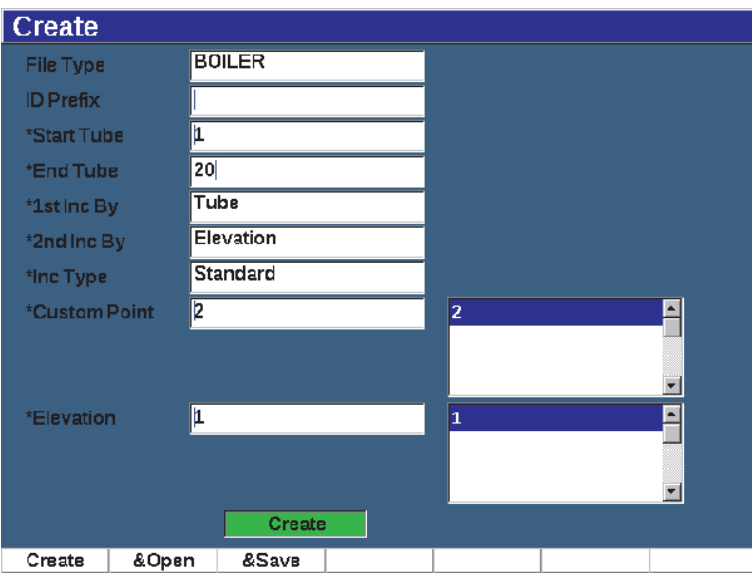

**Figure 10-5 Création de fichiers avancés (deuxième fenêtre)**

<span id="page-215-1"></span>10. Appuyez sur **Create** (Créer) [touche P1] pour quitter la fenêtre de configuration et créer le fichier.

Vous pouvez aussi sélectionner **&Open** (&Ouvrir) [touche P2] pour créer et ouvrir le fichier en une seule étape, ou **&Save** (&Enreg.) [touche P3] pour créer et ouvrir le fichier et enregistrer en une seule étape les configurations en cours.

### <span id="page-215-0"></span>**10.4.1.2 Paramètre Open**

Le paramètre *Open* (Ouvrir) possède plusieurs fonctions relatives aux fichiers stockés dans l'enregistreur de données. Ce paramètre est utilisé pour faire ce qui suit :

- Sélectionner un fichier comme emplacement de stockage actif
- Afficher l'information du fichier
- Afficher les données A-scan et de configuration pour les identificateurs enregistrés dans un fichier
- Rappeler un identificateur de fichier pour afficher les données enregistrées à l'écran en temps réel
- Afficher un résumé de toutes les données enregistrées dans le fichier
- Exporter des données du fichier vers une carte microSD
Chacune de ces fonctions est décrite ci-dessous.

## **Sélection d'un fichier comme emplacement de stockage actif**

L'EPOCH 650 conserve une liste des tous les fichiers créés ou téléchargés dans l'appareil. Pour enregistrer de l'information dans un fichier, vous devez l'ouvrir et le sélectionner comme emplacement de stockage actif.

La fonction **Open** (Ouvrir) permet d'utiliser simultanément des fichiers d'étalonnage et de données d'inspection, tout en réduisant l'utilisation des boutons. Par exemple, dans le cadre d'une application d'inspection au moyen de trois sondes distinctes, et donc de trois étalonnages distincts, vous souhaiterez peut-être stocker toutes les données d'inspection dans un même fichier. Dans ce cas, ouvrez ce fichier d'inspection en premier, et puis enregistrez-y les données.

## **Pour ouvrir un fichier et le configurer comme emplacement de stockage actif**

- 1. Sélectionnez **File > Open** (Fichier > Ouvrir) [voir la [Figure 10-6 à la page 217](#page-216-0)].
- 2. À l'aide de la molette de réglage ou des flèches, sélectionnez le fichier en particulier que vous voulez ouvrir.

| *Select File |                    |            | Total: 8 |
|--------------|--------------------|------------|----------|
| $[1]$        | A109S              | CAL        | 02/24/14 |
| [2]          | ANGLE-BEAM         | CAL        | 02/24/14 |
| $^{[3]}$     | CAL                | CAL        | 02/24/14 |
| [4]          | <b>CORRSN</b>      | CAL        | 02/24/14 |
| [5]          | <b>CORRSN-SCAN</b> | INC        | 02/24/14 |
| [6]          | н                  | <b>INC</b> | 02/24/14 |
| $^{[7]}$     | <b>NONAME00</b>    | <b>INC</b> | 02/21/14 |
| [8]          | STRAIGHT-BEAM      | CAL        | 02/24/14 |
|              |                    |            |          |

<span id="page-216-0"></span>**Figure 10-6 Fenêtre Open** 

3. Sélectionnez **Open** (Ouvrir) [touche P2] pour ouvrir le fichier sélectionné et retourner à l'écran en temps réel.

L'identificateur du fichier ouvert s'affiche en haut de l'écran (voir la [Figure 10-7 à](#page-217-0)  [la page 218](#page-217-0)).

Lorsque vous appuyez sur 2<sup>ND</sup> F, (SAVE) [Enregistrer], les données et les configurations de l'écran en temps réel sont enregistrées dans l'identificateur ouvert.

| <b>TEST-39</b> |  | $1 - 01$ |  |
|----------------|--|----------|--|
|                |  |          |  |

**Figure 10-7 Identificateur du fichier ouvert sur l'écran en temps réel**

## <span id="page-217-0"></span>**Visualisation des informations de configuration**

Il est possible d'afficher les informations de configuration et de création pour un fichier.

## **Pour afficher l'information de configuration**

- 1. Sélectionnez **File > Open** (Fichier > Ouvrir) [groupe 5/5], et puis sélectionnez le fichier que vous voulez consulter.
- 2. Appuyez sur **Details** (touche P1) pour accéder à la fenêtre **Details** (voir la [Figure 10-8 à la page 219\)](#page-218-0).

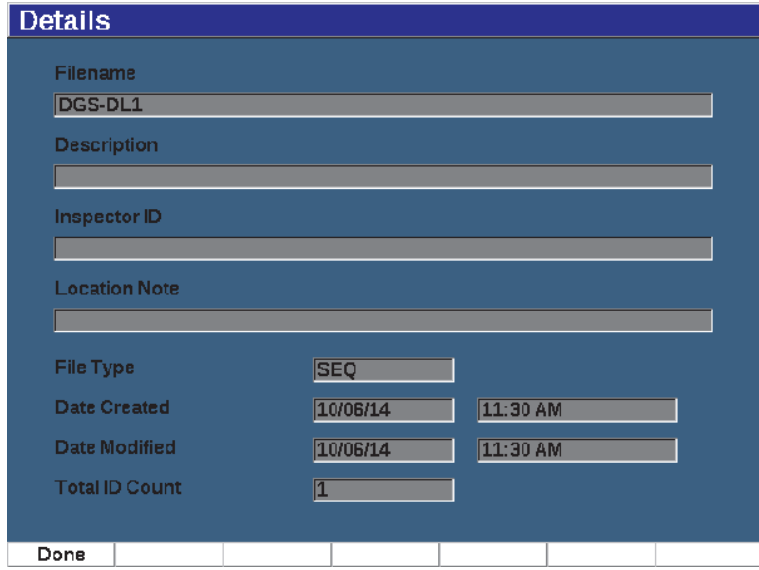

**Figure 10-8 Fenêtre Details**

<span id="page-218-0"></span>3. Appuyez sur **Done** (Terminé) [touche P1] pour revenir à la fenêtre **Open** (Ouvrir) ou appuyez sur  $\bigcap$  pour revenir à l'écran principal.

#### **Visualisation des données A-scan et de configuration des identificateurs enregistrés**

Lorsque des données sont enregistrées dans un fichier, vous pouvez en visualiser le contenu. Le A-scan et les paramètres de configuration de base sont stockés sur un écran et la totalité de l'information de configuration sur un autre écran.

#### **Pour visualiser les données sauvegardées**

- 1. Sélectionnez **File > Open** (Fichier > Ouvrir), et puis sélectionnez le fichier que vous voulez consulter.
- 2. Appuyez sur **Contents** (Contenu) [touche P3] pour afficher le A-scan enregistré et les données de configuration de base.

L'identificateur du fichier affiché apparaît dans le coin supérieur gauche de l'écran (voir la Figure [10-9 à la page 220](#page-219-0)).

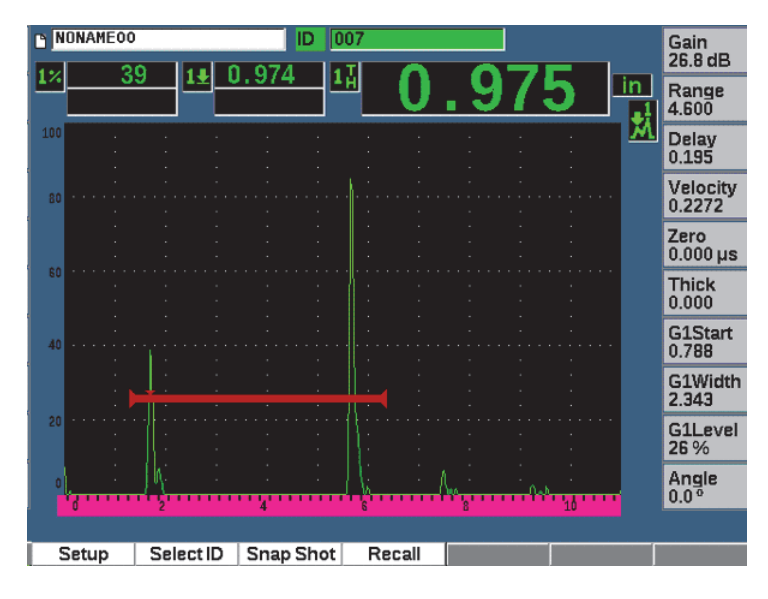

**Figure 10-9 Affichage du contenu du fichier (A-scan)**

<span id="page-219-0"></span>3. Appuyez sur le bouton **Setup** (Configuration) pour afficher tous les paramètres de configuration de l'identificateur (voir la [Figure 10-10 à la page 221\)](#page-220-0).

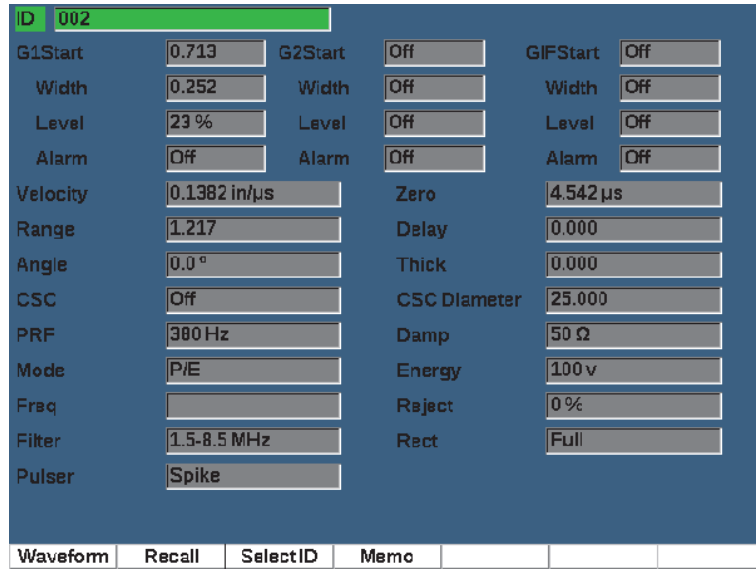

**Figure 10-10 Affichage du contenu du fichier (configuration)**

- <span id="page-220-0"></span>4. Pour changer d'identificateur, utiliser la molette de réglage (ou les flèches) pour naviguer dans les identificateurs enregistrés dans le fichier.
- 5. Appuyez sur  $\bigcap$  pour revenir au menu **File > Open** (Fichier > Ouvrir).

#### **Pour choisir parmi un grand nombre d'identificateurs**

- 1. Sélectionnez **File > Open** (Fichier > Ouvrir).
- 2. À l'aide de la molette de réglage ou des flèches, sélectionnez le fichier en particulier que vous voulez ouvrir.
- 3. Appuyez sur **Contents** (Contenu) [toucheP3].
- 4. Appuyez sur **Select ID** (Sélection d'ID)[toucheP2].
- 5. Appuyez sur **Prev Page** (Page précédente), **NEXT** (Page suivante) ou sur les flèches (**|<<** ou **>>|**) pour accéder rapidement à l'ensemble des identificateurs de la liste.
- 6. Lorsque vous avez sélectionné l'identificateur souhaité, appuyez sur la touche **Select (**touche P1).
- 7. Appuyez deux fois sur **pour revenir au menu File > Open** (Fichier > Ouvrir).

## **Rappel d'un identificateur de fichier**

Pour afficher des données enregistrées sur l'écran en temps réel, vous devez rappeler l'identificateur de fichier. Pour les fichiers incrémentiels (INC), vous devez sélectionner l'identificateur à rappeler. Pour les fichiers d'étalonnage (CAL), lorsque vous rappelez le fichier, les paramètres de l'unique identificateur enregistré dans le fichier sont automatiquement rappelés.

## **Pour rappeler un identificateur de fichier**

- 1. Sélectionnez **File > Open** (Fichier > Ouvrir), et puis sélectionnez le fichier à afficher.
- 2. Appuyez sur **Contents** (Contenu) [touche P3] pour afficher le A-scan enregistré et les données de configuration de base.

L'identificateur s'affiche dans le haut de l'écran.

- 3. Appuyez sur **Select ID** (Sélection d'ID) [touche P2] pour afficher la fenêtre **Select ID** (voir la [Figure 10-11 à la page 223](#page-222-0)).
- 4. Utilisez les flèches ou la molette de réglage pour sélectionner l'action que vous voulez faire.
- 5. Appuyez sur **Select**.
- 6. Sélectionnez **Recall** (Rappel) pour rappeler l'identificateur sélectionné et afficher les paramètres sur l'écran en temps réel.

Le message *New setup recalled. Press any key to continue* (Nouvelle configuration rappelée. Appuyez sur une touche pour continuer) apparaît au bas de l'écran.

7. Appuyez sur n'importe quelle touche pour continuer.

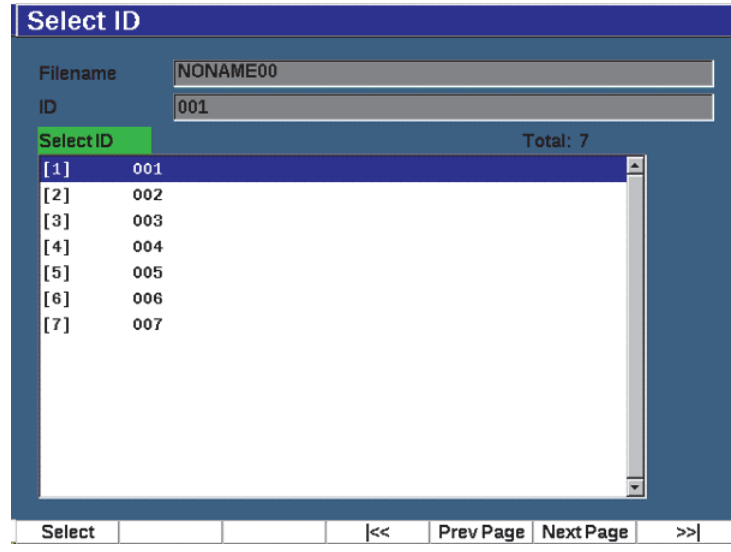

**Figure 10-11 Fenêtre Select ID**

#### <span id="page-222-0"></span>**Affichage du sommaire de toutes les données enregistrées**

Lorsque vous avec terminé d'enregistrer des données dans un fichier, vous souhaiterez peut-être voir le sommaire des mesures enregistrées dans les différents identificateurs du fichier. Les paramètres de mesure s'affichant se sélectionnent à partir du menu **Meas Setup > Reading Setup** (Config. mes. > Config. lecture) [groupe 3/5].

#### **Pour afficher le sommaire de toutes les données enregistrées**

- 1. Sélectionnez **File > Open** (Fichier > Ouvrir) [groupe 5/5], et puis sélectionnez le fichier que vous voulez consulter.
- 2. Appuyez sur **Summary** (Sommaire) [touche P3] pour afficher le résumé de mesure de tous les identificateurs enregistrés dans le fichier (voir la [Figure 10-12 à](#page-223-0)  [la page 224](#page-223-0)).
- 3. Appuyez sur **Done** (terminé) [touche P1] pour revenir à l'écran précédent.

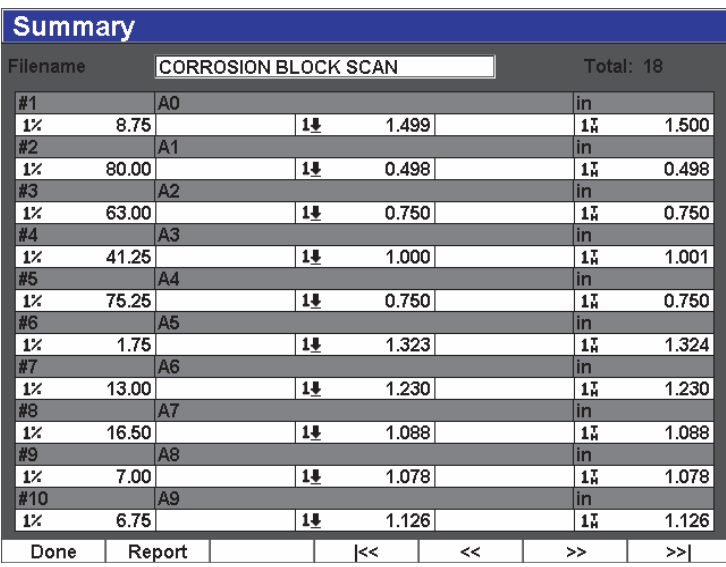

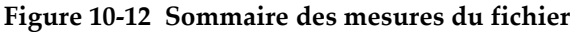

## <span id="page-223-0"></span>**Pour enregistrer et exporter des données d'épaisseur**

- 1. Faites une mesure d'épaisseur et vérifiez que la lecture voulue s'affiche dans la boîte de lecture 5.
- 2. Appuyez sur **Thick Record** (Enregistrer l'épaisseur) [touche P3]. Un fichier de type .csv s'enregistre sur la carte microSD.

## **10.4.1.3 Fonction Quick Recall**

La fonction *Quick Recall* (Rappel rapide) permet de rappeler rapidement une configuration enregistrée dans un fichier d'étalonnage.

## **NOTE**

Seuls les fichiers de format CAL sont affichés dans la boîte de dialogue de rappel rapide des configurations.

## **Pour rappeler rapidement un fichier à l'aide de la fonction de rappel**

1. Sélectionnez **File > Quick Recall** (Fichier > Rappel rapide) [groupe 5/5]. Le menu de **rappel rapide** apparaît (voir la [Figure 9-11 à la page 174](#page-173-0)).

| Recall       |               |     |          |  |
|--------------|---------------|-----|----------|--|
| *Select File |               |     | Total: 5 |  |
| $[1]$        | A109S         | CAL | 02/24/14 |  |
| $[2]$        | ANGLE-BEAM    | CAL | 02/24/14 |  |
| $[3]$        | CAL           | CAL | 02/24/14 |  |
| [4]          | <b>CORRSN</b> | CAL | 02/24/14 |  |
| [5]          | STRAIGHT-BEAM | CAL | 02/24/14 |  |
|              |               |     |          |  |
| Recall       |               |     |          |  |

**Figure 10-13 Fenêtre Recall**

- 2. Utilisez les flèches ou la molette de réglage pour sélectionner un fichier d'étalonnage.
- 3. Appuyez sur **Recall** (Rappel) [touche P1] pour sélectionner le fichier désiré et rappeler ses réglages comme paramètres courants de l'appareil.
- 4. Appuyez sur  $\bigcap$  pour revenir à l'écran en temps réel.

## **10.4.1.4 Fenêtre de réglage Memo**

La fenêtre **Memo** (Notes) permet d'ajouter des commentaires descriptifs aux données sauvegardées. Ces notes peuvent servir à fournir davantage de renseignements concernant les conditions de mesure ou l'étalonnage. Elles peuvent être ajoutées seulement à partir de l'écran en temps réel. Pour ajouter une note à un fichier de données en particulier, ouvrez d'abord le fichier en question. Pour ajouter une note à un fichier de lecture en particulier, créez la note avant d'enregistrer la lecture. Pour ajouter une note à la base de données avant d'enregistrer un identificateur, créez la note après.

#### **Pour ajouter une note**

- 1. Sélectionnez **File > Memo** (Fichier > Note) [groupe 5/5].
- 2. Appuyez sur **Edit** (Modifier) [touche P1] et utilisez le clavier virtuel pour ajouter l'information (voir la [Figure 10-14 à la page 226\)](#page-225-0).

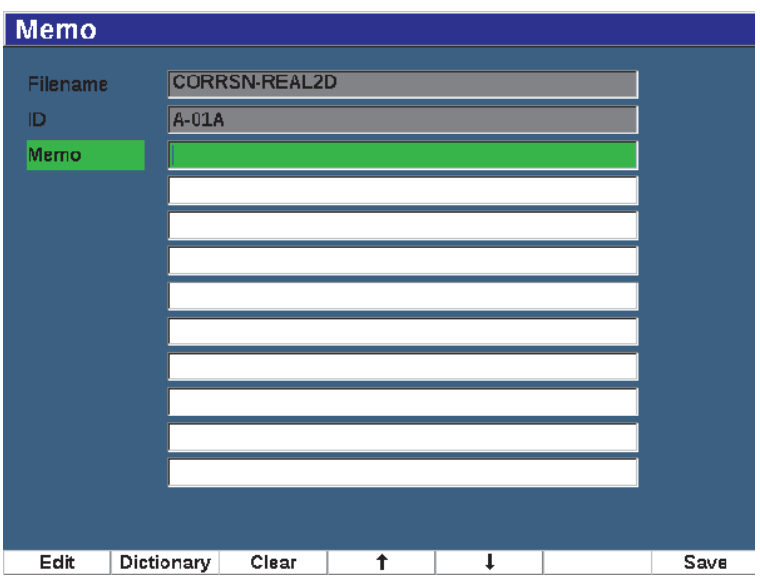

**Figure 10-14 Fenêtre Memo**

- <span id="page-225-0"></span>3. Pour créer des notes plus rapidement, appuyez sur **Dictionary** (Dictionnaire) (touche P2).
- 4. Dans la fenêtre **Dictionary**, appuyez sur NEXT pour sélectionner l'une des étiquettes personnalisées (**Custom**) [voir la [Figure 10-15 à la page 227\]](#page-226-0).

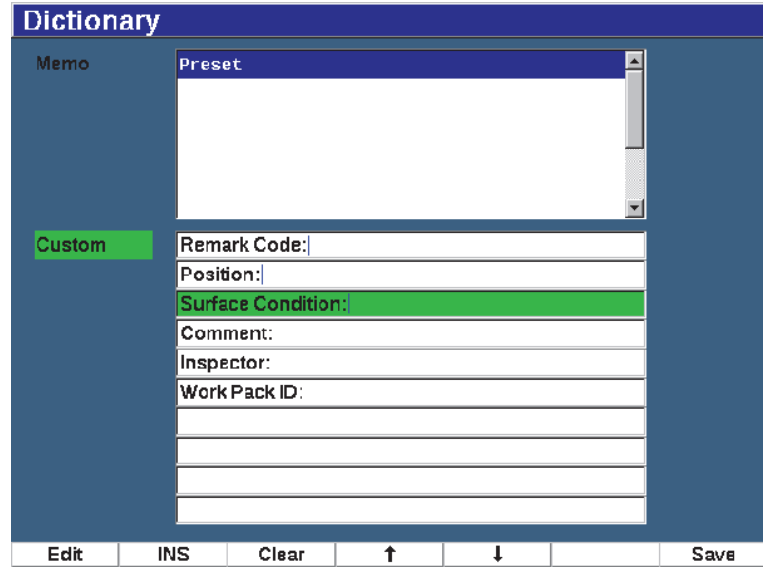

**Figure 10-15 Fenêtre Dictionary**

- <span id="page-226-0"></span>5. Appuyez sur **INS** (touche P2) pour insérer l'étiquette personnalisée dans la note et revenir à la fenêtre **Memo** (voir la [Figure 10-15 à la page 227\)](#page-226-0).
- 6. Appuyez sur Edit (Modifier) pour ajouter des informations supplémentaires dans le champ sélectionné.
- 7. Utilisez les flèches vers le haut (touche P4) et vers le bas (touche P2) pour naviguer parmi les champs.
- 8. Lorsque vous avez terminé de rédiger votre note, appuyez sur **Save** (Enegistrer) pour revenir à l'écran en cours.

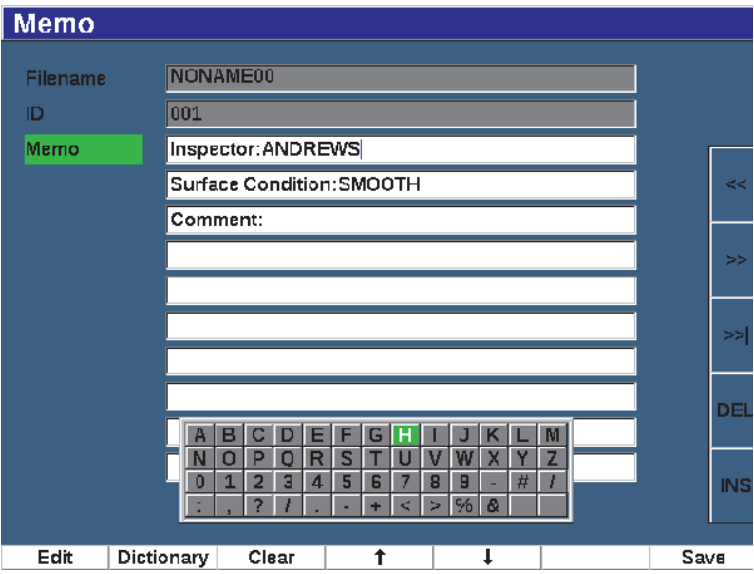

**Figure 10-16 Remplir les champs de la fenêtre Memo**

## **Pour effacer** *tout* **le texte modifiable de la fenêtre Memo**

Appuyez sur **Clear** (Effacer).

## **10.4.1.5 Sélection d'identificateurs et dernier identificateur**

Lorsque vous ouvrez un fichier, il prend implicitement la valeur du premier identificateur ouvert (affiché dans le champ d'identificateur dans le haut de l'écran).

## **Pour sélectionner le dernier identificateur du fichier**

Sélectionnez **File > Last ID** (Fichier > Dern. ID).

## **Pour sélectionner à partir de la liste de tous les identificateurs disponibles**

 Pour choisir dans la liste des identificateurs du fichier ouvert, sélectionnez **File > Select ID** (Fichier > Sélection d'ID) [voir la [Figure 10-17 à la page 229](#page-228-0)].

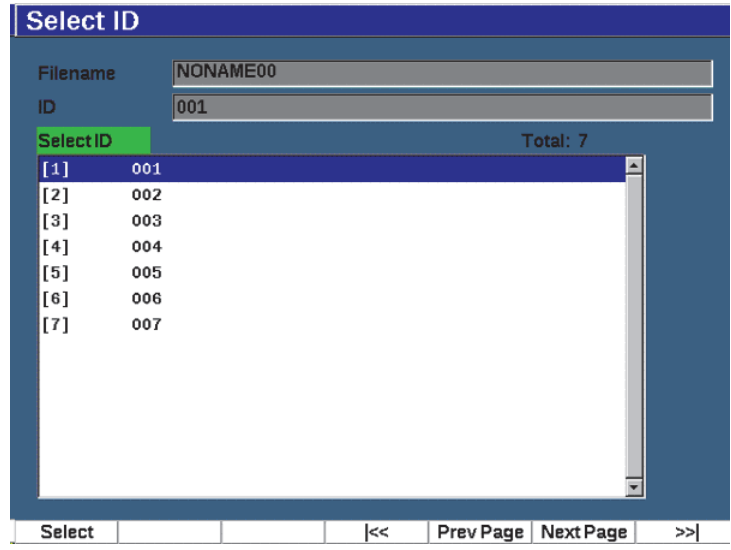

**Figure 10-17 Menu Select ID**

# <span id="page-228-0"></span>**10.4.2 Menu Manage**

Cette section décrit le menu **Manage** (Gestion) [voir la [Figure 10-18 à la page 230\]](#page-229-0).

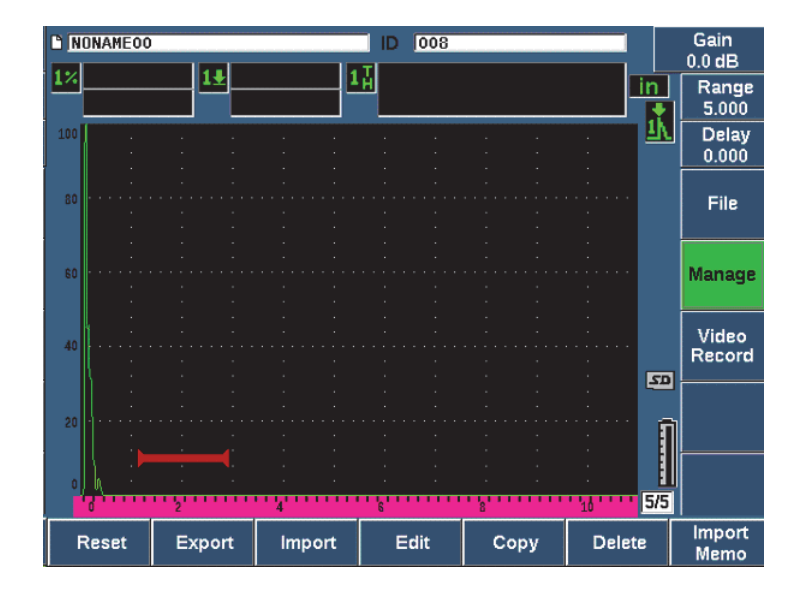

**Figure 10-18 Paramètres du menu Manage**

<span id="page-229-0"></span>Les paramètres offerts sont les suivants :

- Reset (Réinitialiser)
- Export (Exporter)
- Import (Importer)
- Edit (Modifier)
- Copy (Copier)
- Delete (Supprimer)
- Import Memo (Importer note)

## **10.4.2.1 Paramètre Reset**

L'EPOCH 650 peut être réinitialisé aux réglages par défaut, au besoin. Voir [« Réinitialisation des paramètres de l'appareil » à la page 84](#page-83-0) pour des renseignements sur la réinitialisation des paramètres de l'appareil.

## **10.4.2.2 Paramètre Export**

Le paramètre **Export** (Exporter) permet d'exporter les données d'un fichier vers la carte microSD externe. Beaucoup de clients utilisent les données enregistrées avec l'appareil dans les rapports sur les indications trouvées lors de la recherche de défauts. Au lieu de copier manuellement les mesures dans les rapports, l'EPOCH 650 vous permet d'exporter des données de fichier enregistrées vers une carte microSD.

Les données peuvent être enregistrées selon les formats suivants :

- .csv les fichiers peuvent être ouverts dans des programmes comme Microsoft Excel.
- .svy formats binaires compatibles seulement avec les appareils de la série EPOCH
- .xml format pratique pour les applications Web.
- .bmp format d'image qui peut être ouvert dans n'importe quel logiciel de visualisation d'image.

## **Pour exporter des données vers la carte microSD**

- 1. Sélectionnez le menu **Manage** (Gestion).
- 1. Appuyez **Export** (Exporter) [touche P2] pour afficher la fenêtre **Export** (voir la [Figure 10-19 à la page 232\)](#page-231-0).
- 2. Utilisez les flèches ou la molette de réglage pour sélectionner le fichier que vous voulez exporter.
- 3. Appuyez sur NEXT pour surligner la boîte **File Type** (Type de fichier).
- 4. Appuyez sur **CSV** (touche P1), **Binary** (Binaire) [touche P2], **XML** (touche P3), **Memo** (Notes) [touche P4] ou **Report** (Rapport [touche P5] pour sélectionner le type de fichier.

Le fichier de type Memo sous le format XML dans le dossier MEMO de la carte microSD.

- 5. Appuyez sur NEXT pour surligner le bouton **Create** (Créer).
- 6. Appuyez sur **OK** (touche P1) pour exporter les données du fichier vers la carte microSD.

| <b>Export</b> |                    |                |          |
|---------------|--------------------|----------------|----------|
| *Select File  |                    |                | Total: 8 |
| $[1]$         | A109S              | CAL            | 02/24/14 |
| $[2]$         | ANGLE-BEAM         | CAL            | 02/24/14 |
| [3]           | CAL                | CAL            | 02/24/14 |
| [4]           | <b>CORRSN</b>      | CAL            | 02/24/14 |
| [5]           | <b>CORRSN-SCAN</b> | INC            | 02/24/14 |
| [6]           | н                  | INC            | 02/24/14 |
| $[7]$         | NONAMEOO           | INC            | 02/21/14 |
| [8]           | STRAIGHT-BEAM      | CAL            | 02/24/14 |
|               |                    |                |          |
| *File Type    |                    |                |          |
| Report        |                    |                |          |
|               |                    | Export         |          |
| <b>CSV</b>    | XML<br>Binary      | Memo<br>Report |          |

**Figure 10-19 Fenêtre Export**

## <span id="page-231-0"></span>**10.4.2.3 Paramètre Import**

Le paramètre **Import** (Importer) permet d'importer les données d'un fichier .svy provenant de la carte microSD externe.

## **Pour importer des données provenant de la carte microSD**

- 1. Sélectionnez **Import** (Importer) [touche P3] pour afficher la fenêtre **Import** (voir la [Figure 10-20 à la page 233\)](#page-232-0).
- 2. Utilisez les flèches ou la molette de réglage pour sélectionner le fichier que vous voulez importer.
- 3. Appuyez sur NEXT pour surligner le bouton «Import» (importer).
- 4. Appuyez sur **OK** (touche P1) pour importer les données provenant de la carte microSD.

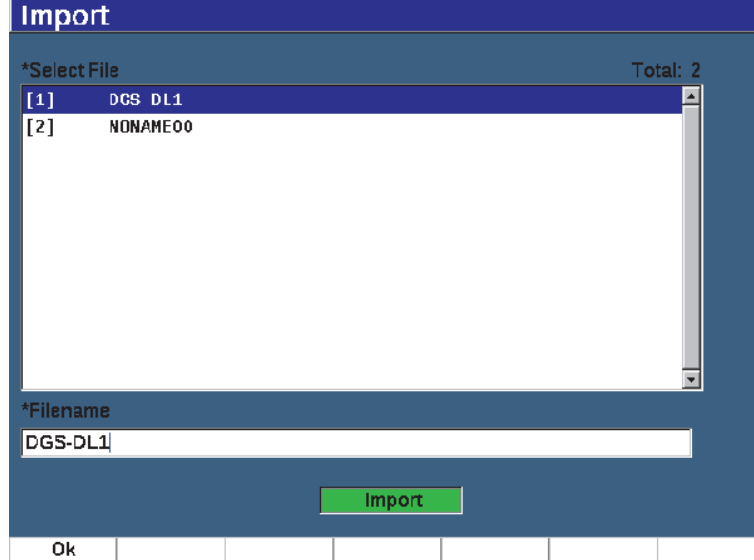

**Figure 10-20 Fenêtre Import**

## <span id="page-232-0"></span>**Pour importer des notes provenant de la carte microSD**

- 1. Appuyez sur **Import Memo** (Importer note) [touche P7] pour afficher la fenêtre **Import** (voir la [Figure 10-21 à la page 234](#page-233-0)).
- 2. Utilisez les flèches ou la molette de réglage pour sélectionner le fichier que vous voulez importer.
- 3. Appuyez sur **Import** (Importer) [touche P1] pour importer la note provenant de la carte microSD.

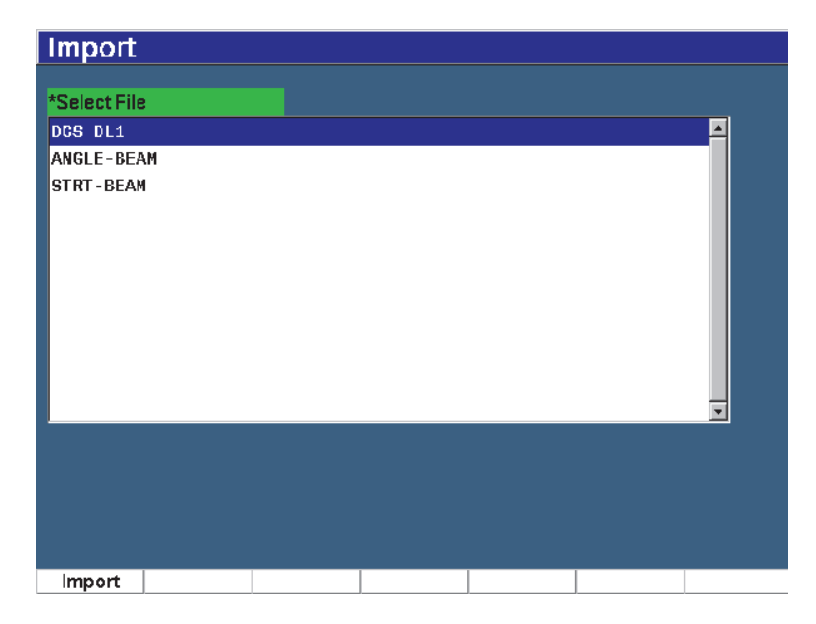

**Figure 10-21 Fenêtre Import**

## <span id="page-233-0"></span>**10.4.2.4 Paramètre Edit**

Le paramètre **Edit** (Modifier) sert à modifier les noms et les descriptions de fichiers une fois qu'ils ont été enregistrés.

## **Pour modifier les paramètres de création de fichiers**

1. Sélectionnez **Manage > Edit** (Gestion > Modifier) [groupe 5/5] pour afficher la fenêtre de modification (voir la [Figure 10-22 à la page 235\)](#page-234-0).

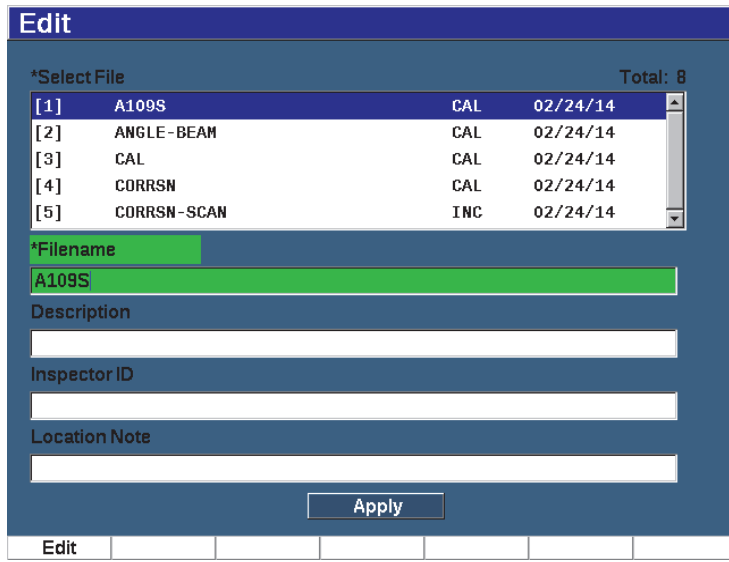

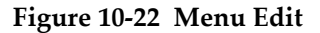

- <span id="page-234-0"></span>2. Sélectionnez un fichier dans la liste. Les fichiers de type CAL, INC et SEQ sont énumérés.
- 3. Appuyez sur NEXT pour sélectionner le champ que vous souhaitez modifier.
- 4. Appuyez sur **Edit** (Modifier) [touche P1] pour ajouter des informations ou les modifier dans le champ sélectionné.
- 5. Appuyez sur «NEXT» pour sélectionner **Apply** (Appliquer).
- 6. Appuyez sur **OK** pour confirmer les modifications.
- 7. Appuyez sur  $\bigcap$  pour revenir à l'écran d'inspection principal.

## **10.4.2.5 Paramètre Copy**

Le paramètre **Copy** (Copier) sert à copier un fichier enregistré dans l'appareil.

#### **Pour copier un fichier**

1. Sélectionnez **Manage > Copy** (Gestion > Copier) [groupe 5/5] pour afficher la fenêtre de copie (voir la [Figure 10-23 à la page 236\)](#page-235-0).

| Copy                          |                                                        |                    |        |                                                      |             |                       |      |        |                                 |        |        |                                                          |          |            |
|-------------------------------|--------------------------------------------------------|--------------------|--------|------------------------------------------------------|-------------|-----------------------|------|--------|---------------------------------|--------|--------|----------------------------------------------------------|----------|------------|
| *Select File<br>$[1]$         | A109S                                                  | А<br>N<br>$\bf{0}$ | B<br>Ō | с<br>D<br>P<br>ο<br>$\overline{2}$<br>$\overline{a}$ | F<br>R<br>4 | F<br>G<br>S<br>5<br>6 | U    | ν<br>8 | Л<br>K<br>W<br>$\overline{g}$   | x<br># | Μ<br>z | 14/14                                                    | Total: 8 |            |
| [2]<br>[3]<br>[4]<br>$^{[5]}$ | ANGLE-BE<br>CAL<br><b>CORRSN</b><br><b>CORRSN-SCAN</b> |                    |        |                                                      |             |                       |      |        | ज्य<br>CAL<br>CAL<br><b>INC</b> |        |        | <del>0272</del> 4/14<br>02/24/14<br>02/24/14<br>02/24/14 |          | d          |
| [6]<br>[7]<br>[8]             | н<br><b>NONAME00</b><br>STRAIGHT-BEAM                  |                    |        |                                                      |             |                       |      |        | <b>INC</b><br><b>INC</b><br>CAL |        |        | 02/24/14<br>02/21/14<br>02/24/14                         |          | >          |
|                               |                                                        |                    |        |                                                      |             |                       |      |        |                                 |        |        |                                                          |          | ≫          |
| *Filename                     |                                                        |                    |        |                                                      |             |                       |      |        |                                 |        |        |                                                          |          | DEL        |
|                               |                                                        |                    |        |                                                      |             |                       | Copy |        |                                 |        |        |                                                          |          | <b>INS</b> |
| Edit                          |                                                        |                    |        |                                                      |             |                       |      |        |                                 |        |        |                                                          |          |            |

**Figure 10-23 Menu Copy**

- <span id="page-235-0"></span>2. Sélectionnez un fichier dans la liste. Les fichiers de type CAL, INC et SEQ sont énumérés.
- 3. Dans le champ **Filename** (Nom de fichier), entrez le nom du fichier copié. (Les mêmes règles que celles mentionnées auparavant concernant les noms de fichier s'appliquent à ce champ.)
- 4. Sélectionnez **Copy** (Copier) et appuyez sur le bouton **OK** pour confirmer les modifications. Appuyez sur  $\bigcap$  pour revenir à l'écran principal.

## **10.4.2.6 Fonction Delete**

La fonction *Delete* (Supprimer) sert à supprimer un fichier enregistré de l'appareil. Cette fonction supprime le nom de fichier, ainsi que toutes les données et tous les identificateurs qui y sont enregistrés.

## **Pour supprimer un fichier**

1. Sélectionnez **Manage > Delete** (Gestion > Supprimer). La fenêtre **Delete** (Supprimer) s'affiche (voir la [Figure 10-24 à la page 237\)](#page-236-0).

| *Select File |                    |  |            | Total: 8 |  |
|--------------|--------------------|--|------------|----------|--|
| $[1]$        | A109S              |  | CAL        | 02/24/14 |  |
| $[2]$        | ANGLE-BEAM         |  | CAL        | 02/24/14 |  |
| $^{[3]}$     | CAL                |  | CAL        | 02/24/14 |  |
| $[4]$        | <b>CORRSN</b>      |  | CAL        | 02/24/14 |  |
| [5]          | <b>CORRSN-SCAN</b> |  | <b>INC</b> | 02/24/14 |  |
| [6]          | н                  |  | <b>INC</b> | 02/24/14 |  |
| $^{[7]}$     | NONAMEOO           |  | INC        | 02/21/14 |  |
| [8]          | STRAIGHT-BEAM      |  | CAL        | 02/24/14 |  |
|              |                    |  |            |          |  |

**Figure 10-24 Menu Delete**

- <span id="page-236-0"></span>2. Sélectionnez dans la liste le fichier que vous voulez supprimer.
- 3. Appuyez sur **Details** (touche P1) pour consulter le fichier avant de le supprimer.
- 4. Appuyez sur **Clear** (Effacer) [touche P3] pour effacer le contenu d'un fichier.
- 5. Appuyez sur **Delete** (Supprimer) [touche P6] pour supprimer le fichier sélectionné de l'appareil.

## **10.4.2.7 Focntion Import Memo**

La fonction *Import Memo* (Importer note) permet d'importer le champ de notes d'un fichier sur une carte microSD vers le fichier ouvert en cours.

#### **Pour importer une note**

- 1. Sélectionnez **Manage > Import Memo** (Gestion > Importer note) pour ouvrir la fenêtre.
- 2. Sélectionnez un fichier à l'aide des flèches ou de la molette de réglage, et puis appuyez sur **Import** (Importer) [touche P1].

# **10.5 Fonction Grid View**

La fonction *Grid View* (Vue de la grille) fait partie de l'enregistreur de données de l'EPOCH 650. La vue de la grille vous permet d'observer les mesures enregistrées sous plusieurs identificateurs dans le fichier affiché sur le A-scan en temps réel. Cette fonctionnalité peut être utilisée pour n'importe quel type de fichier, mais généralement elle est utilisée pour les mesures d'épaisseur effectuées à partir d'un modèle d'inspection prédéfini. La grille présente les mesures d'épaisseur organisées en colonnes et en lignes sur l'écran entier ou partiel. Lorsque les données sont enregistrées sous un identificateur dans un fichier, les mesures d'épaisseur enregistrées apparaissent dans la cellule correspondante de la grille. La grille peut aussi inclure un code de couleurs pour vous permettre d'identifier rapidement les zones d'amincissement critiques.

# **10.5.1 Activation de la vue de la grille**

Il faut activer la vue de la grille pour qu'elle apparaisse à l'écran.

## **Pour activer la vue de la grille**

- 1. Accédez au groupe de menu Display Setup (Configuration d'affichage) [3/5].
- 2. Appuyez sur **Grid Setup** (Réglage de la grille) [touche P2] pour accéder à la fenêtre.
- 3. Appuyez sur **On** (Activé) [touche P2] pour activer la grille.

# **10.5.2 Configuration de la vue de la grille**

Sélectionnez les options d'affichage dans la boîte de dialogue de la grille.

**• Grid Size** (Taille grille)

Sert à déterminer quelle proportion de l'écran en temps réel servira à afficher la grille L'option **Half Size** (Moitié) divise la zone d'affichage. La moitié du haut affiche le A-scan en temps réel. La moitié du bas affiche la grille. L'option **Full Size** (Plein) affiche la grille sur l'écran entier (le A-scan disparaît).

**• Display Color** (Couleur écran)

Sert à déterminer le code de couleurs des cellules de la grille L'option Mono applique toujours la même couleur au texte et à l'arrière-plan pour l'ensemble des cellules de la grille.

L'option Color (Couleur) permet d'appliquer différentes couleurs (rouge, jaune ou vert) au texte et à l'arrière-plan de chaque cellule, selon la valeur de la mesure.

**— Low Range Thickness** (Étendue basse épaisseur)

Toutes les mesures situées sous cette valeur s'afficheront en rouge.

— **High Range Thickness** (Étendue haute épaisseur)

Toutes les mesures situées au-dessus de cette valeur s'afficheront en vert.

Toutes les mesures situées entre **Low Range Thickness** et **High Range Thickness** s'affichent en jaune.

## **Pour régler la taille et la couleur de la grille**

- 1. Dans la fenêtre **Grid** (Grille), appuyez sur NEXT pour surligner le champ **Grid Size** (Taille grille).
- 2. Sélectionnez **Half Size** (Moitié) [touche P1] ou **Full Size** (Plein) [touche P2].
- 3. Appuyez sur NEXT pour vous déplacer vers le champ **Display Color** (Couleur écran).
- 4. Sélectionnez **Mono** (touche) ou **Color** (touche P2).

Si vous choisissez **Color**, les champs **Low Range Thickness** (Étendue basse épaisseur) et **High Range Thickness** (Étendue haute épaisseur) apparaissent.

◆ Entrez une valeur dans chaque champ.

5. Appuyez sur  $\bigcap$  pour revenir à l'écran en temps réel et afficher la grille.

# **10.5.3 Utilisation de la grille**

La vue de la grille affiche les données contenues dans un fichier et ces données peuvent être visualisées de deux façons :

- En ajoutant les données à un fichier à partir de l'écran en temps réel au moment où vous faites les mesures.
- En revoyant les données sauvegardées dans un fichier.

## **Pour utiliser la vue de la grille dans l'écran en temps réel**

- 1. Sélectionnez **File > Open** (Fichier > Ouvrir) pour ouvrir le fichier que vous voulez utiliser.
- 2. Accédez au groupe de menus Display Setup (Configuration d'affichage) [3/5].
- 3. Appuyez sur **Grid** (Grille) [touche P3] pour afficher les commandes de la grille (voir la [Figure 10-25 à la page 240](#page-239-0)).

Les commandes incluent des flèches (voir la [« Pour utiliser les flèches » à la](#page-240-0)  [page 241\)](#page-240-0) et les boutons **Grid** et **Save**.

- 4. Pour remplir immédiatement la grille de données, effectuez une mesure, et puis appuyez sur **Save** (Enregistrer) [touche P7].
	- L'identificateur du fichier s'incrémente et c'est à cet endroit que les données s'enregistrent; une nouvelle ligne s'affiche dans la grille et montre les nouvelles données enregistrées.
	- Dans un fichier de type avancé, les données sont enregistrées sur l'emplacement en cours s'il n'y a pas d'identificateur. Si un identificateur existe, un message contextuel vous demande si vous souhaitez l'écraser. Si vous appuyez sur **No** (Non) [touche P2], l'identificateur suivant est sélectionné.

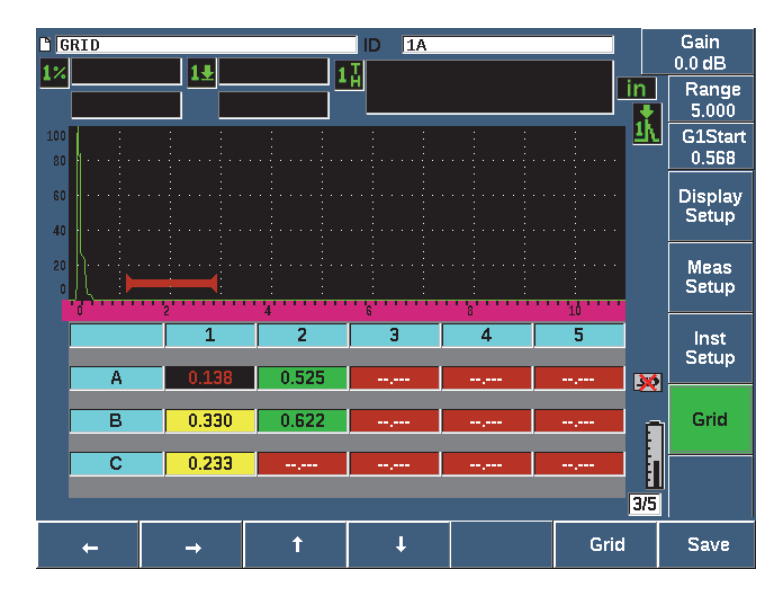

**Figure 10-25 Commandes de la grille sur l'écran en temps réel**

## <span id="page-239-0"></span>**Pour écraser les données de la grille dans un A-scan en temps réel**

- 1. Utilisez les flèches pour naviguer jusqu'à la cellule que vous voulez écraser (voir la [« Pour utiliser les flèches » à la page 241\)](#page-240-0).
- 2. Effectuez une mesure.
- 3. Appuyez sur **Save** (Enregistrer) [touche P7].

Une boîte de message apparaît et vous demande de confirmer si vous voulez vraiment écraser l'identificateur.

4. Appuyez sur **Yes** (Oui) [touche P1] pour écraser les données.

## **Pour utiliser la grille lorsqu'un fichier enregistré est affiché**

- 1. Sélectionnez **File > Open** (Fichier > Ouvrir) [groupe 5/5].
- 2. Sélectionnez un fichier dans la liste et appuyez sur **Contents** (Contenu) [touche P3].
- 3. Utilisez les flèches pour naviguer dans la grille (voir la [« Pour utiliser les flèches »](#page-240-0)  [à la page 241\)](#page-240-0).
- 4. Utilisez **Select ID** (Sélection d'ID) [touche P2] pour sélectionner et surligner un identificateur en particulier à visualiser (voir la [Figure 10-26 à la page 241](#page-240-1)).

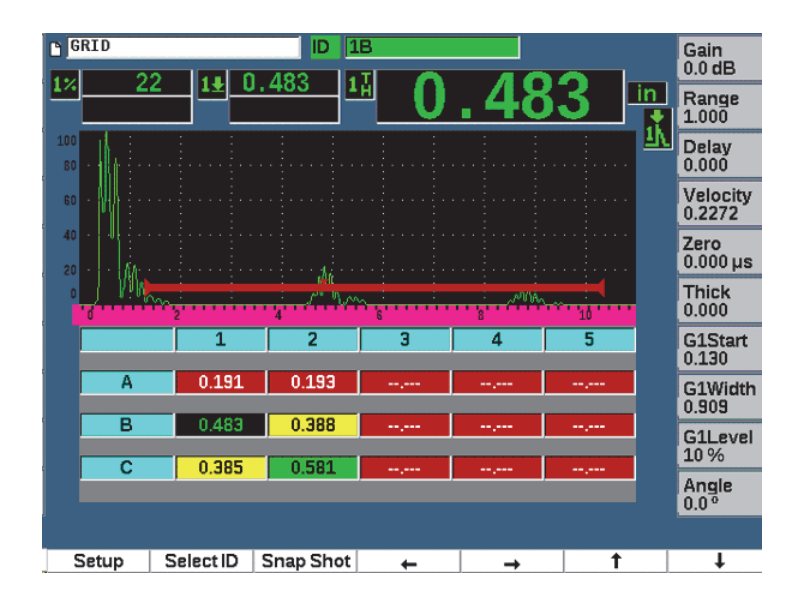

**Figure 10-26 Commandes de la grille sur la fenêtre Contents**

## <span id="page-240-1"></span><span id="page-240-0"></span>**Pour utiliser les flèches**

1. La flèche de déplacement vers la gauche (touche P1) déplace la sélection vers la cellule à gauche de celle qui est actuellement sélectionnée et modifie l'ID du fichier actif pour celui de la nouvelle cellule sélectionnée.

- 2. La flèche de déplacement vers la droite (touche P2) déplace la sélection vers la cellule à droite de celle qui est actuellement sélectionnée et modifie l'ID du fichier actif pour celui de la nouvelle cellule sélectionnée.
- 3. La flèche de déplacement vers le haut (touche P3) déplace la sélection vers la cellule placée en haut de celle qui est actuellement sélectionnée et modifie l'ID du fichier actif pour celui de la nouvelle cellule sélectionnée.
- 4. La flèche de déplacement vers le bas (touche P4) déplace la sélection vers la cellule placée en bas de celle qui est actuellement sélectionnée et modifie l'ID du fichier actif pour celui de la nouvelle cellule sélectionnée.

**NOTE** 

L'arrière-plan de la flèche sélectionnée s'affiche en noir.

# **10.6 Fonction Screen Capture**

La fonction *Fonction Screen Capture* (Capture d'écran) ressemble à la fonction d'impression de l'écran d'un ordinateur et vous permet de capturer rapidement de l'information sur les données d'inspection en temps réel. Les captures d'écran sont enregistrées sur la carte microSD intégrée à l'appareil sous forme de fichier bitmap (.bit).

## **Pour capturer et enregistrer une image**

- 1. Insérez une carte microSD dans l'appareil.
- 2. Réglez l'EPOCH 650 de manière à afficher l'information à capturer.
- 3. Appuyez sur  $2^{ND}$  F, F1 pour capturer l'image. L'écran fige pendant quelques secondes, et puis l'appareil émet un bip sonore pour vous avertir que l'enregistrement est terminé.
- 4. Retirez la carte microSD et insérez-là dans un lecteur de carte PC (des adaptateurs à cette fin sont intégrés à l'appareil). Les captures d'écran enregistrées se nomment « BMP0.bmp, BMP1.bmp, BMP2.bmp » etc., et chaque capture d'écran est enregistrée.

# **10.7 Fonction Video Record**

La fonction *Video Record* (Enregistreur vidéo) vous permet d'enregistrer, de sauvegarder, de supprimer ou de lire des vidéos du A-scan en temps réel. Vous pouvez aussi visualiser une vidéo sur un ordinateur ou l'exporter ou l'importer à partir d'autres appareils de recherche de défauts par ultrasons EPOCH 650.

## **10.7.1 Activation de l'enregistreur vidéo**

Avant d'activer l'enregistreur vidéo, réglez l'EPOCH 650 de manière à afficher ce que vous voulez enregistrer.

## **Pour activer l'enregistreur vidéo**

- 1. Sélectionnez **Video Record > Setup** (Enreg. vidéo > Config.) [groupe 5/5].
- 2. Appuyez sur **On** (Activé) [touche P2] pour activer et afficher les commandes de l'enregistreur vidéo.

## **10.7.2 Utilisation de l'enregistreur vidéo**

L'utilisation de l'enregistreur vidéo inclut les activités associées à l'enregistrement et à la gestion des fichiers vidéo.

## **Pour enregistrer une vidéo**

- 1. Appuyez sur **Record** (Enregistrer) [touche P1].
- 2. Appuyez sur **Pause** (touche P2) pour suspendre l'enregistrement et revenir à l'écran précédent.
- 3. Appuyez sur **Flag** (Marqueur) [touche P3] pour marquer la fréquence individuelle des images pour assurer la rapidité de l'examen au moment de la lecture.

## NOTE

Lorsque vous enregistrez une vidéo en temps réel, la fonction de réglage des portes et du gain demeure disponible. Aucun autre paramètre ne peut être réglé.

## **Pour enregistrer une vidéo**

- 1. Appuyez sur **Save** (Enreg.) [touche P5] pour afficher la fenêtre **Create** (Création de fichiers).
- 2. Appuyez sur **Edit** (Modifier) [touche P1] pour inscrire un **nom de fichier**.
- 3. Appuyez sur NEXT pour ajouter de l'information dans les champs optionnels.
- 4. Appuyez sur NEXT pour surligner le bouton **Create** (Création), et puis appuyez sur **OK** (touche P1).

#### **Pour effacer une vidéo de la mémoire**

 Appuyez sur **Clear** (Effacer) [touche P4] pour effacer la vidéo de la mémoire interne.

Le compteur d'**enregistrement** se réinitialise à zéro (0).

#### **Pour revoir une vidéo**

- 1. Sélectionnez **Video Record > Video Files** (Enreg. vidéo > Fichiers vidéo).
- 2. Utilisez la molette de réglage ou les flèches pour sélectionner un fichier.
- 3. Appuyez sur **Review** (Revue) [touche P1] pour voir la vidéo dans le ficher.
- 4. Appuyez sur **Pause** pour suspendre le visionnement.
- 5. Appuyez sur **Restart** (Recommencer) pour revenir au début de la vidéo.
- 6. Appuyez deux fois sur  $\bigcap$  pour revenir à l'écran en temps réel et afficher les commandes de l'enregistreur vidéo.

## **Pour exporter une vidéo**

- 1. Sélectionnez **Video Record > Video Files** (Enreg. vidéo > Fichiers vidéo).
- 2. Utilisez la molette de réglage ou les flèches pour sélectionner un fichier.
- 3. Appuyez sur **Export** (touche P2) pour exporter le fichier vers la carte microSD.
- 4. Appuyez sur  $\bigcap$  pour revenir à l'écran en temps réel et afficher les commandes de l'enregistreur vidéo.

## **Pour importer une vidéo**

- 1. Sélectionnez **Video Record > Video Files** (Enreg. vidéo > Fichiers vidéo).
- 2. Utilisez la molette de réglage ou les flèches pour sélectionner un fichier.
- 3. Appuyez sur **Import** (Importer) [touche P3] pour importer le fichier provenant de la carte microSD.
- 4. Appuyez sur  $\bigcap$  pour revenir à l'écran en temps réel et afficher les commandes de l'enregistreur vidéo.

#### **Pour supprimer une vidéo**

- 1. Sélectionnez **Video Record > Video Files** (Enreg. vidéo > Fichiers vidéo).
- 2. Utilisez la molette de réglage ou les flèches pour sélectionner un fichier.
- 3. Appuyez sur **Delete** (Supprimer) [touche P4] pour supprimer le fichier.
- 4. Appuyez sur  $\bigcap$  pour revenir à l'écran en temps réel et afficher les commandes de l'enregistreur vidéo.

# **11. Fonctions et options logicielles**

Ce chapitre décrit l'activation et le fonctionnement du logiciel de EPOCH 650 et de ses options.

# **11.1 Fonctions logicielles de base et sous licence**

L'EPOCH 650 comprend de nombreuses fonctions standard offrant des capacités d'inspection excédant les possibilités de recherche de défauts habituelles.

Les fonctions logicielles suivantes sont fournies en standard sur l'EPOCH 650.

- Dynamic DAC/TCG (courbe DAC/TCG dynamique)
- DGS/AVG
- AWS D1.1/D1.5 (Normes AWS D1.1/D1.5)

Des options logicielles peuvent aussi être installées sur l'EPOCH 650. Ces options ne sont pas incluses sur les appareils de base; vous devez les acheter et les activer sur votre appareil. Ces options (Template Storage [Stockage de modèles], API 5UE, Waveform Averaging [Moyennage A-scan], Interface Gate [Porte d'interface], Corrosion Module [module de corrosion] et BEA) peuvent être activées au moment de l'achat de l'appareil ou à distance après l'achat.

Si une option logicielle n'est pas activée sur votre appareil, vous n'avez pas accès au sous-menu qui permet de commander cette fonction. Evident peut vous fournir un code d'activation que vous entrez sur votre appareil et qui vous donne accès à l'option. Cette activation peut être faite sur site, ce qui vous évite d'avoir à apporter votre appareil à un centre de service.

## **Pour activer une option logicielle**

1. Sélectionnez **Inst Setup** (Configuration appareil) [groupe 3/5].

2. Appuyez sur **Software Options** [touche P4] pour ouvrir la fenêtre **Software Options** (voir la [Figure 11-1 à la page 248\)](#page-247-0).

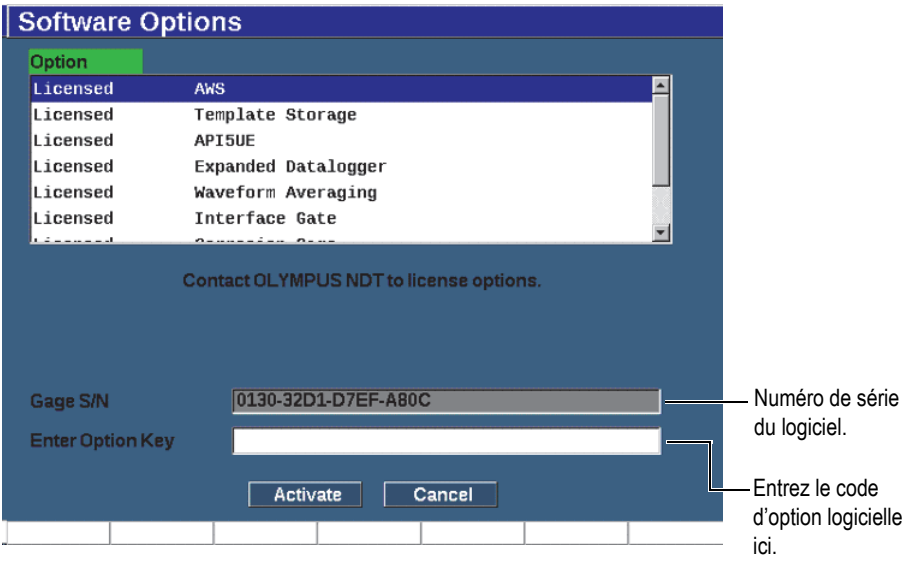

#### **Figure 11-1 Boîte de dialogue d'entrée du code d'option logicielle**

- <span id="page-247-0"></span>3. Notez le numéro de série à 16 caractères du logiciel de votre appareil, qui est affiché au paramètre **S/N** (Numéro de série).
- 4. Contactez Evident pour acheter l'option logicielle et donnez le numéro de série du logiciel.
- 5. Une fois que vous avez obtenu le code d'activation à distance, ouvrez la fenêtre **Software Options** (Options logicielles) [**Config. app. > Options logicielles]**.
- 6. Appuyez sur le bouton **Edit**(Modifier) [touche P1]pour activer le clavier virtuel.
- 7. Entrez le code d'activation dans le champ **Enter Option Key** (Entrez le code d'option) [voir la [Figure 11-1 à la page 248\]](#page-247-0).
- 8. Appuyez sur NEXT pour sélectionner Activate **(Activé)**.
- 9. Appuyez sur **OK** [touche P1] pour activer l'option et revenir à l'écran en temps réel.

# **11.2 Fonction logicielle Dynamic DAC/TCG**

La courbe DAC (correction amplitude-distance) sert à afficher les variations d'amplitude des signaux des réflecteurs de la même taille situés à des distances différentes de la sonde. Habituellement, ces réflecteurs génèrent des échos de diverses amplitudes dus à l'atténuation du matériau et à l'étalement du faisceau quand les ultrasons traversent la pièce inspectée. La courbe DAC permet de compenser graphiquement l'atténuation dans le matériau, les effets du champ proche, l'étalement du faisceau et la rugosité de surface.

Lorsque la courbe DAC est tracée, les réflecteurs de la même taille que ceux utilisés pour créer la courbe produisent des échos dont les crêtes s'affichent sur cette courbe, même s'ils sont situés à des endroits différents dans la pièce inspectée. De la même façon, des réflecteurs plus petits que ceux utilisés pour créer la courbe s'affichent audessous de la courbe et des réflecteurs plus grands s'affichent au-dessus de la courbe.

Lorsqu'une courbe DAC est créée dans l'EPOCH 650, une configuration de TCG (gain corrigé en fonction du temps) est également produite. Le TCG sert à compenser les mêmes facteurs que la courbe DAC, mais à partir d'une représentation différente. Au lieu d'afficher une courbe qui suit la décroissance des crêtes des réflecteurs de référence à mesure que l'amplitude sonore s'atténue, la configuration de TCG amplifie le gain en fonction du temps (distance) pour afficher les réflecteurs de référence à la même hauteur d'écran (80 % du plein écran).

La fonction DAC/TCG de l'EPOCH 650 vous permet de basculer rapidement et facilement entre les vues DAC et TCG, ce qui vous permet d'utiliser les deux techniques durant la même inspection. Lorsque l'on passe de la vue DAC à la vue TCG, les courbes DAC s'affichent sur l'écran sous forme de lignes TCG. La variation du gain en fonction du temps amplifie les signaux de la base de temps pour afficher la courbe DAC comme une ligne droite à l'écran.

La flexibilité des fonctions logicielles DAC/TCG de l'EPOCH 650 permettent de personnaliser les configurations DAC et TCG selon les exigences d'une application en particulier. Les fonctions logicielles DAC/TCG offrent plusieurs modes permettent de satisfaire aux exigences des normes ASME, ASME III et JIS. Le logiciel permet la commande directe du gain, de l'étendue, du décalage du zéro et du délai, ainsi que l'ajout du gain de balayage et la correction de transfert. De plus, l'option DAC/TCG offre des courbes d'avertissement DAC personnalisables.

Dans le A-scan en temps réel, le menu **DAC/TCG** contient divers paramètres de réglage et de configuration. Ces paramètres donnent accès à diverses fonctions permettant de configurer et de commander les courbes DAC/TCG.

Les sections suivantes expliquent tous les modes de courbes DAC/TCG. La procédure de configuration DAC/TCG est la même pour tous les modes. La configuration est expliquée en détail dans la section ASME/ASME-III qui suit. Les différences entre les procédures de configuration des autres modes de courbes DAC/TCG sont présentées dans les sections traitant des modes.

# **11.2.1 Activation des fonctions et correction de la référence**

Avant d'activer une option DAC/TCG, vous devez étalonner correctement l'EPOCH 650 en fonction du matériau inspecté.

## **Pour activer la fonction DAC/TCG**

- 1. Sélectionnez **DAC/TCG** (groupe 4/5).
- 2. Appuyez sur **Setup** (Config.) [touche P7] pour afficher la fenêtre **DAC/TCG** (voir la [Figure 11-2 à la page 251](#page-250-0)).
- 3. Appuyez sur une des touches de paramètre (P2 P6) pour sélectionner **DAC/TCG Mode**.

Vous pouvez aussi appliquer l'option **Ref Correct** (Correction de référence) à l'analyse numérique du A-scan en temps réel et au mode DAC/TCG. Lorsque vous activez la fonction de correction de référence, vous pouvez contrôler le gain des crêtes d'écho courant ou de la courbe DAC en entrant le pourcentage d'amplitude ou la comparaison en dB du rapport crête-courbe réel. Ainsi, vous pouvez modifier le gain de balayage, tout en conservant une lecture de mesure précise du rapport des crêtes dans la porte en fonction de la courbe DAC à des fins de dimensionnement. L'amplitude de l'écho dans la porte est corrigée de nouveau en fonction du niveau de gain de référence pour l'évaluation de l'amplitude comparée à la courbe DAC.

- 4. S'il y a lieu, réglez le paramètre **Ref Correct** à **On** (Activé).
- 5. Sélectionnez un type de courbes optionnel (**Curve Type** ) [Standard, ASME-3, JIS et CUSTOM] et un nombre de courbes (**No of Curves**). (Faites la sélection pour activer ou désactiver une vue DAC à 20–80 %.)
- 6. Appuyez sur  $\bigcap$  pour revenir au A-scan en temps réel et procéder à la configuration DAC/TCG.

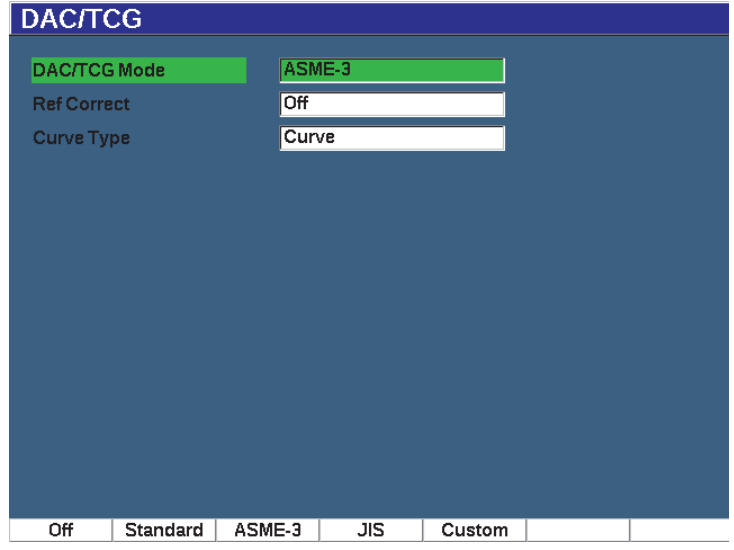

**Figure 11-2 Fenêtre DAC/TCG**

## <span id="page-250-0"></span>**Pour désactiver la fonction de courbes DAC/TCG**

- 1. Sélectionnez **DAC/TCG > Setup** (DAC/TCG > Config.).
- 2. Sélectionnez **Off** (Désactivé) [touche P1].

## **11.2.2 Fonction logicielle Standard/ASME III DAC/TCG**

Le mode de courbes Standard DAC sert à tracer une seule courbe DAC crête à crête à partir de réflecteurs de référence. Le mode DAC de type ASME III (ou ASME-3) trace trois courbes, soit une courbe principale de crête à crête à partir de réflecteurs de référence et deux courbes d'alarme à –6 dB et à –14 dB par rapport à la courbe principale.

## **Pour régler le mode DAC ASME-3**

- 1. Sélectionnez **Standard** ou **ASME-3** dans la fenêtre **DAC/TCG**.
- 2. Appuyez sur  $\bigcap$  pour revenir au A-scan en temps réel.
- 3. Réglez l'étendue de sorte que le premier réflecteur de la courbe DAC se situe de côté gauche de l'écran (voir la [Figure 11-3 à la page 252](#page-251-0)).

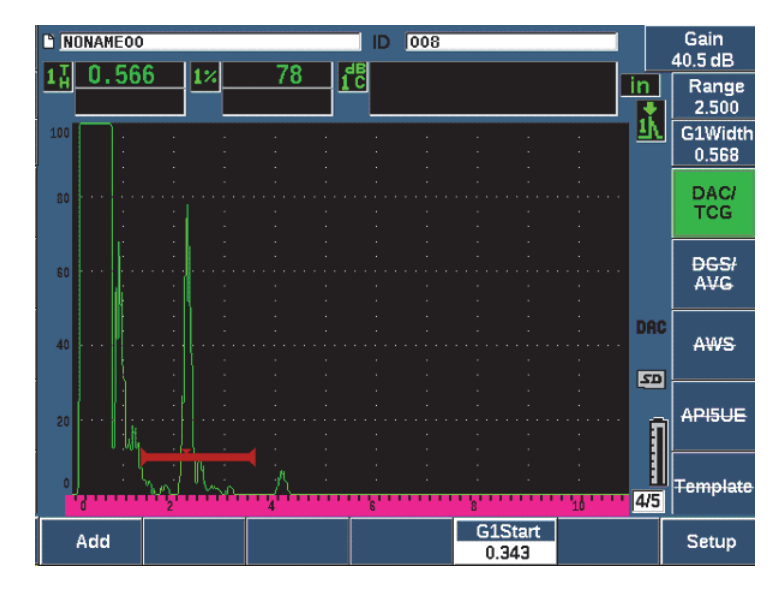

**Figure 11-3 Première étape de configuration de la courbe DAC**

## <span id="page-251-0"></span>**Pour créer une courbe DAC**

- 1. Déplacez la sonde sur le premier écho.
- 2. Appuyez sur **G1 Start** (Départ P1) [touche P5] et centrez la porte 1 au-dessus de l'écho.
- 3. Appuyez sur **Add** (Ajouter) [touche P1].
- 4. Appuyez sur  $2^{ND}$  F, (AUTO XX%) pour activer la fonction AUTO 80 % pour l'indication.

Vous pouvez appuyer sur **Delete** (Supprimer) [touche P2] pour supprimer un point incorrectement acquis.

5. Déplacez la sonde sur l'écho suivant et centrez la porte 1 au-dessus de cet écho. Les paramètres RANGE (Étendue) et DELAY (Délai) peuvent être réglés en même temps que vous détectez l'écho. Vous pouvez aussi accéder au menu Trig (Déclencheur) et régler les paramètres **Angle**, **Thick** (Épaisseur) et **CSC**.

La crête d'amplitude du point acquis est marquée d'un «x». Le [Figure 11-4 à la](#page-252-0)  [page 253](#page-252-0) montre une courbe DAC partiellement complétée.
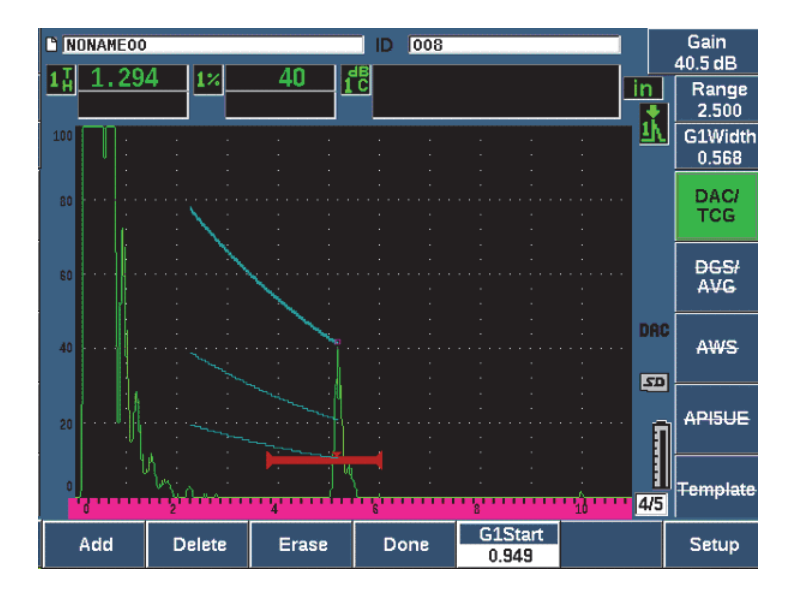

**Figure 11-4 Premier point DAC acquis**

- 6. Appuyez sur  $2^{ND}$  F, (AUTO XX%).
- 7. Refaites la capture jusqu'à ce que la courbe soit construite (voir la [Figure 11-5 à la](#page-253-0)  [page 254.](#page-253-0))
- 8. Appuyez sur **Done** (Terminé) [touche P3].

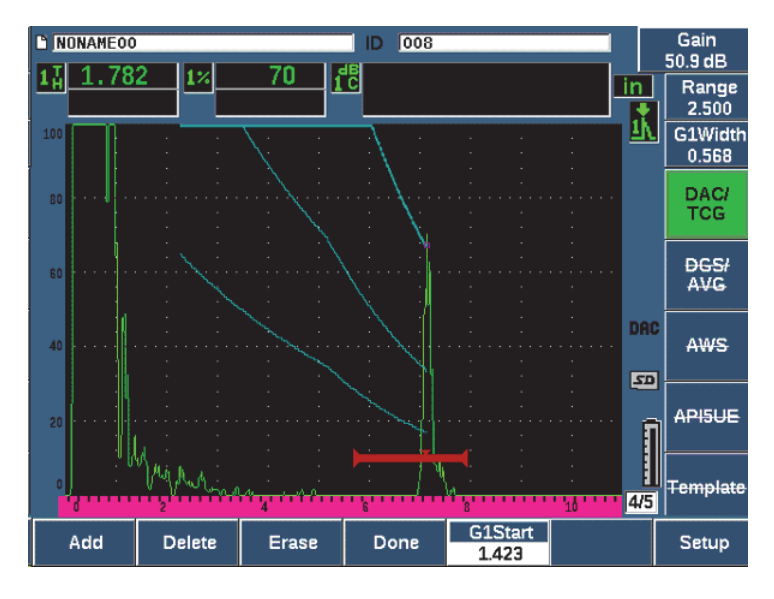

**Figure 11-5 Courbe DAC partielle avec tous les échos à 80 % de la hauteur plein écran**

<span id="page-253-0"></span>Dans l'exemple ci-dessus ([Figure 11-5 à la page 254\)](#page-253-0), l'appareil trace une courbe à trois niveaux, du premier point au second point. La fonction AUTO XX% est utilisée pour amener le second point à 80 % de la hauteur plein écran. Cela permet d'acquérir le point de façon précise, car la résolution est meilleure sur les échos élevés. Cela amène aussi le premier écho acquis à 110 % de la hauteur plein écran, de sorte que la courbe DAC principale et la courbe d'alarme à –6 dB sont ramenées de l'extérieur de l'écran vers le second point.

En plus du paramètre **Add** (Ajouter), trois autres fonctions sont disponibles en mode d'acquisition de points DAC :

**• Delete** (Supprimer)

Supprime le dernier point DAC capturé.

**• Erase** (Effacer)

Efface tous les points DAC capturés (la courbe entière).

**• Done** (Terminé)

Termine l'acquisition de la courbe et retourne en mode d'inspection.

### **CONSEIL**

Si vous désirez ajouter plus de points, vous devrez peut-être augmenter l'étendue de l'appareil ou le délai de l'écran pour être en mesure de voir les échos situés plus loin dans la base de temps.

Lorsque que vous avez acquis le nombre de points désirés, sélectionnez **DAC/TCG > Done** (DAC/TVG > Terminé) pour compléter la courbe DAC et retourner en mode d'inspection.

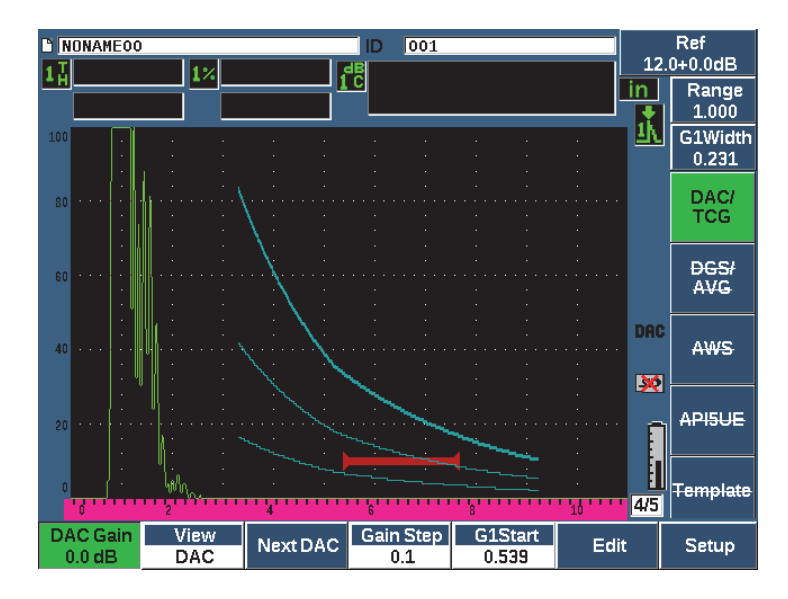

**Figure 11-6 Courbe DAC complétée**

Quand la courbe DAC est complétée et que l'appareil est revenu en mode d'inspection, de nouveaux paramètres s'affichent :

**• DAC Gain** (Gain DAC)

Cette fonction permet de modifier la hauteur de l'écran et le gain tant de la courbe DAC/TCG acquise que des échos à l'écran. Cela permet de comparer l'amplitude et la courbe selon la norme utilisée.

**• View** (Vue)

Cette fonction permet de passer de la courbe DAC à la configuration TCG correspondante, selon les données de la courbe DAC.

**• Next DAC** (DAC suivante)

Cette fonction permet de passer d'une courbe DAC à une autre (s'il existe plus d'une courbe) pour comparer l'amplitude avec les échos à l'écran.

**• Gain Step** (Pas du gain)

Cette fonction permet de régler les incréments du paramètre **Gain de la courbe** Les incréments disponibles sont 0,1, 1,0, 2,0, 3,0, 6,0 et 12,0 dB.

**• G1Start** (Départ P1)

Vous pouvez régler la position de départ de la porte 1 dans le menu DAC ou en appuyant sur la touche GATES (Portes).

**• Edit** (Modifier)

Cette fonction permet de revenir au mode d'acquisition DAC et donne accès aux paramètres Add (Ajouter), Delete (Supprimer), Erase (Effacer) et Done (Terminé). Le paramètre Edit est inaccessible dans la vue TCG.

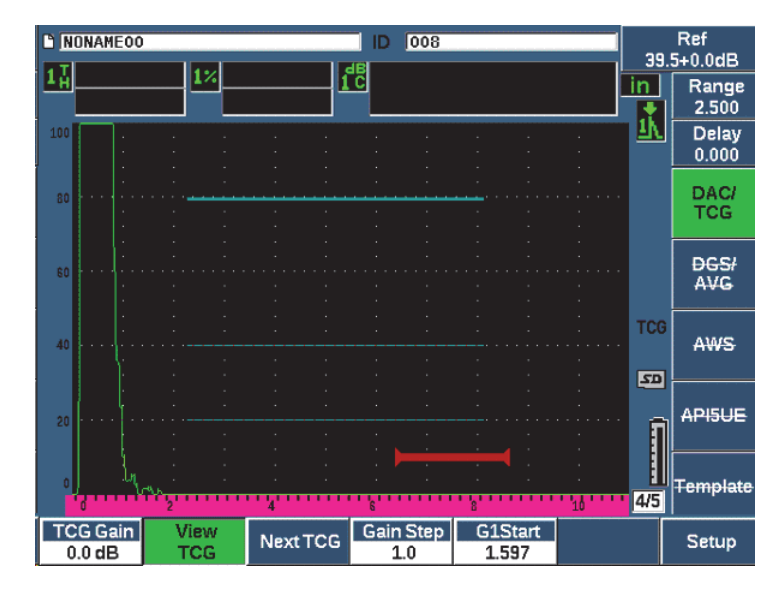

**Figure 11-7 Courbes DAC complétées en mode d'affichage TCG**

En mode de courbe DAC/TCG, vous avez plein accès aux fonctions **Range** (Étendue), **Delay** (Délai) et **Zoom**. Ainsi, vous pouvez focaliser sur des zones spécifiques de la courbe DAC. Le [Figure 11-8 à la page 257](#page-256-0) montre une étendue réduite avec délai.

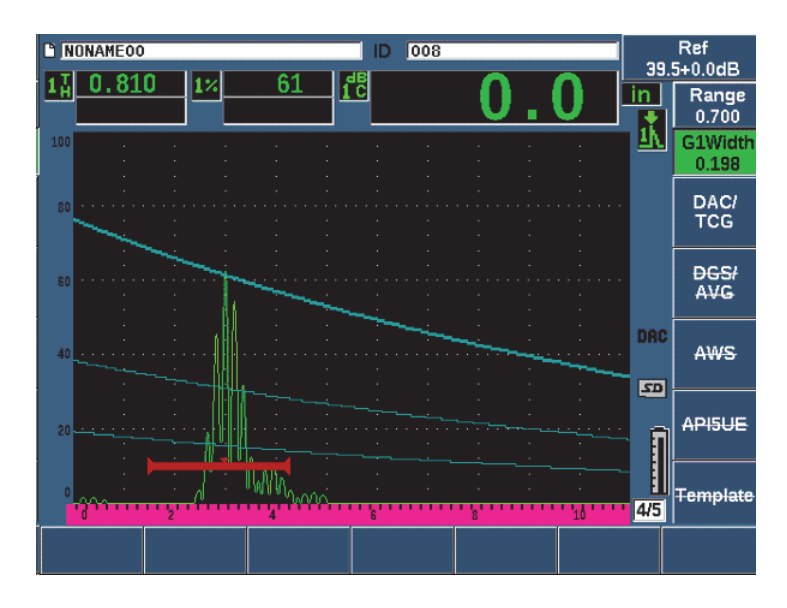

**Figure 11-8 Étendue réduite de la courbe DAC**

## <span id="page-256-0"></span>**11.2.3 Options de réglage du gain**

L'EPOCH 650 offre trois réglages du gain séparés pour chaque configuration de courbe DAC-TVG. Ces réglages de gain améliorent la précision d'inspection, facilitent le contrôle des courbes et l'acquisition d'information sur les crêtes en temps réel, en plus de permettre la correction de transfert.

### **11.2.3.1 Gain de balayage**

Pour capturer et définir facilement les défauts, la norme exige souvent d'augmenter le gain de balayage de l'EPOCH 650 au-dessus du gain de référence (étalonnage). Lorsque le défaut potentiel est identifié, la différence entre les deux valeurs est soustraite, de façon à ce que le réflecteur s'affiche selon la valeur du gain de référence (**Ref**) défini à l'étalonnage. Le mode de courbe DAC/TCG permet d'ajouter temporairement une valeur de gain additionnel à des fins de repérage. Ce gain de balayages'applique seulement au A-scan en temps réel et ne modifie pas la hauteur de la courbe ou des courbes DAC affichées.

#### **Pour ajouter un gain de balayage temporaire**

- 1. Appuyez sur dB.
- 2. Réglez le gain en incréments approximatifs ou précis, ou utilisez les touches **+6 dB** et **–6 dB** (touches P4 et P5) pour augmenter ou diminuer le gain de balayage.
- 3. Appuyez sur la touche dB pour accéder au menu **Gain**.
- 4. Appuyez sur **Scan dB** (dB bal.) [touche P2] pour passer du gain de base (référence) au gain de balayage défini, et inversement.
- 5. Sélectionnez **dB > Off** (dB > Désact.) pour arrêter complètement le gain de balayage.

La [Figure 11-9 à la page 258](#page-257-0) montre une configuration de courbe DAC de type Standard avec ajout d'un gain de balayage de 3 dB.

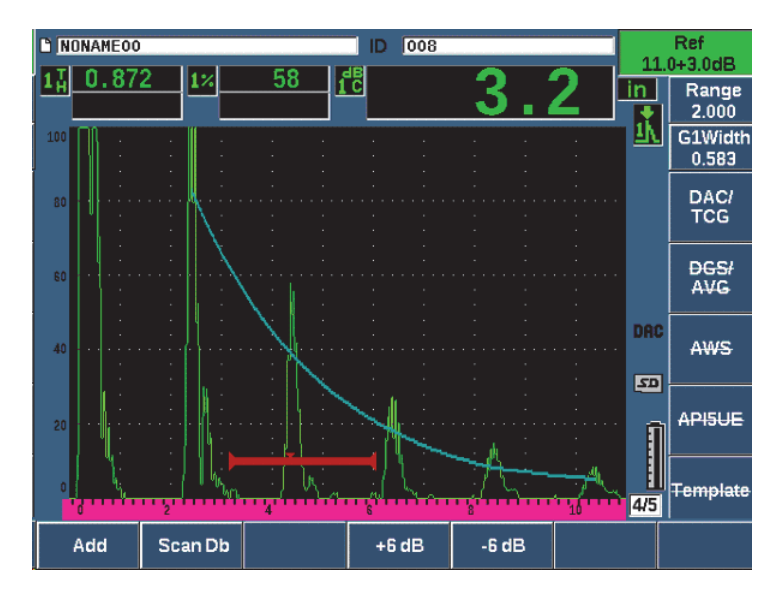

**Figure 11-9 Courbe DAC de type standard avec gain de balayage à 3 dB**

<span id="page-257-0"></span>Lorsque la correction de référence est activée, la comparaison numérique entre le réflecteur acquis et la courbe DAC est précise même avec l'ajout d'un gain de balayage, à condition que l'écho dans la porte ne soit pas saturé. La [Figure 11-10 à la](#page-258-0)  [page 259](#page-258-0) montre la même configuration que la [Figure 11-9 à la page 258,](#page-257-0) mais avec la **correction de référence** activée. Notez que le gain de balayage a été supprimé de la

mesure dB-courbe dans le champ de lecture 5. L'appareil compare la hauteur de l'écho avec la courbe DAC, compense le gain de balayage ajouté, et puis affiche la comparaison d'amplitude réelle.

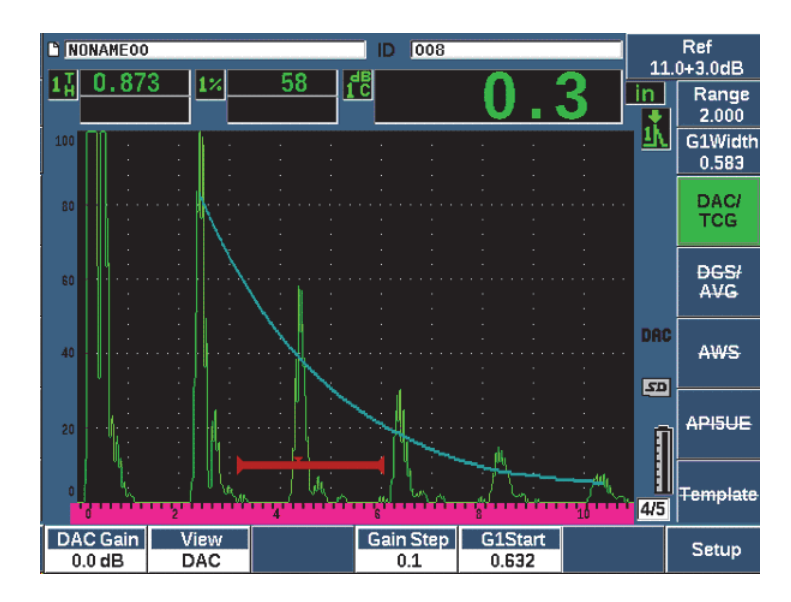

<span id="page-258-0"></span>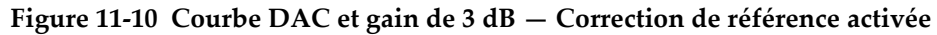

## **11.2.3.2 Gain de réglage de la courbe (gain DAC ou TCG)**

Le gain total de la courbe DAC et de la configuration de lignes TCG peut être réglé à une valeur supérieure ou inférieure au gain de référence. La plupart des normes d'inspection ne permettent pas d'évaluer des réflecteurs sous 20 % de la hauteur plein écran. Ainsi, pour inspecter une pièce selon un parcours ultrasons plus élevé ou une profondeur plus grande, il faut augmenter le gain du A-scan en temps réel et de la courbe DAC. Dans l'EPOCH 650, cela s'effectue à l'aide du gain d'ajustement de la courbe DAC.

#### **Pour régler le gain de la courbe**

1. Sélectionnez **DAC/TCG > Gain Step** (DAC/TCG > Pas du gain), et utilisez les flèches vers le haut et vers le bas ou la molette pour sélectionner l'incrémentation souhaitée.

2. Appuyez sur **DAC Gain** (touche P1), et puis réglez le gain de la courbe à une valeur positive ou négative.

La [Figure 11-11 à la page 260](#page-259-0) montre une courbe DAC dont le gain est activé, ce qui amène l'écho à environ 80 % de la hauteur plein écran et permet de mesurer l'amplitude du signal avec précision.

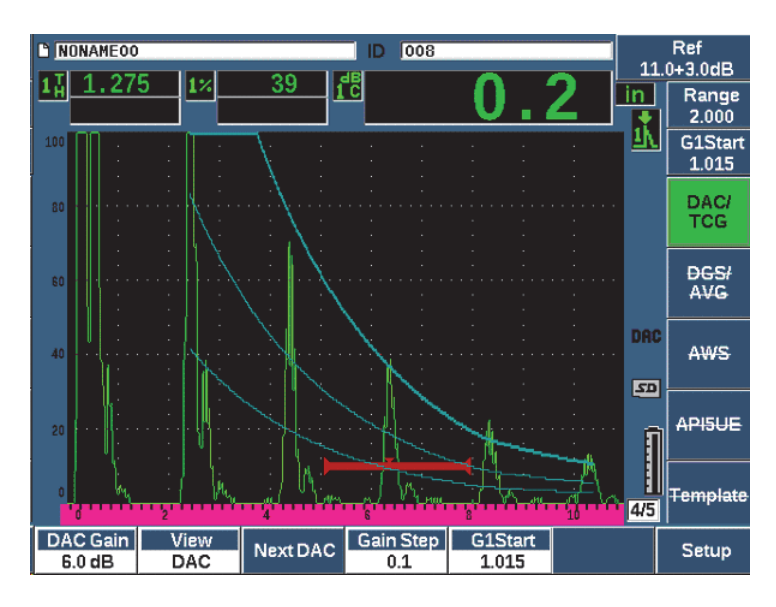

**Figure 11-11 Courbes DAC avec gain ajusté**

## <span id="page-259-0"></span>**11.2.3.3 Correction de transfert**

La correction de transfert est un réglage du gain de référence effectué lors de l'étalonnage de l'appareil. Ce gain est habituellement ajouté quand les conditions de surface du bloc étalon et de la pièce inspectée sont différentes. Après l'étalonnage de la courbe DAC, les conditions de couplage sur la surface inspectée peuvent parfois causer une perte de signal qui se traduit par des comparaisons imprécises entre les réflecteurs inspectés et la courbe DAC étalonnée. Vous pouvez facilement ajuster cette différence dans l'EPOCH 650 en ajoutant une correction de transfert au gain de base étalonné, une fois la courbe DAC configurée.

### **Pour ajouter une correction de transfert à une courbe DAC complétée**

1. Sélectionnez **Basic** (Base).

- 2. Appuyez sur dB.
- 3. À l'aide des flèches vers le haut et vers le bas ou de la molette de réglage, réglez le gain à la valeur désirée pour la correction de transfert.
- 4. Appuyez sur **Add** (Ajouter) [touche P2] pour ajouter le gain de balayage au gain de base et pour appliquer la correction de transfert.

## **11.2.4 Courbe DAC de type JIS**

La courbe DAC de type JIS (norme industrielle japonaise) répond aux exigences de la norme JIS Z3060. La configuration de la courbe DAC de type JIS est identique à la configuration DAC/TCG standard. Toutefois, les six courbes peuvent servir à déclencher l'alarme. De plus, vous pouvez choisir une alarme positive ou négative.

### **Pour sélectionner une courbe à utiliser comme niveau de référence pour l'alarme**

1. Activez la fonction de courbe DAC de type JIS, et puis sélectionnez **DAC/TCG > Next DAC** (DAC/TCG > DAC suivante).

La courbe sélectionnée s'affiche comme une ligne double.

2. Activez une alarme de seuil négatif ou positif.

## **11.2.5 Courbes DAC personnalisées**

L'option logicielle de courbes DAC/TCG de l'EPOCH 650 inclut une configuration de courbe DAC personnalisée qui permet de définir jusqu'à six courbes de référence supplémentaires à des niveaux variant de –24 dB à +24 dB, à partir de la courbe primaire. L'option de courbes DAC personnalisées est idéale pour les contrôles à mesure unique et pour le développement de procédures. La fonction de courbes DAC personnalisée sert également à créer des segments droits ou une connexion polynomiale courbée des points sur la courbe DAC afin de répondre aux exigences des normes internationales ou à des exigences spécifiques.

#### **Pour activer et configurer les courbes personnalisées**

- 1. Sélectionnez **DAC/TCG > Setup** (DAC/TCG > Configuration) pour ouvrir la fenêtre de configuration **DAC/TCG**.
- 2. Appuyez sur **Custom** (touche P5) pour régler le Mode DAC/TCG à Custom (Personnalisé).
- 3. Réglez le paramètre **Curve Type** (Type de courbe) à **Curve** (Courbe) ou à **Straight** (Droite) [liaison linéaire ou liaison courbe polynomiale].
- 4. Sélectionnez **No Of Curves** (No des courbes) et définissez le nombre de courbes à utiliser en plus de la courbe principale (voir la [Figure 11-12 à la page 262\)](#page-261-0).
- 5. Sélectionnez chacune des courbes d'alarme (**Curve** *<***1 -6***>* **dB**) et définissez la valeur comparée à la courbe principale.
- 6. Appuyez sur  $\bigcap$  pour revenir à l'écran en temps réel et commencer l'acquisition des points DAC.

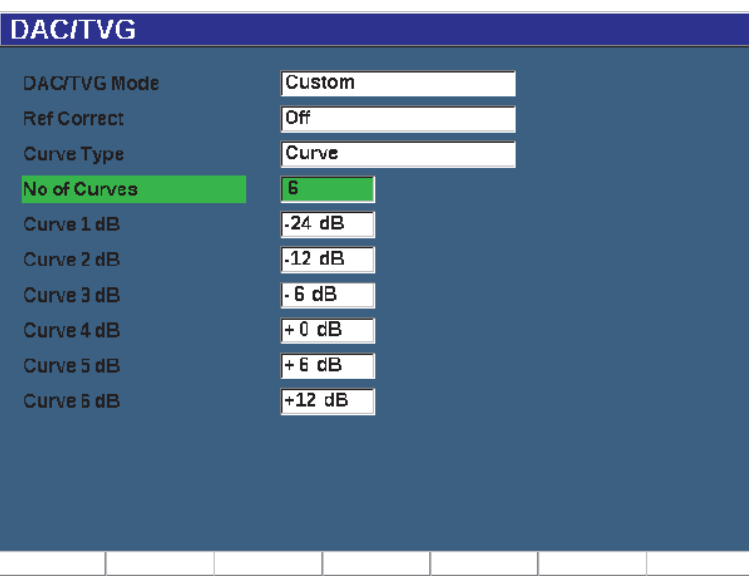

**Figure 11-12 Configuration de courbe DAC personnalisée**

<span id="page-261-0"></span>La configuration et les fonctionnalités des courbes DAC personnalisées sont les mêmes que celles expliquées précédemment pour les courbes de type Standard et ASME-III. Le [Figure 11-13 à la page 263](#page-262-0) montre une configuration de courbe DAC personnalisée complétée.

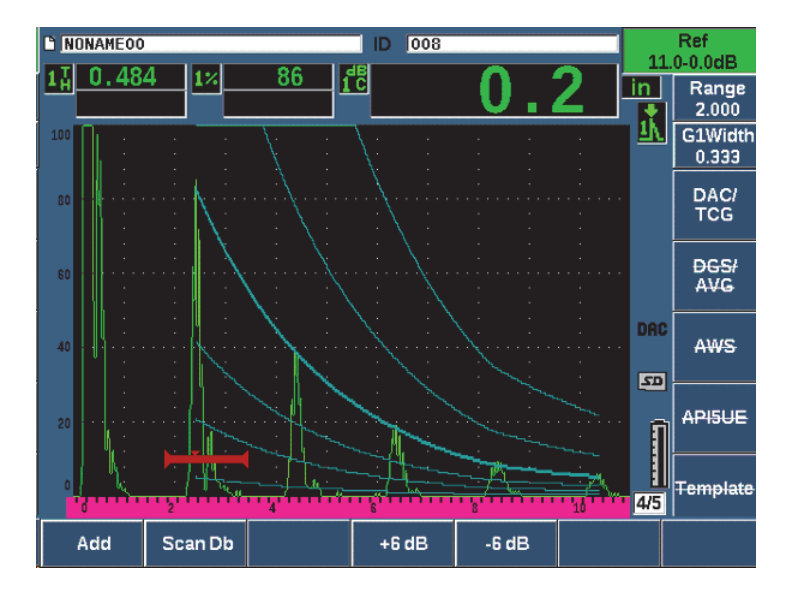

**Figure 11-13 Courbe DAC personnalisée complétée**

<span id="page-262-0"></span>Lorsque des points sont acquis sur la courbe DAC et que cette dernière est complétée, il est possible de passer de la vue de courbe DAC à la vue TCG, de régler les paramètres **Range** (Étendue), **Delay** (Délai), **CAL-Zero** (ÉtalZéro) et Angle, et d'ajouter le gain de balayage nécessaire, le gain de la courbe ou la correction de transfert. La vue TCG de toutes les courbes DAC personnalisées contient les courbes de référence définies par l'utilisateur, ainsi que la courbe DAC principale. La courbe DAC personnalisée peut aussi inclure la correction de référence, si désiré.

## **11.3 Courbe DGS/AVG**

L'option de diagramme AVG de l'EPOCH 650 permet de faire la configuration complète des diagrammes AVG. Le diagramme DGS/AVG sert à mesurer les défauts à l'aide d'une courbe DGS/AVG calculée pour une sonde, un matériau et la taille d'un réflecteur. Cette méthode nécessite un réflecteur de référence qui sert à créer une courbe de mesure des défauts. Elle est très différente de la méthode de courbe DAC ou TCG, où des défauts représentatifs placés à différentes profondeurs dans une pièce servent à créer une courbe de mesure des défauts.

Pour vous permettre de configurer très rapidement des courbes DGS/AVG, Evident a créé une bibliothèque de sondes dans la mémoire de l'appareil. Cette bibliothèque contient la série complète des sondes à ultrasons conventionnels de type européen Atlas, ainsi que d'autres sondes souvent utilisées par les inspecteurs. Elle inclut les cinq catégories suivantes :

- Sondes de contact **droites** (y compris sondes à face protégée)
- Sondes **d'angle**
- Sondes **à émission-réception séparées**
- Sondes de contact **à faisceau droit personnalisé**
- Sonde **d'angle personnalisée**

Pour chaque sonde dans la bibliothèque, l'ensemble des données de création des courbes DGS/AVG sont stockées dans la mémoire de l'appareil. Si vous désirez utiliser une sonde qui ne se trouve pas dans la bibliothèque, vous pouvez entrer les caractéristiques de la sonde voulue dans le logiciel d'interfaçage GageView Pro et les télécharger dans l'EPOCH 650. Les sondes téléchargées dans l'appareil s'affichent dans la section des sondes personnalisées de la bibliothèque.

L'option DGS/AVG intégrée permet de configurer rapidement la courbe et d'évaluer facilement la taille des défauts. Cette option logicielle satisfait aux exigences de la norme ISO 16811:2014. Pour faire fonctionner cet appareil, il est très important de vous familiariser avec cette option et les autres, et que vous obteniez les qualifications requises par les normes locales. Comme les courbes de mesure des défauts sont calculées à partir de nombreuses variables, l'appareil doit être configuré de manière appropriée pour qu'il puisse donner des résultats précis.

## **11.3.1 Activation des options et configuration**

Avant d'activer l'option DGS/AVG, il faut étalonner l'appareil correctement selon le matériau à inspecter (voir [« Processus d'étalonnage de l'appareil » à la page 157\)](#page-156-0).

### **Pour activer l'option DGS/AVG**

1. Sélectionnez **DGS/AVG > Setup** pour afficher la fenêtre **AVG** (voir [Figure 11-14 à](#page-264-0)  [la page 265](#page-264-0)).

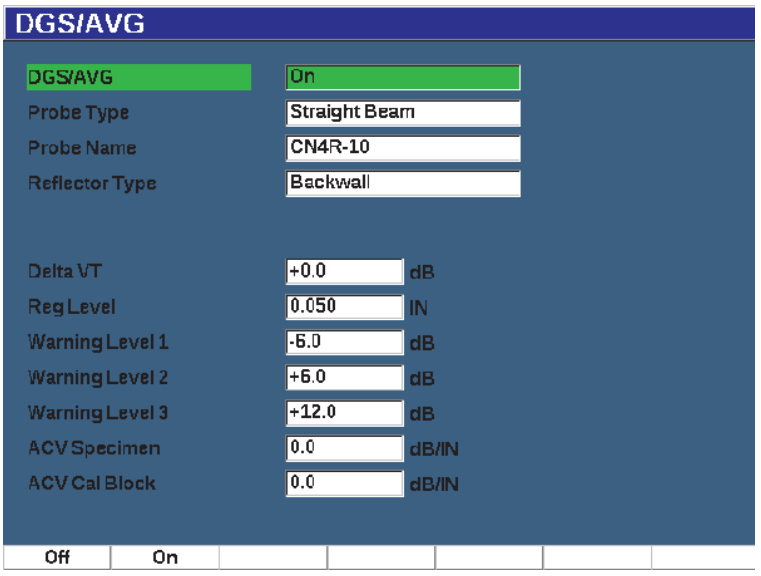

**Figure 11-14 Fenêtre DGS/AVG**

<span id="page-264-0"></span>La boîte de dialogue **DGS/AVG** sert à définir la sonde utilisée pour l'inspection et à configurer la courbe DGS/AVG qui doit être tracée. Plusieurs paramètres peuvent être réglés dans cette page :

**— DGS/AVG**

Active ou désactive la fonction de diagramme AVG.

**— Probe Type** (Type de sonde)

Sélectionne le type de sonde à utiliser (sonde droite, sonde d'angle, sonde à émission-réception séparées).

- **Probe Name** (nom de la sonde) Sélectionne le nom de la sonde à utiliser.
- **Reflector Type** (Type de réflecteur)

Définit le type de réflecteur à utiliser pour acquérir l'indication de référence servant à créer la courbe DGS/AVG. Les réflecteurs disponibles pour les sondes droites et les sondes à émission-réception séparées sont les suivants :

- Back wall (Écho de fond)
- Side-drilled hole (SDH) [génératrice]
- Flat-bottom hole (FBH) [Trou à fond plat, TFP]

Les réflecteurs disponibles pour les sondes d'angle sont les suivants :

- Side-drilled hole (SDH) [génératrice]
- Réflecteur en forme d'arc du bloc étalon K1-IIW
- Bloc étalon K2-DSC
- Trou à fond plat (TFP)
- **Reflector Dia.** (Diam. réflecteur)

Utilisée pour les inspections avec sonde d'angle seulement. Ce paramètre sert à définir le diamètre du trou à fond plat ou de la génératrice utilisé comme réflecteur de référence. Ce diamètre est requis pour positionner correctement la courbe DGS/AVG.

**— DeltaVk**

Utilisé pour les inspections avec sonde d'angle, avec les réflecteurs de référence des blocs étalon K1-IIW ou K2-DSC seulement. Valeur de correction appliquée à la sonde d'angle se trouvant dans la liste du diagramme AVG avec la sonde sélectionnée.

**— Delta VT**

Valeur de correction de transfert utilisée pour compenser les différences d'amplitude résultant de la variation de couplage (condition de surface) entre le bloc étalon et la pièce à inspecter. La norme EN 583-2:2001 contient des méthodes de calcul de la correction de transfert.

**— Reg. Level** (Niv. d'enreg.)

Hauteur de la courbe DGS/AVG principale. La courbe représente l'amplitude du trou à fond plat en fonction du diamètre de la limite d'enregistrement à différentes profondeurs. Cette valeur est habituellement égale à la taille maximale de l'indication avant qu'elle ne soit rejetée et considérée comme un défaut, selon le type d'application.

**— Warning Levels** (Niveaux d'avertissements)

Il s'agit des positions d'un maximum de trois courbes d'alarme DGS/AVG secondaires, comparées à la position de la courbe principale. Si l'une de ces valeurs est égale à zéro, la courbe d'alarme est désactivée.

**— ACV Specimen** (Pièce ACV)

Atténuation en dB/m dans la pièce à inspecter (spécimen) Dans certains cas, l'atténuation relative dans la pièce à inspecter doit être calculée et entrée ici.

### **— ACV Cal Block** (Bloc étalon ACV)

Atténuation en dB/m dans le bloc étalon. Dans certains cas, l'atténuation relative dans le bloc étalon doit être calculée et entrée ici.

### **— Valeur X**

Utilisée pour les inspections avec sonde d'angle seulement. Il s'agit de la longueur du sabot du point d'incidence jusqu'au-devant du sabot; sert à soustraire la longueur du sabot de la mesure de surface.

### **NOTE**

Vous devez savoir lorsqu'il est nécessaire d'entrer des valeurs aux paramètres **ACV Specimen** (Pièce ACV) et **ACV Cal Block** (Bloc étalon ACV). Ces valeurs affectent la forme de la courbe AVG et, par le fait même, affectent la précision de la mesure des défauts. L'une des méthodes suggérées pour mesurer l'atténuation relative est décrite plus loin dans ce manuel.

2. Lorsque vous avez complété la sélection des paramètres dans la fenêtre **DGS/AVG**, appuyez sur **O** pour revenir au A-scan en temps réel.

### **Pour compléter la configuration de la courbe AVG**

- 1. Placez la sonde sur le bloc étalon et obtenez un signal du réflecteur de référence sélectionné.
- 2. Appuyez sur GATES (Portes) pour placer l'indication de référence dans la porte.
- 3. Appuyez sur  $2^{ND}$  F, (AUTO XX%) pour amener le réflecteur de référence à 80 % de la hauteur plein écran.
- 4. Appuyez sur les boutons **DGS/AVG > Ref** pour capturer le réflecteur de référence et créer la courbe AVG.

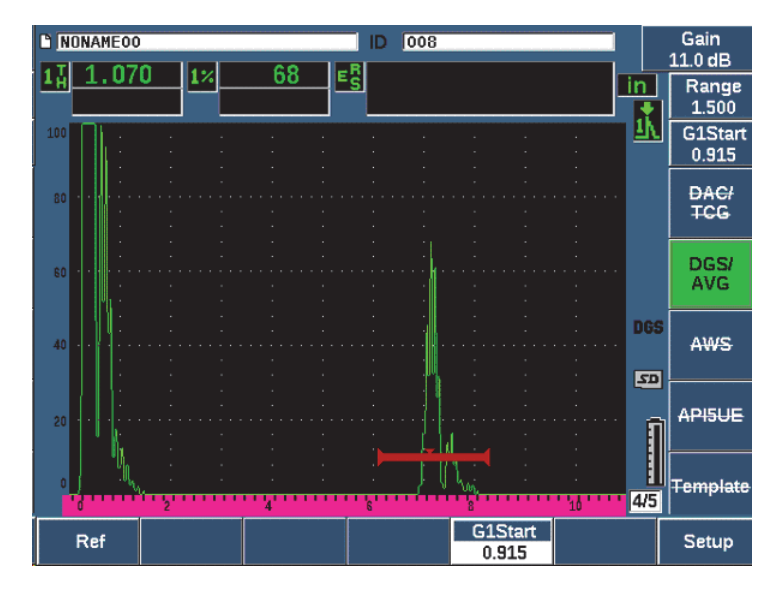

**Figure 11-15 Réflecteur de référence avant la capture**

Après la capture du réflecteur de référence, l'EPOCH 650 calcule automatiquement la ou les courbes DGS/AVG et les place à la limite d'enregistrement appropriée à l'écran (voir [Figure 11-16 à la page 269\)](#page-268-0).

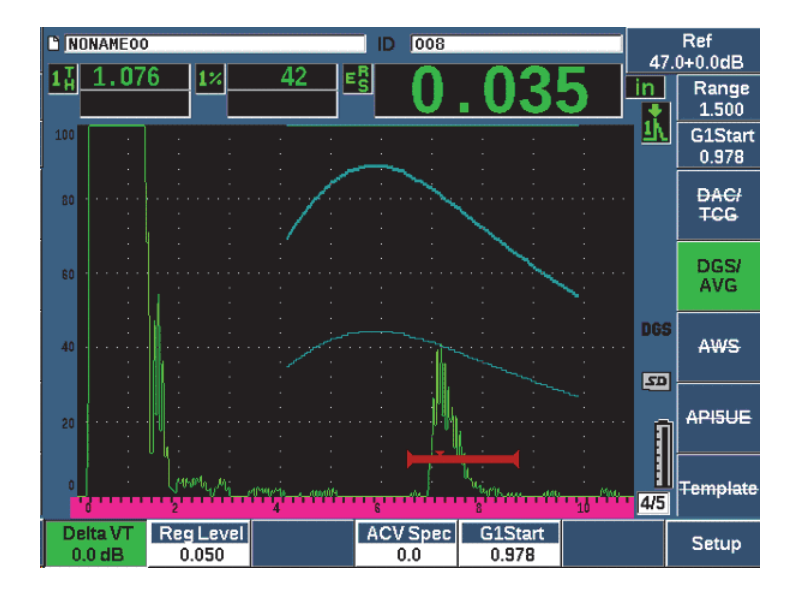

**Figure 11-16 Courbes DGS/AVG à l'écran**

### <span id="page-268-0"></span>**11.3.2 Options de réglage de la courbe**

Une fois que la courbe AVG a été calculée sur l'EPOCH 650, il est possible de la régler en cours d'inspection. Vous pouvez régler le gain pour contrôler correctement la détection des indications et les évaluer selon la norme utilisée, en plus de régler le réflecteur de référence.

## **11.3.3 Correction de transfert**

La correction de transfert est un réglage du gain de référence effectué lors de l'étalonnage de l'appareil. Elle est normalement ajoutée lorsque les conditions de surface du bloc étalon et de la pièce à inspecter sont différentes. Après l'étalonnage de la courbe DGS/AVG, les conditions de couplage sur la surface inspectée peuvent parfois causer une perte de signal qui se traduit par des comparaisons imprécises entre les réflecteurs inspectés et la courbe DGS/AVG étalonnée. L'EPOCH 650 permet de tenir compte de cette différence par l'ajout d'une correction de transfert au gain de base étalonné, après que vous avez terminé la configuration de la courbe AVG.

Une correction de transfert (valeur **DeltaVt**) peut être ajoutée durant la configuration initiale de la courbe AVG, mais habituellement cette valeur n'est pas connue avant que la courbe ne soit complétée.

#### **Pour ajouter une correction de transfert à une courbe DGS/AVG complétée**

 Sélectionnez **DGS/AVG > Delta VT** pour régler la valeur de la correction de transfert.

### **NOTE**

Lorsque vous réglez la correction de transfert, la hauteur de la courbe devrait demeurer constante, mais la hauteur de l'écho change.

## **11.3.4 Gain de la courbe DGS/AVG**

Le gain total de la courbe DGS/AVG peut être supérieur ou inférieur au gain de référence. La plupart des normes d'inspection ne permettent pas d'évaluer des réflecteurs sous 20 % de la hauteur plein écran. Donc, pour rechercher des défauts situés au-delà de cette profondeur ou de ce trajet ultrasonore, il faut augmenter le gain du A-scan en temps réel et de la courbe DGS/AVG. La fonction de réglage du gain de la courbe AVG de l'EPOCH 650 permet de le faire.

#### **Pour régler le gain de la courbe DGS/AVG**

- 1. Appuyez sur dB.
- 2. Réglez le gain de la courbe par incréments approximatifs ou précis. La différence de gain de la courbe est ajoutée ou soustraite au gain de base (référence) de l'appareil.

#### **NOTE**

Les modifications apportées au gain de la courbe AVG sont appliquées aussi bien à la hauteur de l'écho qu'à la hauteur de la courbe, ce qui permet de maintenir le rapport d'amplitude et ainsi, les comparaisons d'évaluation de la taille des défauts.

La [Figure 11-17 à la page 271](#page-270-0) montre une configuration AVG avec un gain qui permet d'effectuer des mesures écho-amplitude précises, en affichant l'écho à environ 80 % de la hauteur plein écran.

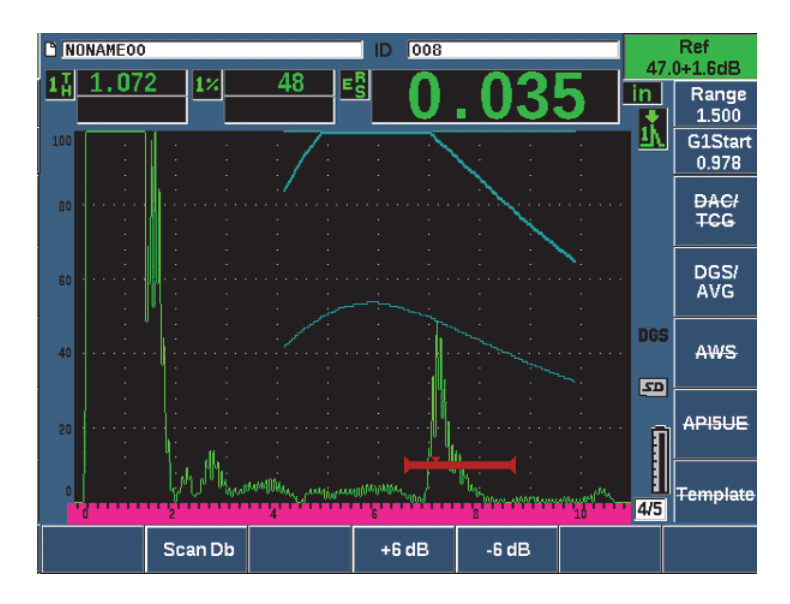

**Figure 11-17 Courbe AVG avec gain de la courbe réglé**

## <span id="page-270-0"></span>**11.3.5 Réglage de la limite d'enregistrement**

La limite d'enregistrement de la courbe DGS/AVG définit la hauteur de la courbe principale. La hauteur de la courbe représente l'amplitude du trou à fond plat, avec un diamètre de limite d'enregistrement à différentes profondeurs. Habituellement, cela équivaut à la taille maximale de l'indication avant qu'elle ne soit rejetée et considérée comme un défaut, selon l'application. L'EPOCH 650 permet le réglage de la limite d'enregistrement au cours des inspections.

### **NOTE**

Le réglage de la hauteur des courbes AVG est calculé à partir du réflecteur de référence capturé et des données mathématiques de la sonde. Cela permet à l'EPOCH 650 de tracer la courbe d'atténuation (dans l'acier) d'un réflecteur d'une taille donnée,

sans avoir à acquérir des points de données séparés, comme c'est le cas dans la configuration de courbe DAC/TCG. Il s'agit de l'un des avantages clés de la technique de dimensionnement DGS/AVG par rapport à la technique DAC/TCG.

#### **Pour régler la limite d'enregistrement**

 Sélectionnez **DGS/AVG > Reg Level** (DGS/AVG > Niv. d'enreg.) pour régler la limite d'enregistrement actuelle.

## **11.3.6 Mesure de l'atténuation relative**

Il existe plusieurs méthodes pour mesurer l'atténuation ultrasonore dans le matériau. La procédure mesure souvent l'atténuation absolue dans le matériau. Habituellement, cela exige une configuration d'inspection en immersion, ainsi que diverses opérations de mesure coûteuses en temps. Pour pouvoir mesurer les défauts selon la méthode DGS/AVG, il peut être nécessaire, dans plusieurs cas, de mesurer l'atténuation relative dans la pièce à inspecter ou dans le bloc étalon. Cette section présente une méthode simple de mesure de l'atténuation relative qui est généralement efficace. D'autres méthodes pourraient cependant mieux convenir à votre application. Sélectionnez la meilleure méthode pour obtenir les valeurs d'atténuation dans la pièce à inspecter (ACV Specimen) et dans le bloc étalon (ACV Cal Block), selon votre application et les exigences locales.

#### **Mesures :**

**∆ Vg** = Différence de gain entre deux échos de fond successifs (d et 2 d)

**∆ Ve** = À partir du diagramme AVG. Différence de gain dans la courbe de l'écho de fond, de d à 2d.

#### **Calcul :**

$$
\Delta Vs = \Delta Vg - \Delta Ve \, [mm]
$$

Coefficient d'atténuation du son :

$$
\alpha = \Delta \text{ Vs} / 2 \text{ d}^* 1000 \text{ [dB/m]}
$$

# **11.4 Fonction logicielle de classification des soudures selon la norme AWS D1.1/D1.5**

L'option logicielle AWS D1.1 de l'EPOCH 650 est conçue pour les inspections réalisées selon la norme D1.1 (ou D1.5) de l'American Welding Society — Inspection des soudures dans l'acier. Cette norme fournit aux inspecteurs une méthode de classification des discontinuités identifiées dans les soudures durant une inspection par ultrasons. La norme AWS utilise l'équation suivante pour développer les critères d'acceptation des caractéristiques nominales d'un réflecteur identifié lors d'une inspection :

$$
A - B - C = D
$$

où :

A = Le niveau d'amplitude de la discontinuité (dB)

B = Le niveau de référence de l'indication (dB)

C = Le facteur d'atténuation : 2 \* (parcours sonore − 25,4 mm) (dB)

D = L'amplitude nominale de l'indication (dB)

Lorsque l'inspecteur effectue une inspection selon la norme AWS D1.1, il doit comparer l'amplitude de l'indication (D), qui est calculée selon les valeurs A, B et C, au tableau « Ultrasonic acceptance — Rejection Criteria » publié par l'AWS pour estimer la gravité des discontinuités trouvées. Lors d'une inspection, vous devez produire un rapport AWS contenant les valeurs de toutes les variables énumérées ci-dessus, ainsi que l'information sur la sonde, la longueur et la position de la discontinuité, ainsi que votre évaluation globale de la discontinuité.

Pour plus d'information sur l'équipement d'inspection, les méthodes, l'interprétation et les critères d'évaluation pour ces inspections, référez-vous à la norme AWS D1.1.

L'option logicielle AWS D1.1 a été développée dans le but de simplifier la tâche des inspecteurs et de diminuer les coûts généraux d'inspection. L'EPOCH 650 effectue les calculs requis automatiquement, ce qui permet à l'inspecteur de documenter les discontinuités dans l'enregistreur de données afin de les ajouter aux rapports.

L'EPOCH 650 permet également de transférer les données de contrôle à partir de l'interface GageViewPro afin de faciliter la génération de rapports. Ce logiciel vous permet de visualiser les paramètres de configuration de l'appareil, le A-scan généré

par la discontinuité, l'information sur le parcours du signal ultrasonore de la discontinuité, son emplacement, ainsi que toutes les valeurs des variables de formules AWS D1.1.

## **11.4.1 Activation de l'option logicielle AWS D1.1**

La première étape pour utiliser l'option logicielle AWS D1.1 de l'EPOCH 650 consiste à étalonner l'appareil selon la sonde et des conditions d'inspection. Pour en savoir plus sur l'étalonnage des sondes d'angle de l'EPOCH 650, voir [« Processus](#page-156-0)  [d'étalonnage de l'appareil » à la page 157](#page-156-0) ou suivez les directives fournies par l'American Welding Society.

### **Pour activer l'option logicielle AWS**

- 1. Sélectionnez **AWS > Setup** (AWS > Configuration). La fenêtre **AWS** apparaît (voir la [Figure 11-18 à la page 275](#page-274-0)).
- 2. Sélectionnez **AWS = On** (AWS = Activé).
- 3. Appuyez sur  $\bigcap$  pour revenir à l'écran en temps réel.
- 4. Réglez une valeur **Réf B** pour lancer l'inspection AWS.

Cette valeur représente le niveau de gain nécessaire pour amener l'écho du réflecteur de référence à une hauteur plein écran définie par l'utilisateur.

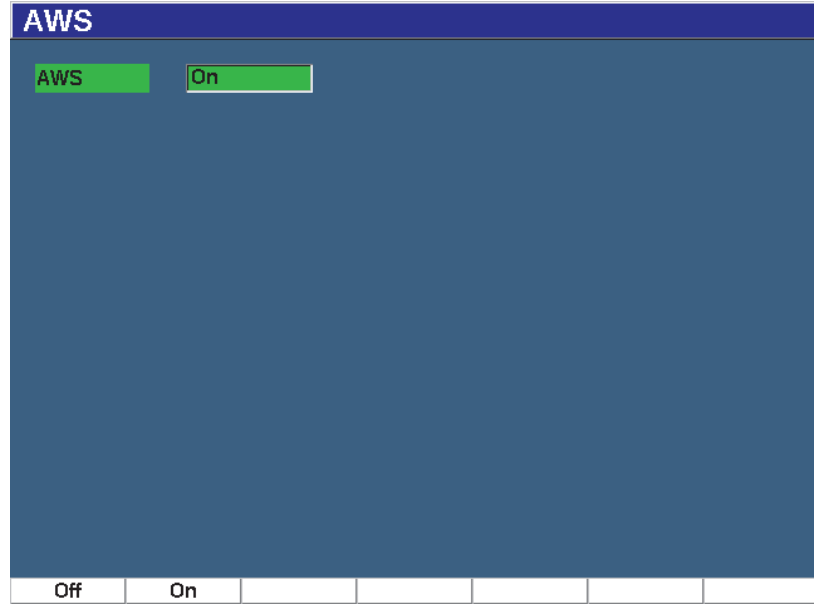

**Figure 11-18 Fenêtre de configuration AWS**

## <span id="page-274-0"></span>**11.4.2 Réglage du niveau de référence AWS**

L'EPOCH 650 vous permet de définir le niveau de référence pour respecter les meilleures pratiques. Le réflecteur de référence est souvent une génératrice dans le bloc étalon utilisé pour l'étalonnage avec une sonde d'angle. Vous pouvez utiliser d'autres réflecteurs de référence pourvu qu'ils respectent les exigences de la norme AWS pour ces types d'inspection.

#### **Pour régler le niveau de référence pour l'évaluation des échos**

◆ Dans l'écran AWS en temps réel, appuyez sur la touche P3, et puis réglez la valeur à la hauteur de référence correcte.

## **11.4.3 Stockage du réflecteur placé dans la porte.**

Vous pouvez stocker le réflecteur placé dans la porte comme valeur RefB.

#### **Pour stocker une valeur Ref B**

- 1. Appuyez sur GATES (Portes) pour placer l'écho du réflecteur de référence dans la porte. Déplacez la sonde pour que l'amplitude de l'écho atteigne la valeur maximale (crête). Au besoin, utilisez la fonction de courbe enveloppe.
- 2. Appuyez sur  $2^{ND}$  F, (AUTO XX%) pour amener la crête maximale de l'écho situé dans la porte à la hauteur de référence.
- 3. Sélectionnez **AWS > Ref B** pour stocker le réflecteur situé dans la porte comme valeur **Ref B**, et puis sélectionnez **YES** (Oui) pour confirmer (voir la [Figure 11-19 à](#page-275-0)  [la page 276](#page-275-0)).

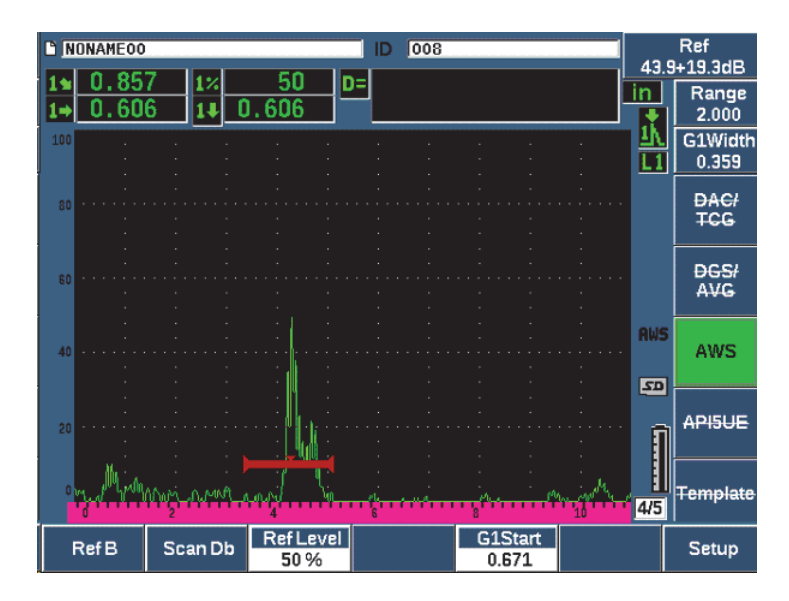

**Figure 11-19 Valeur de référence B avant stockage**

<span id="page-275-0"></span>Lorsque la valeur **Ref B** est stockée, l'appareil affiche en temps réel la valeur de classification D des indications dans la porte (voir la [Figure 11-20 à la page 277\)](#page-276-0). La valeur D en temps réel — qui est la classification des défauts selon les critères d'acceptation ou de rejetabilité des indications des tables de classification de l'AWS est affichée dans l'un des cinq champs de lecture de mesure. Pour activer et afficher cette mesure, voir [« Fenêtres de réglage des divers paramètres de l'appareil » à la](#page-99-0)  [page 100.](#page-99-0)

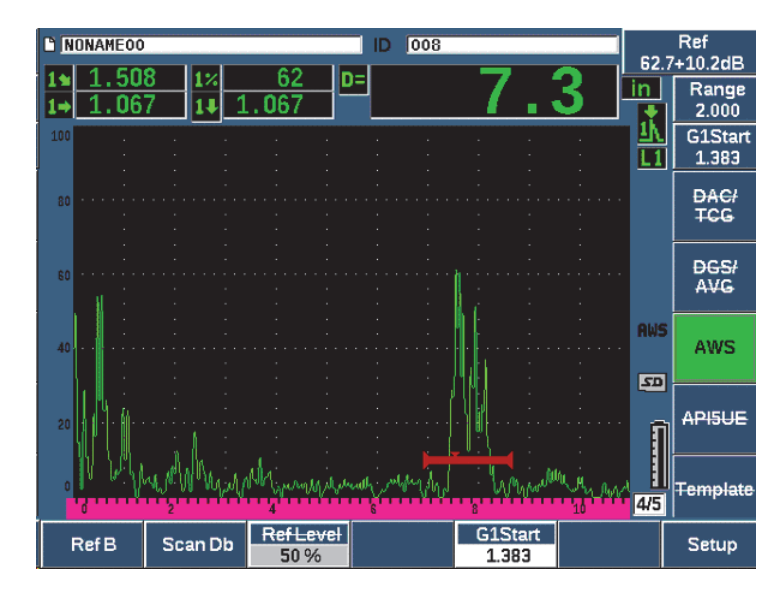

**Figure 11-20 Vue AWS activée avec valeur de classification D**

## <span id="page-276-0"></span>**11.4.4 Gain de balayage**

La norme AWS exige que l'on définisse un gain de balayage pour la valeur **Ref** B. Ainsi, vous pouvez localiser les défauts plus petits ou plus profonds que le défaut de référence dans la pièce inspectée.

#### **Pour ajouter un gain de balayage**

- 1. Appuyez sur dB pour régler le gain de balayage requis pour l'inspection, comme expliqué dans la norme AWS.
- 2. Appuyez sur **Scan dB** (touche P2) pour activer et désactiver la fonction de gain additionnel au besoin.

### **NOTE**

Pour que la valeur de classification D s'affiche, la crête de l'écho dans la porte doit rester à une amplitude inférieure à 110 % de la hauteur plein écran. Vous devrez peutêtre désactiver le gain de balayage et faire d'autres réglages pour amener la crête de l'écho sur l'écran.

# **11.4.5 Calcul des valeurs A et C**

Quand l'écho dans la porte est inférieur à 100 % de la hauteur plein écran, l'EPOCH 650 calcule automatiquement les valeurs A et C requises pour afficher la valeur de classification D. Pour la valeur A, l'EPOCH 650 calcule automatiquement les décibels requis pour amener l'écho dans la porte à la hauteur de référence. Pour le calcul de la valeur C, l'EPOCH 650 utilise les données de la calculatrice de parcours ultrasons pour générer un facteur d'atténuation.

### **NOTE**

Pour un calcul précis de ces valeurs, entrez l'épaisseur exacte de la pièce à inspecter.

Appuyez sur SAVE pour enregistrer les données de la discontinuité dans l'enregistreur de données de l'EPOCH 650. Pour en savoir plus sur l'enregistreur de données, voir [« Enregistreur de données » à la page 205.](#page-204-0)

Les valeurs A, B, C et D se trouvent à la fin d'un identificateur enregistré lorsque la fonction AWS D1.1 est activée. Ces données peuvent être visualisées dans la fenêtre de revue de fichiers.

Vous pouvez aussi choisir de voir les valeurs A, B et C en temps réel dans les champs de lecture situés en haut de l'écran.

### **NOTE**

Lorsque vous utilisez l'EPOCH 650 et la fonction logicielle AWS D1.1, vous devez contrôler toutes les conditions d'inspection pouvant causer des variations dans la valeur de classification de l'indication (valeur D) affichée, et d'interpréter correctement les indications des échos et les valeurs D qui correspondent à ces indications dans le rapport.

# **11.5 Norme API 5UE**

L'option logicielle API 5UE de l'EPOCH 650 vous aide à effectuer des inspections conformes à la pratique recommandée 5UE de l'American Petroleum Institute (API). Cette pratique a été développée pour aider les fabricants de l'industrie du pétrole à

inspecter et à classer les fissures situées sur le diamètre intérieur des nouveaux tubes. La norme 5UE de l'American Petroleum Institute utilise deux méthodes d'évaluation de la taille des fissures pour classifier les fissures situées sur le diamètre intérieur : la technique de comparaison de l'amplitude (Amplitude Comparison Technique, ACT) et la technique différentielle d'amplitude-distance (Amplitude-Distance Differential Technique, ADDT). Le logiciel développé pour l'EPOCH 650 facilite l'utilisation de la méthode ADDT qui utilise la formule suivante pour déterminer la taille de la fissure située sur le diamètre intérieur :

$$
d_i = A_{max} \times (T_2 - T_1) \times k
$$

où :

*d*i = Taille de l'indication

*A*max = Amplitude maximale provenant de la zone du défaut (généralement 80 %)

 $T_1$  = Point de chute de 6 dB du front montant du  $A_{\text{max}}$ distance ou temps)

 $T_2$  = Point de chute de 6 dB du front descendant du A<sub>max</sub> (distance ou temps)

*K* = Constante calculée à partir de l'étalonnage sur une entaille de référence

Durant une inspection selon la méthode ADDT (norme API 5UE), on inspecte une fissure potentiellement rejetable pour en déterminer l'amplitude maximale. Cette amplitude est ensuite réglée à 80 % de la hauteur plein écran et nommée Amax. La sonde est ensuite déplacée vers la fissure jusqu'à ce que le signal chute de 6 dB ou de la moitié de la hauteur de l'écran du  $A_{max}$ . Cette position est nommée  $T_1$ . La sonde est ensuite éloignée de la fissure jusqu'à ce que le signal chute de 6 dB de l'autre côté du  $A_{\text{max}}$ . Cette position est nommée  $T_2$ . À l'aide de ces mesures, et selon la constante k (« facteur k ») calculée pendant l'étalonnage, la taille de la fissure d<sub>i</sub> est calculée et enregistrée.

Pour plus d'information sur ce calcul et sur le calcul du «facteur k», veuillez consulter la pratique recommandée 5UE de l'API.

L'option logicielle API 5UE est conçue pour faciliter grandement les opérations nécessaires au contrôle par la technique ADDT et pour diminuer le temps d'inspection global. Pour ce faire, vous devez utiliser la fonction de courbe enveloppe pour tracer la courbe enveloppe du signal de la fissure et capturer rapidement les points  $A_{\text{max}}$ ,  $T_1$  et  $T_2$  avec une seule touche. À l'aide de ces données collectées sur la courbe enveloppe, l'EPOCH 650 effectue le calcul nécessaire avec le formule ci-dessus et affiche la hauteur de la fissure dans le coin supérieur droit de l'écran (voir

[Figure 11-21 à la page 280\)](#page-279-0). Vous pouvez ensuite enregistrer toutes les valeurs importantes de la fissure inspectée dans l'enregistreur de données pour les utiliser dans les rapports ou les transférer à un ordinateur à l'aide du logiciel GageView Pro.

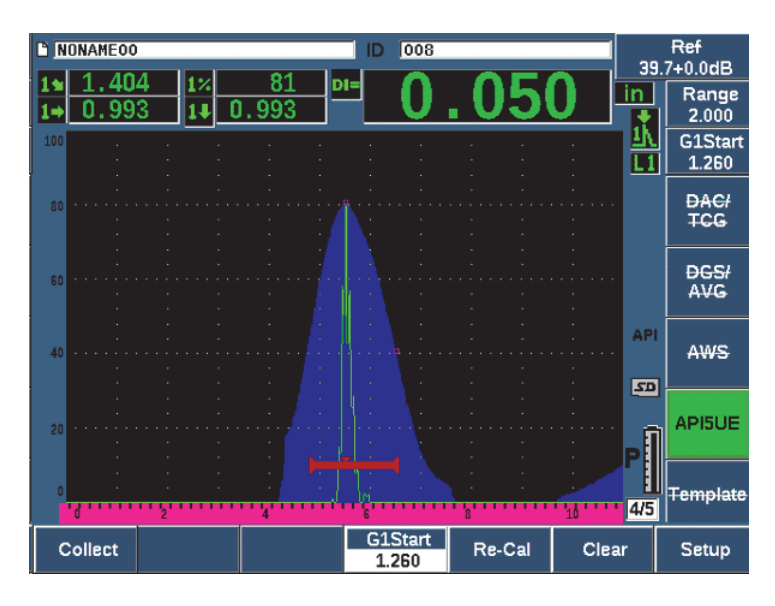

**Figure 11-21 Évaluation API 5UE complétée**

## <span id="page-279-0"></span>**11.5.1 Activation des options et configuration**

Si vous avez acheté l'option logicielle API 5UE pour l'appareil, vous pouvez l'activer en tout temps pendant l'utilisation normale.

### **Pour activer l'option logicielle API 5UE**

- 1. Sélectionnez **API5UE > Setup** (API5UE > Configuration).
- 2. Dans le menu **API5UE**, sélectionnez **API5UE = On** (API5UE = Activé) [voir la [Figure 11-22 à la page 281\]](#page-280-0).
- 3. Appuyez sur NEXT (Groupe suivant), et puis entrez la hauteur connue de l'entaille étalon dans la boîte **Ref. Depth** (Profond. de réf.).
- 4. Appuyez sur  $\bigcap$  pour revenir à l'écran en temps réel.

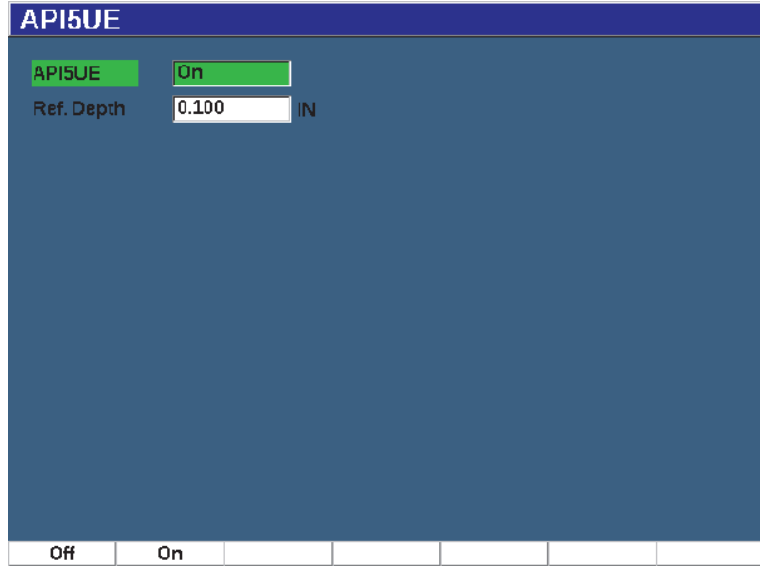

**Figure 11-22 Configuration de l'option de moyennage A-scan**

<span id="page-280-0"></span>Lorsque la fonction API 5UE est activée, les touches de fonction de l'EPOCH 650facilitent la collecte de données d'étalonnage et de données d'inspection. Aussi, la fonction AUTO XX% vous permet d'emmener automatiquement tout écho à 80 % de la hauteur plein écran. Cette fonction est particulièrement pratique pour obtenir une lecture  $A_{\text{max}}$  précise d'une entaille de référence.

La norme API 5UE précise que l'appareil doit être étalonné avant l'inspection à l'aide d'une entaille étalon de profondeur connue. Dans certains cas, il faut utiliser un trou débouchant pour l'étalonnage. Consultez le texte intégral sur les pratiques recommandées par la norme API 5UE pour en savoir plus sur le choix de l'étalon de référence. La profondeur de cette entaille étalon doit être entrée correctement dans le menu d'activation de l'option logicielle API 5UE.

Avant d'effectuer l'étalonnage avec une entaille étalon, vous devez étalonner l'appareil pour vérifier le point d'incidence, l'angle de réfraction et la distance dans le matériau à inspecter. Veuillez consulter [« Étalonnage d'un parcours ultrasonore connu à l'aide](#page-179-0)  [d'une sonde d'angle » à la page 180](#page-179-0) et [« Étalonnage d'une profondeur connue à l'aide](#page-191-0)  [d'une sonde d'angle » à la page 192](#page-191-0) pour plus d'informations sur l'étalonnage avec une sonde d'angle.

## **11.5.2 Mode enveloppe**

La méthode la plus simple pour l'inspection des fissures est d'utiliser la fonction API 5UE en mode enveloppe. Cette méthode vous permet de collecter toutes les données pertinentes en appuyant sur une seule touche et d'évaluer la taille des défauts potentiels de manière très efficace.

## **11.5.2.1 Étalonnage du mode enveloppe**

Pour effectuer l'étalonnage en vue d'une inspection API 5UE en mode enveloppe, vous devez activer la fonction de courbe enveloppe.

### **Pour étalonner le mode enveloppe**

1. Appuyez sur PEAK MEM (Courbe enveloppe) pour activer la fonction de courbe enveloppe.

La lettre « **P** » doit apparaître à droite du A-scan en temps réel (voir la [Figure 11-23 à la page 283\)](#page-282-0).

- 2. Trouvez la réflexion de l'entaille étalon et appuyez sur  $2^{ND}$  F, (AUTO XX%) pour placer l'indication à 80 % de la hauteur plein écran.
- 3. Réglez la porte 1 pour qu'elle entoure l'indication.
- 4. Déplacez la sonde au-dessus de l'entaille pour tracer une courbe enveloppe des échos dynamiques.
- 5. Appuyez sur **Collect** (touche P1) pour collecter les données des paramètres Amax, T<sub>1</sub> et T<sub>2</sub> de l'enveloppe (voir la [Figure 11-23 à la page 283\)](#page-282-0).
- 6. Appuyez sur P5 pour passer du mode étalonnage au mode d'inspection.

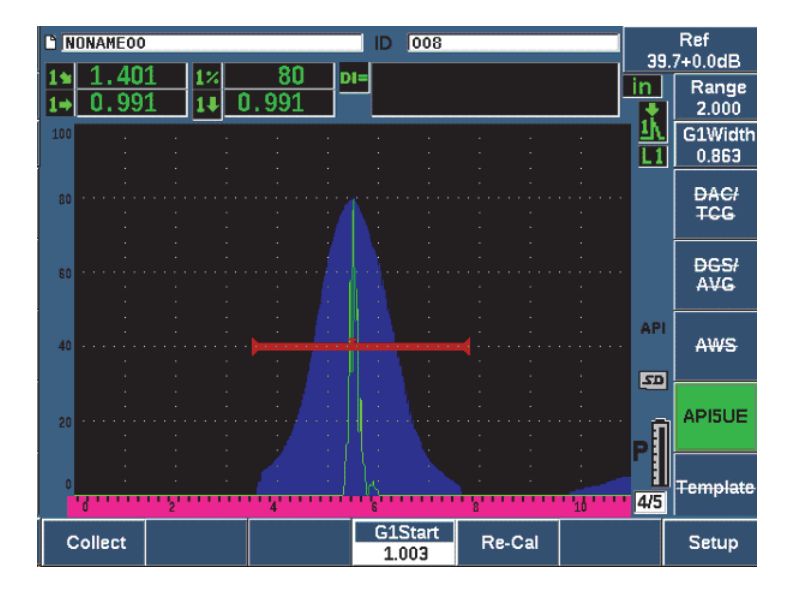

**Figure 11-23 Collecte de données d'étalonnage en mode enveloppe**

## <span id="page-282-0"></span>**11.5.2.2 Évaluation de la taille des fissures**

L'EPOCH 650 collecte automatiquement les valeurs  $A_{max}$ ,  $T_1$  et  $_2$  et calcule le « facteur k » à partir de la hauteur de référence connue d<sub>r</sub>. Ces trois valeurs collectées (A<sub>max</sub>, T<sub>1</sub>) et T<sub>2</sub>) sont affichées à l'écran à leurs positions respectives à l'aide de marques «  $\Box$  ».

Lorsque vous êtes satisfait des données d'étalonnage collectées, appuyez sur P5 pour passer du mode d'étalonnage au mode d'inspection (voir la [Figure 11-24 à la](#page-283-0)  [page 284\)](#page-283-0).

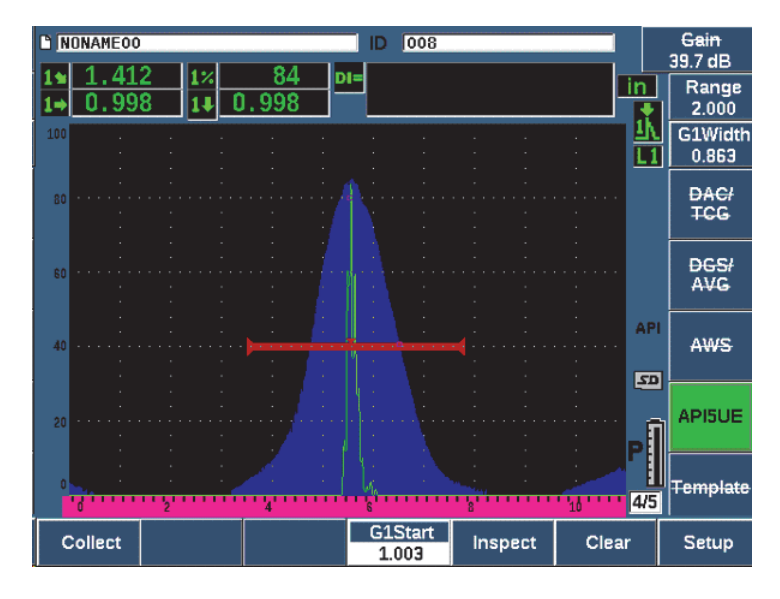

**Figure 11-24 Mode d'inspection**

<span id="page-283-0"></span>La taille des fissures est affichée dans le champ «Di» (voir [« Fenêtre de réglage](#page-104-0)  [Reading » à la page 105\)](#page-104-0).

Lorsque la fonction de courbe enveloppe est activée, l'EPOCH 650 est par défaut en mode enveloppe pour l'évaluation de la taille des fissures. Suivez les étapes suivantes pour évaluer la taille d'une fissure en mode enveloppe.

### **Pour évaluer la taille d'une fissure en mode enveloppe**

- 1. Appuyez sur PEAK MEM (Courbe enveloppe) pour activer la fonction de courbe enveloppe.
- 2. Trouvez le signal du défaut potentiel et placez-le à l'amplitude maximale (voir la pratique recommandée 5UE de l'API des exigences d'inspection de fissures).
- 3. Au besoin, appuyez sur  $2^{ND}$  F, (AUTO XX%) pour placer l'amplitude de crête à 80 % de la hauteur plein écran.
- 4. Déplacez la sonde sur l'amplitude de crête de la fissure pour tracer une courbe enveloppe du signal de la fissure.
- 5. Réglez l'étendue de l'écran pour qu'elle comprenne toute la courbe enveloppe, et puis réglez le seuil de la porte à moins de la moitié de la hauteur de l'amplitude de crête (en % de la hauteur de l'écran).
- 6. Appuyez sur P1 pour collecter les données  $A_{\text{max}}$ ,  $T_1$  et  $T_2$ de l'enveloppe de crête. L'indication de la taille de la fissure (di) apparaît dans le coin supérieur droit du A-scan en temps réel.
- 7. Trouvez la réflexion de l'entaille étalon et appuyez sur  $2^{ND}$  F, (AUTO XX%) pour placer l'indication à 80 % de la hauteur plein écran.
- 8. Réglez la porte 1 pour qu'elle entoure l'indication.
- 9. Déplacez la sonde au-dessus de l'entaille pour tracer une courbe enveloppe des échos dynamiques.
- 10. Appuyez sur P1 pour collecter les données des paramètres  $A_{\text{max}}$ ,  $T_1$  et  $T_2$ de l'enveloppe.
- 11. Appuyez sur P5 pour passer du mode étalonnage au mode d'inspection.

Pour inspecter une fissure séparée, ou pour collecter de nouvelles données de la même fissure, appuyez sur P6 pour effacer les données actuelles et suivez les étapes présentées ci-dessus pour effectuer une nouvelle inspection.

## **11.5.3 Mode manuel**

Vous pouvez aussi utiliser le mode manuel avec l'option API 5UE. Ce mode vous permet de sélectionner manuellement les points  $A_{\text{max}}$ ,  $T_1$  et  $T_2$  dans le A-scan en temps réel pour obtenir une indication de profondeur de la fissure. Lorsque vous n'utilisez pas la fonction de courbe enveloppe, vous pouvez collecter manuellement les points de données d'étalonnage pour étalonner l'appareil en vue de l'inspection.

## **11.5.3.1 Étalonnage en mode manuel**

#### **Pour étalonner en mode manuel**

- 1. Activez la fonction logicielle API 5UE et entrez la profondeur de l'entaille étalon.
- 2. Trouvez le signal de l'entaille étalon.
- 3. Réglez l'étendue de l'écran pour qu'elle affiche toute l'étendue de mouvement du signal de l'entaille étalon.
- 4. Réglez la porte 1 pour qu'elle entoure l'étendue complète de mouvement du signal de l'entaille, et puis placez la porte sous les 40 % de la hauteur plein écran.
- 5. Trouvez la réflexion de l'entaille étalon et utilisez la fonction AUTO 80 % pour emmener l'indication à 80 % de la hauteur plein écran.
- 6. Appuyez sur **RefAMax** (touche P1) pour stocker le point Amax, et puis appuyez encore sur **RefAMax** pour confirmer (voir la [Figure 11-25 à la page 286\)](#page-285-0).

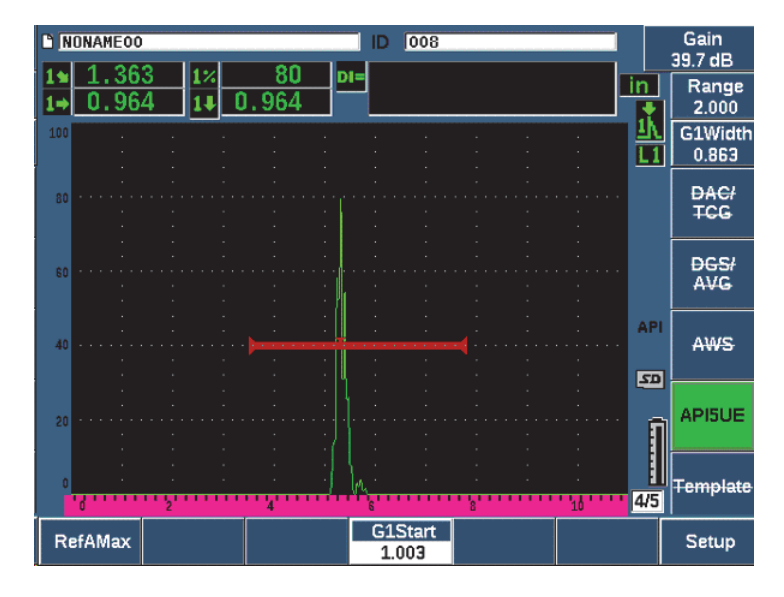

**Figure 11-25 Stockage du point Amax**

- <span id="page-285-0"></span>7. Avancez la sonde sur l'entaille jusqu'à ce que la crête baisse à 40 % de la hauteur plein écran sur le front montant du signal.
- 8. Appuyez sur **RefT1** (touche P2) pour collecter la position de la chute de 6 dB sur le front montant et définissez cette valeur comme valeur  $T_1$  (voir la Figure 11-26 à [la page 287](#page-286-0)).

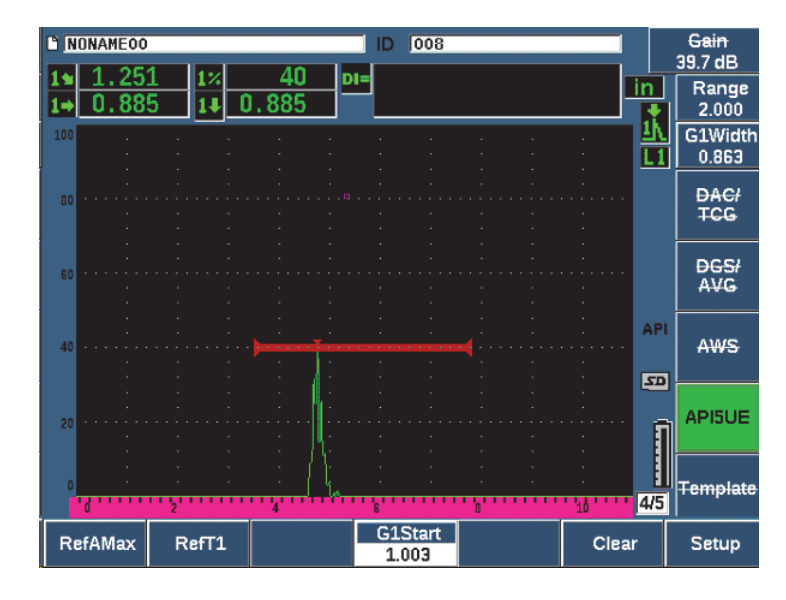

Figure 11-26 Stockage du point T<sub>1</sub>

- <span id="page-286-0"></span>9. Reculez la sonde sur l'entaille jusqu'à ce que la crête monte à 80 %, et puis tombe à 40 % de la hauteur plein écran sur le front descendant du signal.
- 10. Appuyez sur **RefT2** (touche P3) pour collecter la position de la chute de 6 dB sur le front descendant et définissez cette valeur comme valeur  $T_2$  (voir Figure 11-27 à [la page 288](#page-287-0)).

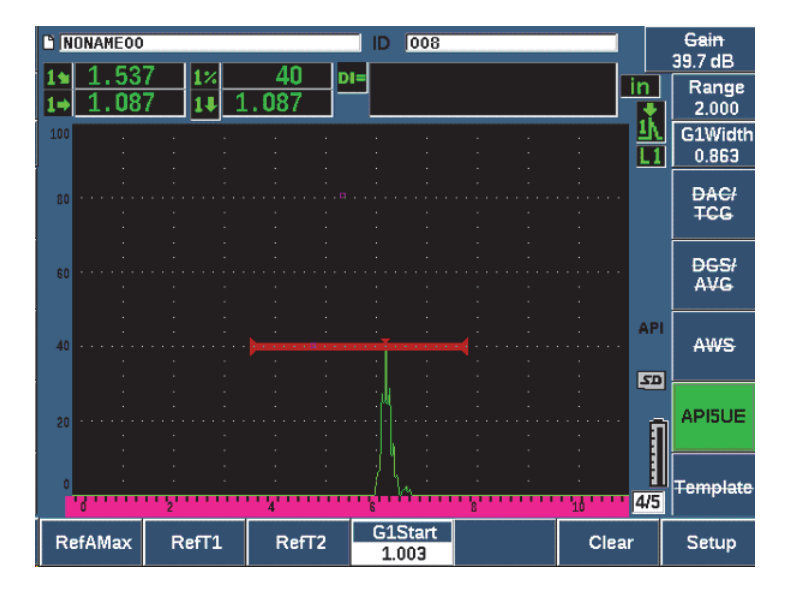

**Figure 11-27 Stockage du point T**<sub>2</sub>

- <span id="page-287-0"></span>11. Appuyez sur **Clear** (Effacer) [touche P5] pour compléter l'étalonnage et passer au mode d'inspection.
- 12. Si vous n'êtes pas satisfait des points collectés, vous pouvez écraser un point en particulier à l'aide des boutons de paramètres précédents (P1, P2 ou P3), ou vous pouvez appuyer sur **Clear** (touche P5) et recommencer.

## **11.5.3.2 Évaluation de la taille des fissures**

Lorsque l'option logicielle API 5UE est correctement étalonnée à l'aide d'une entaille étalon, suivez les étapes suivantes pour évaluer la taille de la fissure en mode manuel.

#### **Pour évaluer la taille d'une fissure en mode manuel**

- 1. Trouvez le signal du défaut potentiel et placez-le à l'amplitude maximale (voir la pratique recommandée 5UE de l'API concernant les exigences d'inspection de fissures).
- 2. Au besoin, servez-vous du paramètre  $2^{ND}$  F, (AUTO XX%) pour placer l'amplitude de crête à 80 % de la hauteur plein écran et vous assurer qu'elle s'affiche à l'écran.
- 3. Appuyez sur **RefAMax** (touche P2) pour définir cette valeur d'amplitude de crête comme valeur  $A_{\text{max}}$ . Notez la valeur de l'amplitude de crête en % de la hauteur plein écran.
- 4. Déplacez la sonde sur le défaut potentiel jusqu'à ce que la crête baisse à la moitié de la valeur du paramètre  $A_{max}$  (en % de la hauteur plein écran) sur le front montant du signal.
- 5. Appuyez sur  $T_1$  (touche P2) pour collecter la position de la chute de 6 dB sur le front montant et définissez cette valeur comme la valeur  $T_1$ .
- 6. Éloignez la sonde du défaut potentiel jusqu'à ce que la crête baisse à la moitié de la valeur du paramètre Amax (en % de la hauteur plein écran) sur le front descendant du signal.
- 7. Appuyez sur  $T_2$  (touche P3) pour collecter la position de la chute de 6 dB sur le front descendant et définissez cette valeur comme la valeur  $T_2$ .

L'indication de la taille de la fissure apparaît dans le coin supérieur droit du A-scan en temps réel.

8. Pour inspecter une fissure séparée, ou pour collecter de nouvelles données de la même fissure, appuyez sur la touche P6 pour effacer les données actuelles, et puis suivez les étapes présentées ci-dessus pour effectuer une nouvelle inspection.

#### **NOTE**

Vous pouvez réétalonner l'appareil à tout moment pendant l'inspection en mode enveloppe ou en mode manuel. Appuyez sur **RE-CAL** (touche F5) pour passer en mode d'étalonnage, et puis suivez les étapes présentées dans [« Étalonnage du mode](#page-281-0)  [enveloppe » à la page 282](#page-281-0) et [« Processus d'étalonnage de l'appareil » à la page 157](#page-156-0) pour reprendre l'étalonnage.

# **11.6 Moyennage A-scan**

L'option logicielle de moyennage A-scan vous permet d'afficher une vue A-scan en temps réel présentant une moyenne de A-scans successifs. Le moyennage A-scan améliore le rapport signal sur bruit lors de la recherche de défauts statiques.

Nous ne recommandons pas d'utiliser le moyennage A-scan pour la recherche de défauts par balayage dynamique. Cela aurait pour effet de calculer la moyenne des échos à crête élevée ayant des signaux clairs d'amplitude inférieure, ce qui complexifie l'identification de signaux de défauts spécifiques.

Vous pouvez sélectionner la précision du moyennage en choisissant un moyennage de **2X**, de **4X**, de **8X**, de **16X** ou de **32X** pour supprimer les échos fantômes du A-scan tout en y gardant les signaux d'intérêt.

# **11.6.1 Configuration du moyennage A-scan**

Si vous avez acheté l'option logicielle de moyennage A-scan pour l'appareil, vous pouvez l'activer en tout temps pendant l'utilisation normale.

### **Pour activer l'option logicielle de moyennage A-scan**

- 1. Sélectionnez **Meas Setup > Special** (Config. mesure > Spécial) [groupe 3/5]. L'écran **Special** (Spécial) s'affiche [voir la [Figure 11-28 à la page 291\]](#page-290-0).
- 2. Dans le menu **Special**, sélectionnez **Average** (Moyenne).
- 3. Sélectionnez le niveau de moyennage.
- 4. Appuyez sur  $\bigcap$  pour revenir à l'écran en temps réel.

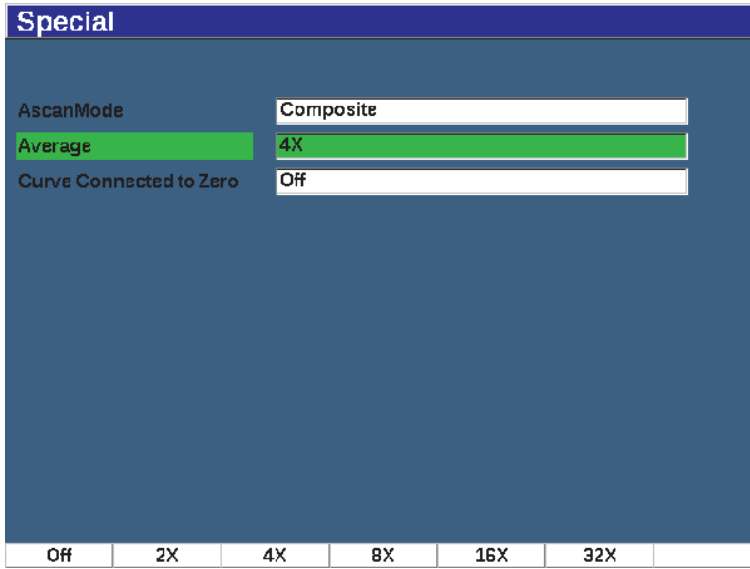

**Figure 11-28 Configuration de l'option de moyennage A-scan**

# <span id="page-290-0"></span>**11.6.2 Utilisation du moyennage A-scan**

Lorsque l'option de moyennage A-scan est activée, le marquer **xAv** (**xAv**) s'affiche dans la zone des alertes de l'écran pour vous signaler que l'option est activée (voir la [Figure 11-29 à la page 292\)](#page-291-0).

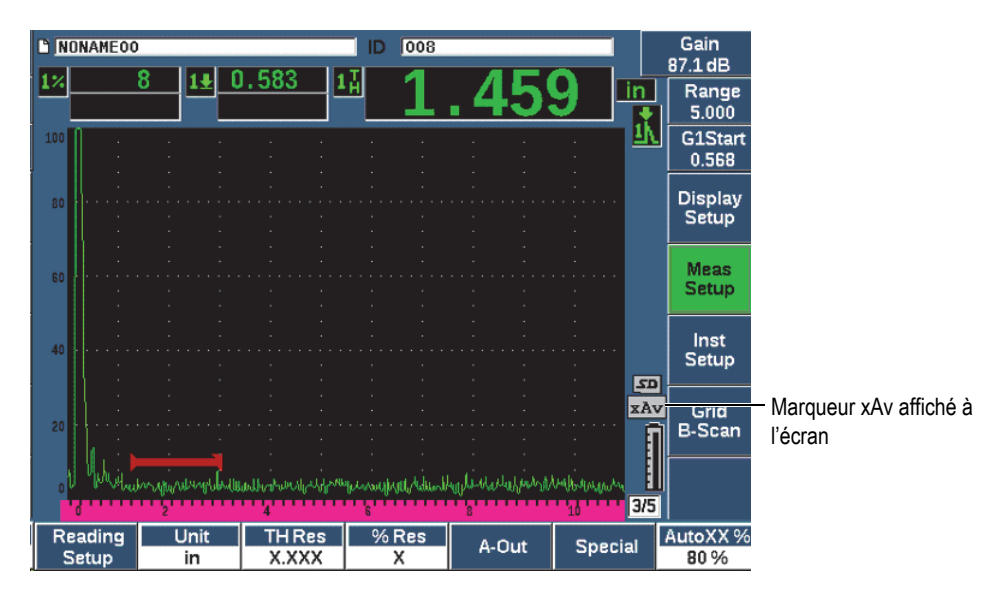

**Figure 11-29 Écran de moyennage A-scan**

<span id="page-291-0"></span>Il est important de souligner que la fréquence de mesure réelle lors de l'utilisation du logiciel de moyennage ne correspond pas à la fréquence de récurrence du mode standard. La fréquence de mesure réelle lors de l'utilisation de l'option de moyennage correspond à la fréquence de récurrence totale divisée par le facteur de moyennage.

Lorsque les facteurs de moyennage sont élevés, le taux de rafraîchissement de l'écran peut être inférieur à 60 Hz (selon la fréquence de récurrence). Si le taux de rafraîchissement descend sous la barre des 60 Hz (norme de l'industrie), une icône

s' affiche dans la zone d'affichage des marqueurs sur l'écran (voir la Figure 11-30) [à la page 293\)](#page-292-0).

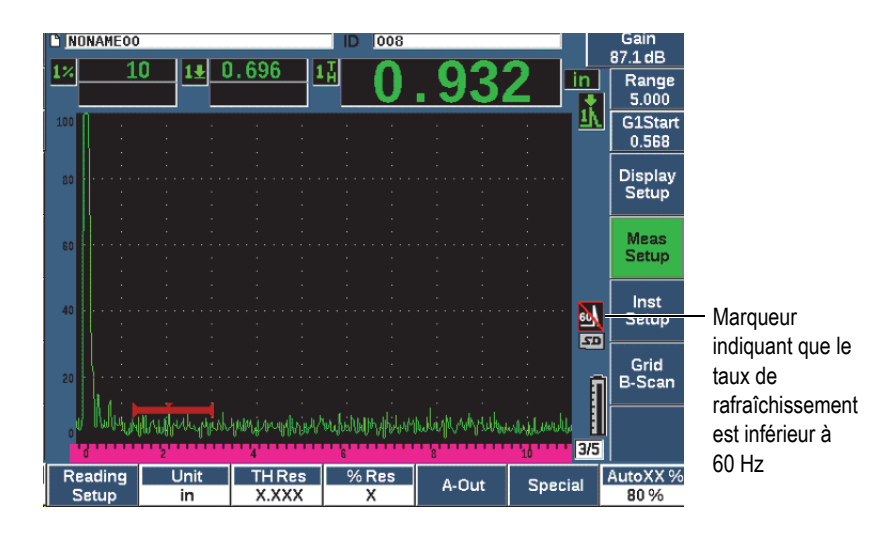

**Figure 11-30 Taux de rafraîchissement inférieur à 60 Hz**

# <span id="page-292-0"></span>**11.7 Atténuateur d'écho de fond**

L'option d'atténuation d'écho de fond (*back wall echo attenuator*, BEA) permet d'appliquer un niveau de gain indépendant au A-scan défini par la position de départ et la largeur de la porte 2. Cette option vous permet de réduire l'amplitude de l'écho de fond lorsque des niveaux de gain élevés servent à trouver de petits défauts.

#### NOTE

La fonction BEA est incompatible avec la porte d'interface ou la courbe DGS.

Elle est généralement utilisée pour deux types d'inspection précise :

• Le premier type est celui où il est possible que les défauts éventuels ne soient pas parallèles à la direction du son provenant de la sonde. Le son sera quand même reflété à partir de ces défauts, mais la réflexion ne sera peut-être pas orientée directement sur la sonde. Dans ce cas, la manque de signal, ou la présence d'un signal trop petit, rend la mesure directe impossible. Généralement, ces défauts sont plutôt décelés en vérifiant s'il y a perte ou atténuation de l'écho de fond. Ce changement d'amplitude de l'écho de fond peut être complètement manqué si le

signal d'écho de fond est saturé. La fonction BEA permet de surveiller toute perte de signal de l'écho de fond à un niveau de gain inférieur, tout en poursuivant le balayage à un niveau de gain élevé pour repérer les petits défauts.

• Dans le deuxième type d'inspection (semblable au premier), la fonction BEA est utilisé durant les inspectons de la porosité. La porosité tend à diffuser le son plutôt qu'à retourner un écho net. Dans ce cas, l'amplitude de l'écho de fond peut être la seule façon de différencier positivement la porosité de la structure du grain. La fonction BEA sert à afficher le signal d'écho de fond en entier sur l'écran, ce qui permet de l'inspecter minutieusement.

Les deux types d'inspection sont pratiques pour détecter les très petits défauts.

#### **Pour activer la fonction BEA**

- 1. Sélectionnez le paramètre **Gate2** (Porte 2) [groupe 2/5].
- 2. Appuyez sur **Status** (État) [touche P7] , et puis sélectionnez **BEA**. Lorsque l'option BEA est activée, la porte 2 est activée et s'affiche à sa position précédente.

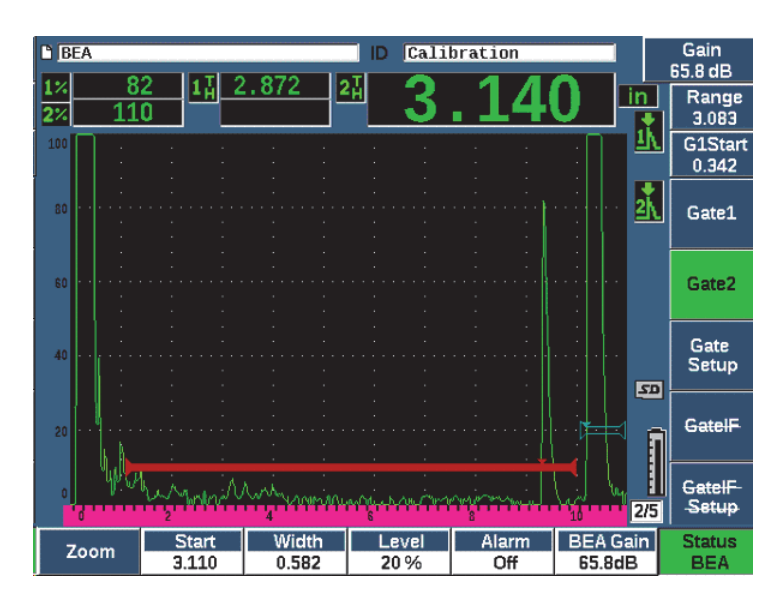

**Figure 11-31 Activation de l'option BEA**

### **Fonctionnement de l'option BEA**

La fonction BEA affiche un gain d'écho de fond indépendant dans le champ **BEA Gain** (touche P6). Lorsque la fonction BEA est activée, cette valeur remplace celle du paramètre d'épaisseur minimal de la porte 2. Ce gain est appliqué dans l'étendue de l'écran après le départ de la porte 1.

Au départ, ce gain de base s'active et affiche le même niveau que le contrôle du gain principal. Si le contrôle du gain primaire consiste en un réglage du gain de référence et un dB de balayage, le niveau de gain de base de l'option BEA sera la somme de ces deux niveaux. Le gain BEA peut être réglé indépendamment pour supprimer l'écho de fond Les mesures et les alarmes sous la porte 2 sont basées sur l'écho atténué.

#### **Pour régler le gain de l'écho de fond**

- 1. Appuyez sur **BEA Gain** (Gain BEA) [touche P6].
- 2. Réglez le gain manuellement ou appuyez sur  $2^{ND} F$ , (AUTO XX%) pour régler automatiquement le gain de la porte BEA en fonction de la hauteur de référence (XX%) (voir la [Figure 11-32 à la page 296\)](#page-295-0).
- 3. Appuyez sur **G2 Start** (Départ Porte 2) [touche P2], **Width** (Largeur) [touche P3] et sur **Level** (Niveau) [touche P4] pour régler la position de la porte BEA.
- 4. Utilisez la fonction de zoom pour étendre l'affichage du signal durant le réglage des paramètres (voir la [« Fonction de zoom sur une porte » à la page 147](#page-146-0)).

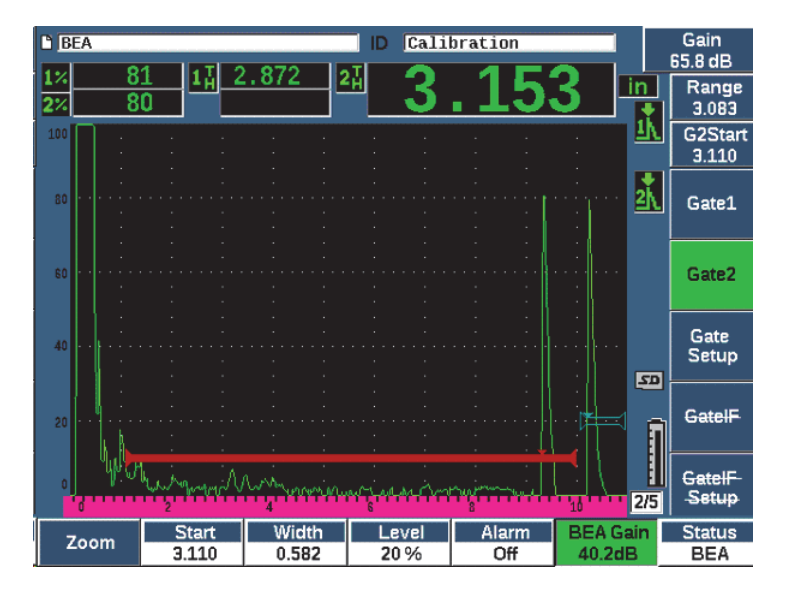

**Figure 11-32 Réglage du gain de l'écho de fond**

<span id="page-295-0"></span>Lorsque l'option BEA est activée, la porte 2 peut être positionnée partout dans l'étendue visible de l'écran jusqu'au chevauchement avec la porte 1.

# **11.8 Porte d'interface**

La porte d'interface de l'EPOCH 650 (troisième porte) est utilisée principalement dans les applications d'immersion où la colonne d'eau entre la surface du matériau inspecté et la sonde varient constamment. Ce type d'application peut être effectuée sur un système « en ligne » où le matériau inspecté se déplace régulièrement sous une sonde stationnaire (ou inversement). Si la surface du matériau inspecté n'est pas uniforme, la hauteur de la colonne d'eau peut varier légèrement. L'option de porte d'interface sert à repérer la position du réflecteur provenant de l'interface de la colonne d'eau et de la pièce à inspecter, et à compenser les variations de position du réflecteur. La porte d'interface est aussi couramment utilisée avec les colonnes d'eau captives des sondes.

# **11.8.1 Activation de la porte d'interface**

Lorsque l'option d'interface est activée, les sous-menus **GateIF** (PorteIF) et **GateIF Setup** (Config. PorteIF) s'affichent.

#### **Pour activer la porte d'interface**

- 1. Accédez au paramètre **GateIF** [Porte IF] (groupe 2/5).
- 2. Servez-vous de la molette de réglage ou des flèches pour régler l'état à **On (Activé)**

### NOTE

Lorsque le paramètre **Gate IF** est activé, le mode de synchronisation de toutes les autres portes actives se règle automatiquement de manière à se synchroniser sur la porte d'interface. Les mesures des portes 1 et 2 ne peuvent être effectuées en se basant sur le point d'étalonnage zéro lorsque ce paramètre est activé, mais la référence de la porte 1 doit être la porte d'interface. Si elle est utilisée, la porte 2 peut être synchronisée sur la porte d'interface ou sur la porte 1.

# **11.8.2 Réglage de la porte d'interface**

La porte d'interface se règle à partir du paramètre **Gate IF** (Porte IF).

### **Pour régler la porte d'interface**

 Appuyez sur **Gate IF > Start** (Porte IF > Départ) [touche P2], **Gate IF > Width**(Porte IF > Largeur) [touche P3] et sur**Gate IF > Level**(Porte IF > Niveau) [touche P4] pour régler la position de la porte BEA.

# **11.8.3 Configuration de la vitesse de propagation du matériau**

Comme la porte d'interface mesure souvent la longueur de la colonne d'eau selon l'impulsion initiale sur la surface de contact du matériau testé, l'EPOCH 650 permet d'effectuer les mesures d'épaisseur sur la surface de contact selon une vitesse de propagation différente de celle utilisée pour les mesures des portes 1 et 2.

#### **Pour configurer la vitesse de propagation du matériau**

- 1. Accédez au paramètre **GateIF** (Porte IF) [groupe 2/5].
- 2. Appuyez sur **Velocity** (Vitesse) [touche P7].
- 3. Servez-vous de la molette de réglage ou des flèches pour régler la vitesse de propagation adéquate (voir la [Figure 11-33 à la page 298](#page-297-0)).

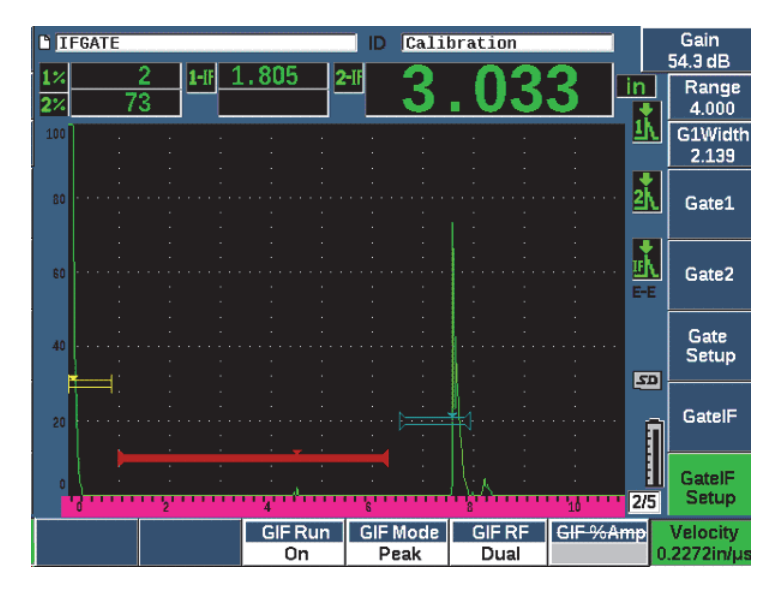

**Figure 11-33 Configuration de la vitesse de propagation du matériau**

## <span id="page-297-0"></span>**11.8.4 Utilisation du mode RUN**

Le mode RUN permet de capturer et de saisir l'indication qui traverse la porte d'interface et de retenir cette réflexion du côté gauche de l'écran. Il permet d'éliminer la visibilité du parcours sonore du signal avant l'interface du matériel testé. Dans beaucoup de cas, il s'agit d'une longue colonne d'eau qui ne procure aucune données d'inspection pertinente.

Le mode RUN est aussi très pratique lorsque le parcours sonore à compter de l'impulsion d'émission jusqu'à sa réflexion dans l'écho d'interface varie en raison de la sonde, du mouvement de la pièce inspectée ou d'autres facteurs. Dans ce mode, toute variation de la position de l'écho à l'intérieur de la porte d'interface reste invisible, puisque cet écho est maintenu actif du côté gauche de l'écran. Cela assure une visualisation stable des positions de réflexion du matériau testé, peu importe les variations à la surface.

L'indication saisie dans la porte d'interface est déterminée par le mode de mesure de la porte. Par exemple, si la porte d'interface est en mode de détection du front, l'indication capturée est celle du premier écho qui traverse le seuil de la porte d'interface.

### **Pour régler le mode RUN de la porte d'interface**

- 1. Accédez au paramètre de configuration **GateIF** (Porte IF) [groupe 2/5].
- 2. Appuyez sur **GIF Run** (touche P3).
- 3. Servez-vous de la molette de réglage ou des flèches pour régler le paramètre à **On** (Activé) [voir la [Figure 11-34 à la page 299](#page-298-0)].

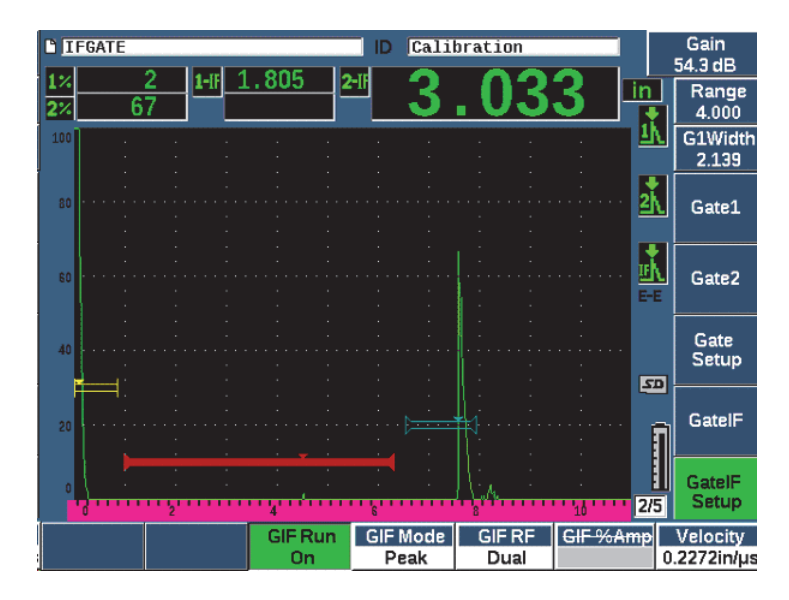

**Figure 11-34 Réglage du mode RUN de la porte d'interface**

# <span id="page-298-0"></span>**11.8.5 Compatibilité de la porte d'interface**

La porte d'interface peut être utilisée avec d'autres fonctions logicielles, comme la courbe TCG ou le stockage de modèles. Cela permet le fonctionnement de ces autres fonctions durant les inspections en immersion et les inspections manuelles.

Vous devez activer la porte d'interface avant d'activer toute autre option logicielle supplémentaire. Une fois que l'option logicielle supplémentaire est activée et correctement configurée, elle se synchronisera à la position de la réflexion dans la porte d'interface.

La [Figure 11-35 à la page 300](#page-299-0) illustre un exemple de la porte d'interface et de l'option TCG utilisées conjointement. La ligne horizontale mauve apparaissant dans le haut de l'affichage A-scan indique la courbe TCG. Dans cet exemple, tout changement de la

position de l'écho dans la porte d'interface entraîne le changement de toute la fenêtre TCG. Par conséquent, l'amplification dynamique des échos provenant des défauts dans la fenêtre TCG est appliquée uniformément, peu importe les changements de la position de l'écho d'interface. Pour en savoir plus sur la fonction TCG, voir [« Fonction](#page-248-0)  [logicielle Dynamic DAC/TCG » à la page 249](#page-248-0).

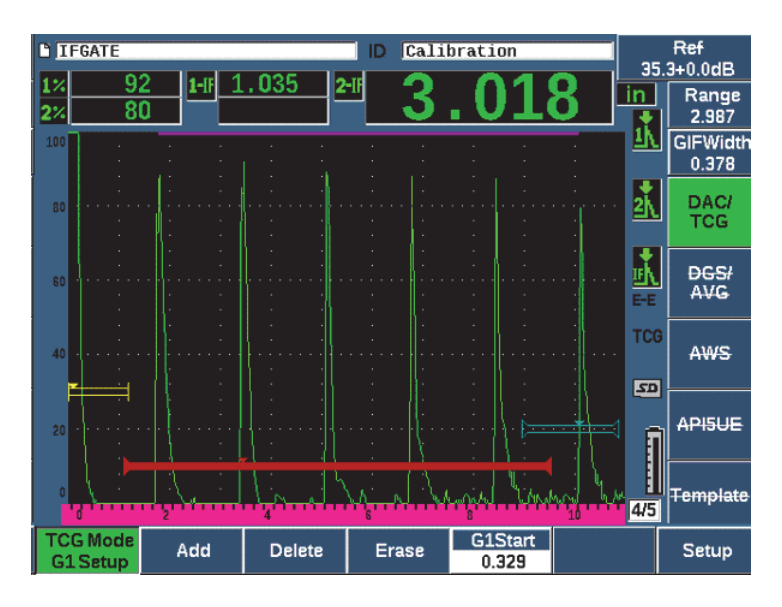

**Figure 11-35 Porte d'interface et fonction TCG**

## <span id="page-299-0"></span>**11.8.6 Mesures de la porte et alarmes**

La porte d'interface ne permet pas les mêmes mesures standard que les portes 1 et 2. La porte d'interface permet seulement de mesurer l'épaisseur d'une indication donnée, s'il y a lieu.

Lorsque la porte d'interface est activée, les alarmes de porte peuvent être réglées séparément. L'alarme de seuil négatif est l'alarme la plus souvent utilisée lorsqu'il faut identifier une diminution de l'écho d'interface. Pour en savoir plus sur le réglage des alarmes de porte, voir [« Alarmes des portes » à la page 148](#page-147-0).

# **11.9 Module pour le contrôle de la corrosion**

Le module logiciel pour le contrôle de la corrosion de l'EPOCH 650 est conçu pour effectuer de manière simple et rapide des applications essentielles d'inspection de la corrosion. Cette fonction simplifie l'utilisation de l'appareil dans le cadre d'applications essentielles d'inspection de la corrosion. Non seulement le temps de configuration est réduit, mais la collecte de données est d'une efficacité exceptionnelle. Tout en conservant les avantages propres aux appareils de recherche de défaut courants, ce module logiciel exploite les meilleures fonctionnalités propres aux applications de contrôle de la corrosion.

Dès qu'une sonde à émission-réception séparées préréglée est sélectionnée, le module logiciel ajuste automatiquement la configuration de l'émetteur et du récepteur pour optimiser la qualité de la configuration d'inspections par ultrasons. Les seuils de mesure et l'ajustement du gain s'effectuent aussi automatiquement, permettant des mesures d'épaisseur instantanées requérant une intervention minimale de l'utilisateur.

# **11.9.1 Caractéristiques principales**

Plusieurs fonctionnalités clés sont incluses en standard avec le module de la corrosion de l'EPOCH 650 qui diffèrent du fonctionnement habituel d'un appareil de recherche de défauts par ultrasons.

• **Automatic Zero** (Zéro automatique)

La fonction Automatic Zero corrige les retards électroniques internes, les retards liés au câblage et à la sonde jusqu'à la fin de la ligne à retard. Elle calcule le décalage du zéro en mesurant le temps de vol du parcours sonore jusqu'à l'extrémité du matériau de la ligne à retard de la sonde à émission-réception séparées connectée à l'appareil. Cette mesure ne corrige pas les variations causées par le couplant ou les conditions de surface de la pièce inspectée, mais elle calcule une bonne partie de la valeur de décalage zéro requise pour obtenir des mesures précises avant de déposer la sonde sur la pièce.

• **Automatic Gain Compensation** (Contrôle du gain automatique)

La fonction de contrôle du gain automatique permet à l'EPOCH 650 d'acquérir des mesures uniformes. Elle optimise constamment le signal le plus proéminent (l'écho le plus important) à l'écran en réglant automatiquement le niveau du gain du système. La fonction règle le signal de l'écho le plus important à l'écran selon une hauteur prédéterminée (basée sur la sonde sélectionnée) afin de maintenir un écho de hauteur et de forme uniformes.

• **Zero Cross Detection Algorithm** (Algorithmes de mesure et compensation zéro)

Le module de la corrosion utilise un mode de mesure unique appelé « algorithmes de mesure et compensation zéro ». Contrairement aux modes Peak, Edge ou First Peak, ce mode effectue la mesure en utilisant le premier point dans le temps au moment où l'écho traverse la ligne de base (point zéro). L'utilisation du point zéro permet que la mesure ne soit pas influencée par les variations d'amplitude qui sont une source importante d'imprécision dans le cadre des applications d'inspection de la corrosion à l'aide d'appareils de recherche de défauts Pour qu'un écho soit considéré comme d'intérêt, il doit être plus élevé que le seuil de hauteur de l'écran figé. Pour garantir que les échos proéminents répondent à ces critères, la fonction AGC est utilisée pour maintenir une amplification du A-scan optimisée dynamiquement.

• **V-Path Correction** (Correction des parcours en V)

Le module de la corrosion de l'EPOCH 650 comprend une fonction de correction du parcours en V pour toutes les sondes incluses à la bibliothèque standard. Généralement, les sondes à émission-réception séparées sont construites avec un petit angle d'incidence dans les cristaux d'émission et de réception. Cet angle s'appelle « angle de toit ». En raison de l'angle de toit, le son s'introduit dans la pièce avec un petit angle de réfraction. Par conséquent, la profondeur réelle d'un réflecteur donnée est légèrement moindre que la profondeur mesurée, à moins qu'une correction de la mesure n'ait été faite pour tenir compte de cet angle de toit. Cette correction s'appelle «correction du parcours en V» et elle s'effectue lorsque l'angle de toit d'une sonde à émission-réception séparées donnée est connu et compensé durant la mesure.

## **11.9.2 Écran du module de contrôle de la corrosion**

Le module de contrôle de la corrosion de l'EPOCH 650 comporte un affichage différent de celui du mode d'inspection standard. De plus, beaucoup des fonctions régulières de détections de défauts sont restreintes ou indisponibles dans le module de contrôle de la corrosion (voir la [Figure 11-36 à la page 303\)](#page-302-0).

Boîtes de mesure – Les boîtes de mesure du module de contrôle de la corrosion offrent un nombre restreint de choix applicables à la corrosion seulement.

Contrôle du gain – La fonction de contrôle du gain se règle automatiquement lorsque la fonction AGC est activée.

Zone de mesure – La zone de mesure est déterminée par la porte située dans le haut de la fenêtre A-scan. Il n'est pas possible de régler le niveau de la porte puisque le mode de mesure est fixé à «Zero Cross».

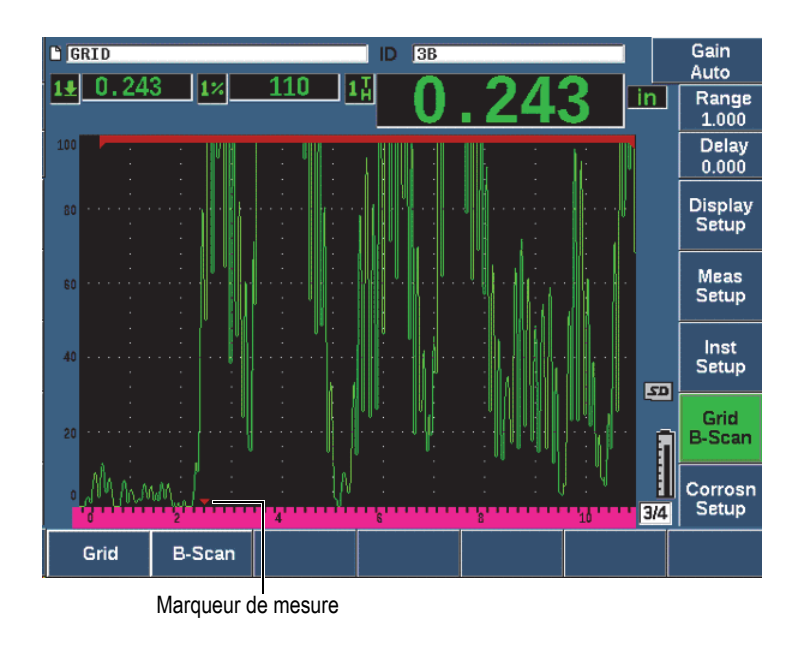

Marqueur de mesure – Le marqueur de mesure apparaît au bas de la fenêtre A-scan pour indiquer plus précisément où est acquise la compensation du zéro.

**Figure 11-36 Écran du module de contrôle de la corrosion**

<span id="page-302-0"></span>Le module de contrôle de la corrosion offre un outil de visualisation courant appelé Grid View (vue de la grille). Pour en savoir plus sur, voir [« Fonction Grid View » à la](#page-237-0)  [page 238.](#page-237-0)

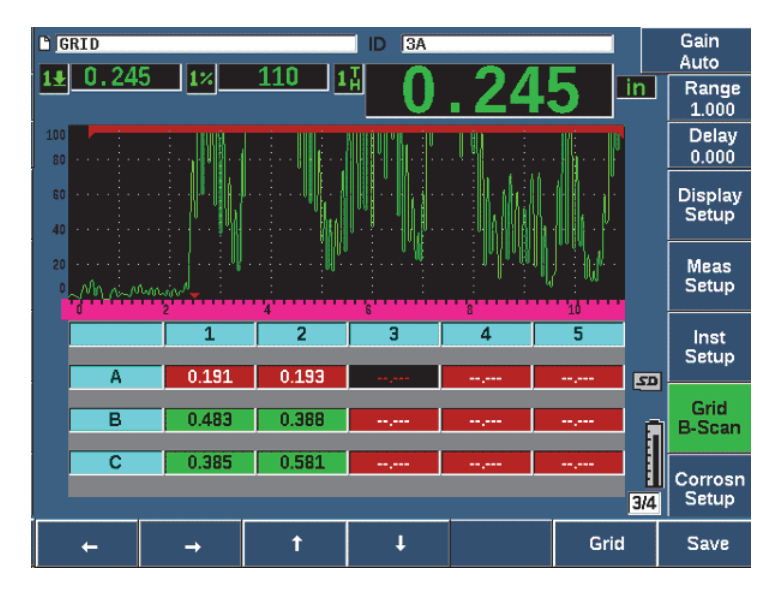

**Figure 11-37 Vue de la grille du module de contrôle de la corrosion**

### <span id="page-303-0"></span>**11.9.3 Activation et configuration du module de contrôle de la corrosion**

Le module de contrôle de la corrosion s'active et se configure rapidement. Au moment de sa première activation, la fenêtre de configuration des sondes ( Transducer Setup ) s'affiche. Cette fenêtre permet de sélectionner la sonde à émission-réception séparées que vous voulez utiliser pour faire l'inspection. Lorsqu'une sonde est choisie, les paramètres clés sont téléchargés selon les valeurs par défaut. Ces valeurs apparaissent du côté droit de la fenêtre de configuration de la sonde.

#### **Pour activer le module de contrôle de la corrosion**

- 1. Sélectionnez **Inst Setup > General** (Configuration appareil > Général) [groupe 3/5].
- 2. Surlignez la ligne **Corrosion Gage** (Mesureur de corrosion) dans le bas du menu et sélectionnez **On** (Activé) [touche P2].
- 3. Appuyez sur **Q** pour compléter l'activation et afficher la fenêtre **Transducer Setup** (Config. sonde) [voir la [Figure 11-38 à la page 305\]](#page-304-0).

#### **Pour configurer une sonde à émission-réception séparées**

- 1. Branchez une sonde à émission-réception séparées appropriée à l'EPOCH 650.
- 2. Dans la fenêtre **Transducer Setup** (Configuration sonde), sélectionnez dans la liste la sonde à émission-réception séparées qui est branchée dans l'appareil.

### IMPORTANT

Le choix de la sonde appropriée est essentiel pour obtenir le fonctionnement adéquat du module de contrôle de la corrosion.

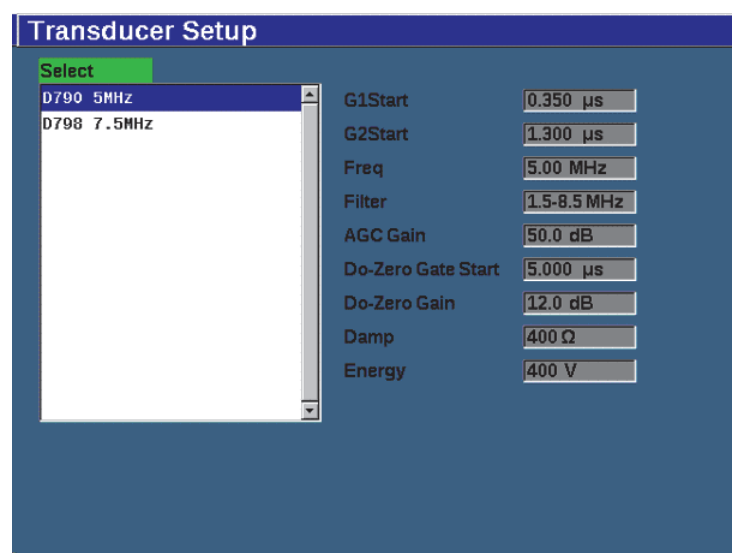

<span id="page-304-0"></span>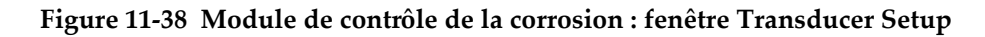

- 3. Appuyez sur  $\bigcap$  pour poursuivre.
- 4. Essuyez le couplant de la sonde, comme l'indique le message contextuel qui s'affiche, et puis appuyez sur **Continue** (Continuer) [touche P1]. Le module de contrôle de la corrosion mesure automatiquement le décalage du zéro de la ligne à retard de la sonde (Do-Zero). L'EPOCH 650 est maintenant équilibré et prêt à prendre les mesures.

## **11.9.4 Réglages de base des mesures**

La précision des mesures peut être améliorée par un étalonnage en deux points (voir [« Étalonnage des mesures » à la page 75](#page-74-0)), mais la combinaison des réglages par défaut du menu de configuration de la sonde et la fonction «Do-zero» permet des mesures immédiates offrant un niveau de précision raisonnable.

Les réglages courants du mode de mesure du module de la corrosion sont les suivants :

- **Rectification** (Redressement)
- **Extended Blank Control** (Zone de suppression étendue)
- **Manual Gain Adjustment** (Réglage automatique du gain)

### **11.9.4.1 Redressement**

Toutes les vues de redressement sont offertes dans le module de contrôle de la corrosion, y compris les fonctions «Fullwave» (bipolaire) et RF (sélections les plus courantes).

### **11.9.4.2 Zone de suppression étendue**

Selon le matériau ou la sonde, l'algorithme de détection du module de contrôle de la corrosion peut collecter des mesures erronément à partir d'un signal généré avant le premier écho de fond. Ce signal peut être causé par les conditions de surface, l'interférence de la sonde ou d'autres facteurs (voir la Figure [11-39 à la page 307\)](#page-306-0).

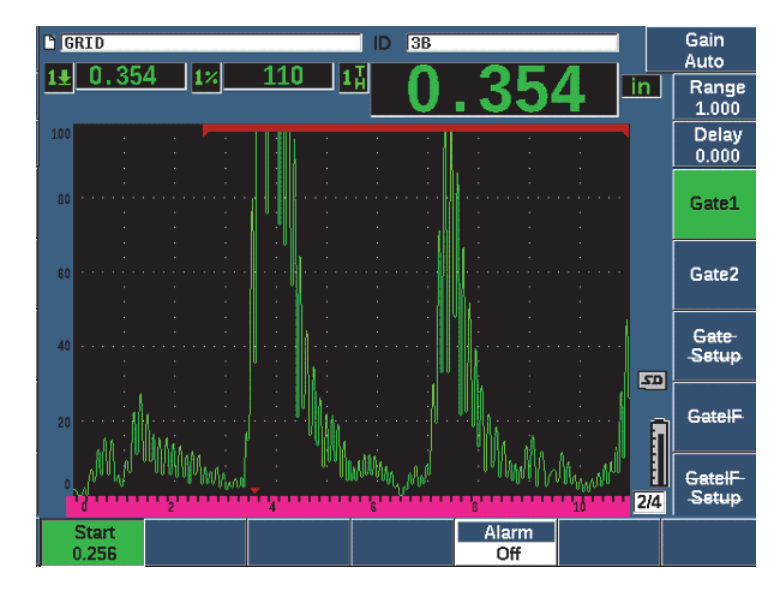

**Figure 11-39 Mesure incorrectement acquise**

<span id="page-306-0"></span>Si cette situation se produit, vous pouvez ajuster la position de départ dans le temps de la fenêtre de mesure en réglant la position de départ de la porte 1.

#### **Pour régler la position de départ de la fenêtre de mesure**

 Appuyez sur GATES, et puis augmentez ou diminuez la position de départ de la porte 1.

### **11.9.4.3 Réglage automatique du gain**

L'utilisation de la fonction de compensation automatique du gain (AGC) est recommandée pour effectuer des mesures à l'aide du module de contrôle de la corrosion, toutefois certaines applications peuvent exiger un réglage manuel du gain pour obtenir des résultats optimaux. Souvent, cette exigence est liée à la sensibilité de la sonde. Si la sensibilité de la sonde est basse, son gain initial par défaut peut ne pas être suffisant pour permettre des mesures en mode AGC. Si la sonde est extrêmement sensible ou si le matériau inspecté est très transmissif, le gain initial par défaut peut être trop élevé et générer du bruit ou une interférence excessifs produisant des mesures inexactes.

#### **Pour régler manuellement le paramètre de gain**

- 1. Sélectionnez **Corrosn Setup > AGC** (Config. Corrosion > AGC) [groupe 3/4].
- 2. À l'aide de la molette de réglage ou des flèches, réglez le paramètre **AGC** à **Off** (Activé) [voir la [Figure 11-40 à la page 308\]](#page-307-0).

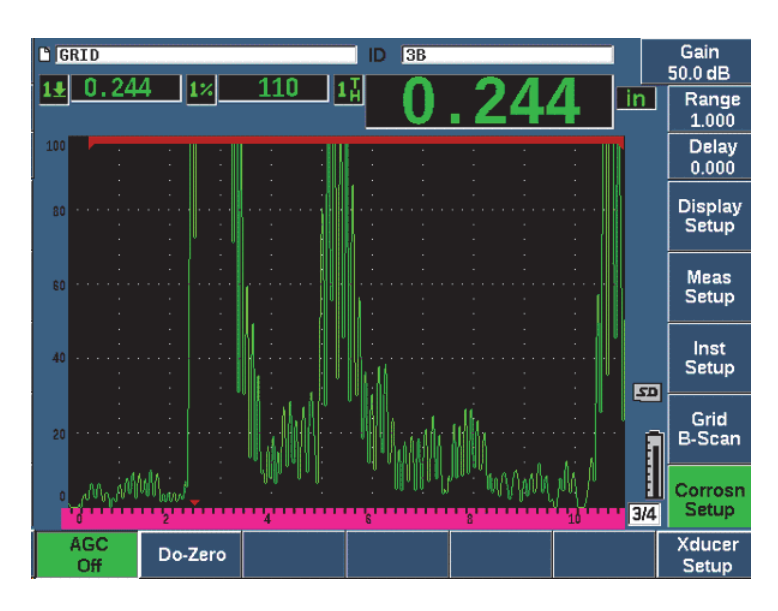

<span id="page-307-0"></span>**Figure 11-40 Module de contrôle de la corrosion : paramètre AGC désactivé**

3. Appuyez sur dB, et puis sur une touche de paramètre (P1–P7) pour régler une étendue de gain, et puis servez-vous de la molette ou des flèches pour régler la valeur du gain (voir la [Figure 11-40 à la page 308](#page-307-0)).

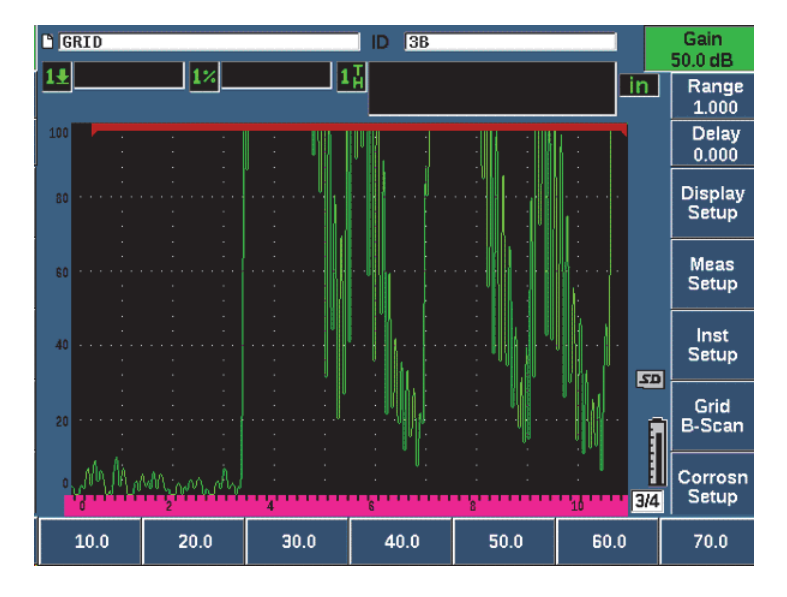

**Figure 11-41 Module de contrôle de la corrosion : réglage de la valeur du gain**

### **11.9.5 Étalonnage pour une précision supplémentaire**

Pour une précision accrue des mesures, vous pouvez faire un étalonnage à deux points pendant que le module de contrôle de la corrosion est activé. Voir [« Processus](#page-74-1)  [d'étalonnage de l'appareil » à la page 75](#page-74-1) pour des instructions sur la façon d'effectuer un étalonnage à deux points. L'étalonnage doit toujours être effectué à l'aide d'une sonde à émission-réception séparées d'Evident.

### **11.9.6 Mesures entre échos**

La fonction de mesure entre échos sert à mesurer la distance entre un écho dans la porte 2 et un écho dans la porte 1. Dans le cadre de certaines applications restreintes, vous voudrez peut-être mesurer l'épaisseur d'un matériau au moyen de cette fonction. La fonction de mesure entre échos est plus courante pour mesurer l'épaisseur de matériaux revêtus, puisqu'une mesure du premier écho de fond inclura l'épaisseur du revêtement. En mesurant la distance entre le deuxième écho de fond successif et le premier, on obtient une mesure plus précise du matériau de base. Cela permet d'ignorer la couche de revêtement.

#### **Pour effectuer une mesure entre échos**

- 1. Utilisez la touche NEXT pour accéder au paramètre **Gate2** (Porte 2) [groupe 2/4].
- 2. À l'aide de la molette de réglage ou des flèches, réglez **Status** (État) [touche P7] à **On** (Activé).
- 3. La boîte de mesure change automatiquement pour mesurer la Porte 1 et la Porte 2.
- 4. Sélectionnez **Rcvr** (Récepteur) [groupe 1/4].
- 5. À l'aide de la molette de réglage ou des flèches, réglez **Rect** (Redressement) [touche P1] à **RF** de manière à visualiser les valeurs d'amplitude positive et négative.

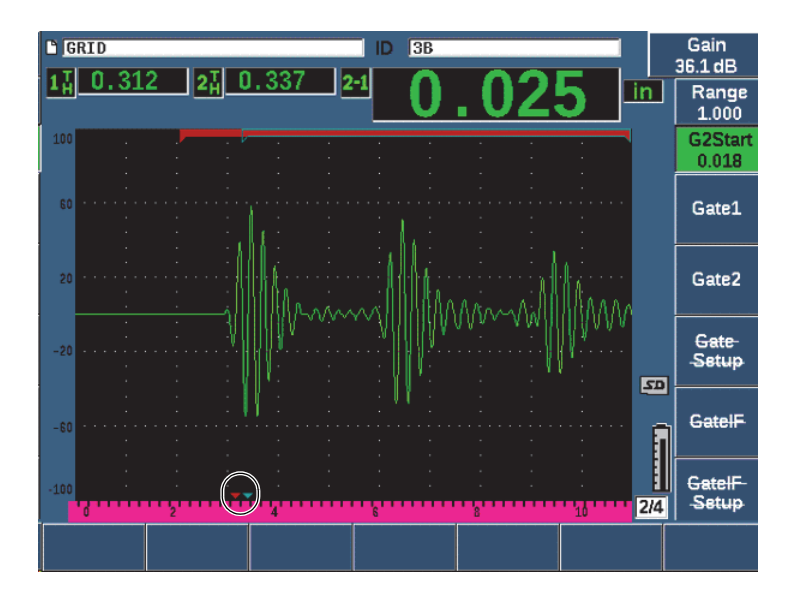

**Figure 11-42 Module de contrôle de la corrosion : mesure entre échos**

L'angle de toit des sondes à émission-réception séparées produit souvent une onde transversale dans le matériau lorsque l'inspection est faite avec une sonde à émissionréception séparées. La vitesse de propagation des ondes transversales est plus lente que celle des ondes longitudinales, donc le composant transversal s'affiche après le premier écho de fond. Si l'onde transversale est suffisamment importante pour traverser le seuil de mesure, cela peut produire une fausse mesure provenant de la zone de la porte 2 en mode entre échos. Cela cause une mesure erronée (voir la [Figure 11-43 à la page 311\)](#page-310-0).

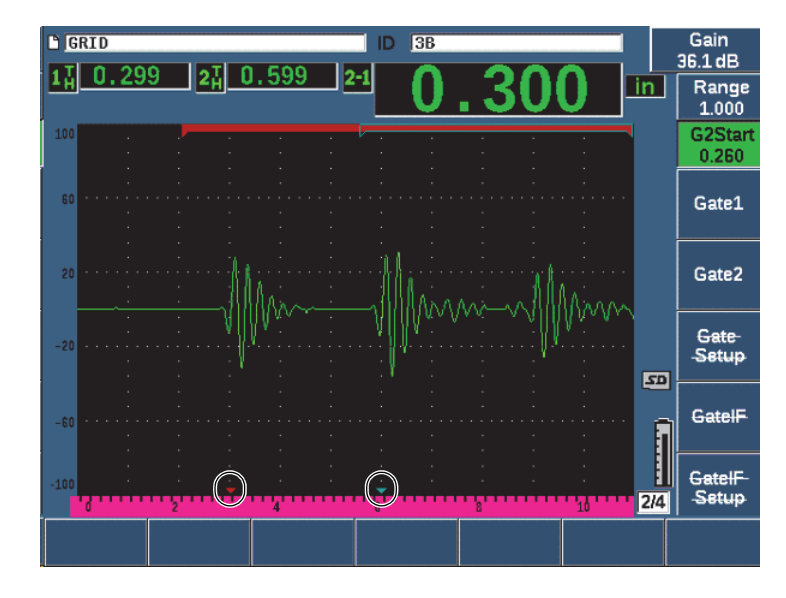

**Figure 11-43 Erreur de mesure de l'écho**

<span id="page-310-0"></span>Si cette situation se produit, vous pouvez ajuster la position de départ du deuxième écho de fond en réglant la position de départ de la porte 2.

#### **Pour régler la position de départ de la fenêtre de mesure**

- 1. Appuyez sur le paramètre **Gates** (Portes) jusqu'à ce que **G2Start** (Départ P2) soit surligné.
- 2. Servez-vous de la molette de réglage et des flèches pour augmenter la position de départ de la porte 2 jusqu'à ce que l'onde transversale ne soit plus mesurée.

### **11.9.7 Vue B-scan**

La fonction B-scan permet de générer un B-scan de valeur unique à partir des mesures faites par le module de contrôle de la corrosion. La vue B-scan de valeur unique représente la vue de côté du matériau à inspecter, basé sur la mesure d'épaisseur ou de temps de vol (TOF). Cette vue, généralement utilisée dans les applications d'inspection de la corrosion, sert à vérifier les mesures d'épaisseur acquises et à offrir une référence visuelle illustrant les zones ayant des valeurs d'épaisseur critiques sur la pièce.

Un scanner équipé d'un codeur interne peut fournir de l'information sur la position d'inspection (distance parcourue), en plus de la lecture d'épaisseur. Cette fonctionnalité augmente la valeur fonctionnelle du B-scan puisque l'emplacement relatif dans le matériau correspond directement à une mesure d'épaisseur à cet emplacement. La fréquence de mesures maximale est de 30 Hz.

Le B-scan offre trois modes de fonctionnement distincts :

• **Bidirectional Encoded Mode** (Mode bidirectionnel codé)

Ce mode requiert l'utilisation d'un codeur bidirectionnel qui enregistre les informations sur la position d'inspection à mesure que les données sont acquises dans les deux directions.

• **Unidirectional Encoded Mode** (Mode unidirectionnel codé)

Ce mode requiert l'utilisation d'un codeur bidirectionnel ou unidirectionnel qui enregistre les informations sur la position d'inspection à mesure que les données sont acquises dans une ou l'autre direction, mais comme si les données étaient acquises dans une direction seulement.

• **Mode manuel** (temporisé)

Ce mode n'enregistre aucune information sur la position d'inspection et n'exige aucun codeur. Il fournit un balayage en continu des données d'épaisseur sans corrélation avec leur emplacement le long du balayage. Les mesures sont acquises à une fréquence maximale de 30 Hz et ne sont pas liées au déplacement de la sonde.

### <span id="page-311-0"></span>**11.9.7.1 Activation du B-scan**

Avant d'activer le B-scan, vous devez créer et ouvrir un fichier d'inspection dans l'enregistreur de données de l'appareil. Pour en savoir plus sur la création et l'ouverture d'un fichier d'inspection, voir [« Enregistreur de données » à la page 205](#page-204-0).

#### **Pour activer le B-scan**

- 1. Accédez au menu **B-Scan** (groupe 3/4) illustré à la [Figure 11-44 à la page 313](#page-312-0).
- 2. Sélectionnez **B-Scan** (touche P2).
- 3. Dans la fenêtre de configuration **B-Scan**, réglez la valeur de chaque champ (voir la [Figure 11-45 à la page 315](#page-314-0)).
- 4. Appuyez sur  $\bigcap$  pour revenir à l'écran en temps réel.

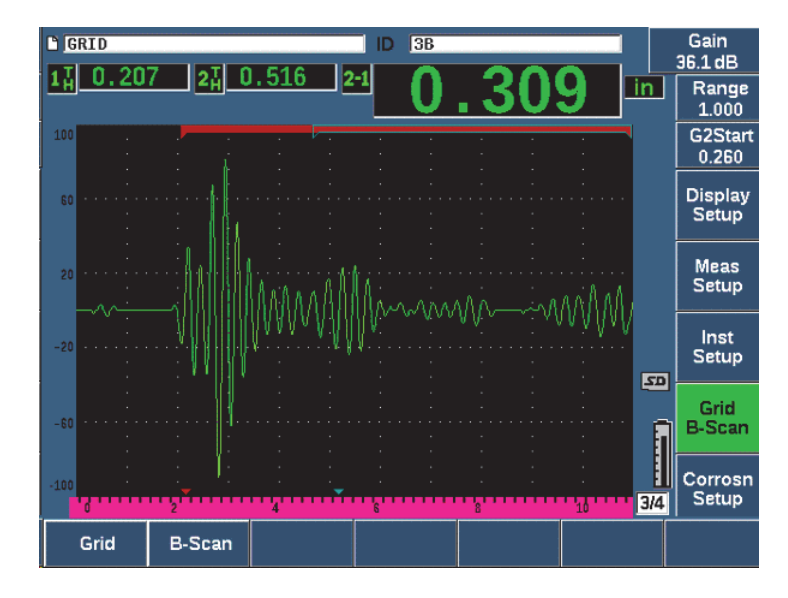

**Figure 11-44 Menu B-scan**

#### <span id="page-312-0"></span>**11.9.7.2 Fenêtre de réglage B-scan**

L'écran de configuration du B-scan affiche des champs qui permettent d'entrer ou de modifier les informations suivantes :

- **Activation du B-scan** (**On** [Activé], **Off** [Désactivé]) Sert à activer ou à désactiver la fonction B-scan
- **Mode du codeur** (**bidirectionnel**, **unidirectionnel**, **manuel**) Sert à régler la méthode d'acquisition du B-scan à bidirectionnelle, unidirectionnelle ou manuel (temporisé)
- **Taille de l'affichage du balayage** (**moitié**, **plein**) Sert à sélectionner la taille de l'écran du B-scan en temps réel.
- **Direction** (**G à D**, **D à G**)

Sert à régler la direction de l'acquisition de données du B-scan : de gauche à droite ou de droite à gauche.

• **Couleur écran** (**mono**, c**ouleur**)

Sert à faire basculer l'image B-scan entre les modes d'écran **Mono** (une seule couleur) ou **Couleur** (trois zones de couleur indiquant les zones de balayage d'épaisseur acquises).

Lorsque ce paramètre est réglé à **Couleur**, toutes les valeurs d'épaisseur situées entre l'étendue d'épaisseur minimale et l'étendue d'épaisseur maximale s'affichent en jaune.

— **Low Range Thickness** (Étendue basse épaiss.)

Sert à régler la valeur d'épaisseur sous de laquelle le B-scan s'affiche en rouge (couleur de balayage seulement).

- **High Range Thickness** (Étendue haute épaiss.) Sert à régler la valeur d'épaisseur au-dessus de laquelle le B-scan s'affiche en vert (couleur de balayage seulement).
- **Encoder Resolution** (Résolution du codeur) Propriété figée du codeur connecté à l'appareil, sert à régler le nombre d'impulsions du codeur par unité de mesure (B-scan codé seulement).
- **Scan Resolution** (Résol. balayage) [0,13 mm, 0,26 mm, 0,38 mm, 0,51 mm] Sert à régler l'intervalle des mesures successives (B-scan codé seulement). La résolution peut être modifiée selon les incréments suivants :
	- 0,13 mm Prend une lecture à toutes les impulsions
	- 0,26 mm Prend une lecture à toutes les deux impulsions
	- 0,38 mm Prend une lecture à toutes les trois impulsions
	- 0,51 mm Prend une lecture à toutes les quatre impulsions

La résolution de balayage est limitée à l'incrémentation de la résolution du codeur que vous utilisez. Par exemple, si la résolution du codeur est de 7,87 impulsions/mm, alors la meilleure résolution possible est de 0,127 mm. Chaque impulsion provenant du codeur peut prendre des mesures par incréments de 0,127 mm.

• **Start Coordinate** (Coordonnée départ)

Sert à régler la position de départ de la distance parcourue pour le balayage (Bscan codé seulement)

• **Stop on LOS** (Arrêt à LOS)

Sert à activer ou à désactiver la fonction permettant d'arrêter l'acquisition des données B-scan lorsque qu'une perte du signal survient.

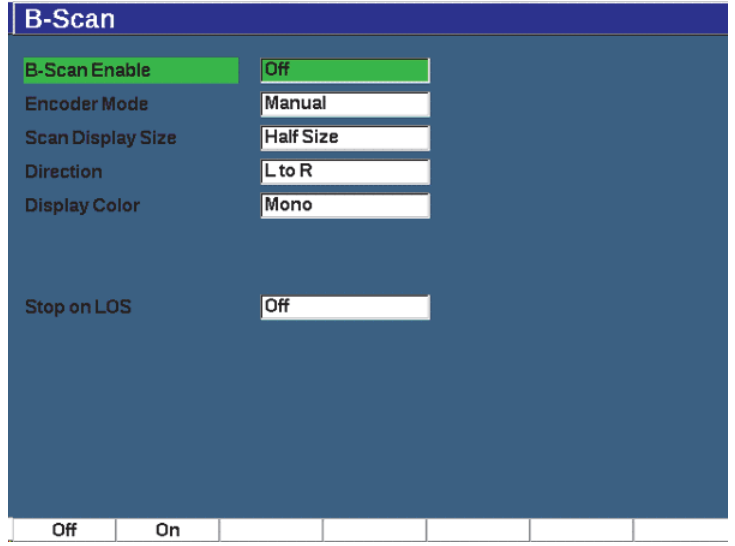

**Figure 11-45 Fenêtre B-scan**

#### <span id="page-314-0"></span>**11.9.7.3 Acquisition du B-scan et commandes**

Dans l'écran en temps réel, utilisez les commandes B-scan qui s'affichent au-dessus des touches de paramètre pour acquérir votre image B-scan.

#### • **Start (Stop)** [Départ/Arrêt]

Utilisez cette commande pour démarrer ou interrompre l'acquisition de l'image B-scan.

#### **NOTE**

En mode de codeur bidirectionnel ou unidirectionnel, l'acquisition du B-scan ne commence pas avant que le codeur connecté ne soit déplacé. En mode de codeur temporisé, l'acquisition du B-scan commence aussitôt que vous appuyez sur le touche de départ (touche P1).

• **New Scan** (Nouveau balayage)

Utilisez cette commande pour lancer l'acquisition d'un nouveau B-scan. Toutes les données B-scan en cours sont écrasées.

• **Setup** (Configuration)

Sert à revenir à l'écran de configuration B-scan. Toutes les données B-scan en cours sont écrasées.

• **Save Min** (Enreg. min.)

Enregistre en entier le B-scan acquis dans l'ID du fichier actif, y compris un A-scan compressé représentant la lecture d'épaisseur minimale du B-scan acquis (excluant le A-scan des conditions de perte de signal).

• **Save** (Enregistrer)

Enregistre en entier le B-scan acquis dans l'ID du fichier actif, y compris le dernier A-scan compressé acquis (excluant le A-scan des conditions de perte de signal).

Durant l'acquisition du B-scan, un marqueur bleu apparaît dans le bas de la fenêtre Bscan (voir la [Figure 11-46 à la page 316](#page-315-0)). Cette flèche bleue indique la position B-scan associée au point de données de l'épaisseur minimale (excluant les données de perte de signal).

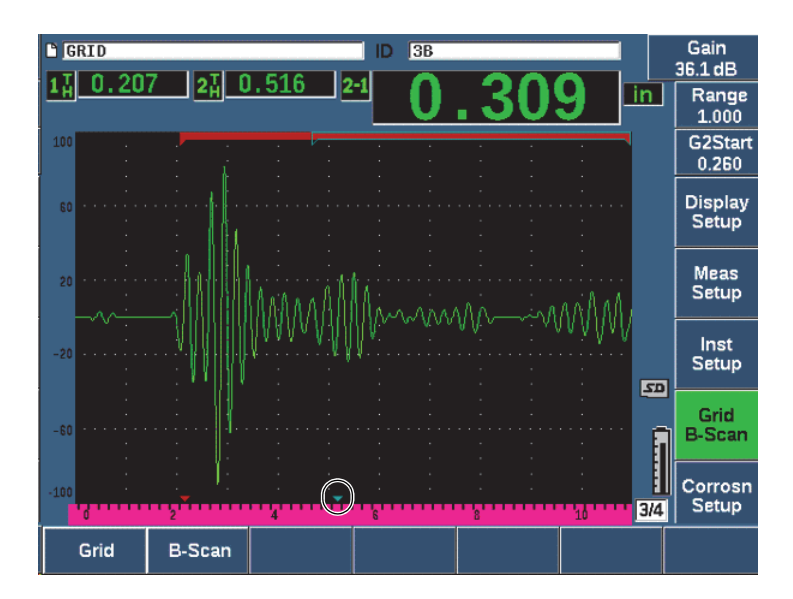

<span id="page-315-0"></span>**Figure 11-46 Marqueur de position B-scan**

### **11.9.7.4 Visualisation du B-scan dans l'enregistreur de données**

Une fois que les données du B-scan sont enregistrées dans un fichier, elles peuvent être affichées dans l'enregistreur de données. Les B-scans peuvent s'afficher dans l'enregistreur de données seulement si le B-scan est actif.

#### **Pour visualiser une image B-scan**

- 1. Vérifiez que le mesureur d'épaisseur est ouvert (voir [« Activation et configuration](#page-303-0)  [du module de contrôle de la corrosion » à la page 304](#page-303-0)).
- 2. Vérifiez que le B-scan est actif (voir [« Activation du B-scan » à la page 312](#page-311-0)).
- 3. Visualisez le contenu (**Contents**) de l'ID du fichier avec le B-scan enregistré (voir [« Visualisation des données A-scan et de configuration des identificateurs](#page-218-0)  [enregistrés » à la page 219\)](#page-218-0).

Un curseur vertical sur l'image B-scan indique la position du A-scan compressé. Le curseur vertical est contrôlé par les touches qui s'affichent au-dessus des touches de paramètres (P4 - P7) lorsque le fichier B-scan est actif (voir [Figure 11-47 à la page 318\)](#page-317-0) :

Flèche vers la gauche (touche P4)

Déplace le curseur vertical d'un incrément vers la gauche pour réviser les points de données individuels du B-scan.

Flèche vers la droite (touche P5)

Déplace le curseur vertical d'un incrément vers la droite pour réviser les points de données individuels du B-scan.

Double flèche vers la gauche (touche P6)

Déplace le curseur vertical de dix incréments vers la gauche pour revoir rapidement les points de données individuels du B-scan.

Double flèche vers la droite (touche P7)

Déplace le curseur vertical de dix incréments vers la droite pour revoir rapidement les points de données individuels du B-scan.

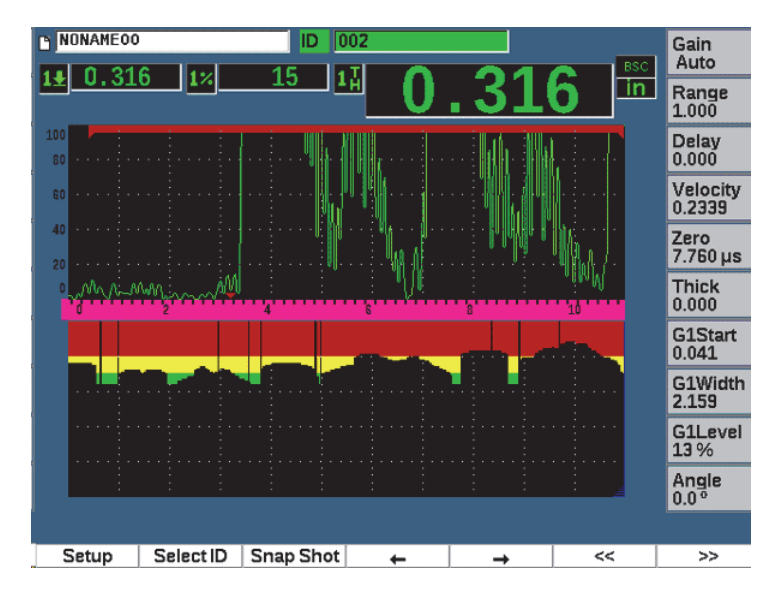

**Figure 11-47 Affichage du B-scan dans l'enregistreur de données**

# <span id="page-317-0"></span>**11.10 Stockage de modèles**

La fonction de stockage de modèle permet de créer un modèle de balayage de référence qui sera ensuite comparé au A-scan en temps réel. Cette fonction est très pratique pour l'inspection des soudures par points et pour le contrôle de l'état des composants au fil du temps.

Comme toutes les inspections par ultrasons constituent en quelque sorte un test comparatif, la fonction de stockage des modèles peut être utile à beaucoup d'applications différentes où l'on compare des conditions connues à des échantillons inconnus.

#### **Pour activer la fonction de stockage de modèles**

- 1. Sélectionnez **Template** (Modèle) [groupe 4/5].
- 2. Appuyez sur **Setup** (Config.) [touche P7] pour afficher la fenêtre **Template** (voir la [Figure 11-48 à la page 319](#page-318-0)).
- 3. Appuyez sur **On** (Activé) [touche P2] pour activer la fonction de stockage de modèle.
- 4. Réglez le paramètre **Gain** à **On** (Activé) si vous souhaitez activer les réglages du gain.
- <span id="page-318-1"></span>5. Appuyez sur **Edit** (Modifier), pour nommer le modèle.
- <span id="page-318-2"></span>6. Appuyez sur **Add** (Ajouter) pour ajouter le nom à la liste.
- 7. Refaites les étapes [5](#page-318-1) et [6](#page-318-2) pour ajouter d'autres noms de modèles.

#### NOTE

Les cinq premiers noms de modèle apparaissent au-dessus des touches de paramètres (P1–P5).

8. Appuyez sur  $\bigcap$  pour revenir à l'écran en temps réel.

| <b>TEMPLATE</b>       |                                                                                |               |
|-----------------------|--------------------------------------------------------------------------------|---------------|
| Template              | Ūn                                                                             |               |
| Gain                  | Off                                                                            |               |
| Template Name Edit    | <b>STEP</b>                                                                    |               |
| <b>Template Names</b> |                                                                                | $\prec$       |
| <b>SPOT</b>           |                                                                                |               |
| PART-1                |                                                                                | $\Rightarrow$ |
| WELD-1                |                                                                                |               |
| UNWELD                |                                                                                |               |
| WELD-2                |                                                                                | >>l           |
| <b>STICK</b>          |                                                                                |               |
| IGOOD.                |                                                                                |               |
| STEP1                 |                                                                                | DEL           |
|                       |                                                                                |               |
|                       | C<br>A<br>в<br>G<br>E<br>F<br>М<br>н<br>D                                      |               |
|                       | Ō<br>W<br>z<br>N<br>٧<br>P<br>S<br>$\overline{\mathsf{x}}$<br>R<br>ν<br>о<br>u | <b>INS</b>    |
|                       | $\overline{2}$<br>3<br>5<br>#<br>$\Omega$<br>4<br>6<br>9<br>8<br>1<br>٠        |               |
|                       |                                                                                |               |
| Edit<br>Add           | Replace                                                                        |               |

**Figure 11-48 Fenêtre Template**

#### <span id="page-318-0"></span>**Pour stocker et activer un modèle**

◆ Dans la fenêtre **Template** (Modèle), appuyez sur 2<sup>ND</sup> F, et puis sélectionnez l'un des modèles (touches P1–P5) pour le stocker.

Le nom du modèle s'affiche avec le symbole **-A-** dessous. C'est ce qui indique que le modèle est bien stocké *et* actif (voir la [Figure 11-49 à la page 321](#page-320-0)).

OU

- 1. Appuyez sur la flèche vers la droite (touche P6) pour ouvrir la fenêtre **Template** (Modèle).
- 2. Sélectionnez un nom de modèle, et puis appuyez sur **Store** (Enregistrement) [touche P2].
- 3. Appuyez sur  $\bigcap$  pour revenir à l'écran en temps réel.

Le nom du modèle s'affiche avec le symbole **-A-** dessous. C'est ce qui indique que le modèle est bien stocké *et* actif (voir la [Figure 11-49 à la page 321](#page-320-0)).

Si le modèle que vous voulez utiliser n'apparaît pas au-dessus d'une des touches de paramètre, il faut ouvrir la fenêtre **Template** (Modèle) pour l'activer et le stocker. Toutefois, vous ne pouvez pas voir l'écran en temps réel avant d'avoir stocké un modèle. Pour obtenir une image de modèle précise, vous devrez peutêtre la stocker de nouveau à partir de l'écran en temps réel  $(2^{ND} F, (P1-P5)$ .

### **NOTE**

Lorsqu'un modèle est stocké, mais qu'il n'est pas actif, le symbole **\*** s'affiche sous le nom.

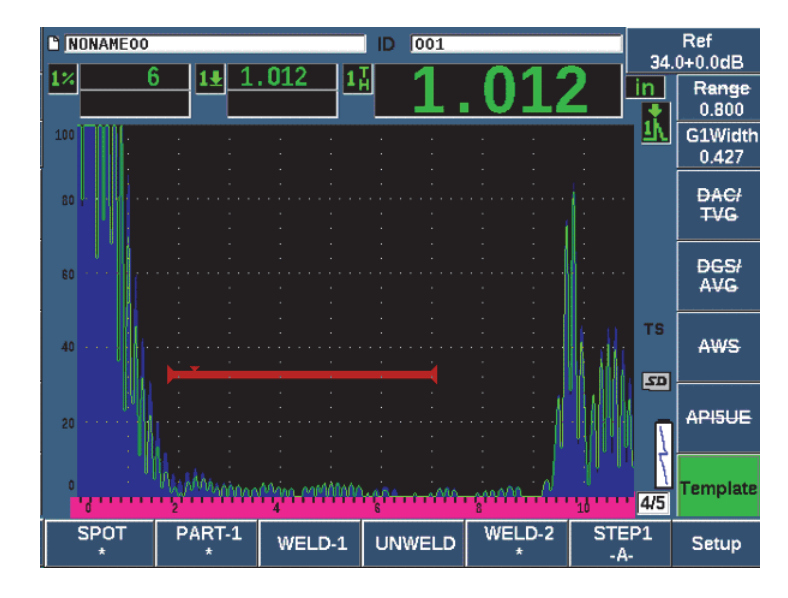

**Figure 11-49 Symbole** *A* **indiquant que le modèle est actif**

#### <span id="page-320-0"></span>**Pour afficher un modèle stocké**

◆ Appuyez sur l'une des touches de paramètres (P1–P5) qui affichent un nom de modèle ayant un symbole **\*** en dessous (voir la [Figure 11-50 à la page 322](#page-321-0)).

OU

- 1. Appuyez sur la flèche vers la droite (touche P6) pour ouvrir la fenêtre **Template** (Modèle).
- 2. Sélectionnez un modèle stocké (un **\*** apparaît à la droite du nom), et puis appuyez sur **Load** (Télécharger) [touche P2].

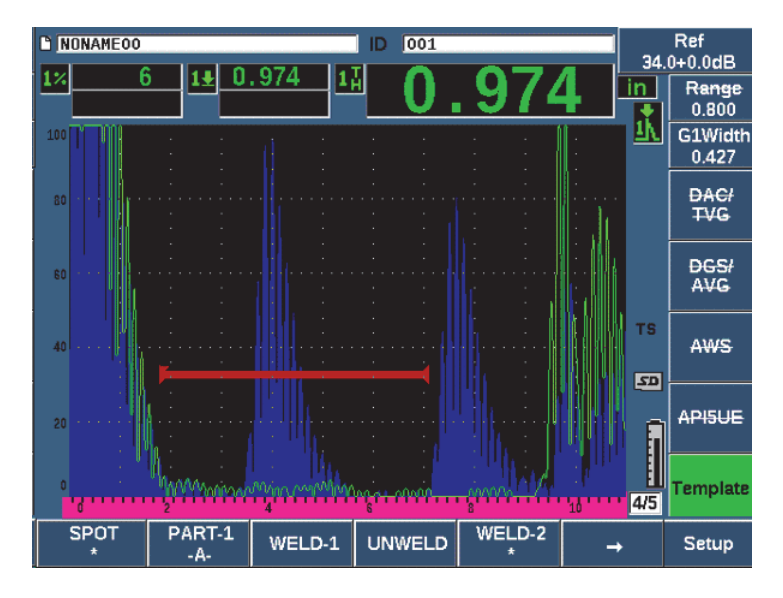

**Figure 11-50 Affichage d'un modèle stocké dans l'écran en temps réel**

#### <span id="page-321-0"></span>**Pour classer et supprimer des modèles**

- 1. Sélectionnez **Template > Setup** (Modèle > Config.) pour ouvrir la fenêtre **Template** (Modèle) [voir la [Figure 11-51 à la page 323\]](#page-322-0).
- 2. Appuyez sur «NEXT» jusqu'à ce que **Template Names** (Noms de modèle) soit surligné, et puis servez-vous de la molette ou des flèches pour choisir un modèle.
- 3. Servez-vous du paramètre **MoveUp** (Déplacer vers le haut) [touche P1] ou **MoveDown** (Déplacer vers le bas) [touche P2] pour modifier l'ordre du modèle sélectionné.
- 4. Sélectionnez **Delete** (Supprimer) (touche P3) pour supprimer le modèle sélectionné ou sur **Del All** (Supprimer tout) [touche P4] pour supprimer tous les modèles.
- 5. Appuyez sur  $\bigcap$  pour revenir à l'écran en temps réel.

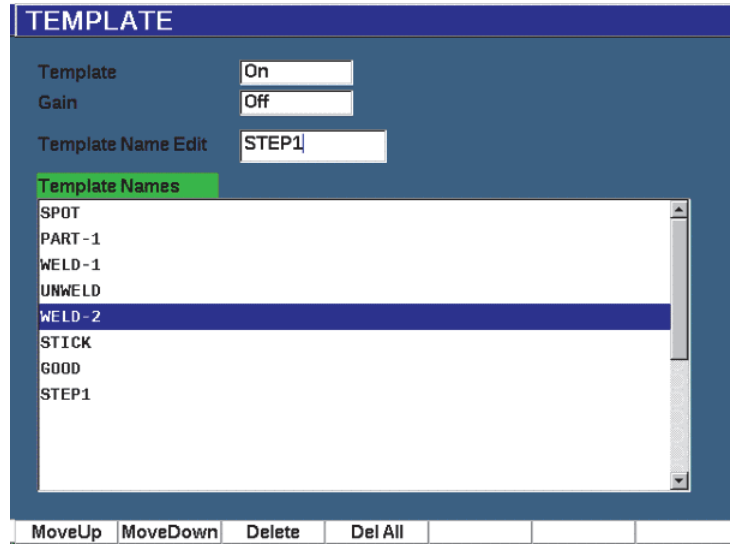

**Figure 11-51 Fenêtre Template**

#### <span id="page-322-0"></span>**Pour personnaliser l'affichage du A-scan en temps réel**

- 1. Sélectionnez **Display Setup > Display Setup** (Configuration d'affichage > Configuration d'affichage) pour ouvrir la fenêtre **Display** (Affichage).
- 2. Dans le champ **Live A-Scan Display** (Affich. A-scan t. réel), faites ce qui suit :
	- Sélectionnez **Outline** (Contour) pour que le A-scan en temps réel s'affiche avec un contour et que le modèle apparaisse rempli.
	- Sélectionnez **Filled** (Plein) pour que le A-scan en temps réel apparaisse rempli et que le modèle s'affiche avec un contour
## **12. Entretien et dépannage**

Ce chapitre contient l'information détaillée sur les tâches d'entretien que vous devez effectuer sur l'EPOCH 650, ainsi qu'un guide de dépannage.

### **12.1 Remplacement de la batterie**

La batterie Li-ion est la source d'alimentation principale de l'EPOCH 650. Elle est installée dans tous les appareils livrés.

#### **Pour remplacer la batterie Li-ion**

- 1. Éteignez l'EPOCH 650 et déconnectez l'alimentation c.c.
- 2. Dépliez complètement le support au dos de l'appareil (voir la [Figure 12-1 à la](#page-325-0)  [page 326\)](#page-325-0).
- 3. Dévissez les deux vis imperdables qui retiennent le couvercle du compartiment à batterie et retirez-le.
- 4. Retirez la batterie usée de son compartiment.
- 5. Vérifiez la propreté et le bon état des joints d'étanchéité du couvercle du compartiment à batterie.
- 6. Installez une batterie neuve dans le compartiment. Assurez-vous d'aligner les connecteurs de la batterie avec ceux du compartiment.
- 7. Replacez le couvercle du compartiment à batterie en vous assurant d'insérer l'onglet du couvercle dans la rainure au fond de l'appareil.
- 8. Resserrez les deux vis imperdables.

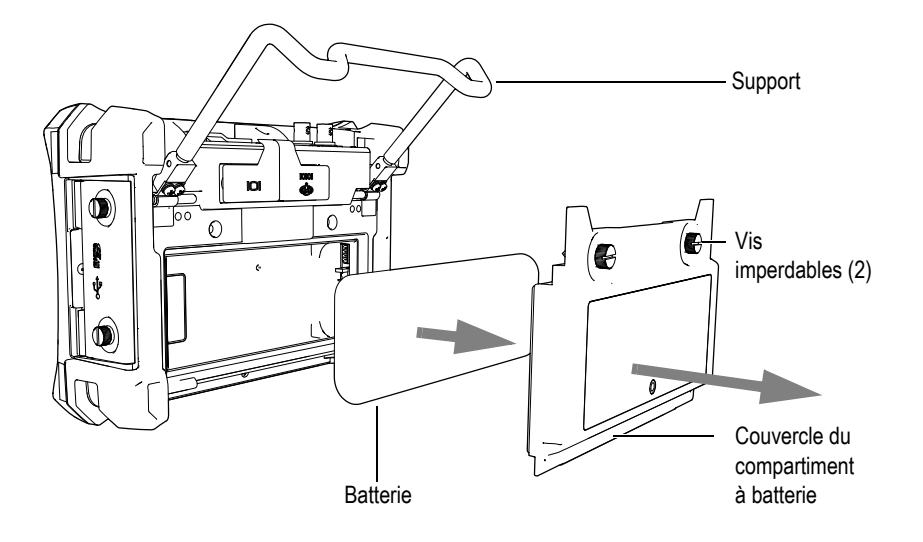

**Figure 12-1 Retrait de la batterie Li-ion**

## <span id="page-325-0"></span>**12.2 Nettoyage de l'appareil**

Lorsque nécessaire, nettoyez l'appareil avec du savon doux et un linge humide.

## **12.3 Vérification des joints toriques et des joints d'étanchéité**

L'EPOCH 650 est muni de joints d'étanchéité qui protègent les composants internes de l'appareil contre les infiltrations :

- Joint d'étanchéité du couvercle du compartiment à batterie
- Joint d'étanchéité du couvercle latéral
- Évent à membrane
- Joints toriques principaux entre la partie supérieure et la partie inférieure de l'appareil et la bande de refroidissement en aluminium
- Joint d'étanchéité de la sonde UT

Pour assurer l'intégrité de ces dispositifs de protection, nettoyez ces joints et vérifiez en l'état régulièrement.

## **12.4 Protection de l'écran**

L'écran de l'EPOCH 650 est protégé par une pellicule de plastique transparent. Pour protéger l'écran de l'appareil, laissez-la toujours en place lorsque vous utilisez l'appareil. Il est possible de se procurer des protecteurs de remplacement en paquet de 10 (réf. : 600-DP [U8780297]).

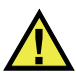

### **ATTENTION**

Pour garantir l'étanchéité de l'appareil, l'écran y est fixé de façon permanente. Si l'écran est endommagé, il faut remplacer tout le panneau avant, y compris le clavier d'accès direct.

## **12.5 Étalonnage annuel de l'appareil**

Evident recommande que vous retourniez votre appareil EPOCH 650 à un centre de service une fois par année afin d'en vérifier l'étalonnage. Communiquez avec Evident pour davantage de renseignements.

## **12.6 Résolution de problèmes**

Symptôme

Les touches du panneau avant semblent figées. La touche de mise en marche sur le panneau avant de l'appareil est la seule touche qui fonctionne.

Cause possible

La fonction **All Lock** (Verrou total) est activée, ce qui verrouille toutes les touches du panneau avant.

Solution

Éteignez et redémarrez l'appareil pour déverrouiller les touches.

#### Symptôme

Plusieurs fonctions logicielles ne fonctionnent pas.

#### Cause possible

La fonction **Cal Lock** (Verrou d'étal.) est activée, ce qui verrouille toutes les touches du panneau avant.

### Solution

Éteignez et redémarrez l'appareil pour déverrouiller les touches.

### Symptôme

L'appareil ne démarre pas lorsqu'on presse la touche de mise en marche (après une mise à jour de logiciel).

#### Cause possible

La mise à niveau du logiciel a été interrompue, est incomplète ou corrompue.

Solution

- 1. Retirez la batterie de l'EPOCH 650, y compris le fil d'alimentation c.a.
- 2. Replacez la batterie dans l'EPOCH 650.
- 3. Démarrez l'appareil.

## **13. Caractéristiques techniques**

Ce chapitre présente les caractéristiques techniques de l'EPOCH 650.

## **13.1 Caractéristiques techniques générales et environnementales**

| Paramètre                                                | Description                                                                                                    |  |
|----------------------------------------------------------|----------------------------------------------------------------------------------------------------|--|
| Dimensions hors-tout<br>$(L \times H \times P)$          | $236$ mm $\times$ 167 mm $\times$ 70 mm                                                                               |  |
| Poids                                                    | 1,6 kg, incluant la batterie Li-ion                                                                                   |  |
| Clavier                                                  | Anglais, international, japonais et chinois                                                                           |  |
| Langues                                                  | Anglais, espagnol, français, allemand, italien, japonais,<br>chinois, russe et portugais                              |  |
| Connexions des sondes                                    | BNC ou LEMO 01                                                                                                    |  |
| Stockage des données                                     | Jusqu'à 100 000 identificateurs avec A-scan dans<br>l'appareil, carte microSD (extractible) de 2 Go en<br>standard.   |  |
| <b>Batterie</b>                                          | Une batterie Li-ion rechargeable, en standard ou des piles<br>alcalines standard de type AA                           |  |
| Autonomie de la batterie                                 | $15$ à $16$ heures                                                                                                    |  |
| Alimentation                                             | Secteur AC : 100 - 120 V c.a., 200 - 240 V c.a., 50 - 60 Hz                                                           |  |
| Écran                                                    | Écran LCD transflectif en couleurs entièrement VGA (640)<br>× 480 pixels) avec fréquence de rafraîchissement de 60 Hz |  |
| Dimensions de l'écran<br>$(L \times H, \text{diagonal})$ | $117 \text{ mm} \times 89 \text{ mm}$ , 146 mm                                                                        |  |
| Garantie                                                 | 1 an limitée                                                                                                    |  |

**Tableau 13 Caractéristiques techniques générales** 

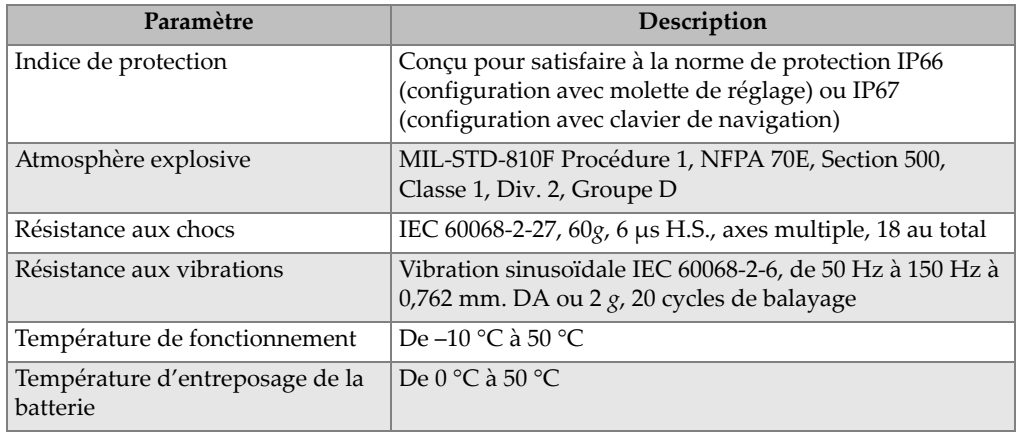

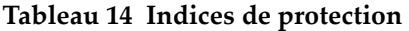

## **13.2 Caractéristiques techniques des canaux**

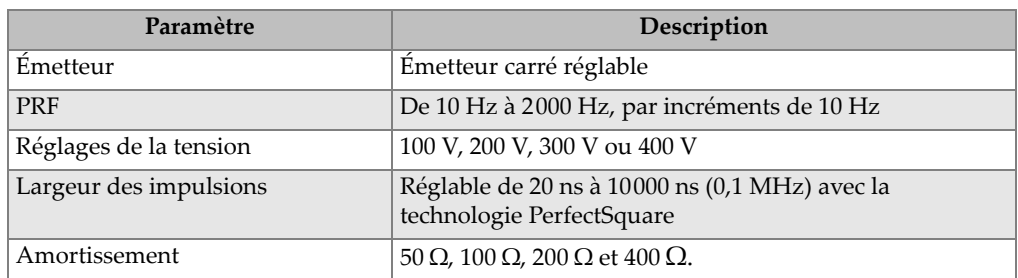

### **Tableau 15 Caractéristiques techniques de l'émetteur**

### **Tableau 16 Caractéristiques techniques du récepteur**

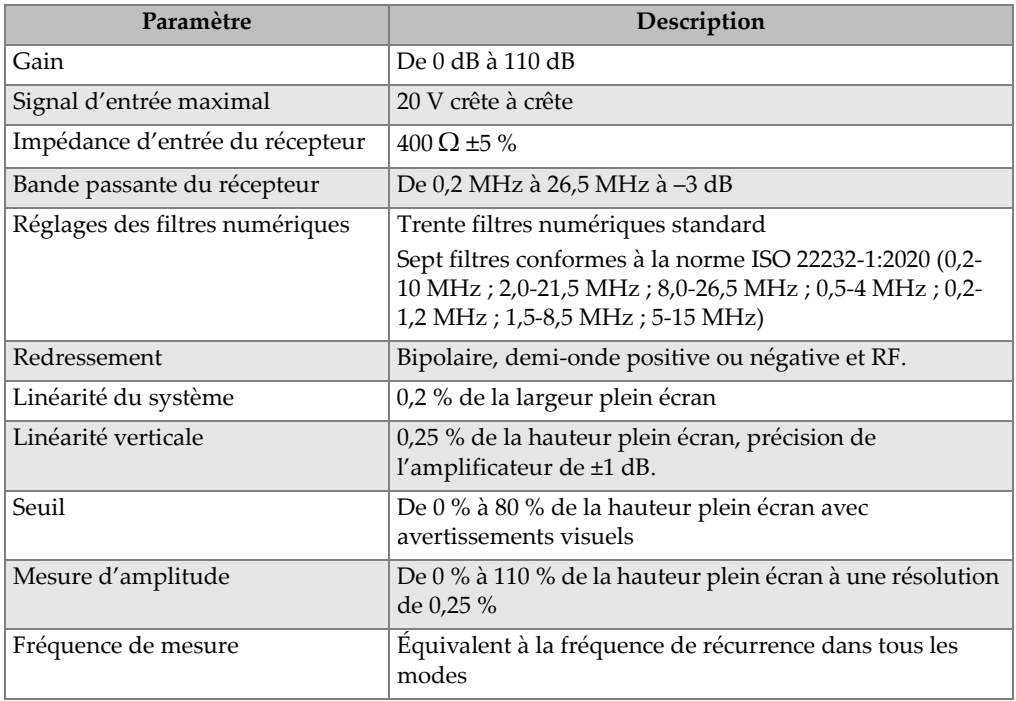

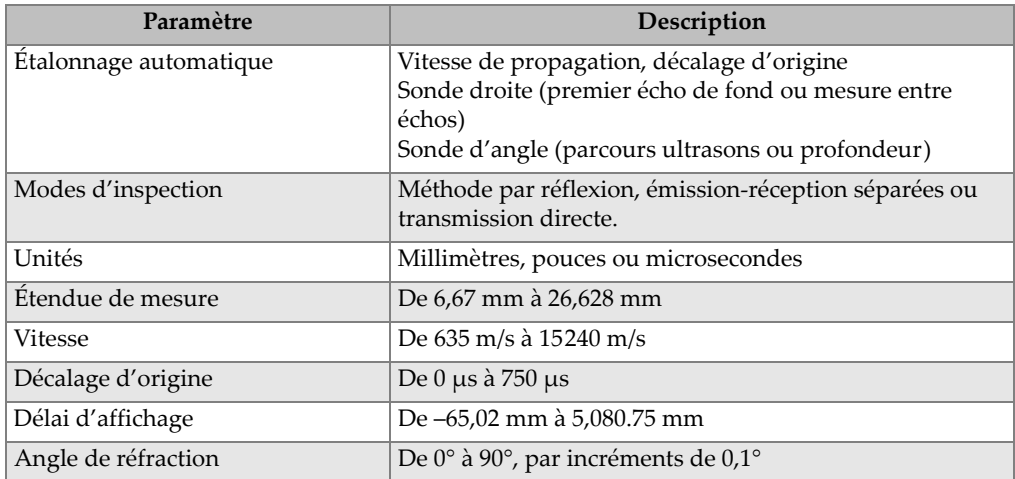

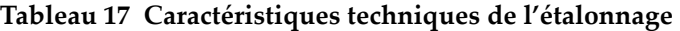

### **Tableau 18 Caractéristiques techniques des portes**

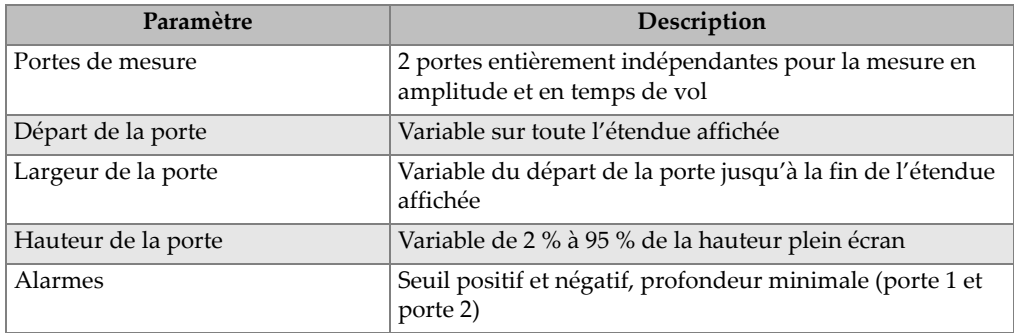

### **Tableau 19 Caractéristiques techniques des mesures**

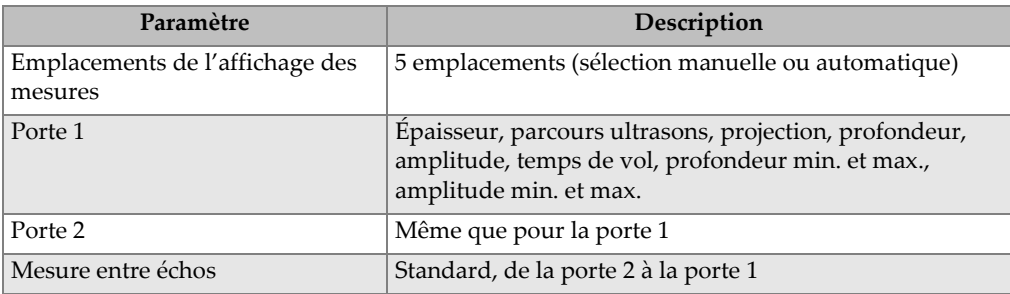

| Paramètre                       | Description                                                                                                    |
|---------------------------------|----------------------------------------------------------------------------------------------------|
| Autres mesures                  | Dépassement (dB) pour le diagramme AVG, ERS (taille<br>du réflecteur équivalent) pour le diagramme DGS/AVG,<br>valeurs A, B, C et D des normes AWS D1.1/D1.5, valeur<br>de seuil, écho par rapport aux valeurs dB de référence |
| DAC/TCG                         | Standard                                                                                                    |
| Points DAC                      | Jusqu'à 50 points, étendue dynamique de 110 dB                                                                                                    |
| Modes DAC spéciaux              | Courbe DAC de 20 % à 80 %, courbes DAC<br>personnalisées (jusqu'à 6 courbes)                                                                                                    |
| Correction de la surface courbe | Diamètre extérieur en standard ou correction de la barre<br>pour les mesures avec sonde d'angle                                                                                                    |

**Tableau 19 Caractéristiques techniques des mesures** *(suite)*

## **13.3 Caractéristique techniques des entrées-sorties**

Le [Tableau 20 à la page 333](#page-332-0) contient les caractéristiques techniques des signaux d'entrée et de sortie.

<span id="page-332-0"></span>

| Paramètre                                 | Description                                                                                                   |  |
|-------------------------------------------|----------------------------------------------------------------------------------------------------|--|
| Port USB                                  | 1 port USB instantané                                                                                         |  |
| Sortie vidéo                              | Sortie VGA en standard                                                                                        |  |
| $RS-232$ , port                           | Oui                                                                                                    |  |
| Sorties analogiques                       | 1 sortie analogique, étendue sélectionnable de 1 V et 10 V pleine<br>échelle, 4 mA max. (en option)           |  |
| Sorties d'alarmes                         | 3 sorties d'alarmes, 5 V TTL, 10 mA                                                                           |  |
| Entrée-sortie pour<br>déclencheur externe | Entrée pour déclencheur externe, TTL de 5 V;<br>Sortie pour déclencheur externe, TTL de 5 V, 10 mA<br>maximal |  |
| Codeur                                    | Ligne de codeur 1 axe (quadrature, module de contrôle de la<br>corrosion seulement)                           |  |

**Tableau 20 Caractéristique techniques des entrées-sorties** 

Le [Tableau 21 à la page 334](#page-333-0) décrit toutes les connexions possibles sur le connecteur Le décrit les connexions disponibles pour le connecteur numérique Sub D à 15 broches. Le [Tableau 22 à la page 334](#page-333-1) décrit toutes les connexions disponibles sur le connecteur de sortie VGA à 15 broches.

<span id="page-333-0"></span>

| <b>Broche</b>  | Signal                                      | Description                                |  |
|----------------|---------------------------------------------|--------------------------------------------|--|
| 1              | <b>ALARM GATE2</b>                          | Alarme de la porte 2                       |  |
| $\mathcal{P}$  | <b>TRIG OUT</b>                             | Sortie de synchronisation du déclenchement |  |
| 3              | RS232 TXD                                   | Transmission des données (série)           |  |
| $\overline{4}$ | RS232 RTC DTR                               | Terminal de données prêt (série)           |  |
| 5              | RS232 RXD                                   | Réception des données (série)              |  |
| 6              | RS232 CTS DSR                               | Poste de données prêt (série)              |  |
| 7              | <b>GND</b>                                  | Mise à la terre                            |  |
| 8              | $+5V$                                       | Tension +5V                                |  |
| 9              | <b>BSCAN INT X</b>                          | Incrément du codeur de l'axe des x         |  |
|                | <b>BSCAN DIR X</b>                          | Direction du codeur de l'axe des x         |  |
|                | <b>GND</b>                                  | Mise à la terre                            |  |
|                | <b>ALARM GATE 1</b><br>Alarme de la porte 1 |                                            |  |
|                | TRIG IN Trigger                             | Sortie de synchronisation                  |  |
|                | <b>ALARM GATE IF</b>                        | Alarme de la porte d'interface             |  |
|                | <b>EXT BEEPER</b>                           | Avertisseur sonore externe (PWM)           |  |

**Tableau 21 Port de sortie numérique à 15 broches** 

### **Tableau 22 Port de sortie VGA à 15 brochesa**

<span id="page-333-1"></span>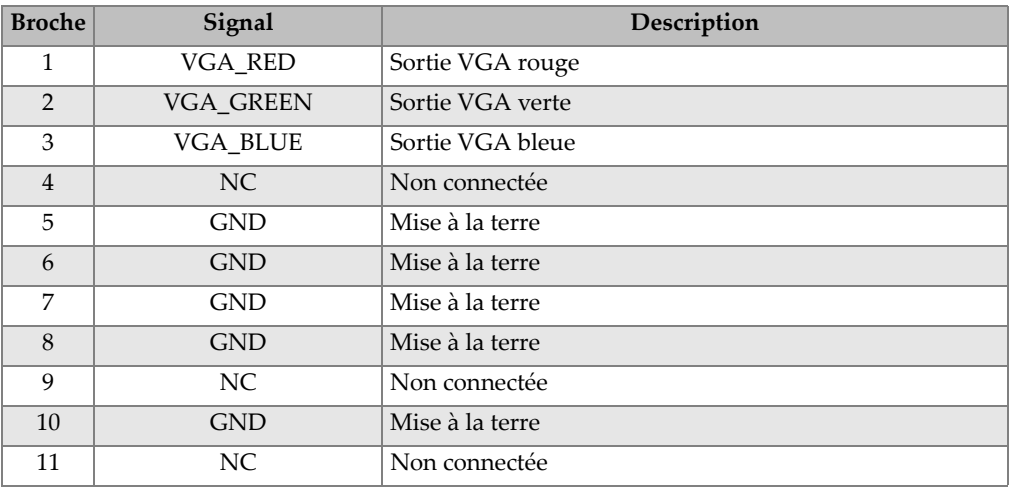

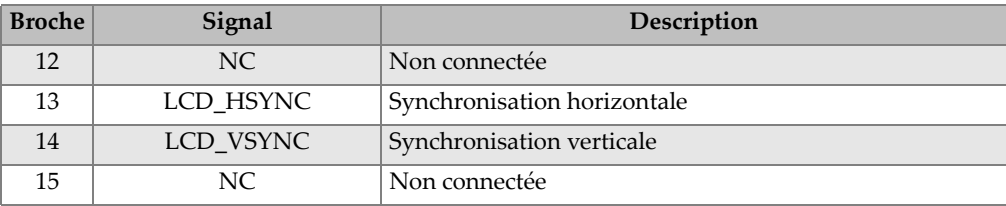

### **Tableau 22 Port de sortie VGA à 15 brochesa** *(suite)*

a. Configuration standard de la sortie VGA

## **Appendice A : Vitesses de propagation de l'onde ultrasonore**

Le [Tableau 23 à la page 337](#page-336-0) donne une liste de matériaux courants et des vitesses de propagation des ondes ultrasonores correspondantes. Il s'agit d'un guide seulement. La vitesse de propagation réelle des ondes ultrasons dans ces matériaux peut varier pour différentes raisons, notamment selon la composition, l'orientation cristallographique préférée, la porosité et la température. Pour une précision maximale, établissez la vitesse de l'onde ultrasonore dans un matériau donnée par un test sur un échantillon du matériau.

<span id="page-336-0"></span>

| Matériau                   | $V$ (po/ $\mu s$ ) | $V$ (m/s) |
|----------------------------|--------------------|-----------|
| Résine acrylique (Perspex) | 0,107              | 2730      |
| Aluminium                  | 0,249              | 6320      |
| Béryllium                  | 0,508              | 12900     |
| Laiton naval               | 0,174              | 4430      |
| Cuivre                     | 0,183              | 4660      |
| Diamant                    | 0,709              | 18000     |
| Glycérine                  | 0,076              | 1920      |
| Inconel <sup>®</sup>       | 0,229              | 5820      |
| Fonte (lente)              | 0,138              | 3500      |
| Fonte (rapide)             | 0,220              | 5600      |
| Oxyde de fer (magnétite)   | 0,232              | 5890      |
| Plomb                      | 0,085              | 2160      |
| Lucite                     | 0,106              | 2680      |

**Tableau 23 Vitesses de propagation dans divers matériaux communs** 

| Matériau                          | $V$ (po/ $\mu s$ ) | $V$ (m/s) |
|-----------------------------------|--------------------|-----------|
| Molybdène                         | 0,246              | 6250      |
| Huile pour moteur (SAE 20/30)     | 0,069              | 1740      |
| Nickel pur                        | 0,222              | 5630      |
| Polyamide (lente)                 | 0,087              | 2200      |
| Nylon, rapide                     | 0,102              | 2600      |
| Polyéthylène haute densité (PEHD) | 0,097              | 2460      |
| Polyéthylène basse densité (PEBD) | 0,082              | 2080      |
| Polystyrène                       | 0,092              | 2340      |
| Polychlorure de vinyle (PVC, dur) | 0,094              | 2395      |
| Caoutchouc (polybutadiène)        | 0,063              | 1610      |
| Silicium                          | 0,379              | 9620      |
| Silicone                          | 0,058              | 1485      |
| Acier, 1020                       | 0,232              | 5890      |
| Acier, 4340                       | 0,230              | 5850      |
| Acier austénitique 302            | 0,223              | 5660      |
| Acier inoxydable austénitique 347 | 0,226              | 5740      |
| Étain                             | 0,131              | 3320      |
| Titane, Ti 150A                   | 0,240              | 6100      |
| Tungstène                         | 0,204              | 5180      |
| Eau $(20 °C)$                     | 0,0580             | 1480      |
| Zinc                              | 0,164              | 4170      |
| Zirconium                         | 0,183              | 4650      |

**Tableau 23 Vitesses de propagation dans divers matériaux communs** *(suite)*

### **Bibliographie**

- 1. Folds, D. L. «Experimental Determination of Ultrasonic Wave Velocities in Plastics, Elastomers, and Syntactic Foam as a Function of Temperature», Naval Research and Development Laboratory. Panama City, Florida, 1971.
- 2. Fredericks, J. R. *Ultrasonic Engineering*, John Wiley & Sons, Inc., New York, 1965.
- 3. *Handbook of Chemistry and Physics*, Chemical Rubber Co., Cleveland, Ohio, 1963.
- 4. Mason, W. P. *Physical Acoustics and the Properties of Solids*, D.Van Nostrand Co., New York, 1958.
- 5. Papadakis, E. P. Panametrics Notes inédites, 1972.

## **Appendice B : Types de fichiers de données**

L'EPOCH 650 permet de créer de nombreux types de fichiers selon les exigences particulières à l'application. Il offre deux types de fichiers standard d'étalonnage (CAL) et incrémentiels (INC) et des fichiers avancés enregistreurs de données de corrosion.

## **B.1 Fichiers d'étalonnage (CAL)**

Ce type de fichier (CAL) est conçu précisément pour stocker les configurations d'étalonnage. Les fichiers d'étalonnage ont suffisamment d'espace pour stocker un seul identificateur avec le A-scan et les données correspondantes. Des fichiers d'étalonnage distincts sont créés selon les divers matériaux, sondes ou pièces inspectées. Le stockage des données de configuration dans des fichiers d'étalonnage permet de rappeler les données rapidement vers le A-scan en temps réel avec la fonction Quick Recall (rappel rapide).

## **B.2 Fichiers incrémentiels (INC)**

Ce type de fichier (INC) est conçu pour stocker les données d'inspection générales sous plus d'une identification. Chaque fois que vous enregistrez le fichier, l'identificateur s'incrémente selon les règles suivantes :

- Seule la partie de l'identificateur comportant des chiffres et des lettres (aucune marque de ponctuation), commençant avec le caractère le plus à droite et allant vers la gauche jusqu'à la première marque de ponctuation ou le dernier caractère à gauche (selon celui qui vient en premier).
- Le cycle des chiffres est de 0 à 0, 1, 2,..., 9, 0, et ainsi de suite. La transition de 9 à 0 s'effectue uniquement après l'incrémentation du chiffre à gauche. Le cycle des lettres est A, B, C,..., Z, A, et ainsi de suite. La transition de Z à A s'effectue

uniquement après l'incrémentation de la lettre de gauche. Dans les deux cas, s'il n'y a aucun caractère à gauche, ou si le caractère à gauche est un signe, l'incrémentation de l'identificateur est impossible.

• S'il est impossible d'incrémenter un identificateur, un long bip d'erreur est émis après l'enregistrement de la mesure et le message «Cannot Increment ID» (Impossible d'incrémenter l'identificateur) s'affiche au-dessus de touches de fonctions. Si vous ne changez pas manuellement l'identificateur avant de procéder à d'autres enregistrements, ces derniers écraseront des mesures.

Voir [« Exemple d'identificateurs générés automatiquement » à la page 343.](#page-342-0)

## <span id="page-342-0"></span>**Exemple d'identificateurs générés automatiquement**

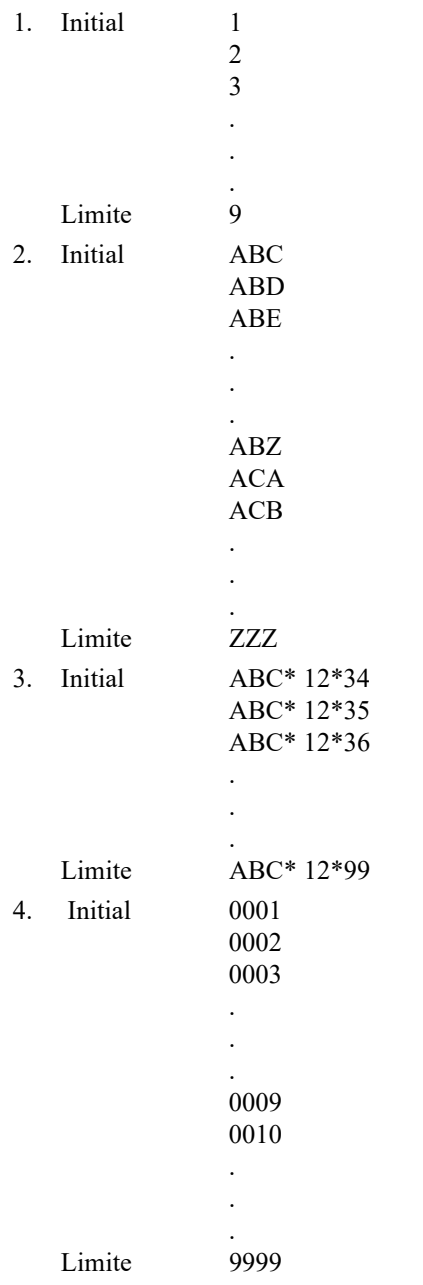

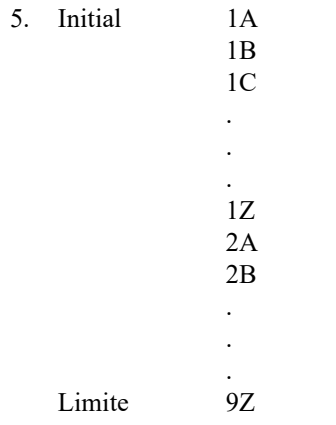

## **B.3 Fichiers avancés**

L'EPOCH 650 est muni d'un enregistreur de données de type corrosion avec des fichiers avancés. Ces fichiers offrent des configurations d'identification particulières spécialement conçues pour de nombreuses applications d'inspection de la corrosion.

## **B.4 Fichiers séquentiels (SEQ)**

Un fichier séquentiel (SEQ) est composé d'identificateurs de départ et de fin. Le fichier final inclut les points de départ et de fin, ainsi que tous les points entre les deux (voir le [Tableau 24 à la page 345](#page-344-0) et le [Tableau 25 à la page 345\)](#page-344-1).

<span id="page-344-0"></span>**Tableau 24 Exemple — Identificateur de départ ABC123**

```
Identificateur de départ = ABC123
Identificateur de fin = ABC135
Le fichier final contient les 
   numéros d'identification 
   suivants :
ABC123
ABC124
ABC125
.
.
.
ABC135
```

```
Tableau 25 Exemple — Identificateur de départ XY-GY
```

```
Identificateur de départ = XY-GY
Identificateur de fin = XY-IB
Le fichier final contient les 
  numéros d'identification 
   suivants :
XY-GY
XY-GZ
XY-HA
.
.
.
XY-IB
```
Un fichier séquentiel à points personnalisés (SEQ + CPT) est composé d'un identificateur de départ et de fin, ainsi que d'une série de points personnalisés. Le fichier final inclut les points de départ et de fin, ainsi que tous les points entre les deux. De plus, des mesures multiples définies selon la position des identificateurs sont attribués à partir des points personnalisés que vous avez définis. Vous pouvez entrer jusqu'à 20 points personnalisés dans un fichier séquentiel de ce type. La quantité permise de caractères dans un identificateur à points personnalisés est de 19.

L'exemple de fichier ci-après contient des mesures prises le long d'un tuyau ou d'un tube où chaque identificateur de position permet de mesurer le haut, le bas, le côté gauche et le côté droit du tuyau (voir le [Tableau 26 à la page 346](#page-345-0)).

<span id="page-345-0"></span>**Tableau 26 Exemple — Identificateur de départ XYZ1267**

```
Identificateur de départ = XYZ1267
Identificateur de fin = XYZ1393
Points personnalisés = HAUT
BAS
GAUCHE
DROITE
Le fichier final contient les numéros 
   d'identification suivants :
XYZ1267TOP
XYZ1267BOTTOM
XYZ1267LEFT
XYZ1267RIGHT
XYZ1268TOP
XYZ1268BOTTOM
XYZ1268LEFT
.
.
.
XYZ1393RIGHT
```
### **B.4.1 Fichiers de grille matricielle bidimensionnelle**

Un fichier de grille bidimensionnelle (2D) débute par un identificateur correspondant à la première colonne et à la première ligne. Ensuite, la colonne (ou la ligne) incrémente un numéro à la fois, jusqu'à la dernière colonne (ou ligne), alors que la valeur de l'autre dimension reste constante. À partir de ce point, l'autre dimension s'incrémente de la première valeur à la suivante. Le processus se poursuit jusqu'au numéro d'identification de la dernière colonne et de la dernière ligne. Note : Les colonnes ou les lignes peuvent s'incrémenter en premier, au choix (voir la [Figure B-1 à](#page-346-0)  [la page 347](#page-346-0)).

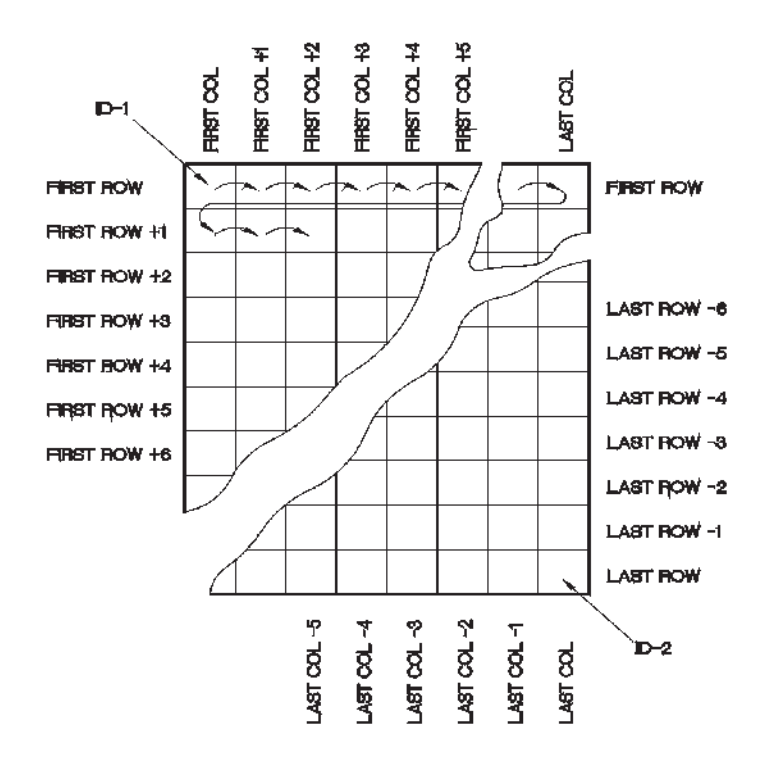

**Figure B-1 Fichier de grille matricielle bidimensionnelle**

<span id="page-346-0"></span>La grille 2D fonctionne de la façon suivante : une dimension de la grille (les colonnes, par exemple) est associée aux parties de la pièce que vous désirez mesurer (l'épaisseur de la paroi, par exemple). Dans ce cas, les points de mesure de chacune des parties de la pièce sont associés à l'autre dimension de la grille (les lignes, dans le présent exemple). Voir la [Figure B-2 à la page 348](#page-347-0).

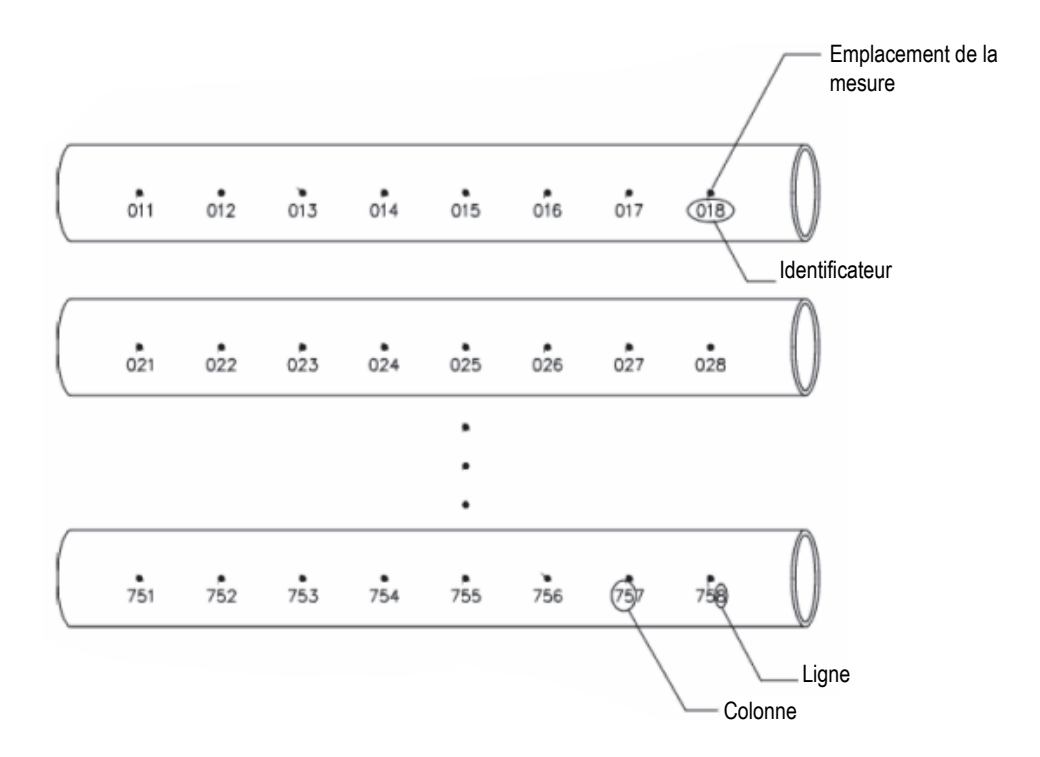

**Figure B-2 Fichier quadrillé pour 75 pièces identiques**

<span id="page-347-0"></span>Par ailleurs, les lignes et les colonnes d'une grille peuvent être associées à des points de mesure d'une matrice bidimensionnelle qui correspondent à la surface d'une partie de la pièce. Dans ce cas, vous devez créer un fichier quadrillé différent pour chaque pièce (voir la [Figure B-3 à la page 349\)](#page-348-0).

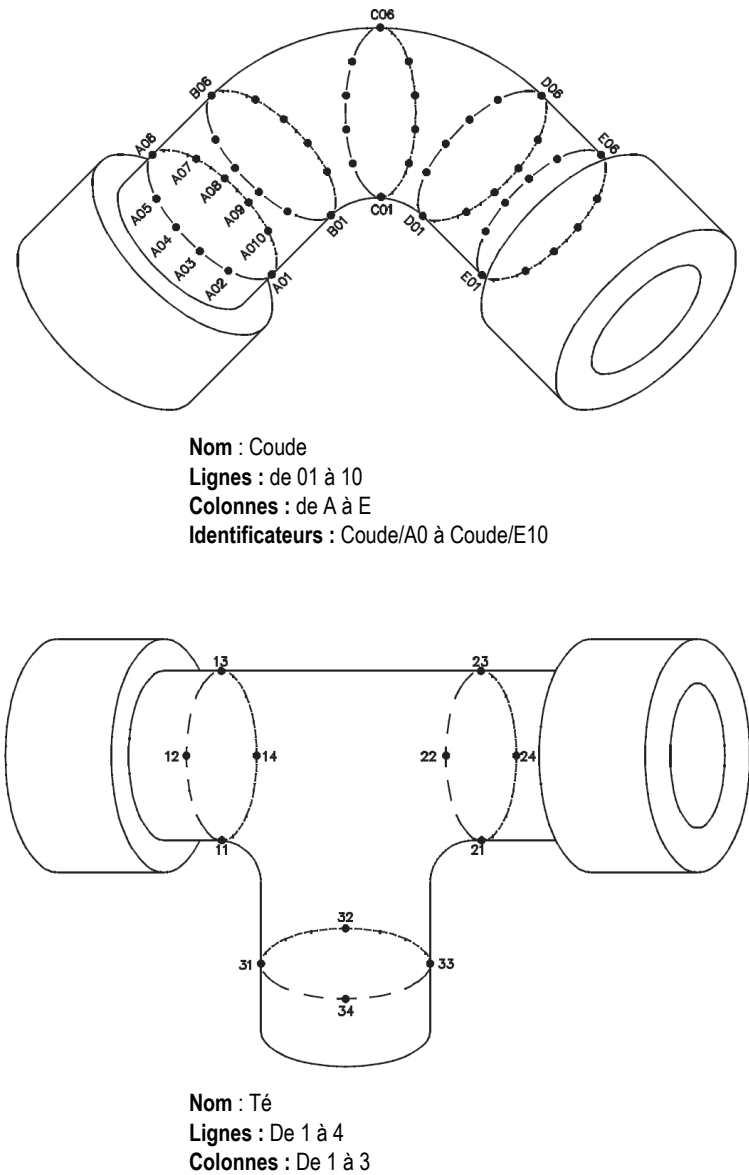

**Identificateur :** Té/11 à Té/34

<span id="page-348-0"></span>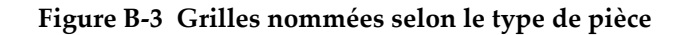

## **B.4.2 Fichiers bidimensionnels de l'Electric Power Research Institute (2-D EPRI)**

Les fichiers bidimensionnels de l'Electrical Power Research Institute (2DEPRI) sont conçus de la même façon que les fichiers de grille bidimensionnelle standard, excepté l'incrémentation des caractères alphabétiques qui a été légèrement modifiée.

- Fichier de grille bidimensionnelle standard : Utilise le type d'incrémentation standard des colonnes qui commence à A et se prolonge au-delà de Z. Par exemple : colonne de départ : A; colonne de fin : AD; colonnes créées : A, B, C...X, Y, Z, AA, AB, AC, AD.
- Fichier de grille bidimensionnelle de l'EPRI : Utilise un type d'incrémentation personnalisée des colonnes qui commence à A et se prolonge au-delà de Z. Par exemple : colonne de départ : A; colonne de fin : CC; colonnes créées : A, B, C...Z, AA, BB, CC.

## **B.4.3 Fichiers de grille matricielle bidimensionnelle à points personnalisés**

Les fichiers de grille matricielle bidimensionnelle à points personnalisés (2D + CPT) sont pareils aux fichiers de grille matricielle bidimensionnelle, mais ils offrent des points personnalisés. Les points personnalisés permettent de faire des lectures multiples pour chaque identificateur défini dans la grille (voir le [Tableau 27 à la](#page-350-0)  [page 351\)](#page-350-0).

#### <span id="page-350-0"></span>**Tableau 27 Grille matricielle bidimensionnelle à points personnalisés**

```
Colonne de départ : A
Colonne de fin : J (Coordonnées de départ de 
   la grille = A01)
Ligne de départ : 01
Ligne de fin : 17 (Coordonnées de fin de la 
   grille = J17)
Points personnalisés = LEFT
CENTER
RIGHT
Le fichier final contient les numéros 
   d'identification suivants:
A01LEFT
A01CENTER
A01RIGHT
A02LEFT
.
.
.
J17RIGHT
```
### **B.4.4 Fichiers de grille matricielle tridimensionnelle**

Un fichier de grille tridimensionnelle (3D) débute par un identificateur correspondant à la première colonne, à la première ligne et au premier point de mesure. Les numéros des points (de la ligne ou de la colonne) s'incrémentent ensuite l'un après l'autre jusqu'au dernier point de la séquence (la dernière ligne ou la dernière colonne), alors que les valeurs des deux autres dimensions restent constantes. Ensuite, une autre dimension s'incrémente de la première valeur à la suivante. Le processus se poursuit jusqu'à l'identificateur de la dernière colonne, de la dernière ligne et du dernier point. Vous pouvez choisir d'incrémenter les points, les colonnes ou les lignes en premier ainsi que l'une des deux autres dimensions en deuxième.

La grille 3D fonctionne de la façon suivante : Dans une structure tridimensionnelle, deux dimensions de la grille (les colonnes et les lignes, par exemple) sont associées aux parties de la pièce que vous voulez mesurer (l'épaisseur de la paroi, par exemple). Les points de mesure précis de chaque partie sont alors associés à la troisième dimension de la grille. Cette structure permet l'enregistrement de plusieurs mesures pour chaque coordonnée de la grille (voir le [Tableau 28 à la page 352](#page-351-0)).

**Tableau 28 Grille tridimensionnelle**

```
Première colonne = A
Dernière colonne = F
Première ligne = 1
Dernière ligne = 4
Premier point = X
Dernier point = Z
Le fichier final contient les numéros 
    d'identification suivants :
A1X
A1Y
A1Z
A2X
.
.
.
A4Z
B1X
B1Y
.
.
.
F4Z
```
## **B.4.5 Fichiers d'inspection de chaudières**

Ce type de fichier (BOILER) est spécialement conçu pour les applications d'inspection des chaudières. Dans ce type d'inspection, l'approche tridimensionnelle est l'une des méthodes courantes d'identification des mesures d'épaisseur. La première dimension correspond à l'élévation, soit la distance entre le bas et le haut de la chaudière. La deuxième dimension correspond au nombre de tubes, soit le nombre de tubes de chaudière à inspecter. La troisième dimension correspond aux points personnalisés, soit la position réelle des points de lecture d'épaisseur à une élévation spécifique dans le tube spécifié. Lorsque les trois dimensions sont combinées, un identificateur unique est généré pour définir la position exacte de chaque mesure d'épaisseur[.Tableau 29 à](#page-352-0)  [la page 353](#page-352-0)

```
Tableau 29 Fichier d'inspection de chaudière
```

```
Élévations = 10ft-, 20ft-, 45ft-. 100ft-
Premier tube = 01
Dernier tube = 73
Points personnalisés = L,C,R (gauche, centre, droite)
Le fichier créé contient les numéros d'identification suivants :
10ft-01L
10FT-01C
10FT-01R
10ft-02L
.
.
.
10FT-73R
20ft-10L
.
.
.
100ft-73C
100ft-73R
Cet exemple suppose que les points personnalisés s'incrémentent en 
   premier, le nombre de tubes en deuxième et l'élévation en 
    troisième. D'autres méthodes d'incrémentation peuvent également 
    être utilisées.
```
# **Appendice C : Glossaire**

### **Tableau 30 Glossaire**

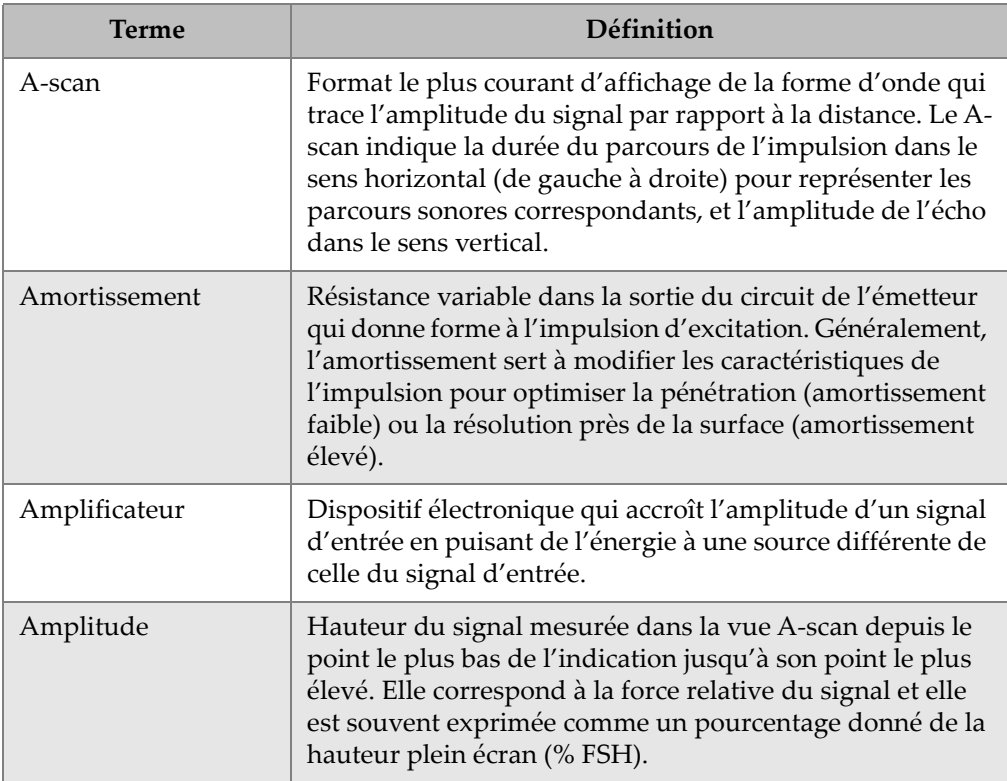

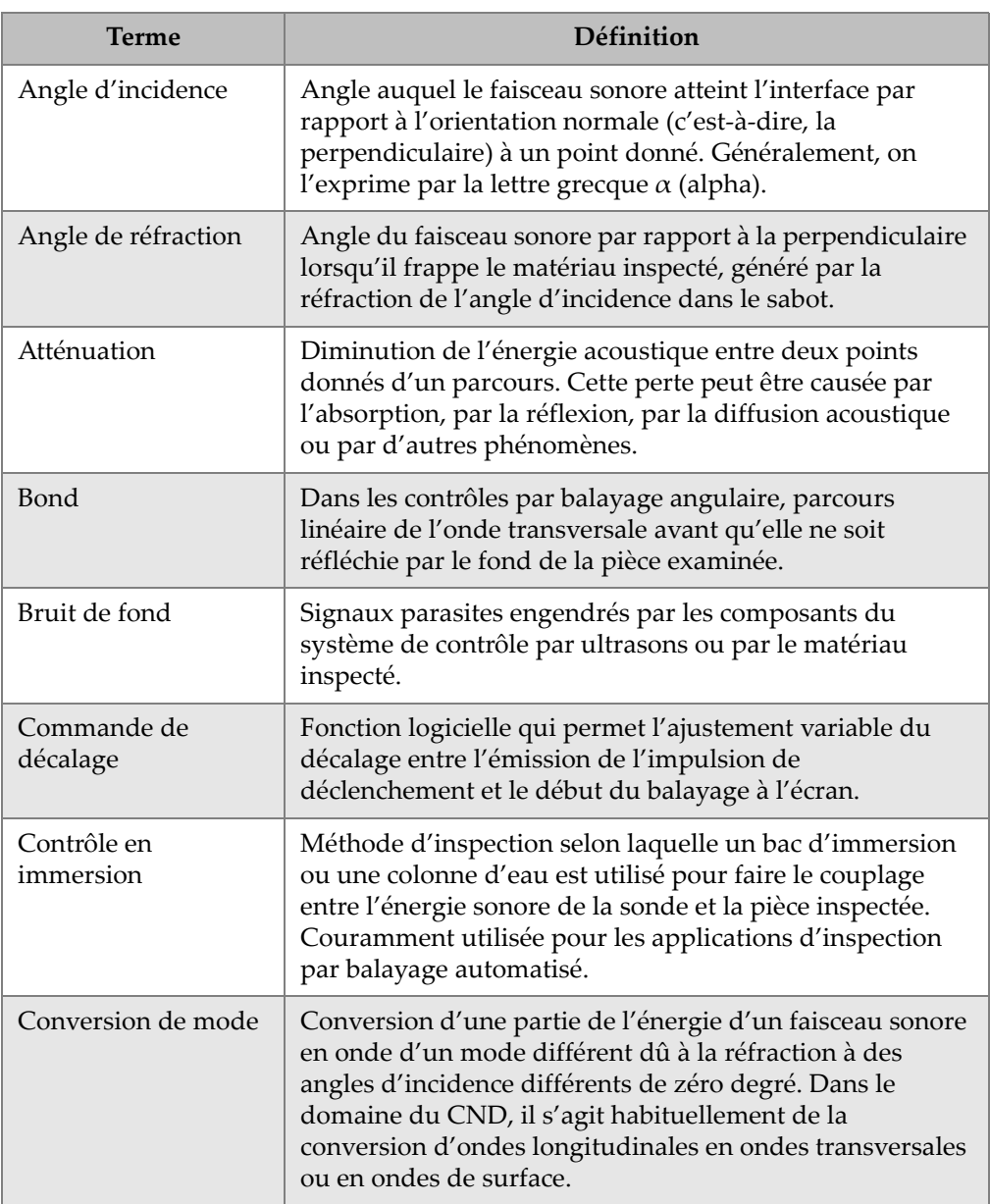

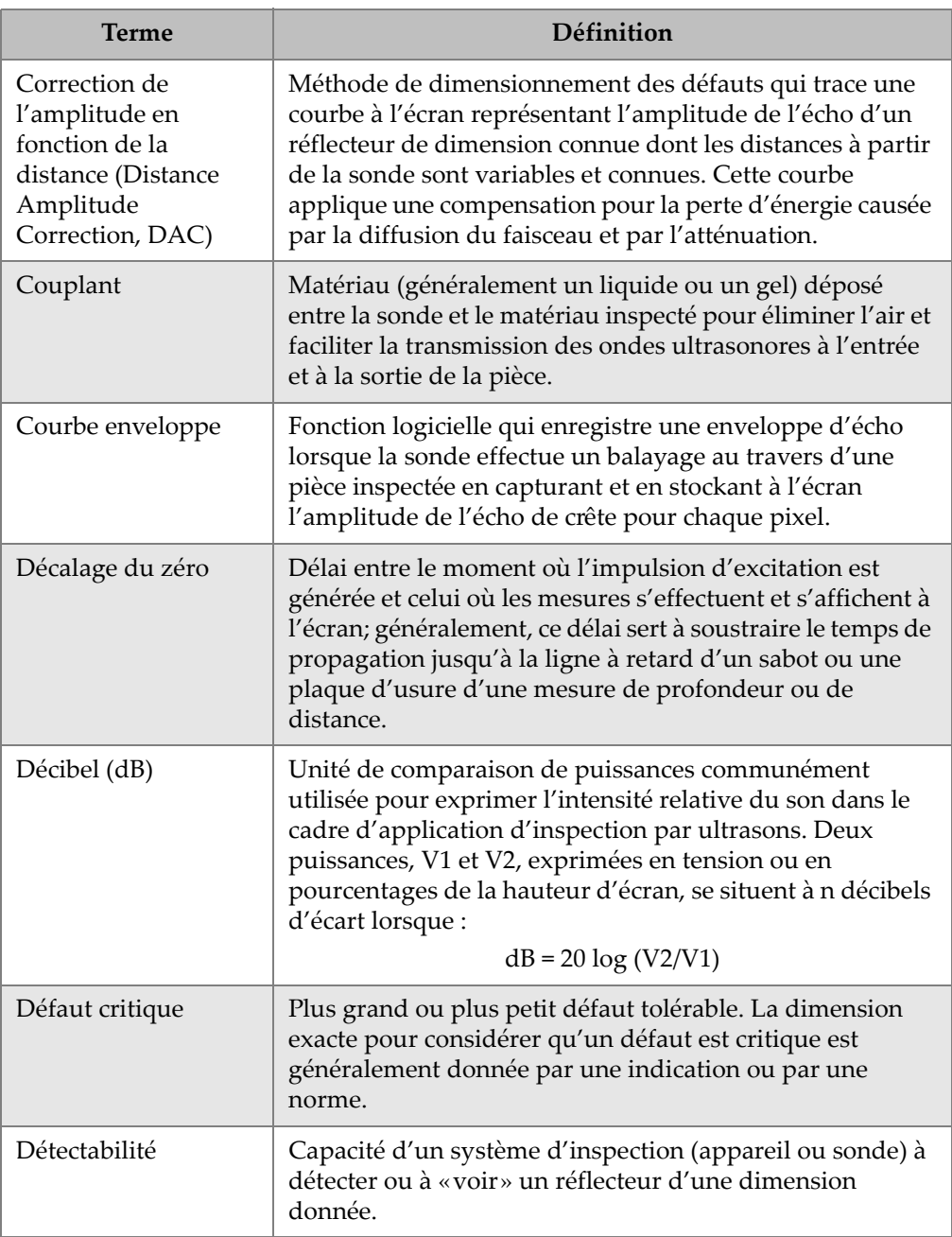

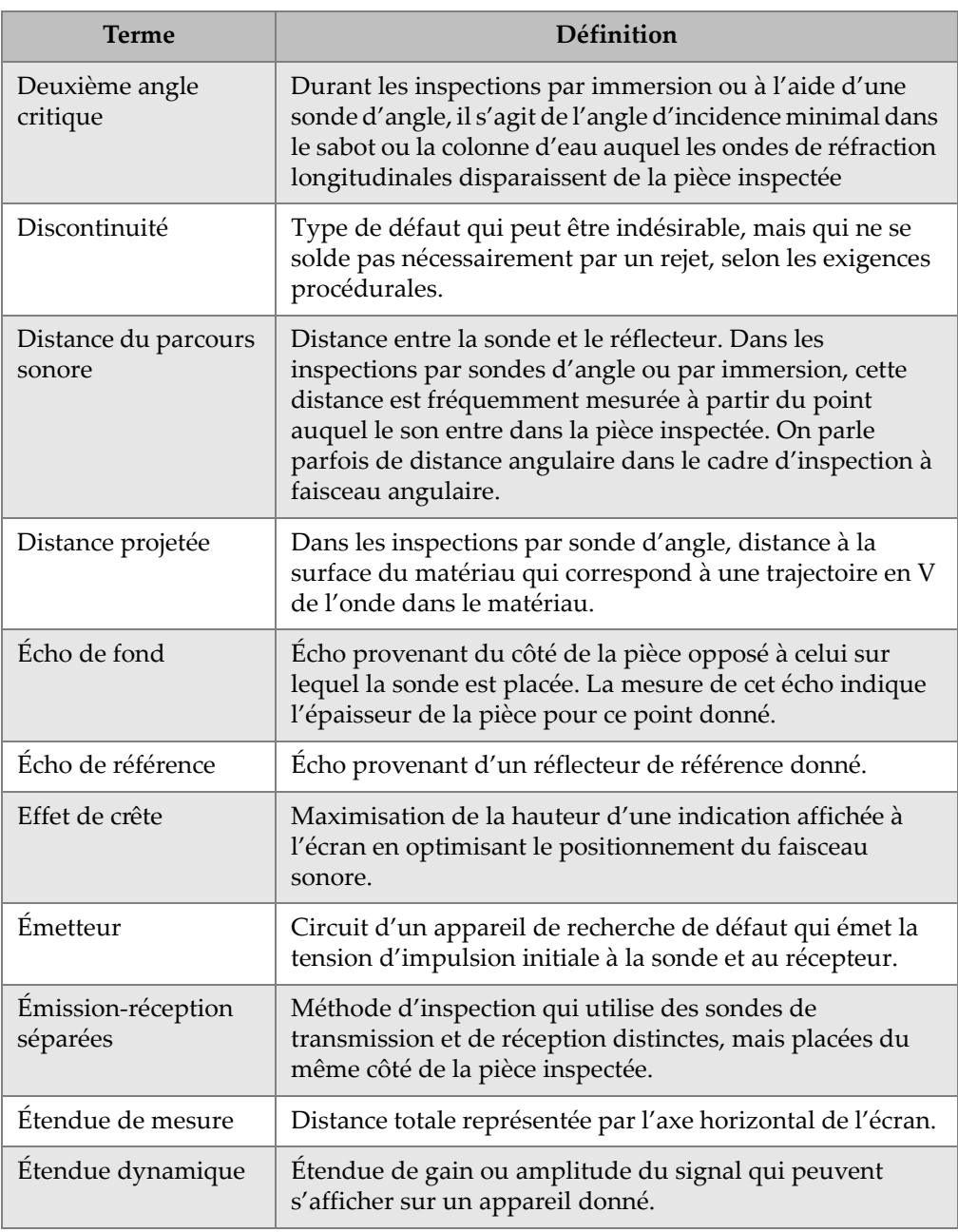

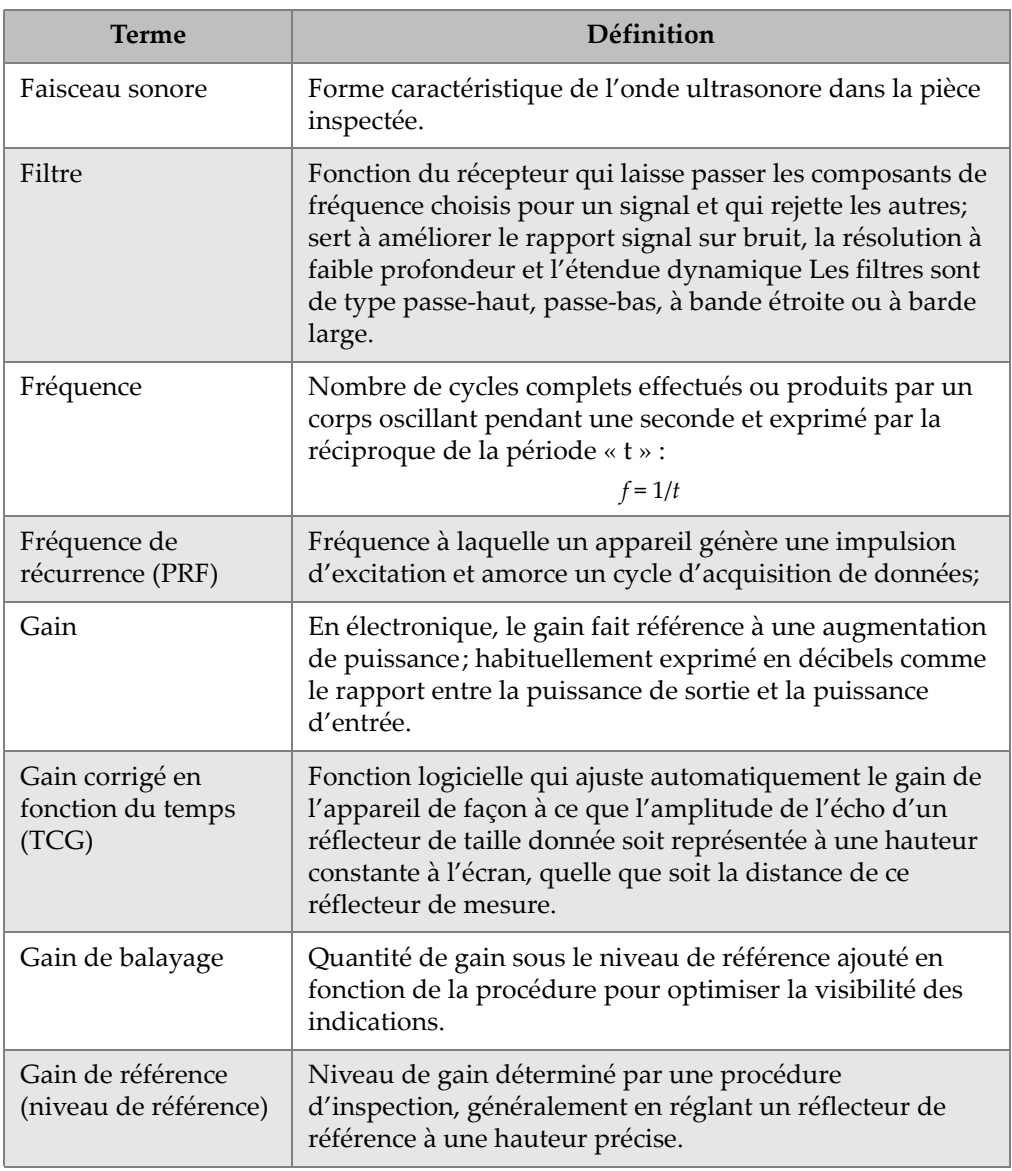

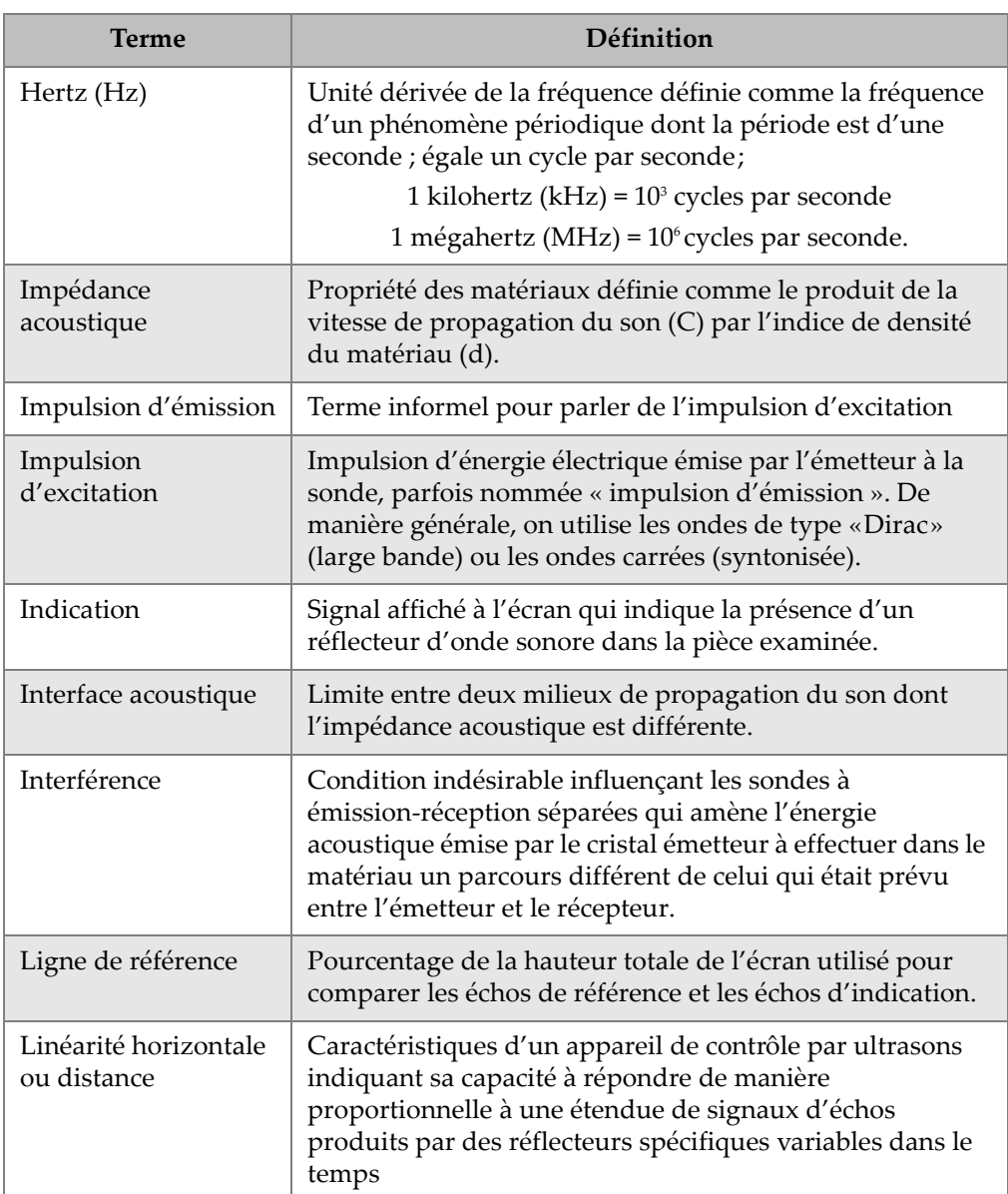
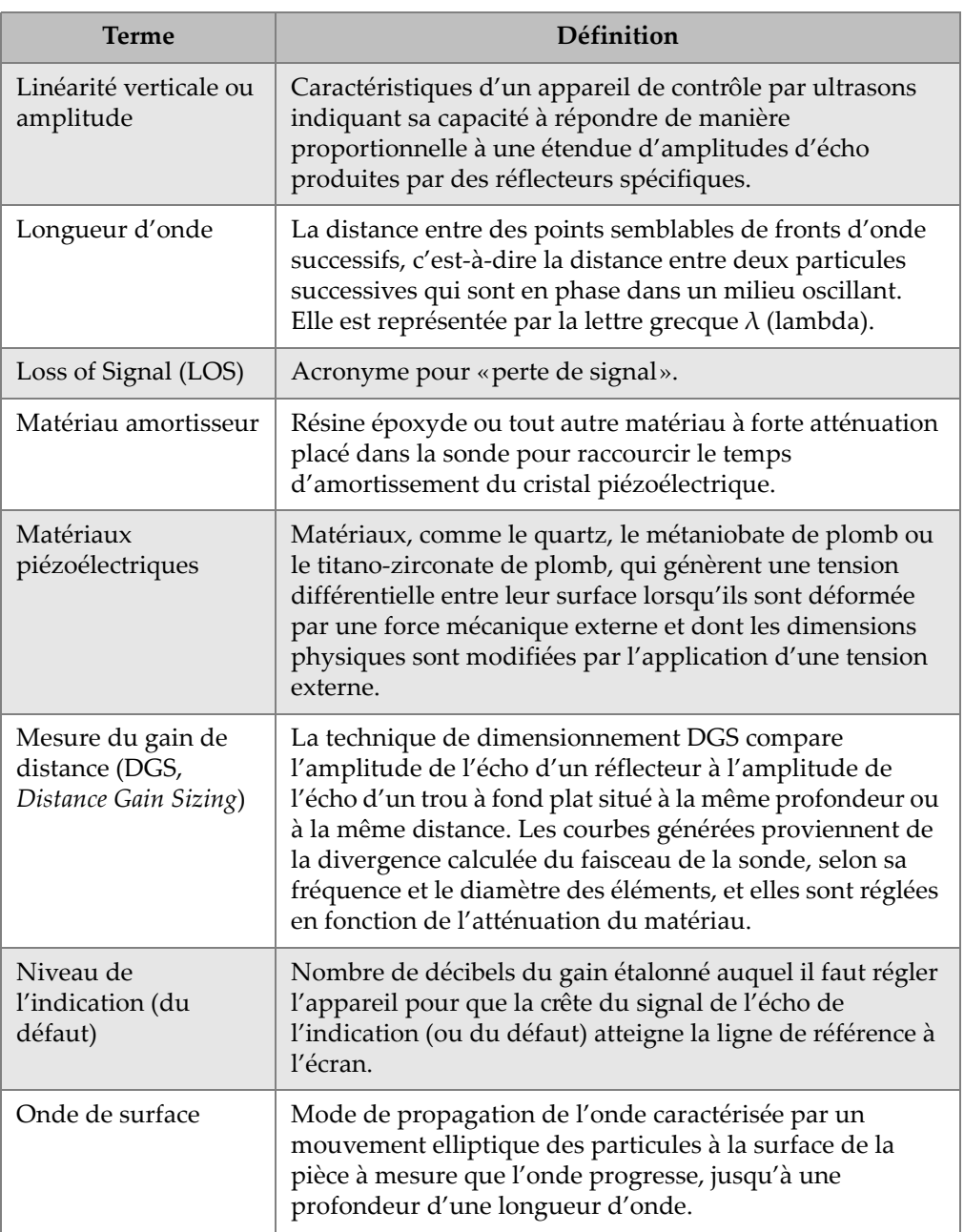

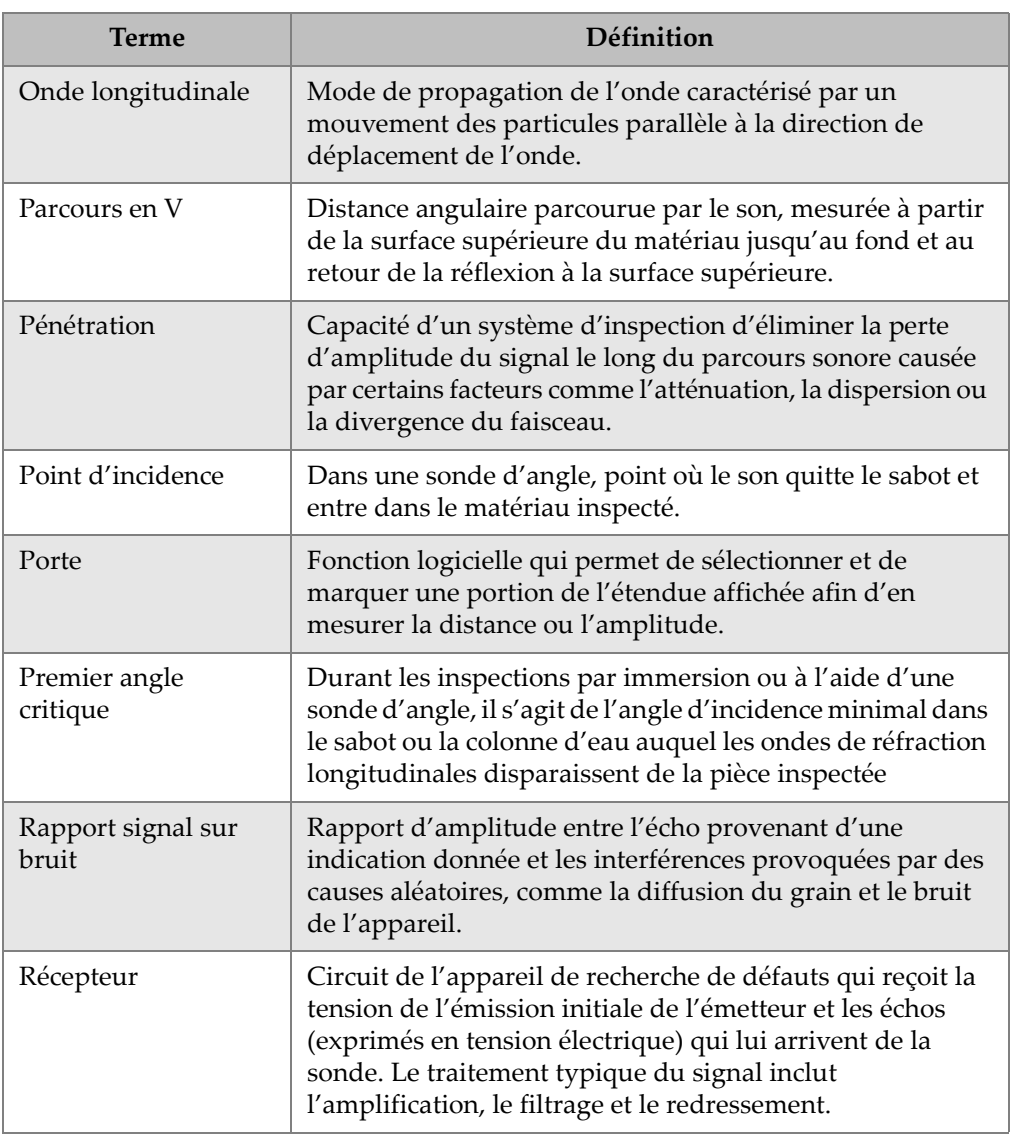

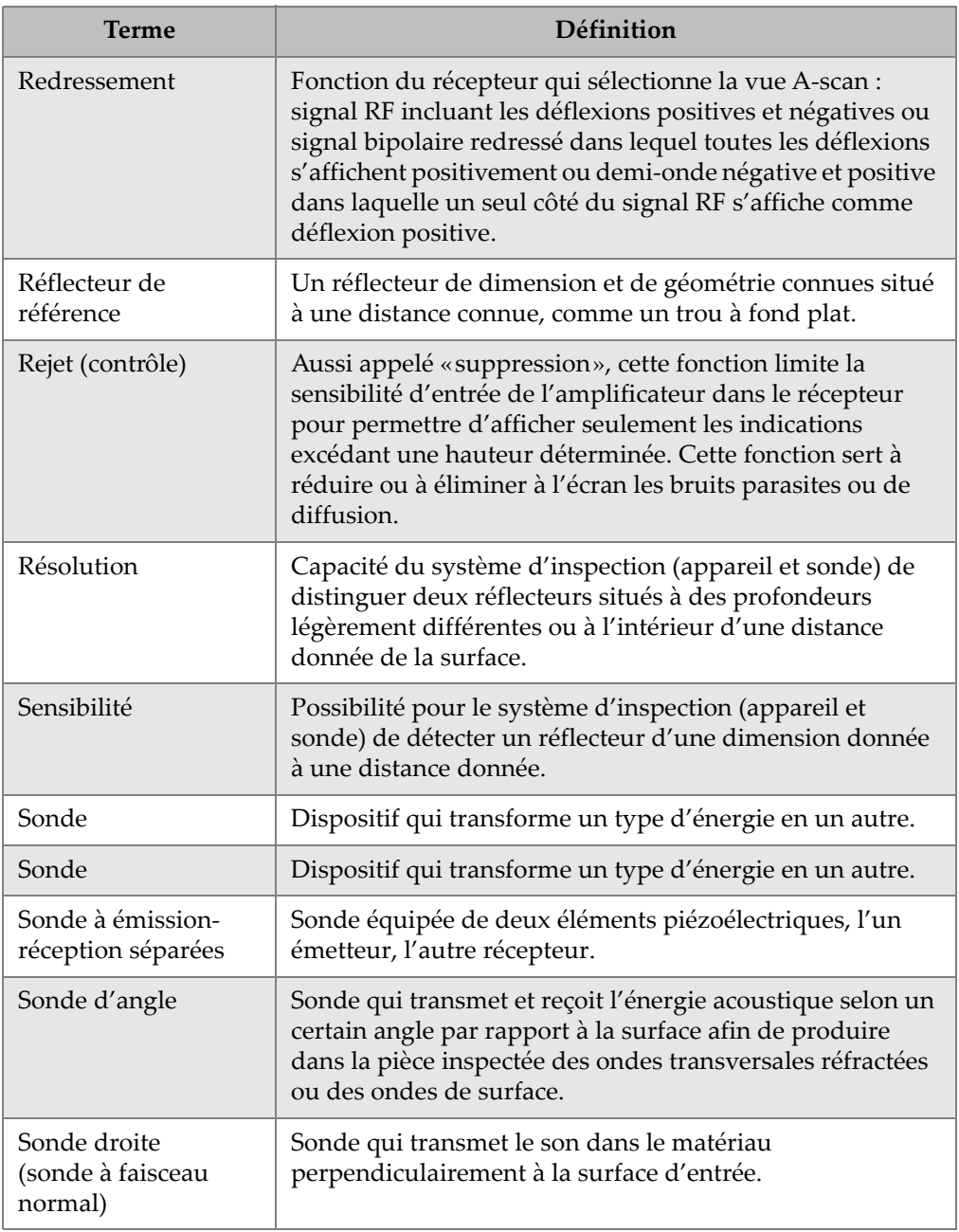

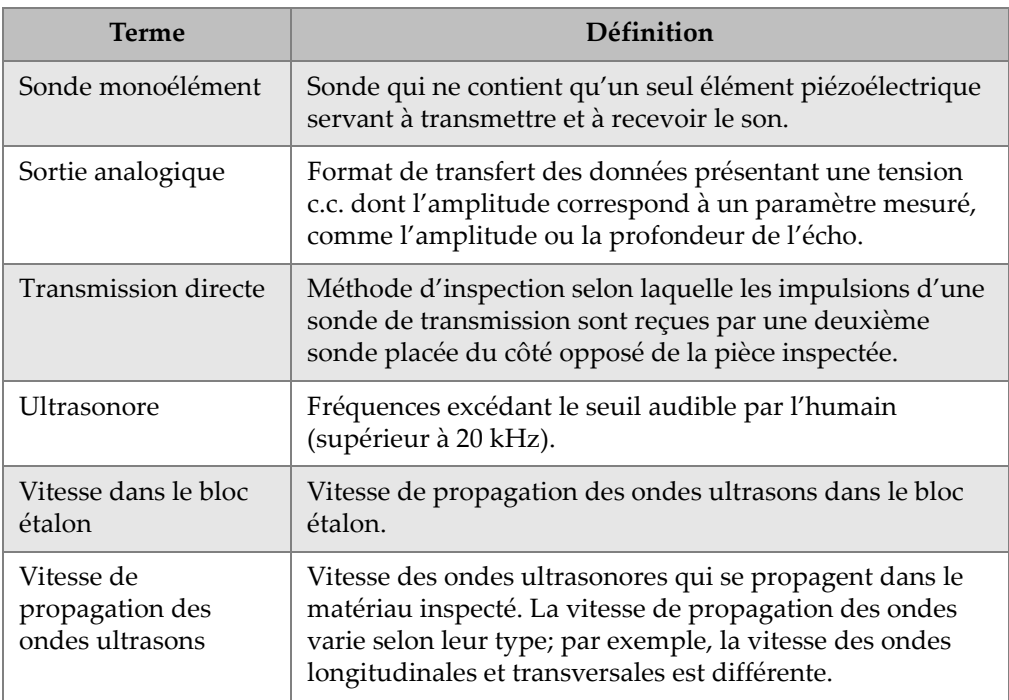

### **Appendice D : Liste des pièces**

### **Tableau 31 EPOCH 650 – Ensemble de base (pièces de rechange offertes)**

<span id="page-364-0"></span>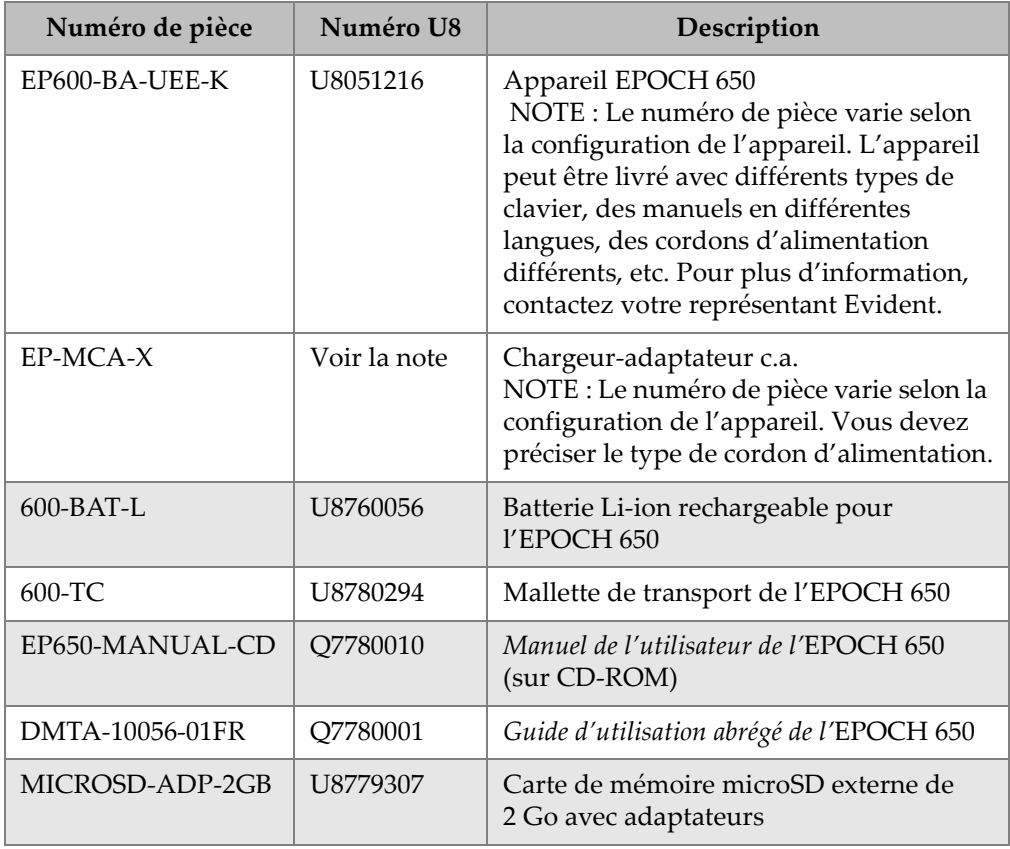

<span id="page-365-0"></span>

| Numéro de pièce                     | Numéro U8 | Description                                                                                |
|-------------------------------------|-----------|--------------------------------------------------------------------------------------------|
| EP600-DGS-AVG                       | U8140146  | Option logicielle DGS/AVG intégrée                                                         |
| EP600-AWS                           | U8140147  | Option logicielle des normes<br>AWS D1.1/D1.5                                              |
| EP600-TEMPLATE                      | U8140148  | Option logicielle de stockage de<br>modèles (EPOCH 600)                                    |
| EP600-API5UE                        | U8140149  | Option logicielle API 5UE (EPOCH 600)                                                      |
| EP600-XDATA                         | U8140150  | Option logicielle d'enregistreur de<br>données étendu (EPOCH 600)                          |
| EP600-AVERAGE                       | U8140151  | Option logicielle de moyennage A-scan<br>(EPOCH 600)                                       |
| <b>GAGEVIEWPRO</b>                  | U8140075  | Logiciel d'interfaçage pour ordinateur<br>GageView Pro                                     |
| <b>GAGEVIEWPRO-</b><br>KIT-USB-A-AB | U8140076  | Logiciel d'interfaçage pour ordinateur<br>GageView Pro avec câble USB A-AB de<br>1,8 mètre |

**Tableau 32 EPOCH 650 – Options logicielles**

### **Tableau 33 EPOCH 650 – Accessoires en option**

<span id="page-365-1"></span>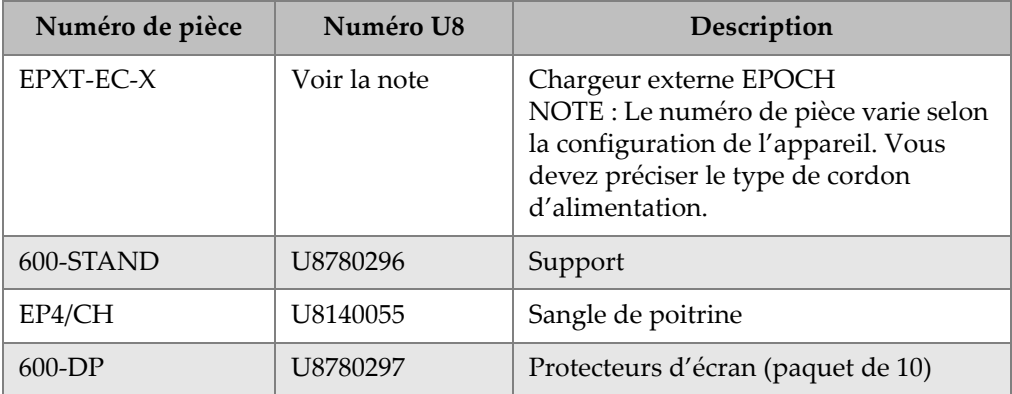

| Numéro de pièce | Numéro U8 | Description                                                             |
|-----------------|-----------|-------------------------------------------------------------------------|
| EPLTC-C-USB-A-6 | U8840031  | Câble de communication USB (EPOCH<br>LTC) [de mini-AB au type A/hôte]   |
| EPLTC-C-USB-B-6 | U8840033  | Câble de communication USB (EPOCH<br>LTC) [de mini-AB au type B/client] |
| $600$ -C-VGA-5  | U8780298  | Câble VGA(1,5 m) [EPOCH 600]                                            |
| EP1000-C-9OUT-6 | U8779017  | Câble de communication à 9 broches<br>standard (1,8 mètre)              |
| 600-C-RS232-5   | U8780299  | Câble RS-232 (1,5 mètre) [EPOCH 600]                                    |
| EP600-WARRANTY  | U8780300  | Garantie prolongée EPOCH 650 (1 an<br>supplémentaire)                   |

**Tableau 33 EPOCH 650 – Accessoires en option** *(suite)*

# **Liste des figures**

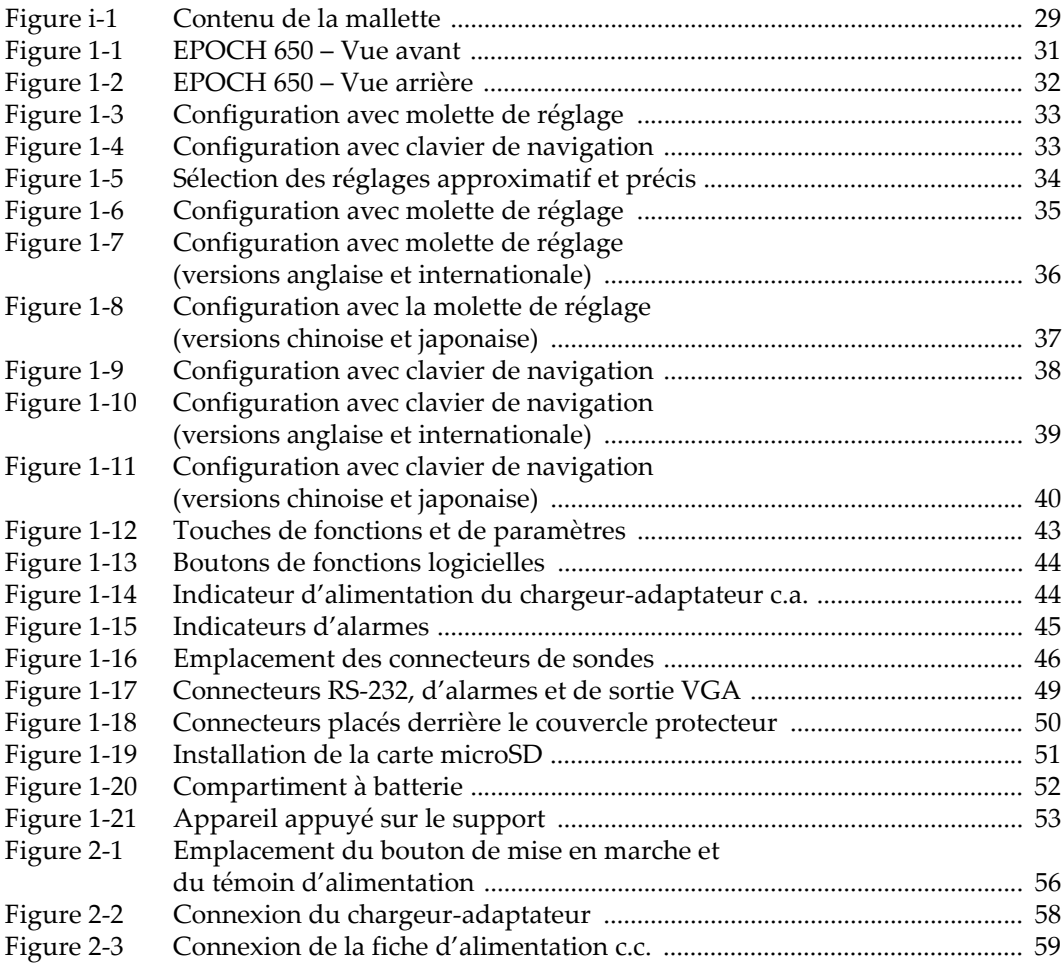

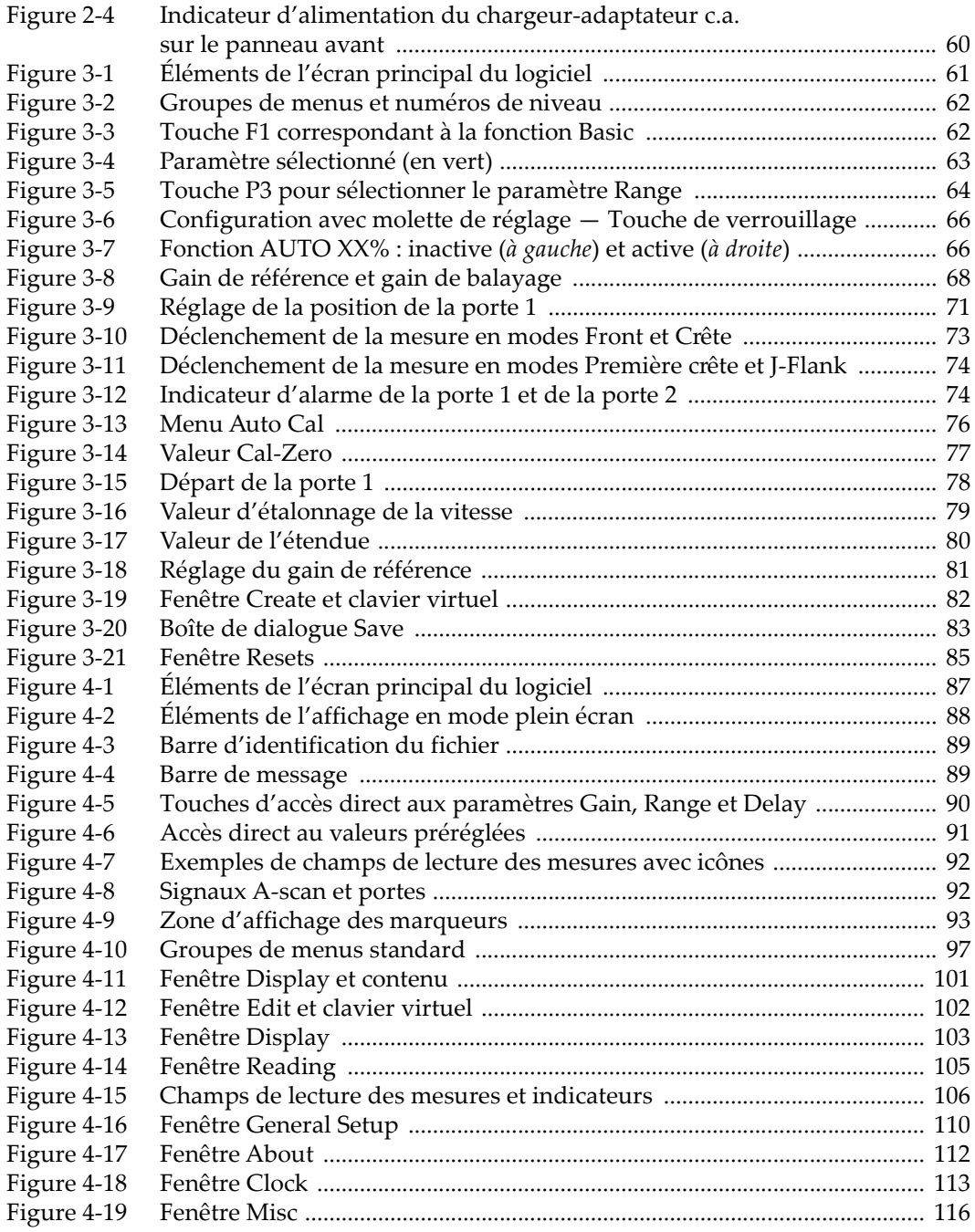

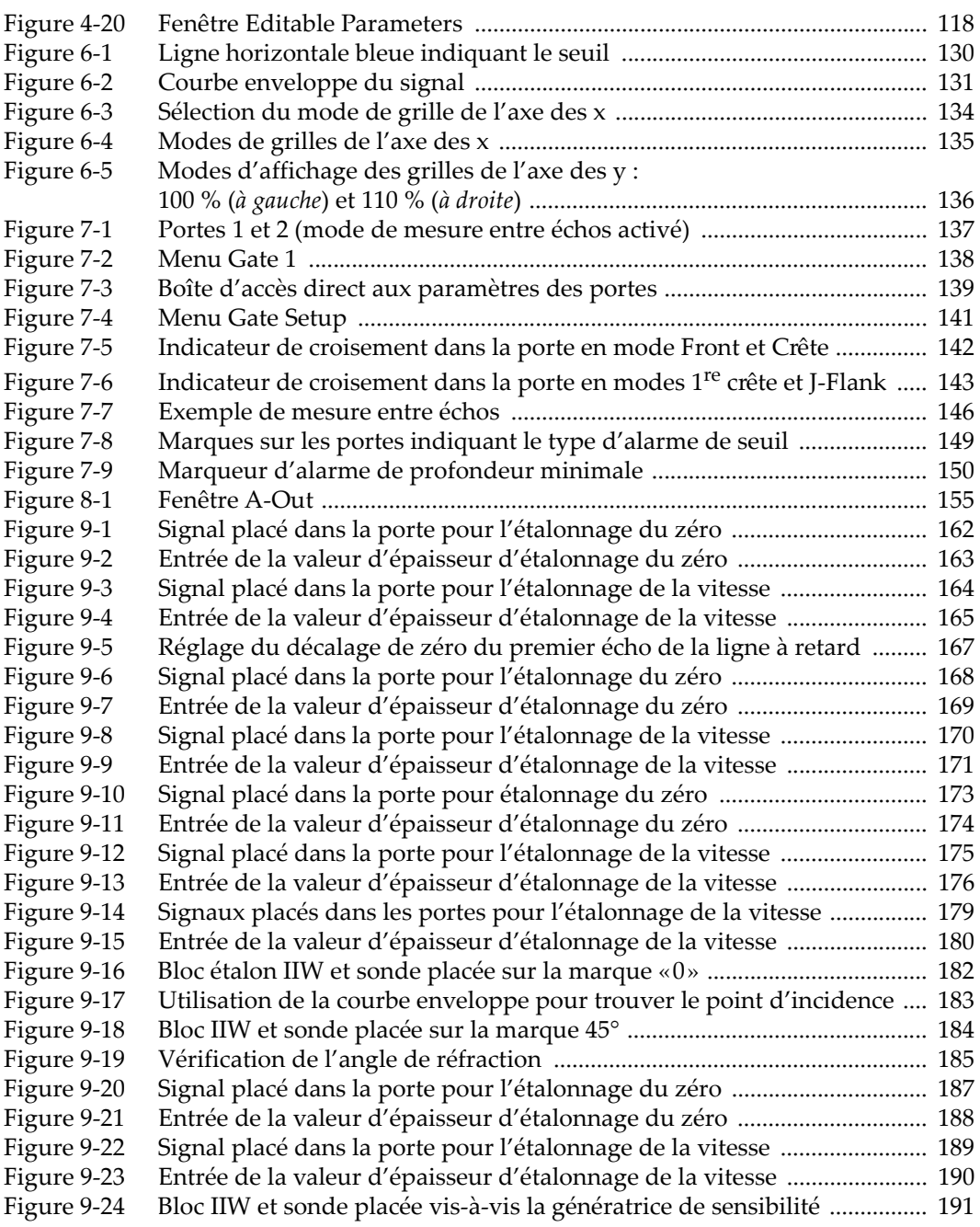

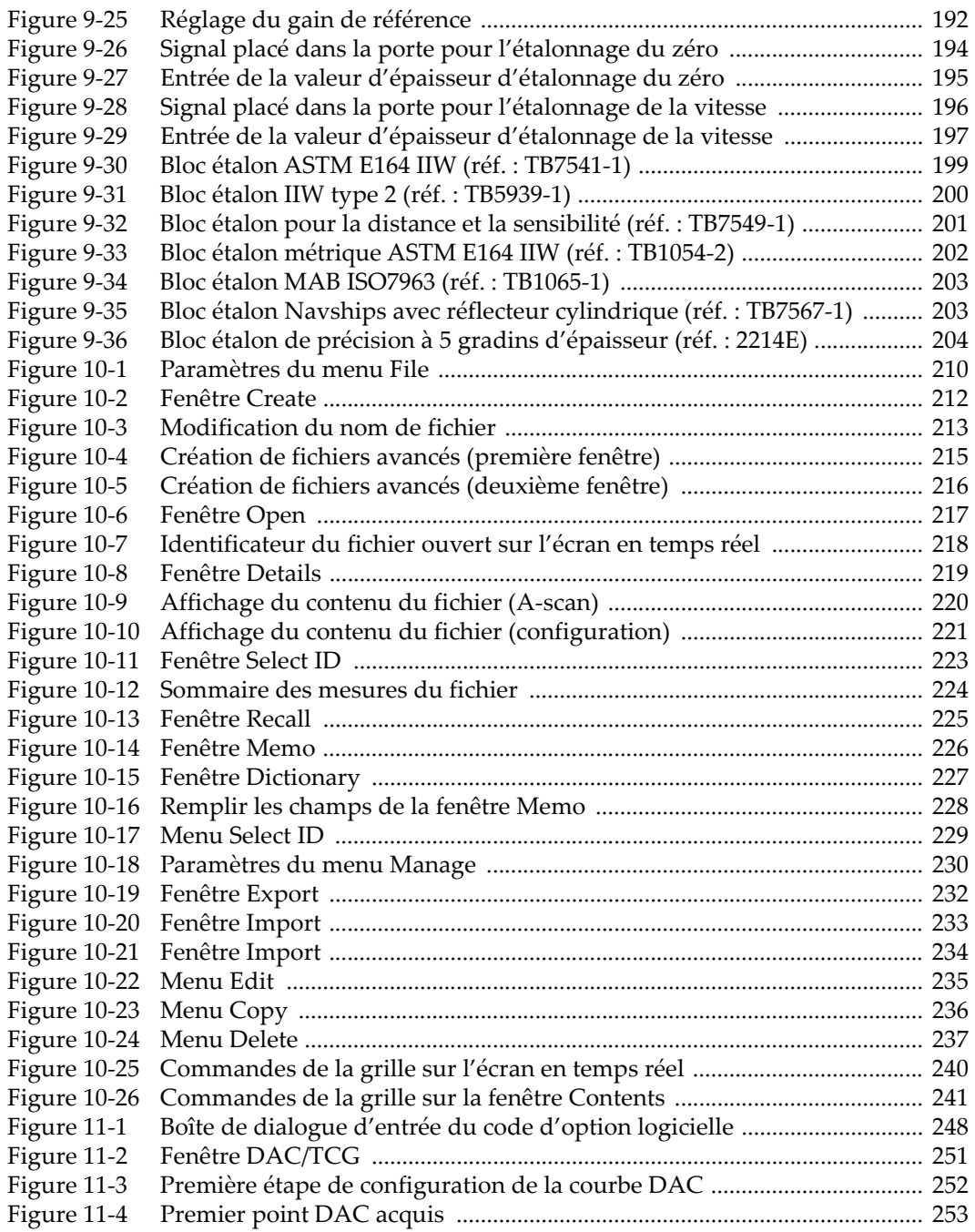

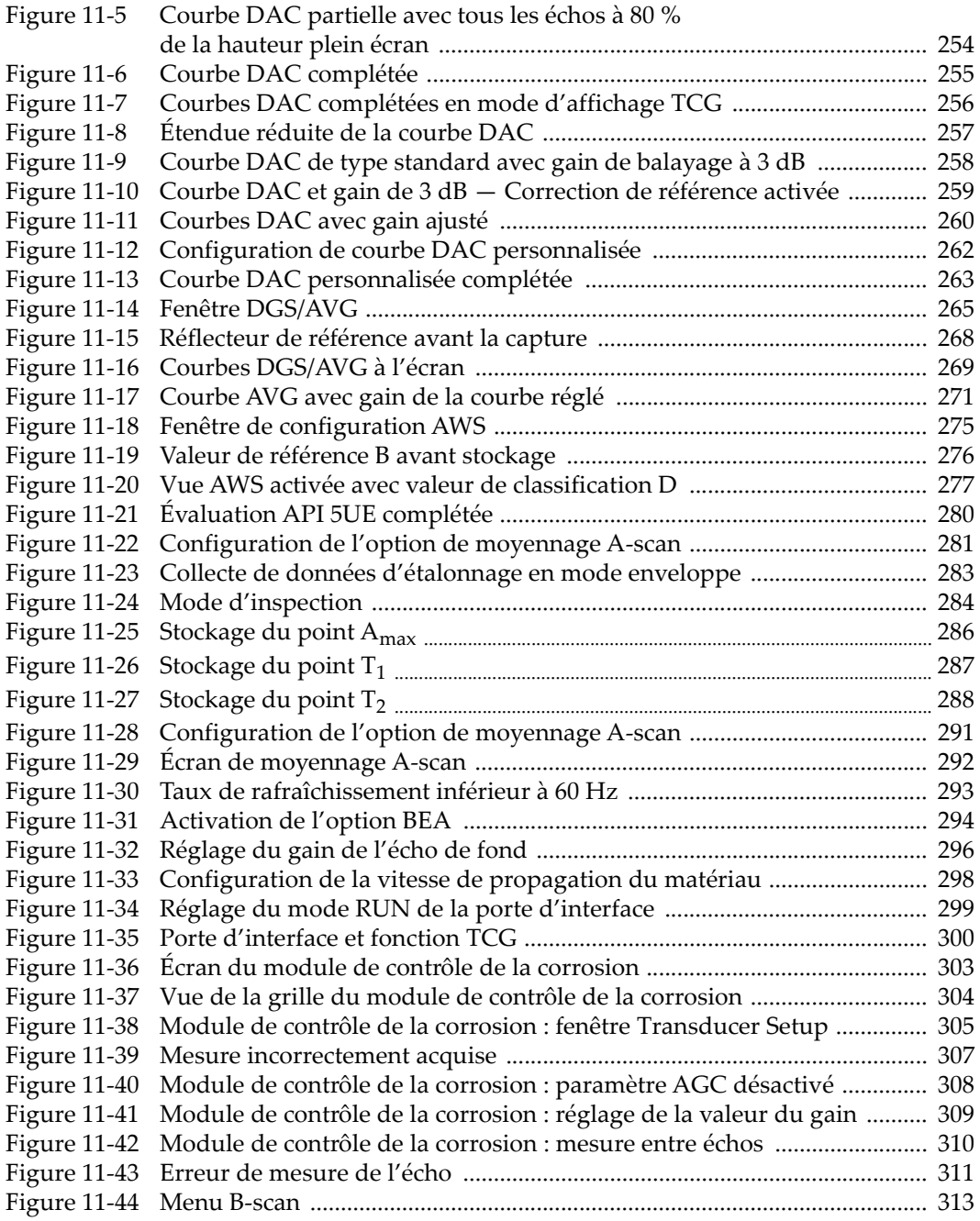

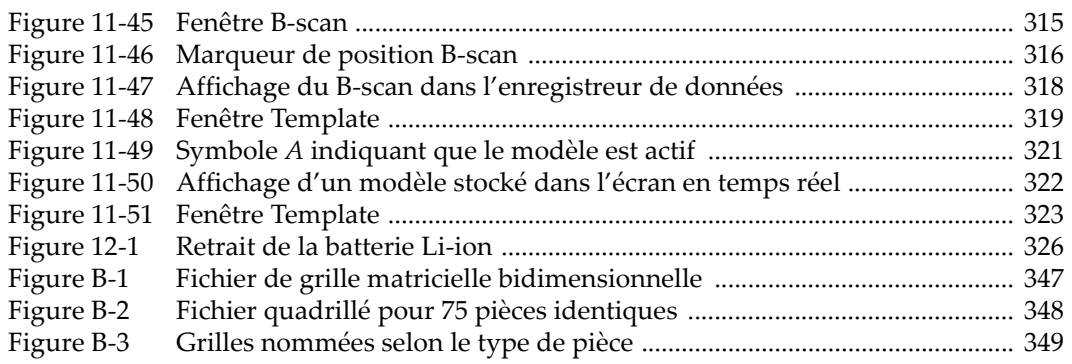

## **Liste des tableaux**

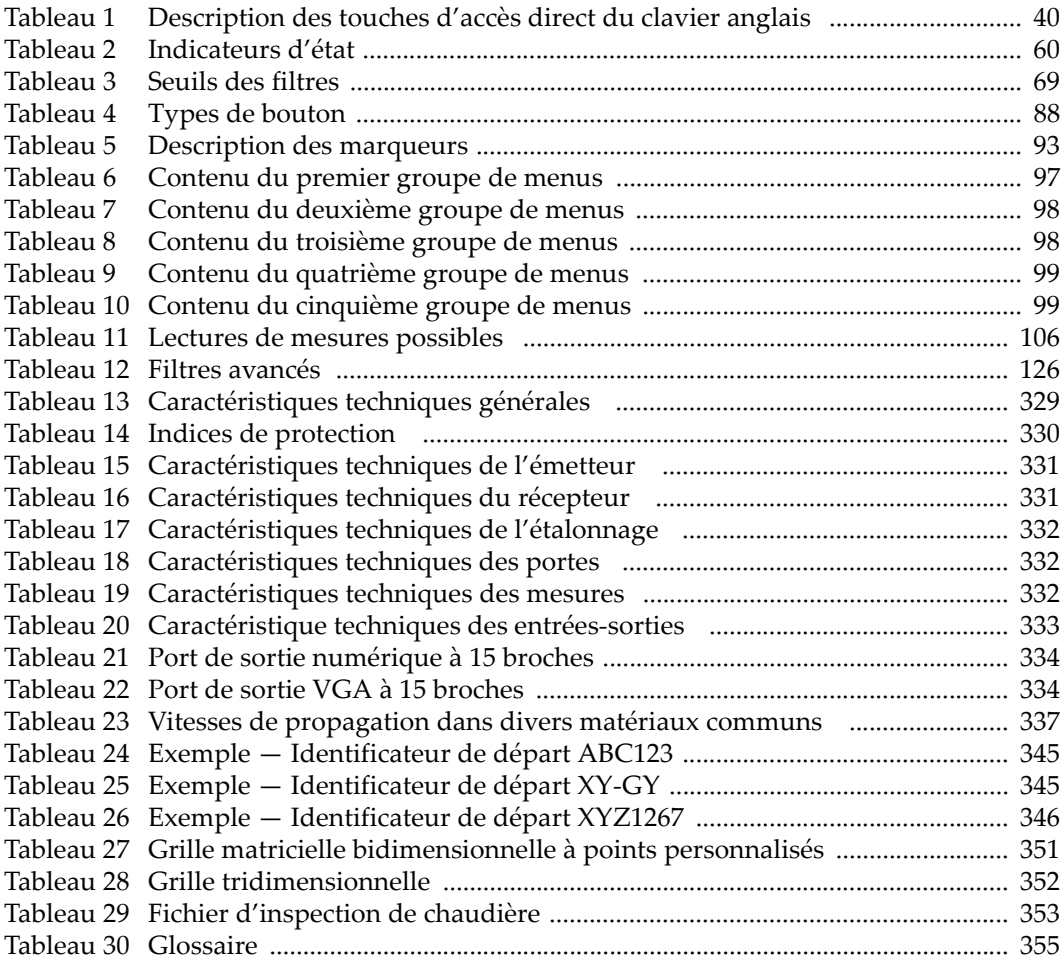

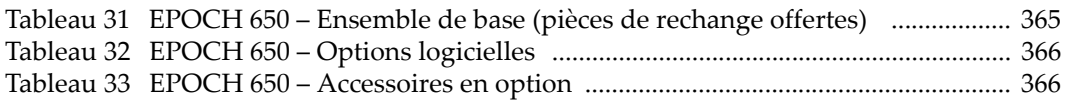